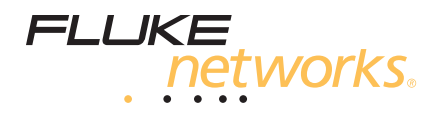

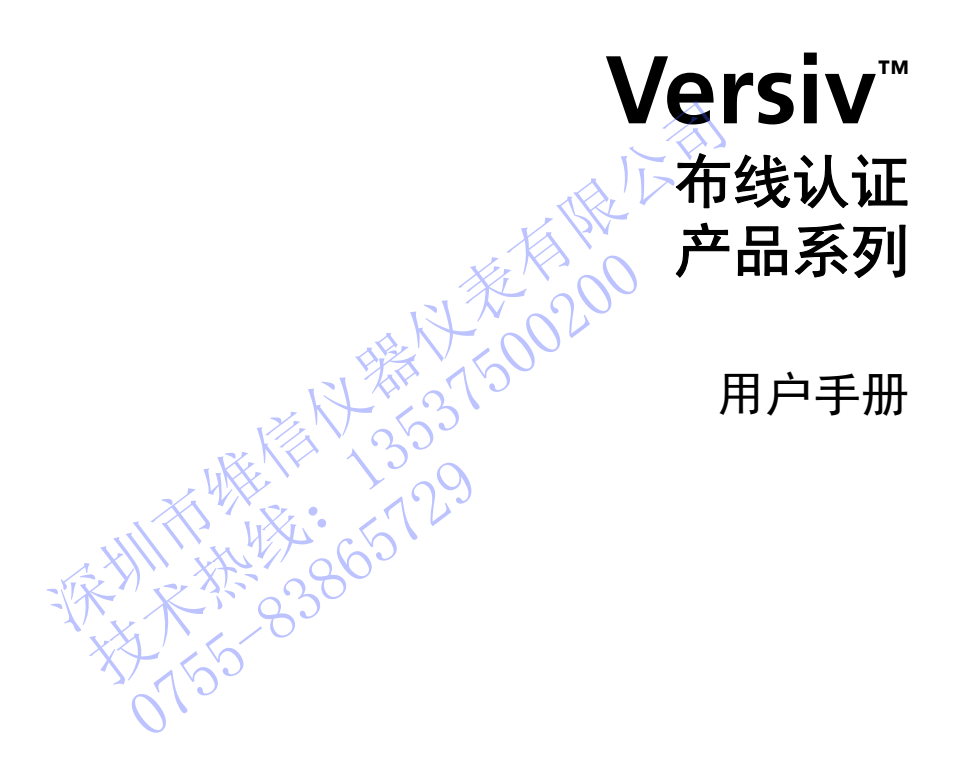

April 2014, Rev. 2 4/2015 (Simplified Chinese) ©2014-2015 Fluke Corporation All product names are trademarks of their respective companies.

#### 有限保修和责任限制条款

在正常使用和服务下,每个 Fluke Networks 产品都保证不存在任何材料和工艺方 面的缺陷,除非另有说明。 主机的保修期为自购买之日起一年。 除非另行说明, 否则部件,附件,产品维修和维护的保证期限为 90 天。 镍镉,镍氢和锂离子电 池,电缆或其他外围设备都将视为部件或附件。 该保修仅适用于原始买主或 Fluke Networks 授权零售商的最终用户,不适用于 Fluke Networks 认为被误用,滥 用,改动,疏忽,污染或者由于事故或非正常操作或搬运条件而造成损坏的任何产 品。 Fluke Networks 保证软件在 90 天内基本按照其功能规格运行,并保证软件 被正确记录在无缺陷的介质上。 Fluke Networks 不保证软件没有任何错误或运行 时不会中断。

对于新产品或未使用的产品, Fluke Networks 授权零售商只向最终用户提供上述 保修,但不能以 Fluke Networks 的名义提供更多或不同的保修。 只有通过 Fluke Networks 授权的销售渠道购买的产品或者买主支付适当的国际价格购买的产品, 才可获得保修支持。 在法律允许的范围内,如果买主将在一个国家或地区购买的 产品送到另一个国家或地区修理, Fluke Networks 保留向买主索取修理 / 更换费 用的权利。

对于有缺陷但在保修期内送达 Fluke Networks 授权维修中心的产品, Fluke Networks 的保修责任仅限于以购买价退款, 免费修理或更换, 由 Fluke Networks 选择其中一种方式。

要获得保修服务,请与距离您最近的 Fluke Networks 授权维修中心联系,以获取 产品返回授权信息,然后将产品寄到该维修中心,说明产品的问题,并预付邮资及 保险费(目的地抵岸价格)。 Fluke Networks 对运输造成的损坏概不负责。 保修 后,产品会归还给买主,运输费预付 (目的地抵岸价格)。 如果 Fluke Networks 确定产品的故障是由于疏忽,误用,污染,改动,事故或非正常操作或搬运条件导 致, 或者属于机械组件的正常磨损, Fluke Networks 将估计修理费用, 并在征得 买主的同意后进行修理。 修理之后,产品会归还给买主,运输费预付。买主会收 到一张帐单, 包括修理费和返回时的运输费 (起运地离岸价格)。 !不能以 Fluke Retworks 时右义症医岁级不同时麻烦 (streak)。<br>《接权的销售渠道购买的产品或者买主支付适当的国际价格购用<br>|另一个国家或地区修理, Fluke Networks 保留向买主索取修<br>|易一个国家或地区修理, Fluke Networks 保留向买主索取修<br>|易一个国家或地区修理, Fluke Networks 授权维修中心的 产品,<br>|8.<br>|路伯在保修期内送达 Fluke Networks 授权维修中 但在保修期内送达 Fluke Networks 授权维修中心的<br>5保修责任仅限于以购买价退款,免费修理或更换,由<br><br>走择其中一种方式。<br>服务,请与距离最近的 Fluke Networks 授权维修中<br>股信息,然后将产品寄到该维修中心,说明产品的问题<br>的地抵岸价格〉。Fluke Networks 对运输造成的损害<br>的地抵岸价格〉。Fluke Networks 对运输造成的损害<br>的地抵岸价格〉。同时代,污染,改动,事故或非正常接<br>归还给主人运 0755-83865729

本担保是买主唯一可获得的赔偿,并取代其它任何担保,无论明示或隐含,包括但 不限于适销性或适用于特定目的的隐含担保。 Fluke Networks 不负责承担任何特 殊,间接,偶然或顺带损坏或损失,包括数据丢失,无论是出于何种原因或理论。

有些国家或州禁止限制隐含担保的条款,或者禁止排除或限制偶然或顺带损坏,因 此本保修中的限制和排除条款可能不适用于所有买主。 如果本保修中的任何条款 被法院或其他有管辖权的决策机构判定无效或无法执行,这种判定将不影响任何其 他条款的有效性或可执行性。

3/15

Fluke Networks PO Box 777 Everett, WA 98206-0777 USA

# 目录

# 章1 了解

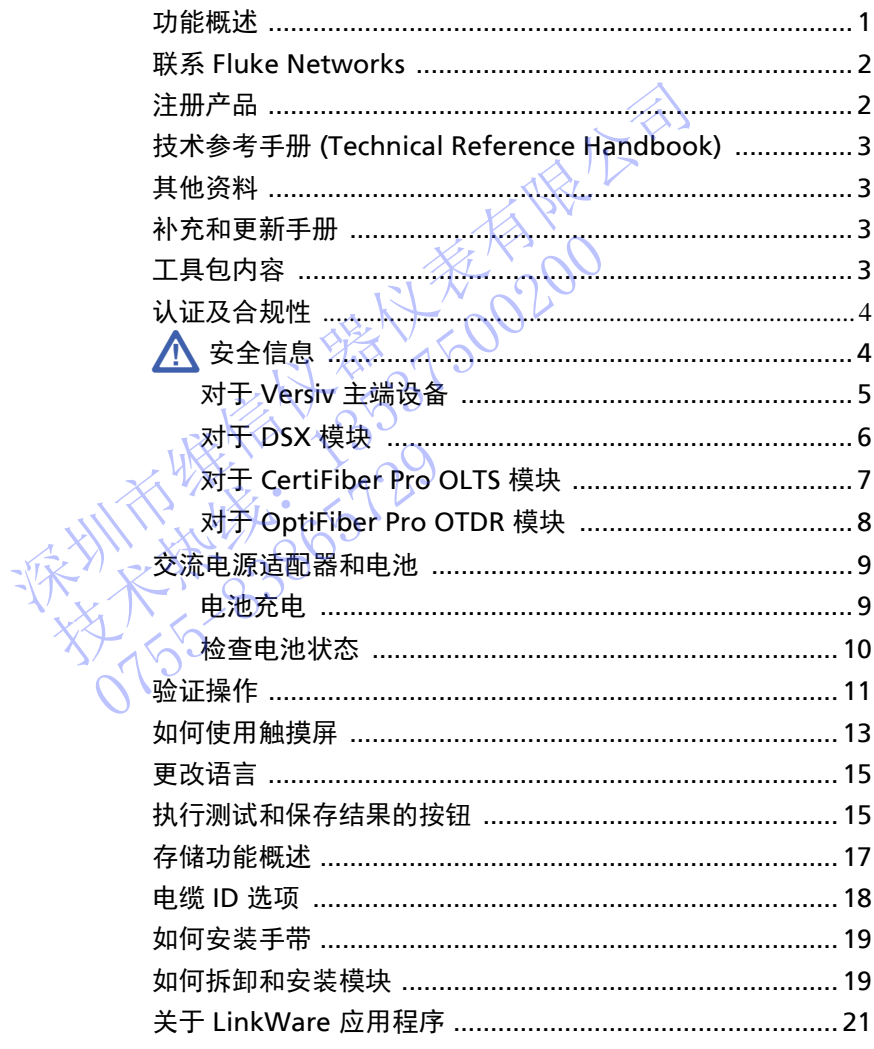

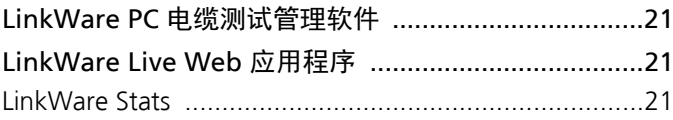

### 章 2 认证双绞线布线

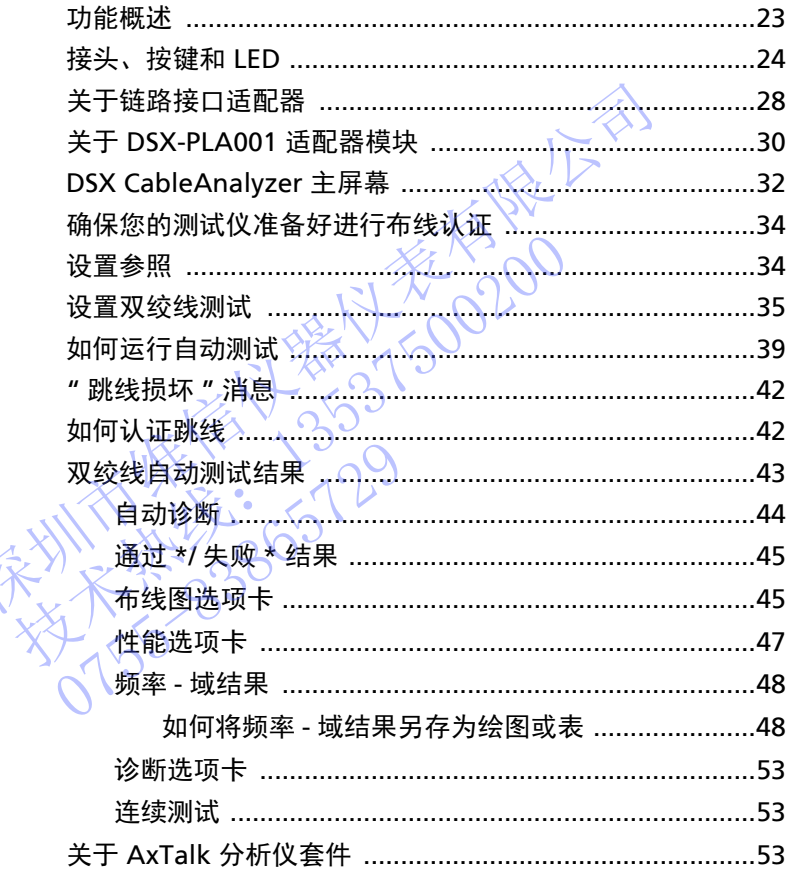

### 章 3 认证同轴电缆布线

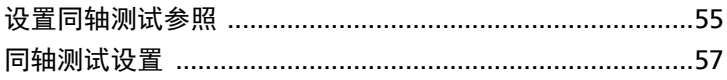

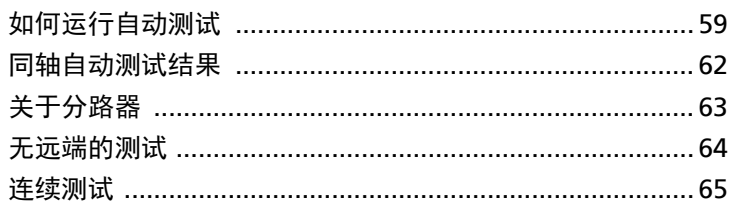

### 章 4 清洁光纤端面

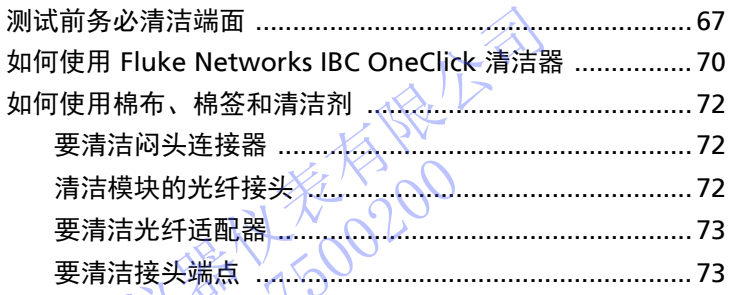

#### 章5 检查光 面

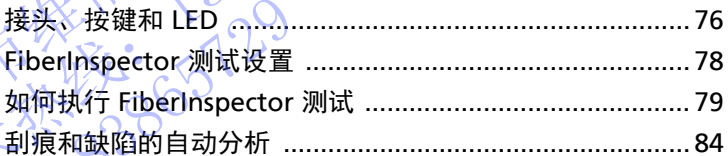

### 章6

#### 验证光 哦

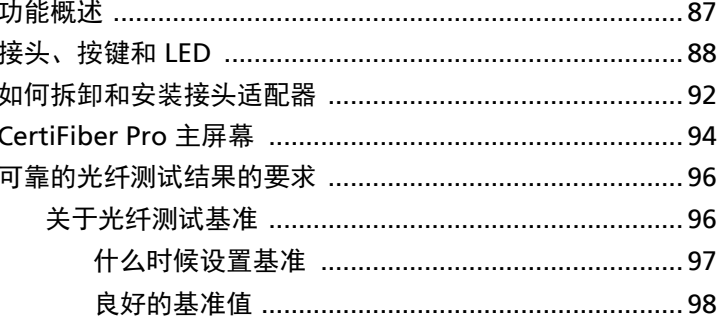

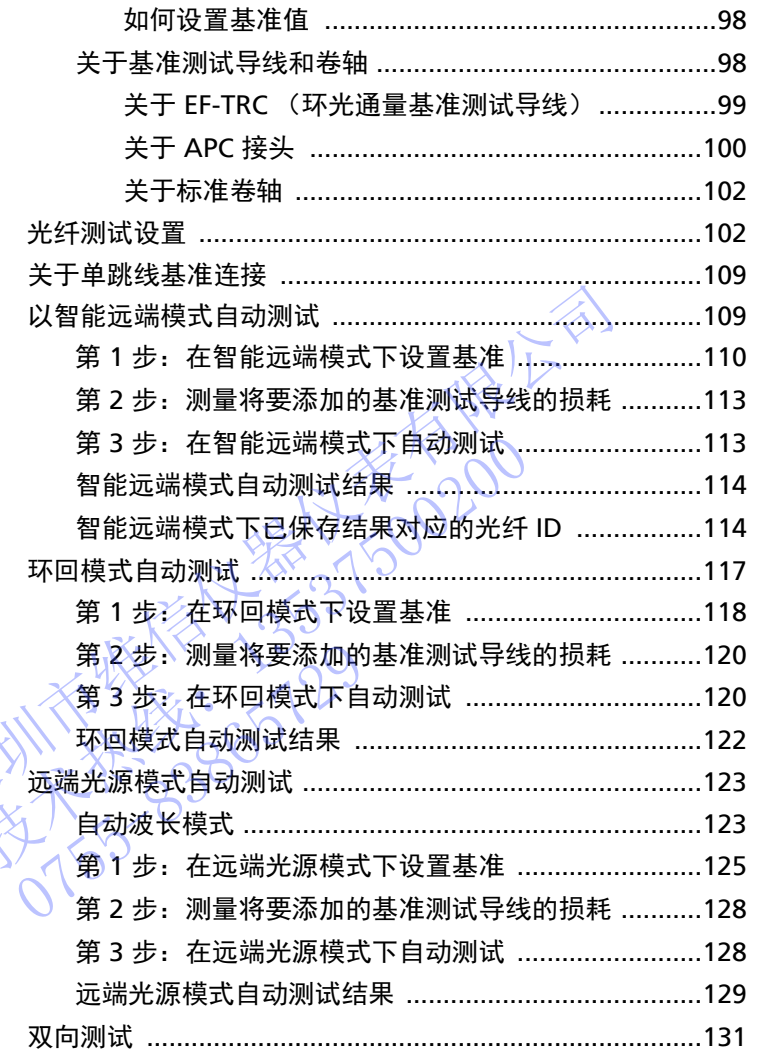

### 章 7 使用 OTDR

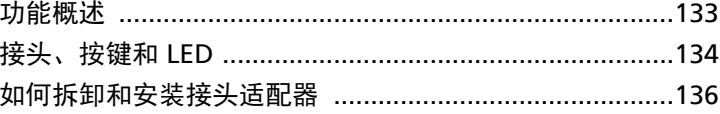

#### 目录

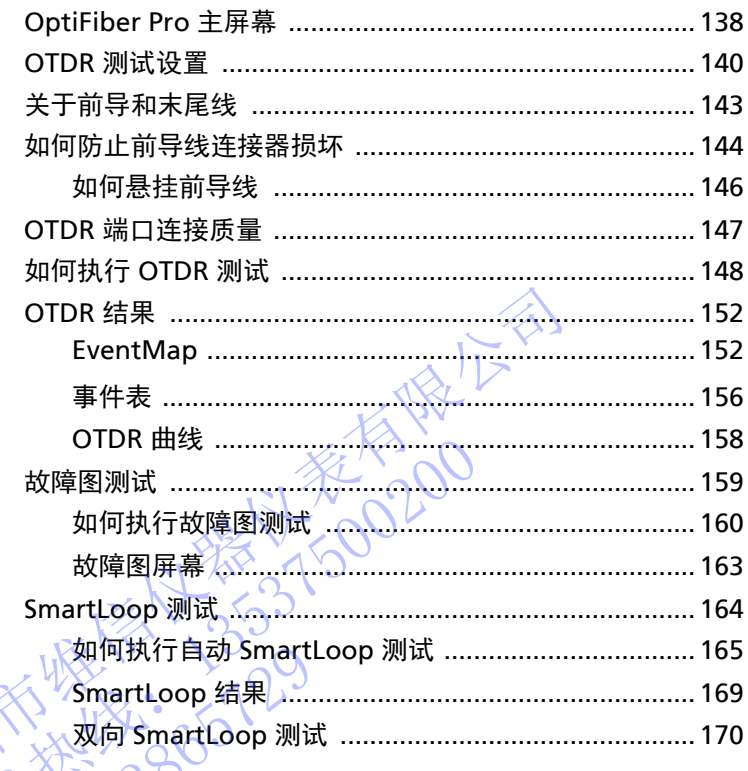

### 使用可视故障定位仪

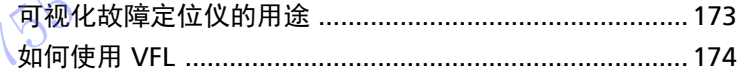

#### 章9 监控光功率

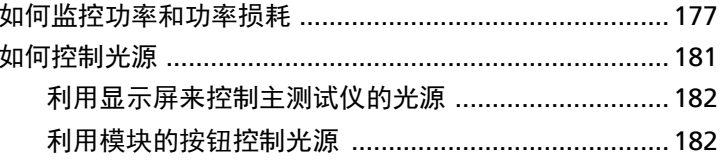

### 章 10 管理测试结果

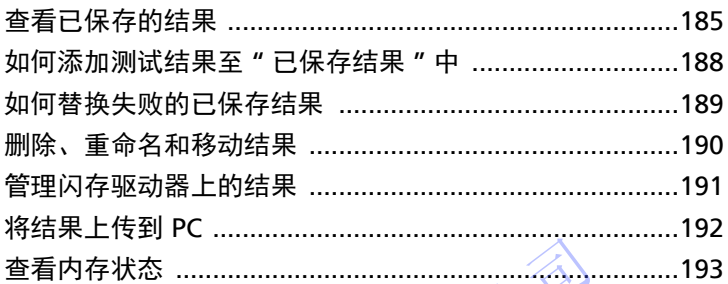

### 章 11 使用项目

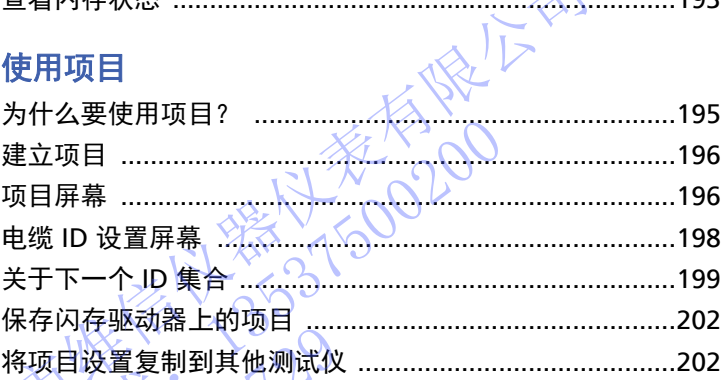

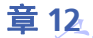

# 章 12 >>与 LinkWare™Cive 同步项目

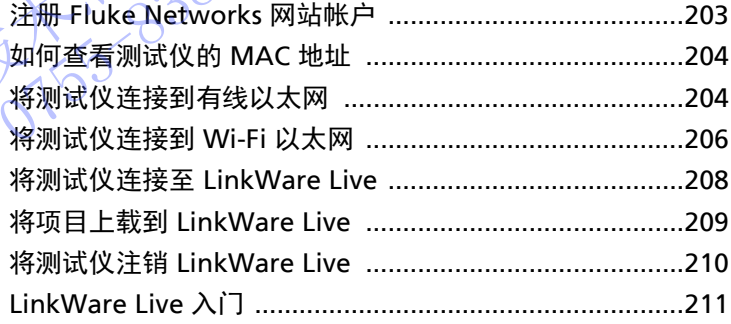

### 章 13 维修

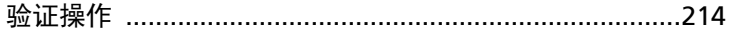

### 目录

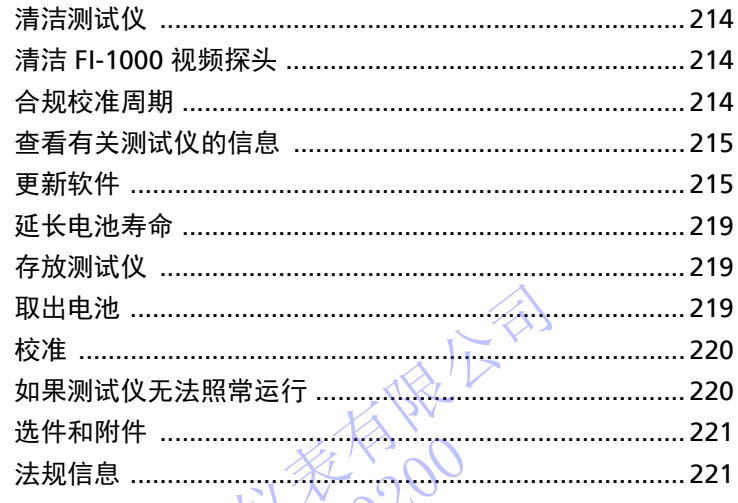

- 附录 A: 基准方法名称
- 改进后的单跳线基准方法 附录 B:

 $Q_{\lambda}^{2}$ 

 $\tilde{\gamma}$ 

不对比不好的 2020年1月1日 技术热线:<sup>13537500200</sup> NTE WELL 1-129

# 章 **1:** 了解

#### <span id="page-10-1"></span><span id="page-10-0"></span>功能概述

Versiv™ 主端设备和远端设备是坚固耐用的手持式仪器, 您可对其讲 行配置以认证、检修和记录铜缆和光纤布线。 Versiv 平台包括以下 功能:

- 使用 DSX-5000 CableAnalyzer™ 模块认证双绞线布线。 请参见第 2 章。
- 使用 CertiFiber® Pro 光纤损耗测试工具包 (OLTS) 模块测量双 光纤、多模和单模布线的光功率损耗和长度。请参见第 [6](#page-96-2) 章。
- 使用 OptiFiber® Pro OTDR 模块定位、识别和测量多模和单模光 纤上的反射与损耗事件。请参见第 10 章。
- 使用 OneTouch™ AT 网络助手模块测试、检修和记录网络性能。 有关更多信息,请参阅 Fluke Networks 网站。
- 根据指定的测试限制提供 " 通过 " 或 " 失败 " 结果。
- 通过 Taptive™用户界面, 您可以在不同结果视图之间快速导航, 并了解电缆的更多信息。 → 使用 DSX-5000 CableAnalyzer™ 模块认证双绞线<br>• 使用 CertiFiber® Pro 光纤损耗测试工具包 (OLTS)<br>• 使用 CertiFiber® Pro 光纤损耗测试工具包 (OLTS)<br>光纤、多模和单模布线的光功率损耗和长度。请参<br>经开 OptiFiber® Pro OTDR 模块定位、识别和测量<br>• 使用 OptiFiber® Pro OTDR 模块定位、识别和测量<br>纤上的反射与损耗事件。请参见
	- 通过 ProjX™ 管理系统可设置项目以指定测试类型和作业所需的电 缆 ID 并监控作业的进度和状态。 光纤、多模和单模布线的光功率损耗和长度。<br>• 使用 OptiFiber® Pro OTDR 模块定位、识别<br>经用 OptiFiber® Pro OTDR 模块定位、识别<br>经验机场与损耗事件。请参见第 10 章。<br>• 使用 OneTouch™ AT 网络助手模块测试、检修<br>• 使有 提指定的测试限制提供 "通过 "或 " 失败 "<br>最近 Taptive™ 用界面,您可以在不同结果<br>• 通过 Taptive™ 用界面,您可以在不同结果<br>• 根据指定的测试限制提供"通道 Taptive™用户界面,您看过 Taptive™用户界面,您看到了解电缆的更多信息。看看,我们的人都会有效。<br>通过 ProjX™管理系统可设置<br>通过 ProjX™管理系统可设置<br>缆 ID 并监控作业的进度和状况<br>您可以将测试仪连接至有线或
		- /您可以将测试仪连接至有线或 Wi-Fi 网络,然后通过桌面或移动 设备使用 LinkWare™ Live Web 应用程序监控项目。
		- LinkWare PC 软件便于将测试结果上传至 PC ,并可创建专业质量 的测试报告。
		- LinkWare Stats 软件可创建便于查阅的电缆测试统计数据的图形 报告。

### <span id="page-11-0"></span>联系 **Fluke Networks [www.flukenetworks.com](http://www.flukenetworks.com)** Ť **support@flukenetworks.com** 承 **+1-425-446-5500**  $\boxtimes$  Fluke Networks PO Box 777 Everett, WA 98206-0777 USA USA<br>澳大利亚:61 (2) 8850-3333 或 61 (3) 9329 0244<br>北京:86 (10) 6512-3435<br>巴西:11 3759 7600<br>加拿大:1-800-363-5853<br>欧洲:+31-(0) 40 2675 600<br>中国香港:852 2721-3228<br>日本:03-6714-3117<br>日本:03-6714-3117<br>韩国:82 2 539-6311<br>新加坡:+65-6799-5566<br>中国台湾:(886) 澳大利亚: 61 (2) 8850-3333 或 61 (3) 9329 0244 • 北京: 86 (10) 6512-3435 • 巴西: 11 3759 7600 技术热线:<sup>13537500200</sup> 加拿大: 1-800-363-5853 • 欧洲: +31-(0) 40 2675 600 • 中国香港: 852 2721-3228 • 日本: 03-6714-3112 0755-83865729 韩国: 82 2 539-6311 • 新加坡: +65-6799-5566 • 中国台湾: (886) 2-227-83199 美国: 1-800-283-5853 请访问我们的网站,获取完整的电话号码表。

### <span id="page-11-1"></span>注册产品

向 Fluke Networks 注册您的产品后便能访问有关产品更新、故障排 除技巧及其它支持服务方面的宝贵信息。如果您购买了金牌支持计 划,注册产品也会激活该计划。

如要注册,请使用 LinkWare PC 软件。

### <span id="page-12-0"></span>技术参考手册 **(Technical Reference Handbook)**

《Versiv 技术参考手册》含有测试仪更多相关信息。您可在产品随附 的 Versiv 产品手册 DVD 中和 Fluke Networks 网站上查看该手册。

### <span id="page-12-1"></span>其他资料

Fluke Networks 知识库对于 Fluke Networks 产品的常见问题进行了 解答,并且提供有关电缆测试方法及技术的文章。

要访问知识库,请登录 **www.flukenetworks.com**,然后单击支持 > 知识库。

### <span id="page-12-2"></span>补充和更新手册

如有必要, Fluke Networks 将在 Fluke Networks 网站上对本手册进 行补充或更新。要查看是否有补充或更新的手册,请登录 www.flukenetworks.com,单击支持 > 手册, 然后选择产品。 深圳市维信[仪器仪](http://www.flukenetworks.com)表有限[公司](http://www.flukenetworks.com) 九种文例子加<br>如有必要,Fluke Networks 将在Fluke Network<br>www.flukenetworks.com,单击支持>手册,然<br>www.flukenetworks.com,单击支持>手册,然<br><br>人口容<br>对于 Versiv 工具包所含工具,请参阅产品包装盒<br>Fluke Networks 网站上的型号和附件清单。若发<br>精立即与购买处联系。

### <span id="page-12-3"></span>工具包内容

对于 Versiv 工具包所含工具,请参阅产品包装盒中的清单,或参阅 Fluke Networks 网站上的型号和附件清单。若发现缺件或损坏件, 请立即与购买处联系。 0755-83865729

用户手册

### <span id="page-13-0"></span>认证及合规性

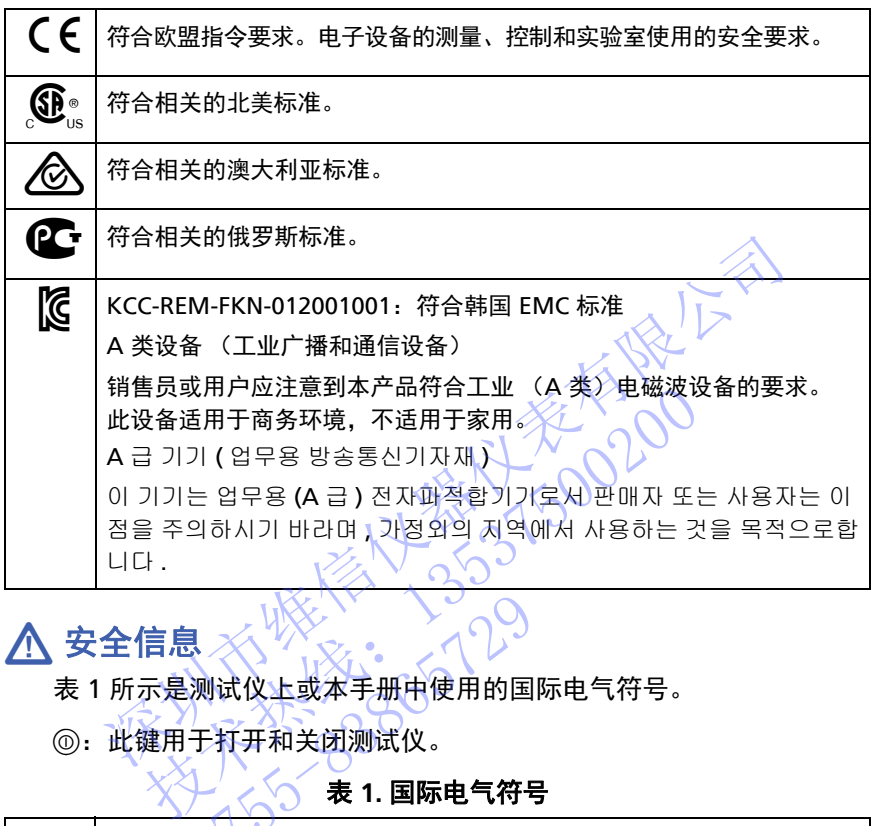

# <span id="page-13-1"></span>安全信息

表 [1](#page-13-2) 所示是测试仪上或本手册中使用的国际电气符号。

<span id="page-13-2"></span>:此键用于打开和关闭测试仪。

#### 表 **1.** 国际电气符号

<span id="page-13-3"></span>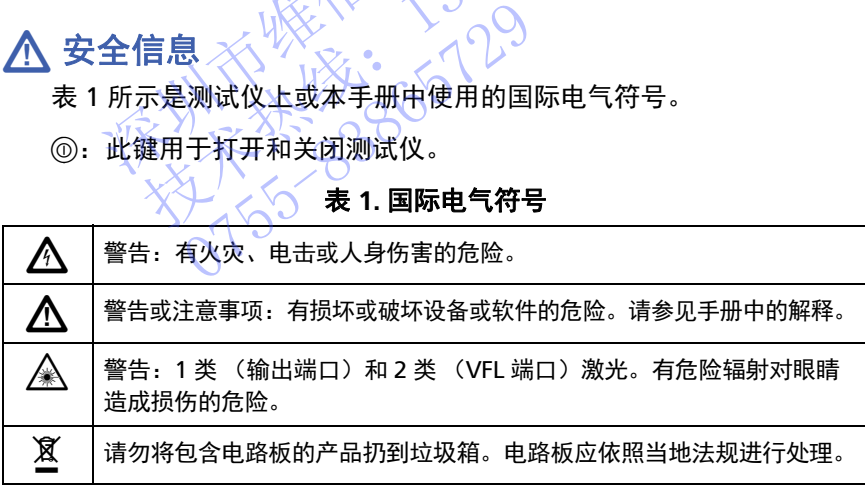

#### <span id="page-14-0"></span>对于 **Versiv** 主端设备

### 警告

为了防止可能发生的火灾、电击或人身伤害:

- 使用本产品前请阅读所有安全信息。
- 仔细阅读全部说明。
- 请勿打开外壳。请勿修理或更换外壳内的零部件。
- 请勿自行改动本产品。
- 仅使用 **Fluke Networks** 批准的备用零部件。
- 请勿触摸大于 **30 V** 交流真有效值、 **42** 伏交流峰值或 **60** 伏直流电。 • 请勿自行改动本产品。<br>• 仅使用 Fluke Networks 批准的备用零部件。<br>• 请勿触摸大于 30 V 交流真有效值、42 伏交流<br>• 请勿触摸大于 30 V 交流真有效值、42 伏交流<br>• 60 伏直流电。<br>• 请勿在爆炸性气体、蒸汽周围或潮湿环境中使用<br>• 请按定使用本产品,否则产品本身自带的保护<br>• 请按定使用本产品,否则产品本身自带的保护<br>• 请按定使用本产品,否则产品本身自带的保护<br>• 请按定使用本产品,否则产品本身
	- 请勿在爆炸性气体、蒸汽周围或潮湿环境中使用本 产品。
	- 本产品仅适于室内使用。
	- 请按规定使用本产品,否则产品本身自带的保护性能 可能会降低。
	- 若产品损坏,请勿使用或停止使用损坏的产品。
		- 若产品不能正常工作,请勿使用。
	- 电池含有危险化学物质,可能会造成烧伤或爆炸。 如果发生化学物质爆炸,请立即用水清洗,然后就医。 长期不使用本产品或存放环境的温度超过 **50°C** 时请取 出电池。如果不取出电池,则可能会发生电池漏液, 进而损坏本产品。 技术热线:<sup>13537500200</sup> ● 若产品损坏,请勿使用或"若产品不能正常工作,请求品不能正常工作,请求能力的保护人员在社会有危险化学质爆炸,并不能在有危险化学质爆炸,请求的保护、有效、有效、有效、有效、有效、有效、有效、有效、有效
		- 开始操作本产品前,应先闭合并锁定电池盖。
		- 若电池漏液,先维修好本产品再使用。
		- 电量不足指示灯亮起时,为电池充电以防测量不准确。
		- 更换电池前,请先关闭产品并断开所有测试导线、 跳线和电缆。
		- 请勿拆卸或挤压电池单元和电池组。
- 请勿将电池单元和电池组放在热源或火源附近。 请勿将其暴露在阳光下。
- 只有获得批准认可的技术人员方可维修本产品。
- 只能使用 **Fluke Networks** 认可的交流电源适配器为产 品供电和为电池充电。

### 注意

为了防止损坏待测测试仪或电缆以及防止数据丢失:

- 保持模块与 **Versiv** 主端设备的连接,以便为模块连接 器提供保护。
- 当闪存驱动器上的 **LED** 灯闪烁时,请勿移除 **USB** 闪存 驱动器。否则会破坏闪存驱动器上的数据。
- **USB** 闪存驱动器可能会丢失、损坏或意外删除盘中的 内容。因此, **Fluke Networks** 建议您不要在闪存驱动 器中保存结果超过一天。 为了防止损坏待测测试仪或电缆以及防止数据表头接触器提供保护。<br>• 当闪存驱动器上的 LED 灯闪烁时,请勿移除 USB 闪存<br>• 当闪存驱动器上的 LED 灯闪烁时,请勿移除 USB 闪存<br>• 当闪存驱动器可能会丢失,损坏或意外删除盘中的<br>• 呕动器。否则会破坏闪存驱动器上的数据。<br>• USB 闪存驱动器可能会丢失、损坏或意外删除盘中的<br>— 不容。因此,Fluke Networks 建议您不要在闪存驱动<br>— 格中保存结果超过一天。<br>— 各 驱动器。否则会破坏闪存驱动器上的数据。<br>
1358 闪存驱动器可能会丢失,损坏或意外删除盘中<br>
内容。因此,Fluke Networks 建议您不要在闪存引<br>
科保存结果超过一天。<br>
SOS<br>
<br>
横块<br>
横块<br>
横块<br>
横块<br>
有所上可能发生的火灾、电击或人身伤害:<br>
有所以的人,这属于误用本产品,可能导致测试仪<br><br>
请勿将测试仪连接到电话输入、系统或设备,包括<br>
请勿将测试仪连接到电话输入、系统或设备,包括<br>
请勿将测试仪连接到电话输

#### <span id="page-15-0"></span>对于 **DSX** 模块

△ 警告 △

为了防止可能发生的火灾、电击或人身伤害:

- **请勿将测试仪连接到电话输入、系统或设备, 包括 ISDN** 输入,这属于误用本产品,可能导致测试仪损坏 并可能为用户带来电击危险。 <<br><br>了防止可能发生的火灾、电击或<br>勿将测试仪连接到电话输入、系<br>如输入、这属于误用本产品,可能为用户带来电击危险。<br>可能为用户带来电击危险。<br>可能为用户带来电击危险。
- 将测试仪连接到链路之前,务必保持打开测试仪。 这样做可激活测试仪的输入保护电路。
- 请勿在拆下护盖或打开外壳的情况下操作本产品。 否则可能触及危险电压。
- 清洁本产品前,先取消输入信号。
- 请勿将金属物件放入连接器中。

### 八 注意

为防止测试时损坏测试仪或电缆,避免数据丢失, 并确保测试结果尽量准确:

- 请勿将测试仪连接至主动网络。否则会导致测试结果 不可靠、网络操作中断以及测试仪损坏。
- 连接到适配器,插头仅适用于以太网应用,如 RJ45、 **ARJ45** 和 **Cat 7** 插头。其他类型的插头,如 **RJ11** (电话)插头,可导致插座的永久损坏。
- 要保证测试结果尽量准确,请每 **30** 天进行一个参照程 序。请参见 **"** 接头、按键和 **LED"** (第 **24** 页)。 (电话)插头,可导致插座的永久损坏。<br>• 要保证测试结果尽量准确,请每 30 天进行一个;<br>• 序。请参见"接头、按键和 LED"(第 24 页)。<br>• 在电缆测试期间,请勿使用任何便携传输装置,<br>• 计机和移动电话,否则可能导致测试结果出现错<br>• 讲于众链路适配器,请勿扭、拉、捏、挤压或<br>电缆。请参见图第 2 项的 10。<br>电缆。请参见图第 2 项的 10。<br>对于 CertiFiber Pro OLTS 模块<br>对于 CertiFibe
	- 在电缆测试期间,请勿使用任何便携传输装置,如对 讲机和移动电话,否则可能导致测试结果出现错误。
	- 对于永久链路适配器,请勿扭、拉、捏、挤压或扭结 电缆。请参见图 第 **29** 页的 **10**。 技术热线:<sup>13537500200</sup>

#### <span id="page-16-0"></span>对于 **CertiFiber Pro OLTS** 模块

警告: **1** 类和 **2** 类激光产品

为防止危险辐射对眼睛造成损伤:

- 请勿直视光接头。某些光纤设备散发的不可见辐射可 能会对眼睛造成永久性损伤。
- 始终用一个防尘罩覆盖住模块的 **OUTPUT** (输出)端 口,或使基准测试导线保持连接。在您不进行测试时, **OUTPUT** 端口会发射射线。 △警告: 1类和<br>为防止危险辐射对眼睛造<br>为防止危险辐射对眼睛造<br>、请勿直视光接头。某些光损<br>能会对眼睛成久性损害<br>能会对眼睛造成久性损害<br>(○□TPUT端口会发射射线
	- 检查光纤端面时,仅使用带有正确滤光片的放大设备。
	- 仅按照规定使用产品,否则可能受到有害激光辐射。

### 八 注意

为了防止损坏待测测试仪或电缆以及防止数据丢失:

 请勿将测试仪连接至主动网络。否则会导致测试结果 不可靠、网络操作中断以及模块接收器损坏。

- 每次使用前,都采用正确的清洁程序清洁所有光纤接 头。忽视本步骤或采用了不当的程序可能导致测试结 果不可靠,并且可能永久性损坏接头。请参见第 **[4](#page-76-2)** 章。
- 使用视频探头定期检查模块的光纤接头是否出现刮痕 和其他损坏。
- 为了保证测试结果尽量准确,请经常执行基准流程。 请参见 **"** [关于光纤测试基准](#page-105-2) **"** (第 **96** 页)。
- 只能使用符合标准的高质量基准测试导线。请参见 **"** 关于基准测试导线和卷轴 **"** (第 **98** 页)

#### <span id="page-17-0"></span>对于 **OptiFiber Pro OTDR** 模块

警告: **1** 类和 **2** 类激光产品 为防止危险辐射对眼睛造成损伤:

- 请勿直视光接头。某些光纤设备散发的不可见辐射可 能会对眼睛造成永久性损伤。
- 除非光纤连接至输出端,否则请勿执行任何可能启用 测试仪输出的测试。
- 检查光纤端面时,仅使用带有正确滤光片的放大设备。
- 使用本手册所述之外的控制、调节或程序可能导致受 到有害辐射的照射。 • 只能便用符合标准的高质量基准测试导线。请参见<br>"关于基准测试导线和卷轴 " (第 98 页)<br>ptiFiber Pro OTDR 模块<br>ptiFiber Pro OTDR 模块<br><br>ptifiber Pro OTDR 模块<br><br>ptifiber Pro OTDR 模块<br><br>ptifiber Pro OTDR 模块<br><br>ptifiber Pro OTDR 模块<br>ptifiber 模块<br>ptifiber 模式技术的标准的不可见辐射可能与的<br>pti 技术热线:<sup>13537500200</sup> 0755-83865729

### 八 注意

为了防止损坏待测测试仪或电缆:

- 请勿将 **OTDR** 端口连接至光源。否则会导致 **OTDR** 接 收器损坏。
- 请勿将测试仪连接至主动网络。否则会导致测试结果 不可靠、网络操作中断以及损坏 **OTDR** 接收器。
- 当 **OTDR** 正在运行时,请勿触摸光纤靠近与 **OTDR** 连 接处端部的反射面 (如金属部分)。开放的光纤接头 端面具有大约 **4%** 的反射率。手握靠近接头端面处的

反射面可增加 **4%** 以上的反射,从而可能损坏 **OTDR**  中的光电探测器。

- 每次使用前,都采用正确的清洁程序清洁所有光纤接 头。忽视本步骤或采用了不当的程序可能导致测试结 果不可靠,并且可能永久性损坏接头。请参见第 **[4](#page-76-2)** 章。
- 使用视频探头定期检查 **OTDR** 连接器是否出现刮痕和 其他损坏。
- 在使用 **OTDR** 监控接合程序前,请先查阅拼接机的说 明。**OTDR** 可能会与某些拼接机采用的光注入检测技术 互相干扰。 • 在使用OIDR 监控接合程序前,请先查阅研发<br>- 明。OTDR 可能会与某些拼接机采用的光注入检<br>- 互相干扰。<br>- 互相干扰。<br>- 互相干扰。<br>- 互相干扰。<br>- TOR 可能会与某些拼接机采用的光注入检<br>- TOR 可能会与某些拼接机采用的光注入检<br>- TOR TOR TERY)为测试仪供电。<br>- TOR TOR TORY(第219页)。<br>- CORPORATERY)为测试仪供电。<br>- CORPORATERY(第219页)。<br>-

#### <span id="page-18-0"></span>交流电源适配器和电池

您可使用交流电源适配器 (型号 VERSIV-ACUN)或锂离子电池 (型号 VERSIV-BATTERY)为测试仪供电。

要取下电池,请参见 " 取出电池 " (第 219 页)。

#### <span id="page-18-2"></span><span id="page-18-1"></span>电池充电

首次使用电池之前,请在测试仪关闭的情况下为电池充电 2 个小时。

#### 要为电池充电

将交流电源适配器连接到测试仪左侧的 15V 插孔上。电池充电时交流 适配器接头旁的 LED 为红色,电池充满电时为绿色。 技术热线:<sup>13537500200</sup> :电<br>欠使用电池之前,请在测试仪与<br>为电池充电<br>交流电源适配器连接到测试仪<br>配器接头旁的 LED 为红色,电<br>那器接头旁的 LED 为红色,电<br>基地的电池通常可使用大约 8

充满电的电池通常可使用大约 8 小时。测试仪关闭时,电池充满电需 要 4 个小时。

#### 注意

电池重新充电前,不需要将电池完全放电。

若电池温度超出 32°F 至 104°F (0°C 至 40°C) 的范 围,则电池无法充电。如果电池无法充电,交流电源适 配器连接旁的 LED 为黄色。

#### <span id="page-19-0"></span>检查电池状态

#### 在主测试仪上

电池状态图标位于屏幕左上角:

■■ 电池充满电。

电池电量大约半满。

如果交流电源适配器未连接,红条表示电池电量极低。连接交 流电源适配器为电池充电并确保测试仪继续运行。

红条还表示交流电源适配器是否已连接,但未安装电池。

#### 在远端上

如图 1 中所示, LED 显示上电顺序结束时的电池状态。

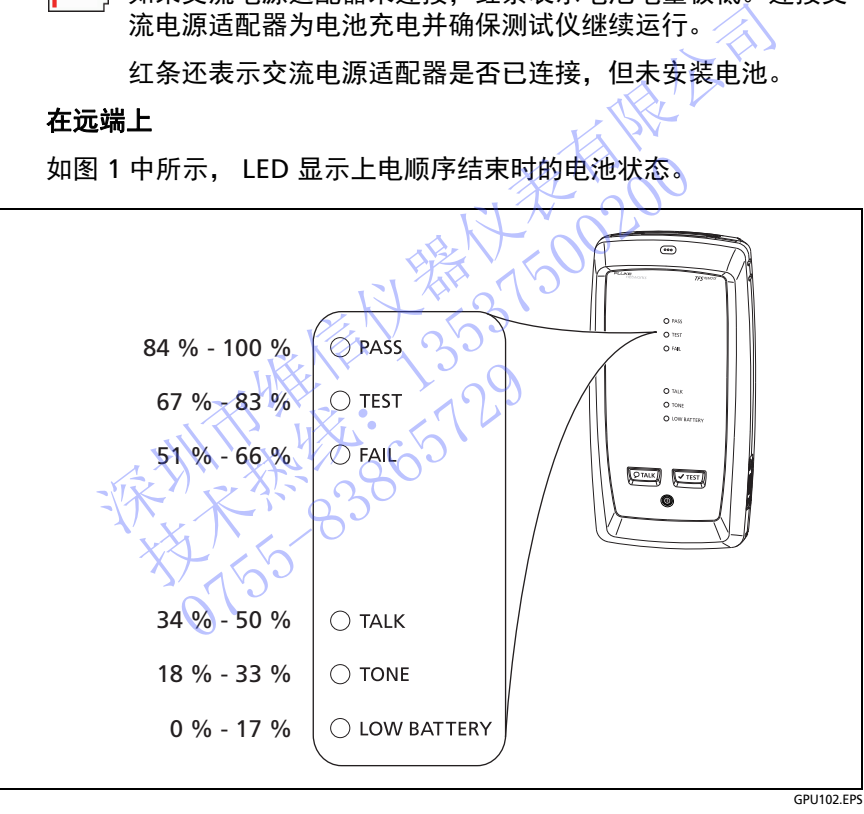

<span id="page-19-1"></span>图 **1.LED** 显示远端的电池状态

#### 了解更多有关远端电池状态的信息

- **1** 进行图 [2](#page-21-0) 中显示的连接,并打开两个测试仪。
- **2** 对于 CertiFiber Pro 测试仪,请选择智能远端或环回模式。
- 3 确保连接图标显示在屏幕顶部 (Deckerable)。
- **4** 轻触工具,然后轻触电池状态。

NTE WELL 1-129

交流电源适配器未连接时,屏幕显示剩余时间,表示电量按目前使用 率的大约使用时间。

#### <span id="page-20-0"></span>验证操作

当打开测试仪时,其会进行自检。如果测试仪显示错误或无法打开, 请参见"如果测试仪无法照常运行" (《第 220 页)。 率的大约使用时间。<br>**验证操作**<br>当打开测试仪时,其会进行自检。如果测试仪显示错误<br>请参见"如果测试仪无法照常运行"(第220页)。<br><br><br>
→ ズントンズン・インタンの<br>
→ ズントンズン・インクン<br>
→ ズントンズン・インクントンズン・クラントンズン・クラントンズン・クラントンズン・クラントングルズン・クラントングループントン 技术热线:<sup>13537500200</sup>

**Versiv** 布线认证产品系列 用户手册

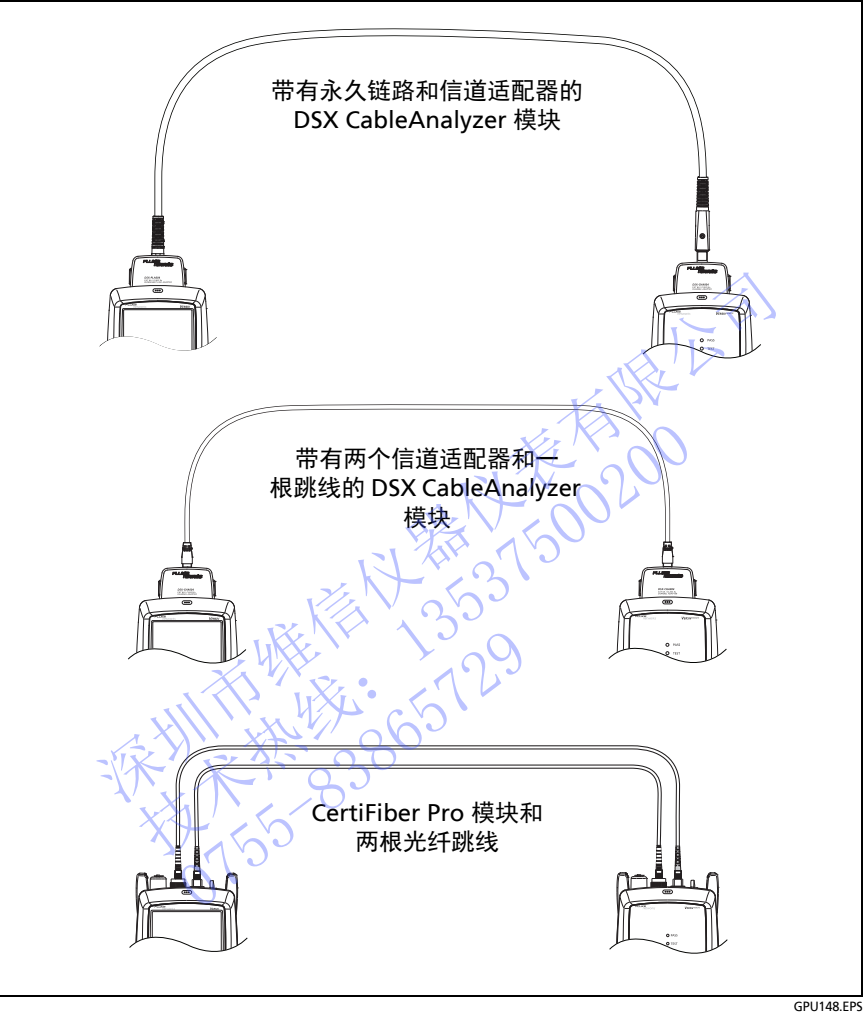

#### <span id="page-21-0"></span>图 **2.** 用于查看远端电池状态的连接

### <span id="page-22-0"></span>如何使用触摸屏

Versiv 主端设备的 Taptive™ 用户接口让您可以使用触摸屏控制测试仪。 您可以使用指尖或专为感应电容触摸屏而设计的触笔操作触摸屏。

## 注意

#### 为了正确操作以及防止损坏触摸屏:

- 仅用您的手指或适用于投射电容触摸屏的触笔触摸屏 幕。请勿用力过大。
- 请勿使用尖锐物品触及屏幕。

注意

如果使用指甲或类型不正确的触笔,或如果戴上不导电 的手套轻触时,触摸屏不会响应。

#### 要使用触摸屏

- 要在屏幕上选择某项,用指尖轻触该项。
- 要滚动屏幕, 请轻触屏幕, 然后向所需方向移动指尖。
- 在显示绘图、曲线或 FiberInspector 图像的屏幕上, 您可拖动部 分项目,例如, FiberInspector 屏幕上的绘图或曲线或图像的测 量光标。 幕。请勿用力过大。<br>• 请勿使用尖锐物品触及屏幕。<br>• 如果使用指甲或类不正确的触笔,或如果做用手套轻触时,触摸屏不会响应。<br>的手套轻触时,触摸屏不会响应。<br>要在屏幕上选择某项,用指尖轻触该项。<br>要在屏幕上选择某项,用指尖轻触该项。<br>要不要添动屏幕,请轻触屏幕,然后向所需方向移动指<br>要在显示绘图、曲线或FiberInspector 图像的屏幕上<br>分项目,例如,FiberInspector 屏幕上的绘图或曲<br>全显示绘图、曲线或FiberIn 要使用触摸屏<br>• 要要 在录:请求后向所需上述 来源:请求后向所需要求。<br>安装 显示绘图、曲线或 FiberInspector 图像的屏幕<br>全要 容动屏幕,请解释,然后向所需上的绘图<br>在显示绘图、曲线或 FiberInspector 屏幕上的图<br>分项目,例如,FiberInspector 屏幕上的图<br>全场项目,例如,FiberInspector 屏幕上的图<br>清楚标。<br>清楚 美闭测试仪,然后用无绒软布蘸上温和的清洁剂 在显示绘图、曲线或 FiberInspect<br>分项目、例如, FiberInspect<br>量光标。以人<br>**直触摸屏**<br>关闭测试仪,然后用无绒软布面<br>XXXXXXXXXXXXXXXXXXXXXXXXXXX

#### 清洁触摸屏

先关闭测试仪,然后用无绒软布蘸上温和的清洁剂进行清洁。

### 注意

清洁触摸屏时,请勿使液体滴入触摸屏四周的塑料下。

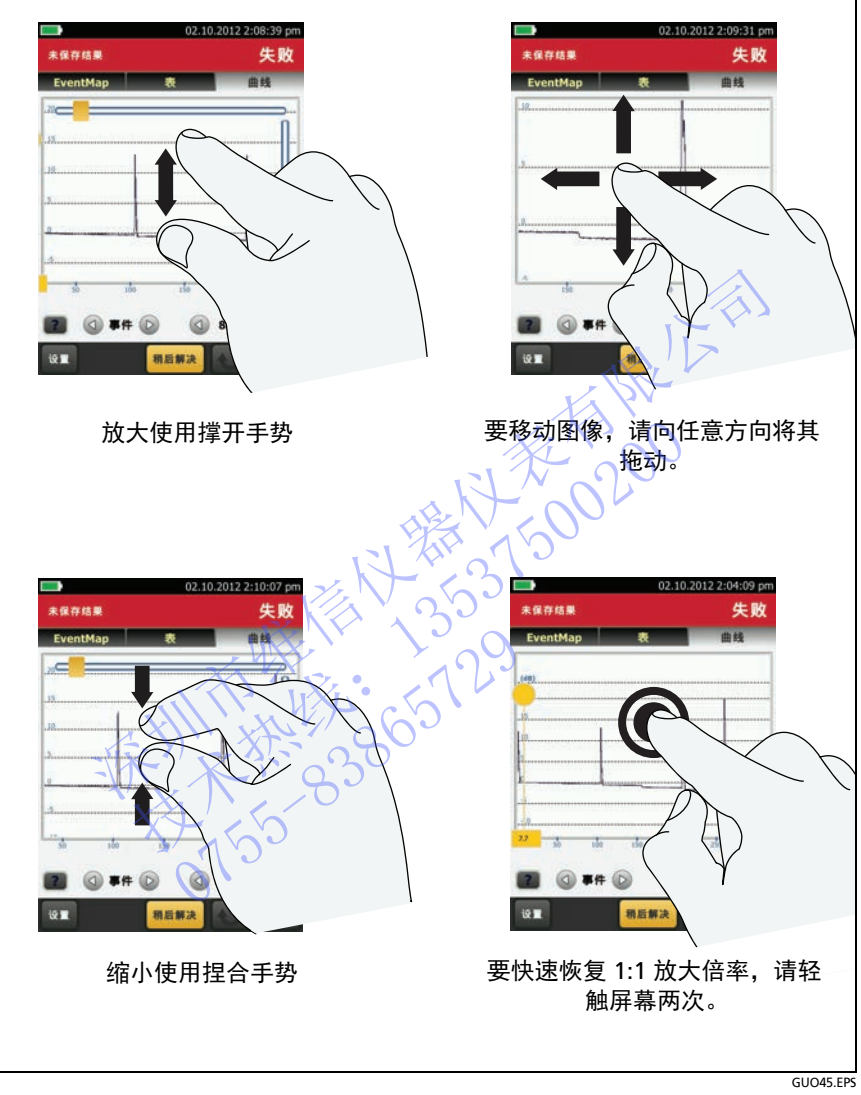

#### 图 **3.** 如何缩放屏幕

### <span id="page-24-0"></span>更改语言

在主屏幕上,轻触工具图标后,轻触语言,然后轻触某种语言。

### <span id="page-24-1"></span>执行测试和保存结果的按钮

当测试完成后,如果在屏幕的底部显示多个按钮,测试仪以黄色突出 显示应触的按钮。图 [4](#page-25-0) 显示可看到的按钮。

注意

技术热线:<sup>13537500200</sup> N 3531

要更改自动保存设置,轻触主屏幕上的下一个ID 面板。 **要更改自动保存设置,轻触主屏幕上的下会力** 

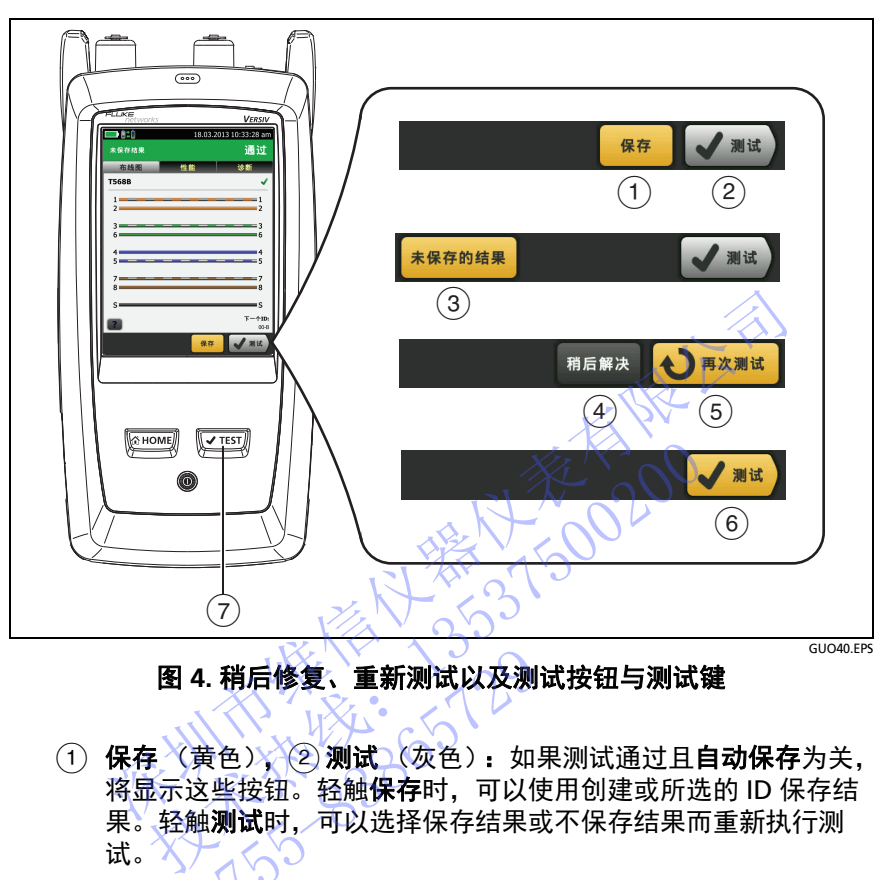

图 **4.** 稍后修复、重新测试以及测试按钮与测试键

- <span id="page-25-0"></span>(1) 保存 (黄色), (2)测试 (灰色): 如果测试通过且自动保存为关, 将显示这些按钮。轻触保存时,可以使用创建或所选的 ID 保存结 果。轻触**测试**时,可以选择保存结果或不保存结果而重新执行测 试。 未保存结果:如果自动保存为关,则在测试完成后返回主屏幕时显 0755-83865729
- 示此按钮。
- 稍后修复:如果测试失败或通过 **\*** 结果且未保存结果,则显示此按 钮。
- 再次测试:如果测试失败或通过 **\*** 结果,则显示此按钮。轻触此按 钮重新测试。如果**自动保存**打开, 测试仪将以相同 ID 保存后续的 结果。如果测试再次失败,可以按需要轻触稍后修复以保存结果。 查看所保存的失败结果时,轻触重新测试按照与存储结果相同的测 试设置对同一 ID 重新进行测试。
- 测试 (黄色):如果测试通过且自动保存打开,将显示此按钮。 当自动保存打开,在测试完成时,测试仪会使用下一个可用 ID 保 存该结果。轻触测试时,测试仪会执行下一个可用 ID 的测试。
- :键功能与测试按钮相同。显示重新测试时,您可以按 键对下一个 ID 进行测试。

### <span id="page-26-0"></span>存储功能概述

以下是可在 Versiv 主测试仪上保存的大致测试数量:

- DSX CableAnalyzer 测试: 12700 Cat 6A 自动测试结果,包括绘 图数据。
- CertiFiber Pro 测试: 30000 条光纤的自动测试结果。
- OptiFiber Pro OTDR 测试: 平均长度为 2 km 的光纤链路可保存 2000 个 OTDR 测试, 而长度小于 2 km 的光纤链路最多可保存 5000 个测试。

如果在每条记录中保存的测试结果过多,或保存所占内存较大的测 试,则可保存测试结果的数量会减少。例如,包含 OTDR 测试和用 视频探头所获取图像的记录所占的内存比包含 OTDR 测试和 FaultMap 测试的记录要大。 以下是可在 Versiv 王测试仪上保存的大致测试数量:<br>• DSX CableAnalyzer 测试:12700 Cat 6A 自动测试<br>图数据。<br>• CertiFiber Pro 测试:30000 条光纤的自动测试结果<br>• OptiFiber Pro OTDR 测试:平均长度为 2 km 的光<br>2000 个 OTDR 测试,而长度小于 2 km 的光纤链路<br>5000 个测试。<br>5000 个测试。<br>如果在每条记录中保存的测试结果过多,或 • OptiFiber Pro OTDR 测试:平均长度为 2 km<br>2000 个 OTDR 测试,而长度小于 2 km 的光<br>5000 个测试。<br>如果在每条记录 保存的试结果过多,或保<br>如果在每条记录 保存测试结果过多,或保<br>视频探头所获取图像的记录所占的内存比包含<br>FaultMap 测试的记录要大。<br>用于保存测试结果的可用容量取决于测试仪中软件<br>所使用的空间。OO

用于保存测试结果的可用容量取决于测试仪中软件和自定义测试限制 所使用的空间。 ○ 0755-83865729

#### 要查看内存状态

在主屏幕上,轻触工具图标,然后轻触内存状态。

要获取更多可用内存,可以将结果导出至 USB 闪存驱动器, 然后删除测试仪中的结果。请参见 " [管理闪存驱动器上的结果](#page-204-1) " (第 [191](#page-204-1) 页)。

### <span id="page-27-0"></span>电缆 **ID** 选项

保存电缆测试结果时,通常使用电缆 ID 的名称为结果命名。创建测试 结果 ID 的方法有几种:

 可使用电缆 **ID** 设置屏幕以创建一组连续 ID。测试仪使用连续 ID 作为所保存结果的名称。自动保存打开时、测试仪将以组中下一 个可用 **ID** 保存结果。

电缆 ID 集合使您可以重新使用 ID, 以便可以将不同结果添加至之 前所保存的测试。

- 可在执行测试时输入 ID。要执行此操作,请关闭**自动保存**功能 (请参见第 19 页)。测试完成时,轻触**保存** (如果测试通过) 或稍后修复 (如果测试失败), 然后手动输入 ID。 :电缆测试结果时,通常使用电缆 ID 的名称为结果命名。创<br>: ID 的方法有几种:<br>可使用电缆 ID 设置屏幕以创建一组连续 ID ,测试仪使用连<br>可使用电缆 ID 保存结果。<br>作为所保存结果。<br>电缆 集合使您可以重新使用 ID, 以便可以将不同结果添<br><br>市网用 ID 保存结果。<br>有限保存的测试完成时,轻触保存 (如果测试通道<br>前所保存的测试完成时,轻触保存 (如果测试通道)<br>可在执行第一项调试失败),然后手动输入 ID。<br>或稍后复 5月 ID 保存结果。当初休仔问题,以便可以将不同的课程的观测,我们就可以要找到了一个人的事情,我们们们就会变化了。"我们说明确入切。要执行此操作,请关闭自动,不同时,以便可以将不同。<br>第一次次第19页)。测试完成时,轻触保存(如果测试的)。测试完成时,轻触保存(如果测试<br>第一次次第19页)。测试完成时,轻触保存(如果测试<br>消后修复(如果测试失败),然后手动输入 ID 。<br>消后修复(如果测试失败),然后手动输入 ID 。这样可以在其中的
- 可以使用 LinkWare PC 软件创建一组 ID, 将此组下载至测试仪, 然后将其导入项目。 0755-83865729
- 执行测试后,一可为之前所保存的测试输入 ID。这样可以替换结果 或将不同的结果添加至之前所保存的测试。
- 如果之前的测试失败且已保存结果,可以在结果屏幕上选择此测 试,然后按 " 重新测试 **"** 替换该 ID 结果。

注意

电缆 ID 区分大小写。例如,测试仪会将名称为 "A0" 和 "a0" 的结果保存在两条不同的记录中。

电缆 ID 最多可有 60 个字符。

如果删除项目中的所有 ID 集合,测试仪会以 001 开始作为默认集合。

#### <span id="page-28-2"></span>要打开或关闭自动保存功能

- **1** 在主屏幕上,轻触下一个 **ID** 面板。
- **2** 在更改 **ID** 屏幕上轻触自动保存旁的打开 **/** 关闭控件。
- **3** 轻触完成。

### <span id="page-28-0"></span>如何安装手带

我们提供两种测试仪手带:一种是方便握持测试仪的手带,一种是可 用于携带、悬挂测试仪的可选背带。图 5 显示如何安装手带和如何使 用手带。

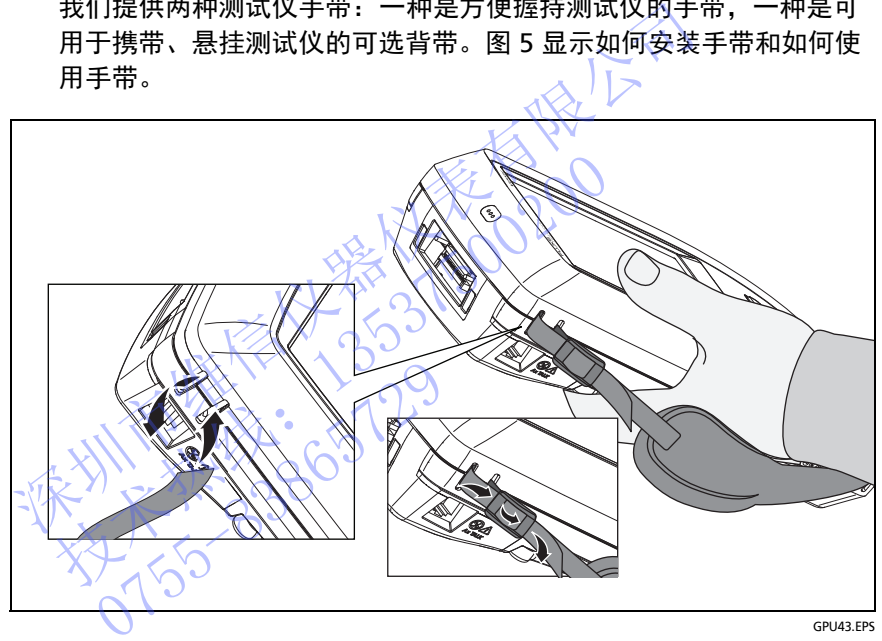

#### 图 **5.** 如何安装手带和使用手带

### <span id="page-28-3"></span><span id="page-28-1"></span>如何拆卸和安装模块

图 [6](#page-29-0) 显示如何拆卸和安装模块。

注意

拆卸或安装模块前无需关闭测试仪。

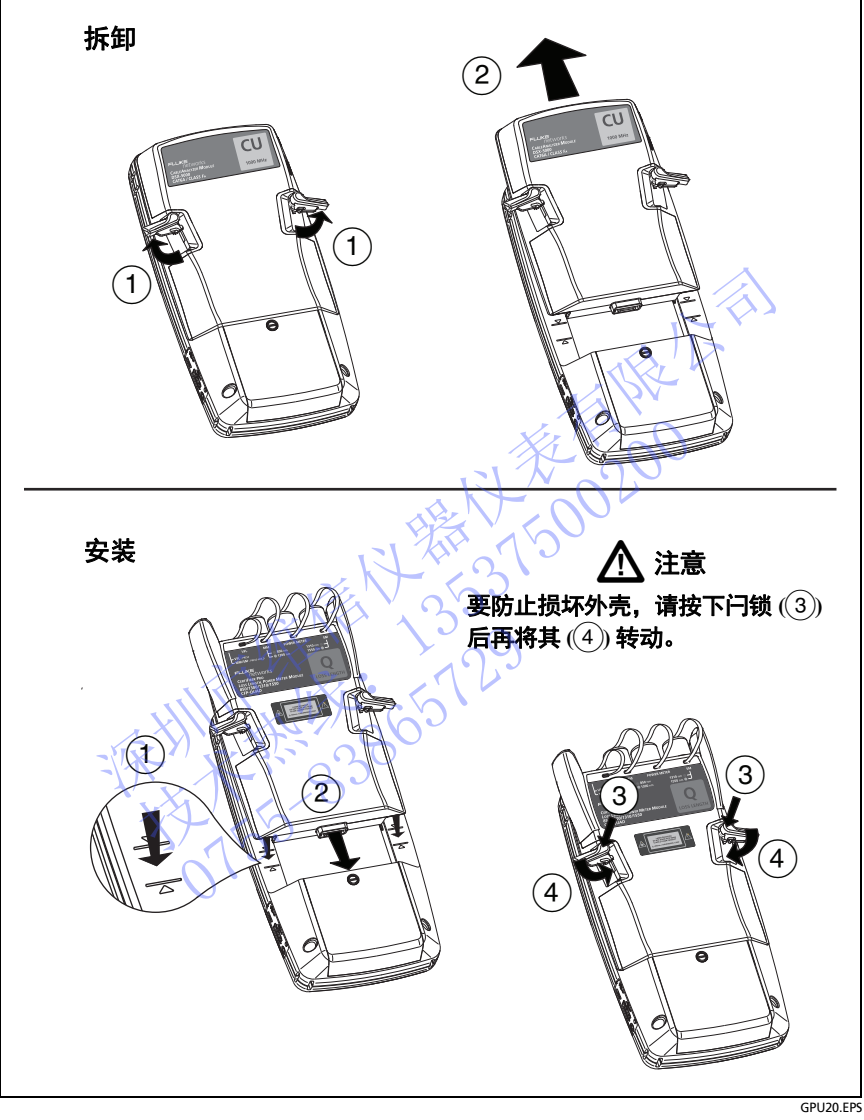

#### <span id="page-29-0"></span>图 **6.** 如何拆卸和安装模块

### <span id="page-30-0"></span>关于 **LinkWare** 应用程序

#### <span id="page-30-1"></span>**LinkWare PC** 电缆测试管理软件

利用测试仪随附的 LinkWare PC 电缆测试管理软件,您可将测试记录 上载到 PC, 组织和检查测试结果, 打印专业品质的测试报告, 并在您 的测试仪上进行软件更新和其他维护程序。

Fluke Networks 网站提供 LinkWare PC 软件更新。

#### <span id="page-30-2"></span>**LinkWare Live Web** 应用程序

LinkWare Live Web 应用程序允许您通过桌面或移动设备执行以下项 目管理任务:

- 监视项目进度。
- 为项目输入管理信息,例如起始和结束日期、项目 ID 和站点地 址。 深圳市维信仪器仪表有限公司 • 监视项目进度。<br>• 为项目输入管理信息,例如起始和结束日期、<br><br>• 查 测试结果的汇总视图和详细视图。<br>• 春测试结果的汇总视图和详细视图。<br>• 将项目传输到 LinkWare DC 软件。<br>要开始使用 LinkWare Live,请参见第 12 章。<br>kWare Stats
	- 查看测试结果的汇总视图和详细视图。
	- 为现场操作员分配项目。
	- 将项目传输到 LinkWare PC 软件。

要开始使用 LinkWare Live, 请参见第 12 章。

### <span id="page-30-3"></span>**LinkWare Stats**

LinkWare PC 软件随附的 LinkWare Stats 统计报告软件可提供电缆测 试报告的统计分析并生成可浏览图形报告。 为现功操作员分配项目。<br>将项目传输到 LinkWare PC 4<br>开始使用 LinkWare Live,请参<br><br>Jare Stats<br>KWare PC 软件随附的 LinkWare PC 软件随附的 LinkWare

有关 LinkWare PC 和 LinkWare Stats 软件的说明,请参见 LinkWare PC 和 LinkWare Stats 菜单上的帮助提供的入门指南和联机帮助指南。

不对比不好的 2020年1月1日 技术热线:<sup>13537500200</sup> NTE WELL 1-129

# <span id="page-32-2"></span>章 **2:** 认证双绞线布线

### 八 警告 八

#### <span id="page-32-0"></span>使用 **DSX CableAnalyzer** 之前,请先阅读从第 **[4](#page-13-3)** 页开 始的安全须知。

### <span id="page-32-1"></span>功能概述

Fluke Networks DSX CableAnalyzer™ 模块用于连接 Versiv™ 主端和 远端设备以组合成坚固耐用的手持式测试仪,使您能够验证、检修及 记录双绞线网络布线。测试仪包括以下功能。 **功能概述**<br>Fluke Networks DSX CableAnalyzer™模块用于连接<br>远端设备以组合成坚固耐用的手持式测试仪、使您能够<br>记录双绞线网络布线。测试仪包括以下功能:<br>• DSX-5000 模块可在 15 秒内验证双绞线布线是否 符<br>(1000 MHz)。<br>• 根据指定的测试限制提供 "通过 "或 "失败 "结果<br>• 在测试仪内部存储器中,您可保存约 12700 个带有结<br>• 在测试仪内部存储器中,您可保存约 127 远端设备以组合成坚固耐用的手持式测试仪,使您<br>记录双绞线网络布线。测试仪包括以下功能:<br>• DSX-5000 模块可在 15.秒内验证双绞线布线,<br>(1000 MHz)。<br>• 根据指定的测试限制提供 "通过"或"失败"<br>在测试仪内部存储器中, 您可保存约 12700 个<br>6A自动测试结果。您可在可拆卸闪存驱动器上<br>利用 DSX-5000 模块随附的 AxTalk 软件, 您可

- DSX-5000 模块可在 15 秒内验证双绞线布线是否符合 FA 类限制 (1000 MHz)。
- 根据指定的测试限制提供 **"** 通过 **"** 或 **"** 失败 **"** 结果。
- 在测试仪内部存储器中,您可保存约 12700 个带有绘图数据的 Cat 6A 自动测试结果。您可在可拆卸闪存驱动器上保存更多的结果。 在测试仪内部存储器中,您可<br>6A 自动测试结果。您可在可扎<br>利用 DSX-5000 模块随附的 A<br>2
- 利用 DSX-5000 模块随附的 AxTalk 软件, 您可进行外部串扰测试。

### <span id="page-33-1"></span><span id="page-33-0"></span>接头、按键和 **LED**

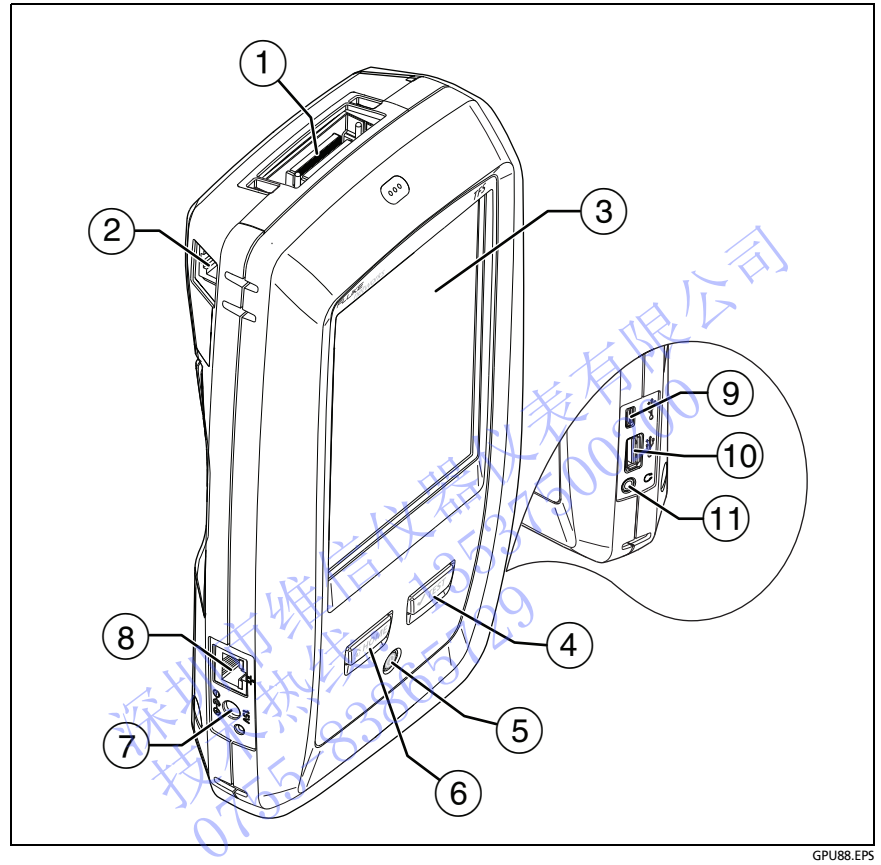

#### 图 **7.** 主测试仪接头、按键和 **LED**

- 链路接口适配器的连接器
- 进行外部串扰测量时主测试仪与远端测试仪之间通信用 RJ45 插头。 请参见 " 关于 AxTalk [分析仪套件](#page-62-2) " (第 53 页)。
- 带触摸屏的 LCD 显示屏
- $\overline{A}$  ( $\overline{A}$  ) ( $\overline{A}$  ): 开始测试。如果远端测试仪未连接到主测试仪, 打开音频 发生器。要开始测试,还可以在显示屏上轻触测试。
- (5) 5: 电源键
- $(6)$   $(8)$   $(8)$   $(8)$   $(8)$   $(8)$   $(8)$   $(9)$   $(9)$   $(1)$   $(1)$   $(1)$   $(2)$   $(3)$   $(4)$   $(5)$   $(6)$   $(7)$   $(8)$   $(8)$   $(9)$   $(1)$   $(1)$   $(1)$   $(1)$   $(1)$   $(1)$   $(1)$   $(1)$   $(1)$   $(1)$   $(1)$   $(1)$   $(1)$   $(1)$   $(1)$   $(1)$

NTE WELL 1-129

- 交流适配器的接头。当电池充电时, LED 呈红色亮起;当电池完全 充满时,则呈绿色。当电池不充电时 LED 呈黄色。请参见 " [电池充电](#page-18-2) " (第 9 页)。
- RJ45 接头:可用于连接网络,以访问 Fluke Networks 云服务。
- Micro-AB USB 端口:通过此 USB 端口可将测试仪连接到 PC, 以便将测试结果上传到 PC 以及在测试仪中安装软件更新。
- A 型 USB 端口:通过此 USB 主机端口可将测试结果存储在 USB 闪存盘上,将 FI-1000 视频探头连接到测试仪上,然后连接 Wi-Fi 适配器以访问 Fluke Networks 云服务。 深圳市维信仪器仪表有限公司

(11) 耳机插孔 0 FMER NASA 2537500200 **Versiv** 布线认证产品系列 用户手册

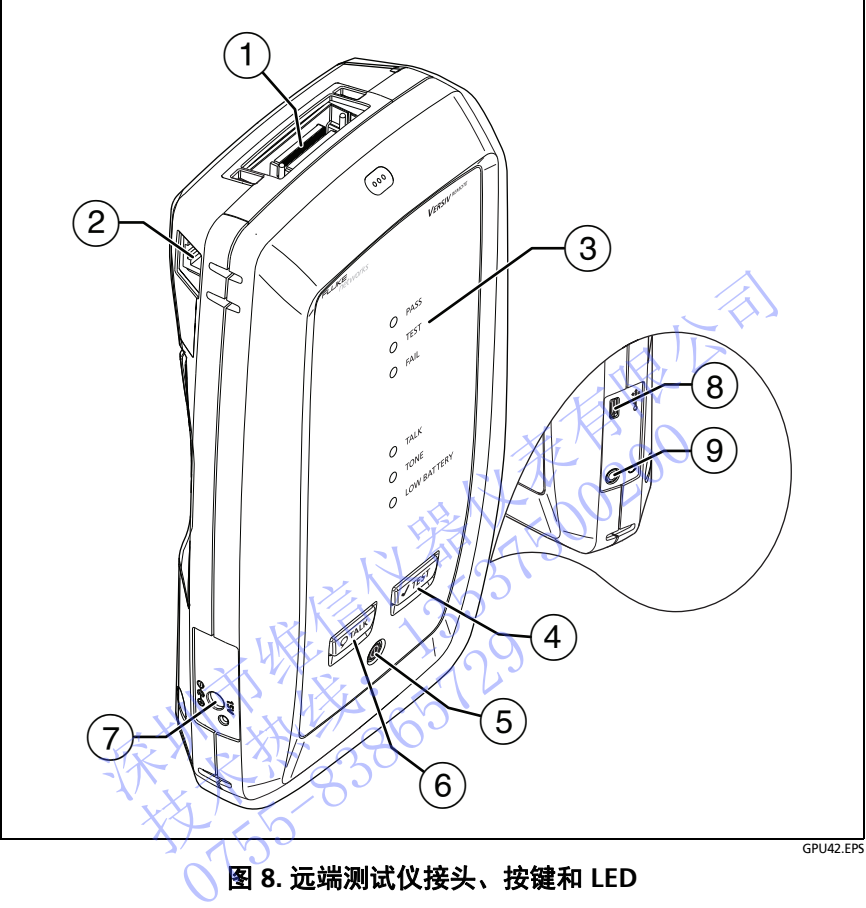

#### 图 **8.** 远端测试仪接头、按键和 **LED**

- 链路接口适配器的连接器
- 进行外部串扰测量时主测试仪与远端测试仪之间通信用 RJ45 插头。 请参见 " 关于 AxTalk [分析仪套件](#page-62-2) " (第 53 页)。
- 测试通过时通过 LED 亮起。

测试进行时测试 LED 亮起。

测试失败时失败 LED 亮起。
通话功能启用时, 通话 LED 亮起 $(6)$ 。LED 将一直闪烁, 直到主测 试仪接受通话请求。

如果在主测试仪未连接远端设备时按 (VTEST) 键, 音频 LED 将闪烁, 并且音频发生器将启动。

电量不足时,电量不足 LED 将亮起。

LED 指示灯还具有如下功能:

- 电池量表 (请参见图 第 10 页的 1)
- 通话功能音量指示灯
- 软件更新进程指示灯
- $\overline{(4)}$   $\overline{({\bf \sf{V}resr})}$ : 开始测试。如果主测试仪未连接到远端设备,打开音频发 生器。
- (5) ⑩:电源键
- <span id="page-36-0"></span> $(6)$   $($ Отацк]: 按 $($ Отацк] 键使用头戴式耳机与链路另一端的人员进行通话。 再次按下以调节音量。要关闭通话功能, 按下 [PTALK]。
- 交流适配器的接头。当电池充电时, LED 呈红色亮起;当电池完 全充满时, 则呈绿色。当[电](#page-18-0)池不充电时 LED 呈黄色。请参见" 电 池充电" (第9页)。 • 电池量表 (请参见图 第 10 页的 1)<br>• **通话**功能音量指示灯<br>• 软件更新进程指示灯<br>• 软件更新进程指示灯<br>• 软件更新试验 如果主测试仪未连接到远端设备<br>至器。<br>④ 回™到:按 回™ 双键使用头戴式耳机与链路另一端的生器。<br>⑤ 回™ : 按 回™ 键使用头戴式耳机与链路另一端的<br>生器。<br>⑥ · 电源键 要关闭通话功能,按下 © ™<br>再次按下以调节音量。要关闭通话功能,按下 © ™<br>至流适配器的接头。当电池充电时, LE ○ 生 ◎: 电源键 《《《风风风景》: 按照《《《风风风景》: 按照《使用头戴式耳机与链路》: 按照《《风风歌传》》: 按照《《天文通》》: 按照《《天文通》》: 按照《《天文通》》: 按照《《天文通》》: 按照《《天文通》》: 按照《《天文通》》: 按照《《天文通》》: 按照《天文通》 (《《天文通》》: 按照《《天文通》》: 按照《《天文通》》: 按照《《天文通》》: 按照《天文通》: 按照《天文通》: 按照《天文通》: 按照《天 〈全金浦时,则呈绿色。当电池<br>流充市楼(第9页)。 → 当电池<br>施市市。 (第9页)。 → 通过此<br>以下的时代的第四,通过此时<br>机插孔<br>[14]

8) Micro-AB USB 端口: 诵过此 USB 端口可将测试仪连接到 PC, 以便在测试仪中安装软件更新。

耳机插孔

# 关于链路接口适配器

链路接口适配器使您能将 DSX CableAnalyzer 连接到不同类型的双绞 线链路。图 [9](#page-37-0) 显示了如何连接和拆下适配器。

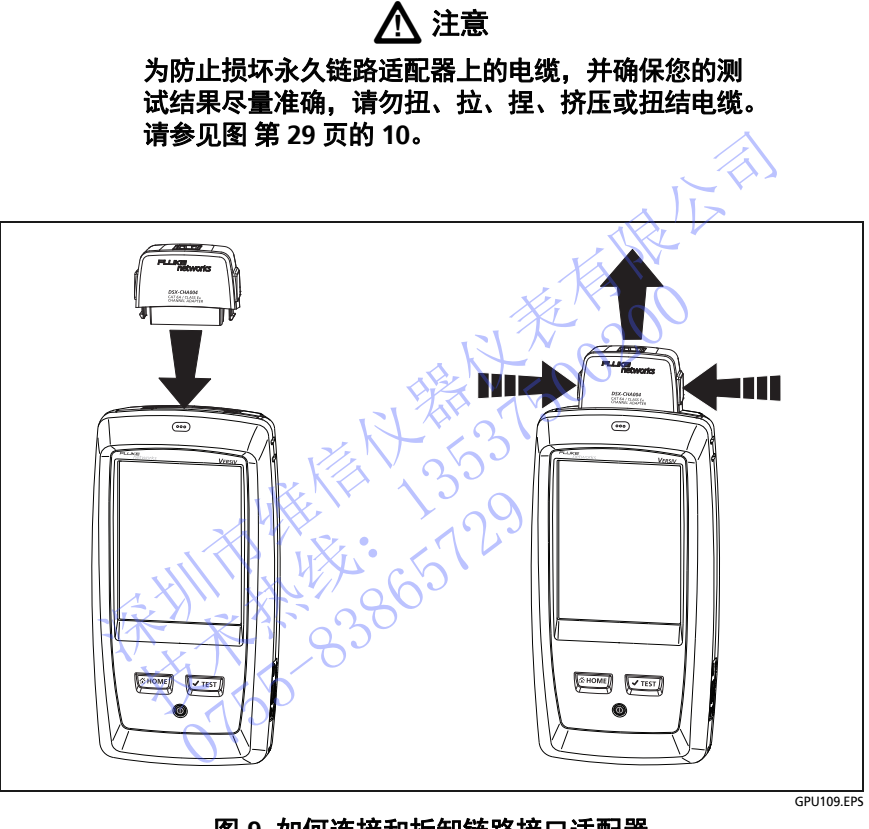

## <span id="page-37-0"></span>图 **9.** 如何连接和拆卸链路接口适配器

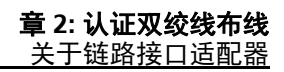

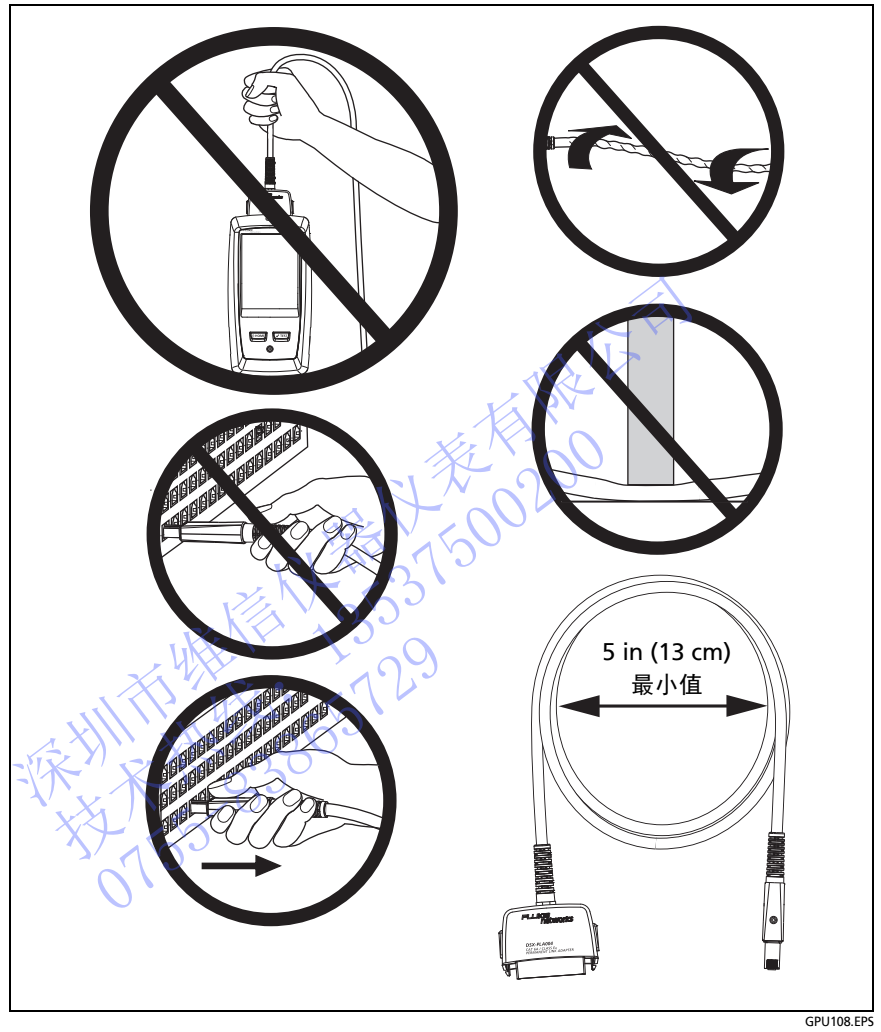

<span id="page-38-0"></span>图 **10.** 如何防止永久链路适配器电缆损坏

# 关于 **DSX-PLA001** 适配器模块

DSX-PLA001 通用永久链路适配器拥有一个可互换个性化模块。 该模块让您可以将适配器连接到不同类型的绝缘位移连接器 (IDC)。

图 [11](#page-40-0) 所示是如何拆装个性化模块。

# 人注意人

## 为防止静电放电造成潜在或直接损坏,并防止损坏 **DSP-PMxx** 个性化模块和电缆插口:

- 在未连接任何模块的情况下接触个性化模块或 **DSX-PLA001** 永久链路适配器之前,首先接触一个接地导电 表面。 深圳市维信仪器仪表有限公司
- 更换个性化模块之前,务必从测试仪上拆下适配器。
- 务必使个性化模块与适配器电缆保持连接。
- 只能用手指拧紧螺钉。不要过度拧紧。不要使用工具 拧紧螺钉。 更换个性化模块之前,务必从测试仪上拆下适配器。<br>务必使个性化模块与适配器电缆保持连接。<br>只能用手指拧紧螺钉。不要过度拧紧。不要使用工,<br>拧紧螺钉。<br>不要触摸插孔或模块上的镀金触点。<br>不要触摸插孔或模块上的镀金触点。<br>务必将不用的个性化模块保存在防静电原包装袋中。<br><br>令人不同的个性化模块保存在防静电原包装袋中。
- 不要触摸插孔或模块上的镀金触点。

5-838

务必将不用的个性化模块保存在防静电原包装袋中。

<span id="page-40-0"></span>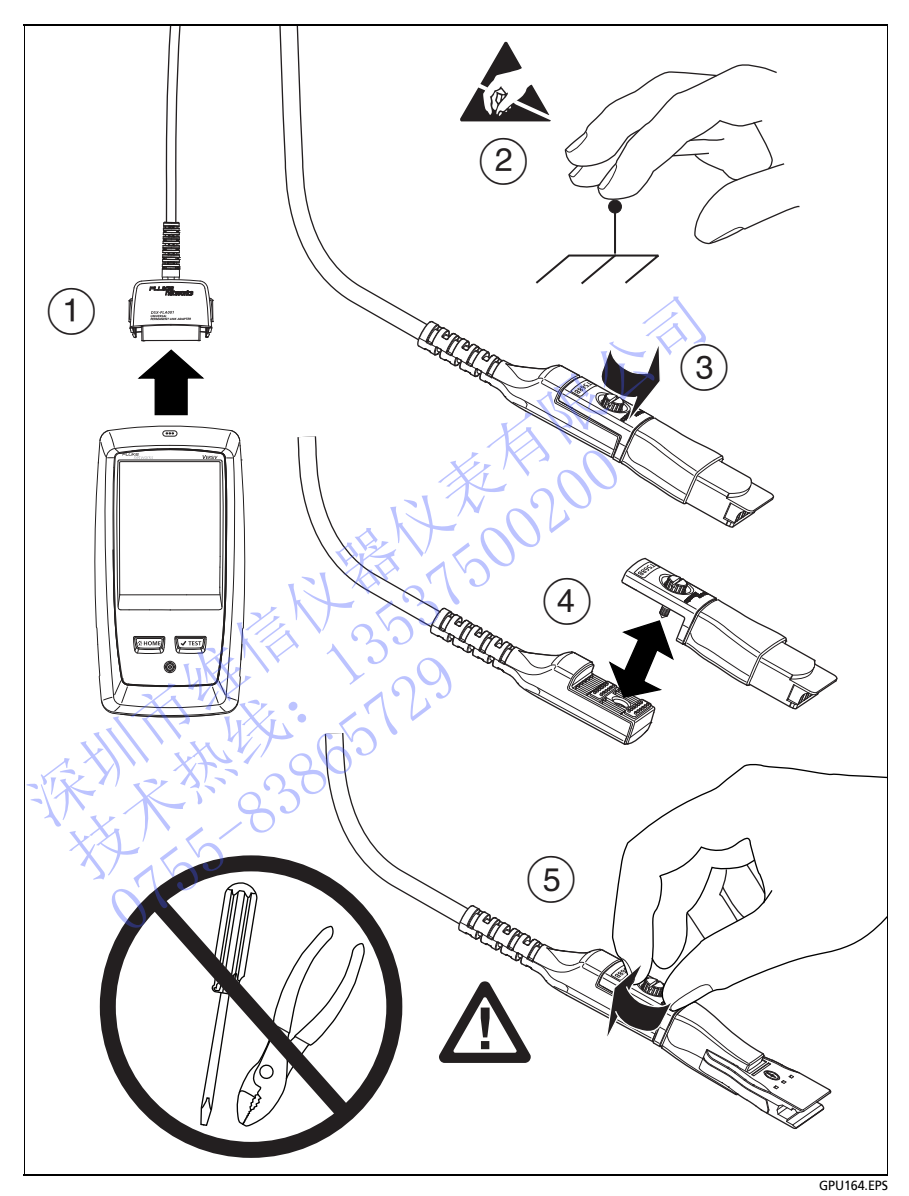

图 **11.** 如何更换 **DSX-PLA001** 适配器上的个性化模块

# **DSX CableAnalyzer** 主屏幕

主屏幕 (图 [12](#page-41-0)) 显示重要测试设置。测试前, 请确保这些设置正确。

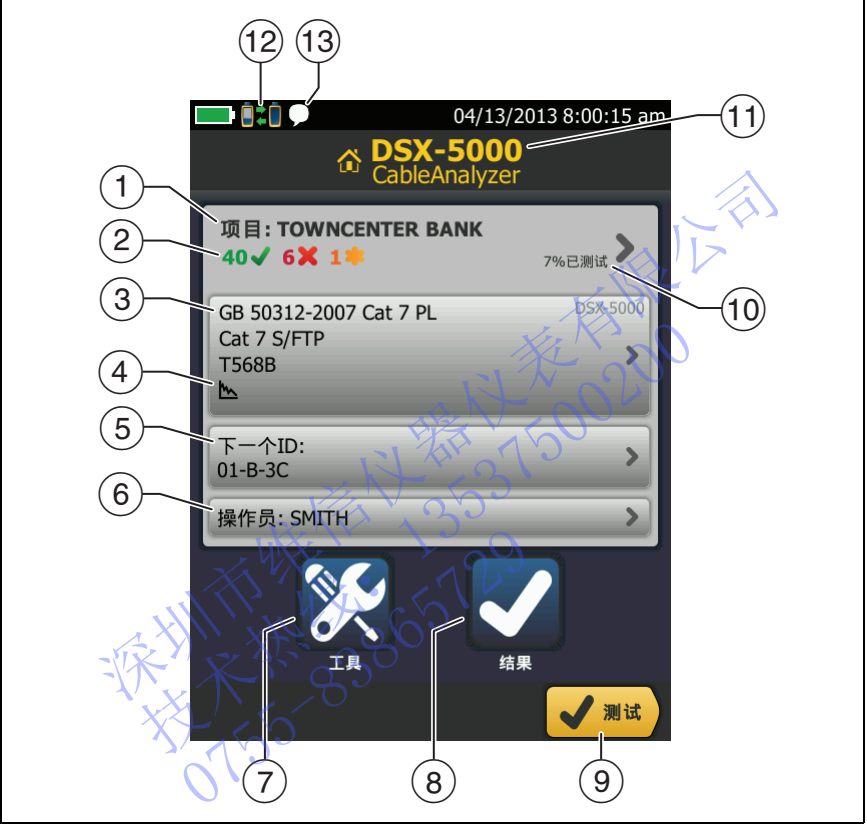

HER.EPS

图 **12.DSX CableAnalyzer** 主屏幕

- <span id="page-41-0"></span> 项目:项目包含对作业的设置,可帮助您监控作业状态。保存测试 结果时,测试仪会同时将其存入项目中。轻触项目面板以编辑项目 设置、选择不同的项目或建立新项目。
- 显示项目测试结果摘要:

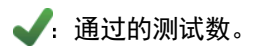

■ 失败的测试数。

**:**具有总体余量结果的测试数量。

(3)轻触测试或按 [✔τετ7] ,测试设置面板会显示测试仪使用的设置。 要更改这些设置,请轻触面板。

#### 注意

即使未连接模块,仍可以对测试仪能使用的任何模块 设置测试。

- 图标显示存储绘图数据的状态和 **AC** 布线图设置。请参见表 [2](#page-45-0) 第 [37](#page-46-0)  页的 。
- 下一个 ID:下一个 ID 面板显示测试仪为将保存的下一个测试结果 提供的 ID。 (4) 图标显示存储绘图数据的状态和 AC 布线图设置。请用<br>页的。<br>后一个 ID:下一个 ID 面板显示测试仪为将保存的下一个 ID:下一个 ID 面板显示测试仪为将保存的<br>提供的 ID。<br>轻触下一个 ID 以执行这些任务:●<br>轻触下一个 ID 以执行这些任务:●<br>• 选择不同集合 ID 或创建新集合。测试仪为在主项目添加您所创建的 ID 和 ID 集合。<br>• 打开或关闭自动保存。<br>• 打开或关闭自动保存。<br>6)操作员:执行作业人员的

轻触下一个 ID 以执行这些任务:

- 选择不同集合 ID 或创建新集合。测试仪为在主屏幕上显示的 项目添加您所创建的 ID 和 ID 集合。
- 打开或关闭自动保存。
- (6)操作员:执行作业人员的姓名。您可输入最多 20 个操作员姓名。
- 工具:通过工具菜单能够设置基准,查看测试仪状态,并设置语言 和显示亮度等用户首选项。 技术热线:<sup>13537500200</sup> 报作员: 执行作业人员的姓名<br>操作员: 执行作业人员的姓名<br>工具: 通过工具菜单能够设置<br>三、通过工具菜单能吸引<br>和显示亮度等用户首选项。<br>结果: 轻触测试以执行测试设<br>测试: 轻触测试以执行测试设
- 8) 结果: 轻触结果以了解和管理保存在测试仪中的结果。
- (9) 测试: 轻触测试以执行测试设置面板中显示的测试。
- 已完成的项目百分比。百分比是已保存结果所用的 ID 数量除以项目 中已使用的总数和可用 ID。 ID 数量包括铜缆和光缆的 ID。

如果项目仅包含下一个 ID 列表, 则不会显示 % 已测试。 有关**下一个** ID 列表的详细信息,请参见"[关于下一个](#page-212-0) ID 集合 "(第 199 页)。

- 连接至 Versiv 主端设备的模块类型。
- ① ■芒■测试仪链路接口适配器连接到 Versiv 远端上的适配器且远端 开启时,将显示此图标。
- 通话功能启用时,将显示此图标。要使用通话功能:
- **1** 通过具有一个或多个良好线对的链路连接主测试仪和远端测 试仪。
- **2** 将头戴式耳机连接到测试仪上的耳机插孔。
- 3 按下一个耳机麦克风上的按钮,或按下远端上的 [PTALK], 然后 对着麦克风讲话。

# 确保您的测试仪准备好进行布线认证

要确保您的测试仪满足其精度规格,应遵循以下指导准则:

- 保持测试仪软件为最新版本。可在 Fluke Networks 网站上获取最 新软件。请参见 " 更新软件 " (第 215 页)。
- 每 30 天设置一次双绞线适配器的参照。请参见第 34 页。
- 确保为作业选择正确的电缆类型,且电缆的 NVP 正确无误。 请参见表 第 36 页的 2。
- 确保为作业选择正确的测试限制。请参见表 第 36 页的 2。
- 确保所有测试设备的线和连接器以及跳线的状况良好。
- 确保电池完全充满。
- 每过 12 个月将模块测送到 Fluke Networks 服务中心进行工厂 校准。 的测试仪满足其精度规格,应遵循以下指导准则:<br>保持测试仪软件为最新版本。可在 Fluke Networks 网站上<br>新软件。请参见 "更新软件 " (第 215 页)。<br>新软件。请参见,要新软件 " (第 215 页)。<br>每 30 天设置一次双绞线适配器的参照。请参见第 34 页。<br>每 30 天设置一次双绞线适配器的参照。请参见第 34 页。<br>每保为作业选择正确的测试[限](#page-43-0)制。请参见表 第 36 页的 2。<br>请参见表第 36 页的 2。<br>确保 50 天反直一次双致线迫配器的参照。 请参见韦 36<br>呆为作业选择正确的电缆类型,且电缆的 NVP 正 确<br>易见表 第 36 页的 2 。<br>呆为作业选择正确的测试限制。请参见表 第 36 页的<br>呆所有测试设备的线和连接器以及跳线的状况良好。<br>呆所有测试设备的线和连接器以及跳线的状况良好。<br>果所有测试设备的线和连接器以及跳线的状况良好。<br><br>12 个月将模块测送到 Fluke Networks 服务中心<br><br>12 个月将模块测送到 Fluke

## <span id="page-43-0"></span>设置参照

双绞线的参照程序为插入损耗、ACR-F 和 DC 电阻测量设置设定基准。 在以下时间设置参照: 池完全充满。<br>2个月将模块测送到 Fluke Net<br>2个月将模块测送到 Fluke Net<br><br>2007年<br>照程序为插入损耗、ACR-F 和

- 您想使用具有不同模块的测试仪时。测试仪可存储八对不同模块 的参考值。
- 当您连接 F/F<sub>A</sub> 类链路接口适配器时, 比如可选 DSX-PLA011 TERA™ 适配器。
- 至少每 30 天。为了确保测试结果具有最高的准确性,需每天设置 基准。

不需要在更改链路接口适配器时设置参照。

#### 要设置参照

**1** 在设置参照前至少 1 分钟,打开测试仪和远端。

注意

只能在测试仪处于环境温度 50 °F - 104 °F (10 °C - 40 °C) 之后设置基准。

- **2** 如图 [13](#page-44-0) 所示,连接主测试仪和远端测试仪。
- 3 如果您连接了 F/F<sub>A</sub> 类链路接口适配器, 应确保选择 F 类或 F<sub>A</sub> 类测试限制。请参见适配器随附的资料。
- 4 在主屏幕上,轻触**工具**,然后轻触**设置参照。**
- **5** 在设置参照屏幕上轻触测试。

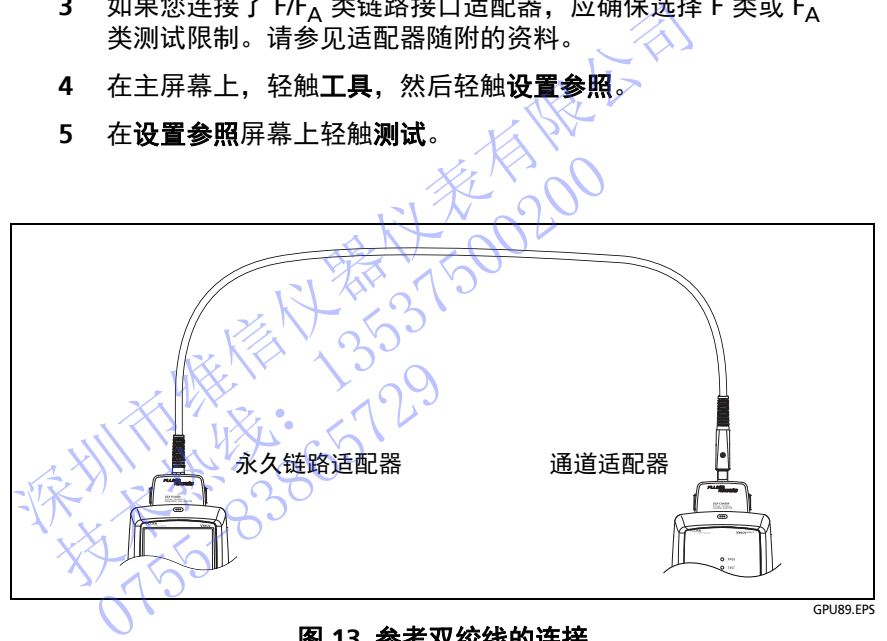

#### 图 **13.** 参考双绞线的连接

## <span id="page-44-0"></span>设置双绞线测试

表 [2](#page-45-0) 给出了双绞线测试设置的描述。要建立一个包括表 [2](#page-45-0) 中设置、 电缆 ID 和操作员姓名的项目,请参见第 [11](#page-208-0) 章。

## 要设置一个双绞线测试

**1** 在主屏幕上,轻触测试设置面板。

- 续 -

- **2** 在更改测试屏幕上,选择要更改的双绞线测试,然后轻触编辑。 或者,要设置新的双绞线测试,轻触新测试。如果未安装模块, *模块*屏幕显示。轻触正确的铜缆模块。
- **3** 在测试设置屏幕上,轻触相应的面板以更改测试设置。请参见表 [2](#page-45-0)。
- **4** 完成测试设置后,在测试设置屏幕上轻触保存。
- **5** 在更改测试屏幕上,确保选择了测试旁边的按钮,然后轻触使用 所选项。

<span id="page-45-0"></span>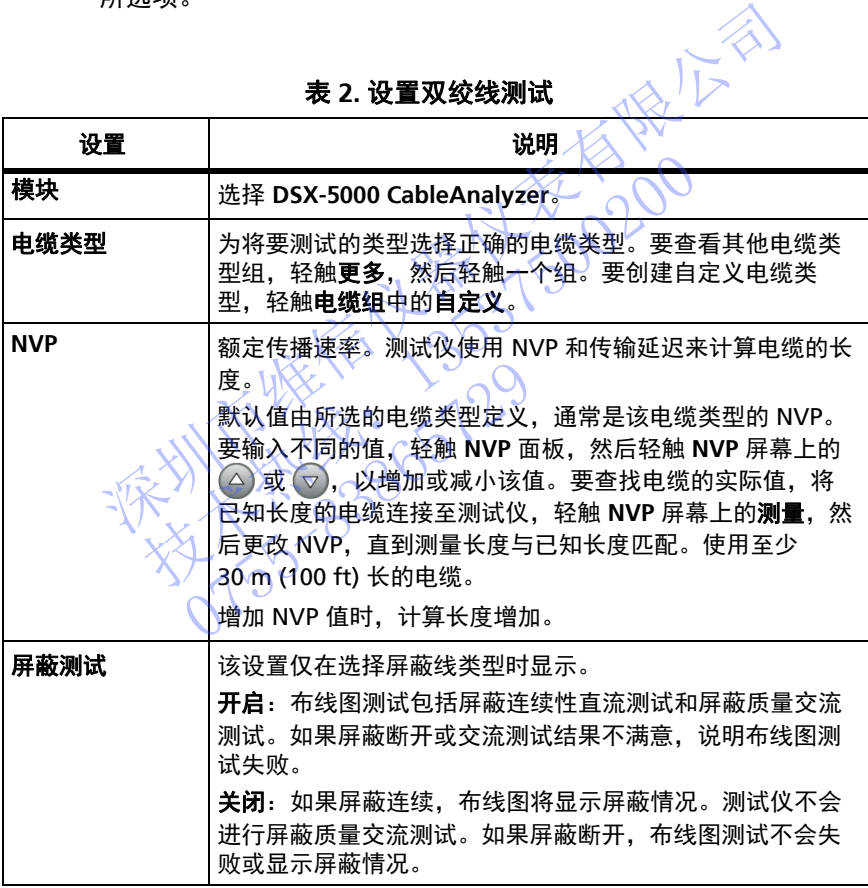

## 表 **2.** 设置双绞线测试

- 续 -

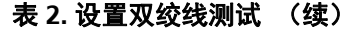

<span id="page-46-0"></span>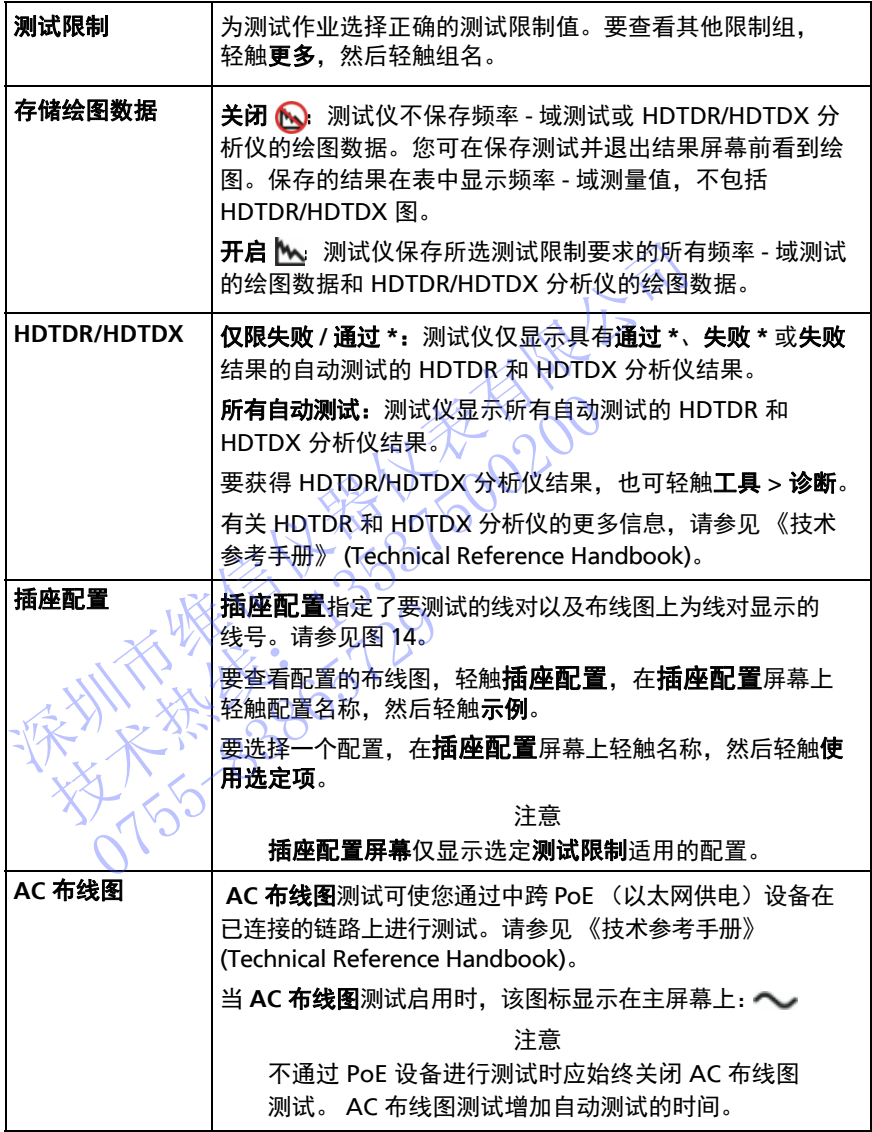

**Versiv** 布线认证产品系列 用户手册

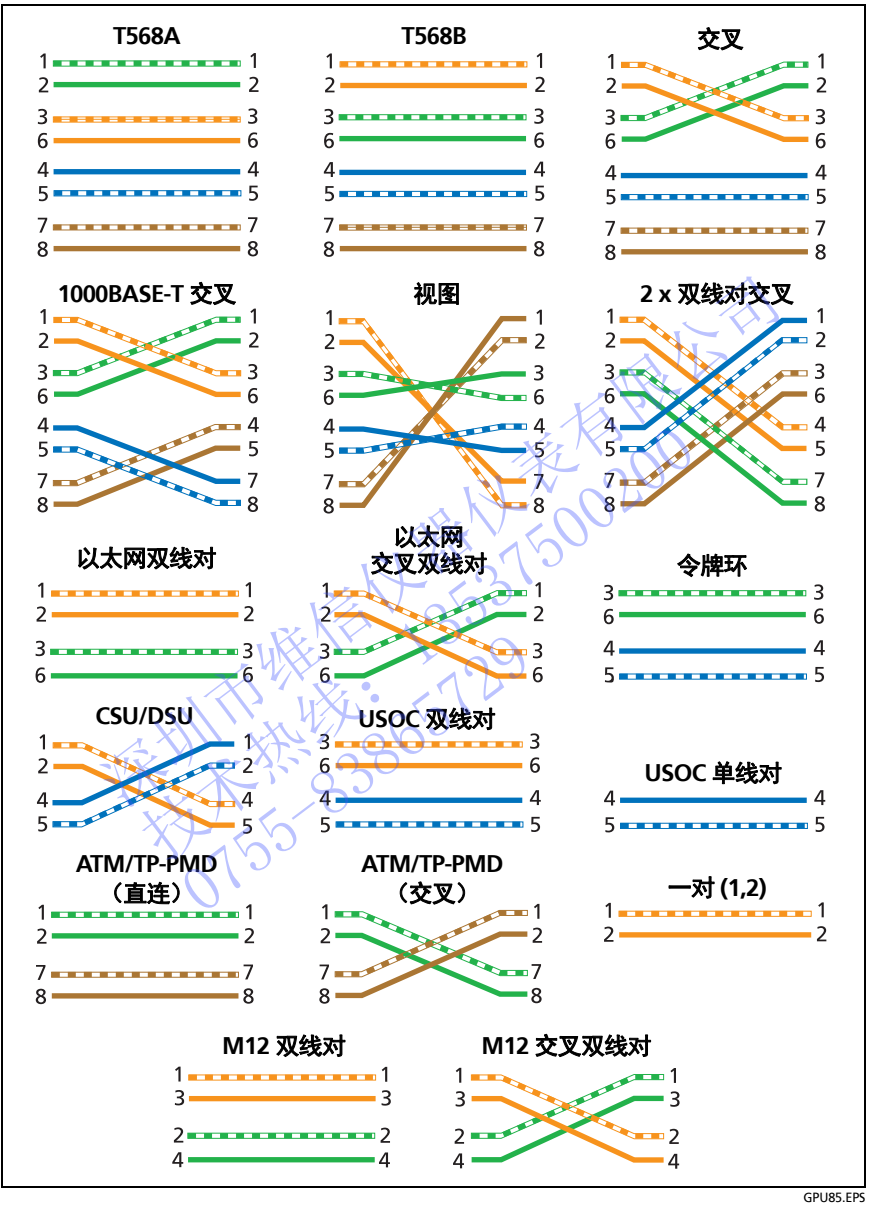

<span id="page-47-0"></span>图 **14.** 插座配置

# 如何运行自动测试

当轻触主测试仪上的*测试*时,或按下主测试仪或远端测试仪上的 时,测试仪运行自动测试。自动测试包括认证布线是否符合或 超出选定测试限制规定的性能要求的所有必要测试。

图 [15](#page-48-0) 显示了在双绞线上进行自动测试的设备。

<span id="page-48-0"></span>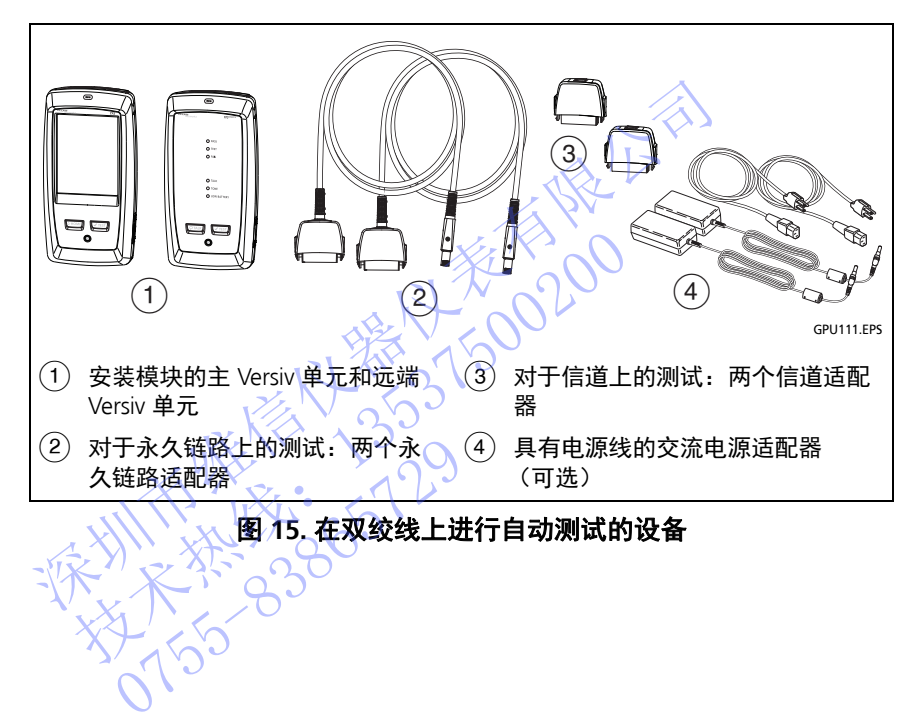

### 要在双绞线上进行自动测试

- **1** 将永久链路或通道适配器连接至主测试仪和远端测试仪。
- **2** 确保主屏幕显示正确的作业设置。

为确保其他设置正确,可轻触测试设置面板,确保在更改测试屏幕 上选择了正确的测试,然后轻触**编辑**以查看更多设置。表 第 [36](#page-45-0) 页 [的](#page-45-0) 2 说明了设置。

- **3** 如图 [16](#page-50-0) 或 [17](#page-51-0) 所示,将测试仪连接到链路中。
- **4** 轻触主测试仪上的测试,或按下主测试仪或远端测试仪上的  $\sqrt{ }}$ TEST $\Big|_0$

如果电缆另一端的测试仪处于睡眠模式或关闭, 您的测试仪音频发 生器将打开另一台测试仪。

如果连接了两台测试仪:

- 您的测试仪的音频发生器保持开启。随后,您可以按需要使用 音频探头找到电缆以连接到另一台测试仪。
- 或者,轻触 **"** 测量 **"**,进行无需远端测试仪即可完成的测试。由 于测试仪无法完成所有测试,并且某些测试在没有连接远端测 试仪时始终失败,因此无远端测试仪的自动测试结果始终为 失败。 如图 16 或 17 所示,将测试仪进接到链路中。<br>轻触主测试仪上的测试仪处于睡眠模式或关闭、您的测试仪<br><br><br>如果电缆另一端的测试仪处于睡眠模式或关闭、您的测试仪<br><br><br>如果连将开一台测试仪:一个人员员会有限公司的调试<br><br><br>车 套 接触 "测量",进行无需远端测试仪即可完成的<br><br>等于 接触 "测量",进行无需远端测试仪即可完成的<br><br>等于测试仪表决定成所有测试、并且某些测试在没有连接<br><br>于测试仪表实际有测试、并且某些测试在有连接<br><br><br>卡 计说 技术热线:<sup>13537500200</sup> 0755-83865729

## 章 **2:** 认证双绞线布线 如何运行自动测试

<span id="page-50-0"></span>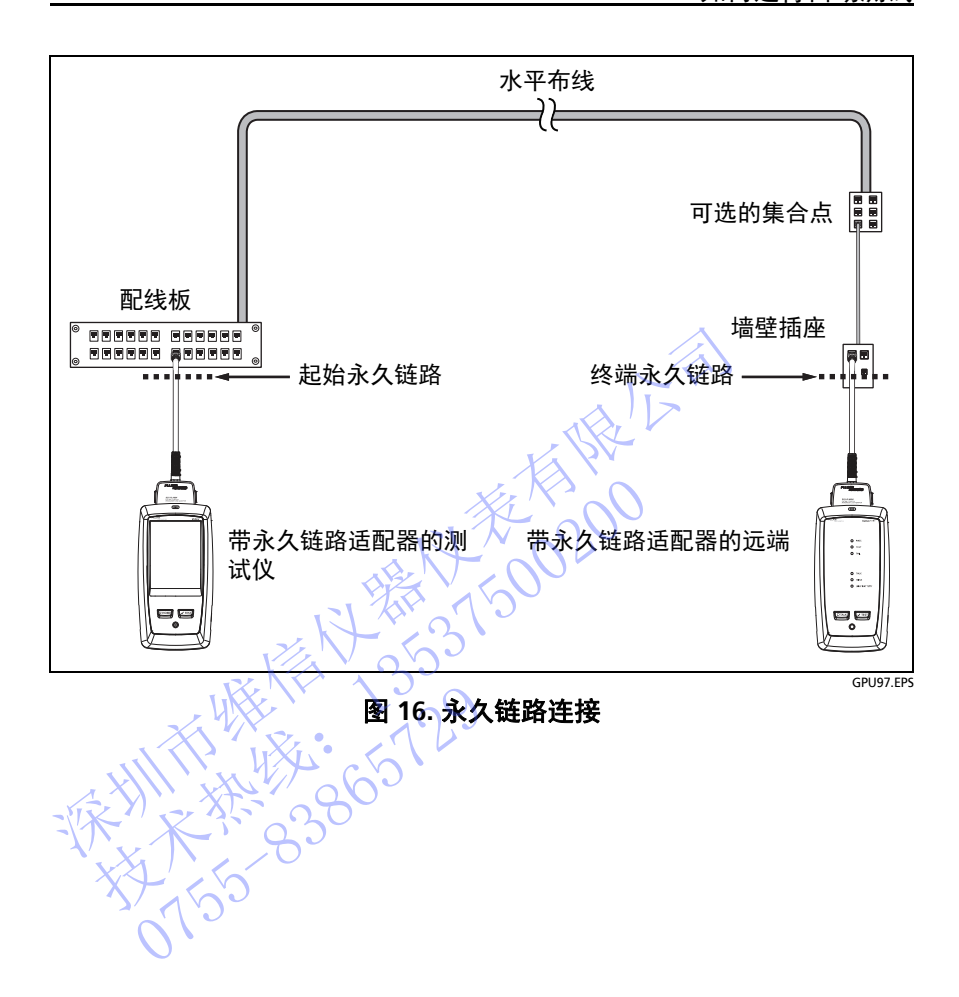

#### **Versiv** 布线认证产品系列 用户手册

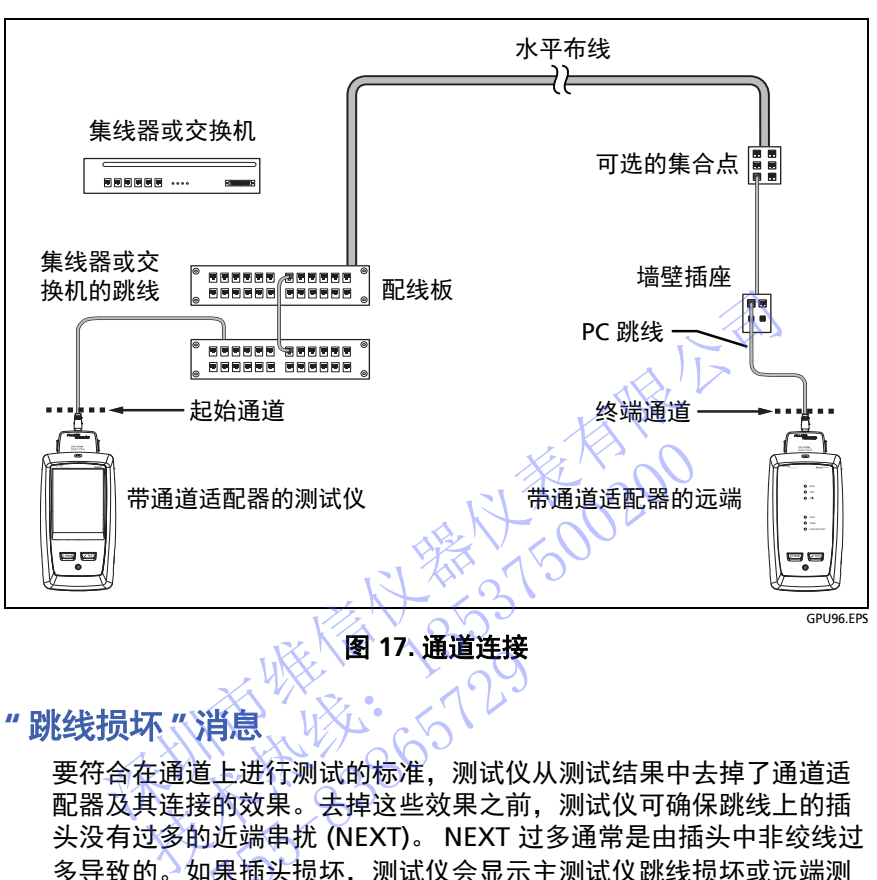

图 **17.** 通道连接

## **"** 跳线损坏 **"** 消息

<span id="page-51-0"></span>要符合在通道上进行测试的标准,测试仪从测试结果中去掉了通道适 配器及其连接的效果。去掉这些效果之前,测试仪可确保跳线上的插 头没有过多的近端串扰 (NEXT)。 NEXT 过多通常是由插头中非绞线过 多导致的。如果插头损坏,测试仪会显示主测试仪跳线损坏或远端测 试仪跳线损坏,并且不会去掉通道适配器及其连接的效果。测试仪保 存带结果的消息。 0755-83865729

如果您看到其中一条消息,应更换跳线或在损坏端安装新插头。

## 如何认证跳线

要认证跳线,您必须使用 DSX-PCxx 跳线适配器和正确的跳线测试 限制。您无法使用信道适配器和测试限制来认证跳线,因为信道测试 不会测量跳线插头的性能。

要购买 DSX-PCxxS 跳线适配器套件,请联系 Fluke Networks 授权经销商。

## 双绞线自动测试结果

下列测试适用于双绞线布线。

#### 注意

一些测试不包含在某些测试限制内。

- 布线图
- 电阻
- 电阻失衡
- 长度
- 传输延迟
- 延迟时差
- 插入损耗 (衰减)
- 阻抗
- NEXT (近端串扰)
- PS NEXT (综合近端串扰)
- ACR-N (近端衰减串扰比)
- PS ACR-N (综合衰减对串扰比) • 插 阻 林<br>• NEXT (近端串扰)<br>• NEXT (综合近端事扰)<br>• PS NEXT (综合近端事扰)<br>• ACR-N (近端衰减事扰比)<br>• PS ACR-N (综合衰减对串扰)<br>• ACR-F (等位远端串扰)<br>• ACR-F (等位远端串扰)<br>• ACR-F (综合等位远端串扰)<br>• PS ACR-F (综合等位远端串扰)<br>• PS ACR-F (综合等位远端串扰) ACR-N (近端衰减串扰比)<br>PS ACR-N (综合衰减对串扰)<br>ACR-F (等位远端串扰)<br>PS ACR-F (综合等位远端串)<br>PS ACR-F (综合等位远端串)<br>TCL (横向变换损耗)
- ACR-F (等位远端串扰)
- PS ACR-F (综合等位远端串扰) 深圳市维信仪器仪表有限公司
	- 回波损耗
	- TCL (横向变换损耗)
	- CDNEXT (共模到差模近端串扰)
	- CMRL (共模回波损耗)
	- ELTCTL (等位横向变换转移损耗)
	- HDTDR 和 HDTDX 分析仪 (可选测试,任何测试限制均不要求。)

## 自动诊断

如果双绞线布线自动测试失败,则 DSX-5000 CableAnalyzer 会自动 为您提供有关故障的信息。要查看信息,请轻触诊断选项卡。图 [18](#page-53-0) 显 示诊断信息示例。

仅需获取诊断结果时,从工具菜单选择诊断。这些结果不包括通过 **/** 失败状态。

当其他故障可能影响连接器的测试结果时,诊断屏幕以灰色显示连接 器。

对于由多个连接器引起的 NEXT 故障, 诊断屏幕以红色显示最糟糕的 连接器。

未来的 Versiv 软件版本可能包括其他诊断工具。 Fluke Networks 网 站免费提供最新版本的软件。

包括视频培训模块在内的诊断的更多详情,请在 Fluke Networks 网 站上杳看知识库。

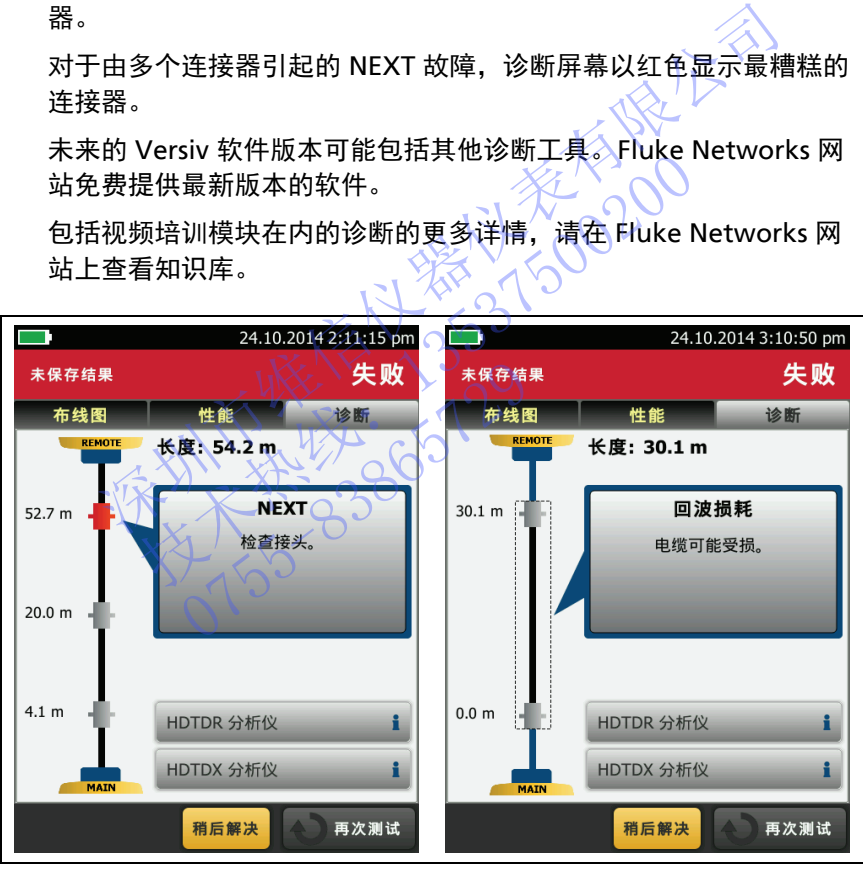

HER192.EPS

<span id="page-53-0"></span>图 **18.** 双绞线故障诊断屏幕示例

## <span id="page-54-1"></span>通过 **\*/** 失败 **\*** 结果

当测量值在测试仪的精度不确定性范围内 (图 [19](#page-54-0)),并且所选测试限 制要求星号时,结果显示星号。这些结果为余量结果。

- 通过 **\*** 显示电缆性能合格。如果电缆必须获得通过结果才能符 合您的质量要求,应识别和排除电缆的故障并再次进行自动测试。
- **36 通常,失败 \*** 是不合格的结果。测试仪为总体测试结果显示失 败。识别和排除电缆的故障并再次进行自动测试。

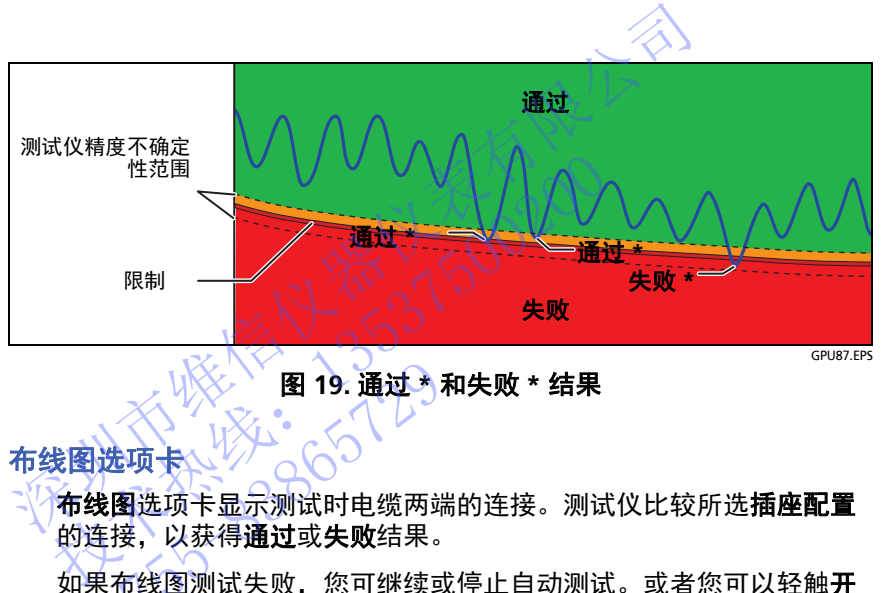

<span id="page-54-2"></span>图 **19.** 通过 **\*** 和失败 **\*** 结果

## 布线图选项卡

**布线图**选项卡显示测试的表现的选择。测试仪比较所选**插座配置** 的连接,以获得通过或失败结果。

<span id="page-54-0"></span>如果布线图测试失败,您可继续或停止自动测试。或者您可以轻触**开 启扫描,**以便在您查找故障的同时继续布线图测试。如要在校正故障 后继续自动测试,轻触关闭扫描,随后轻触继续。 0755-83865729

如果您离开**布线图**失败屏幕后又返回,开启扫描按钮将消失。如要重 现该按钮,轻触**重新测试**。您还可以从工具菜单中选择连续布线图测 试作为单个测试。请参见 " [连续测试](#page-62-0) " (第 53 页)。

图 [20](#page-55-0) 显示了布线图屏幕的示例。有关 AC 布线图屏幕的信息,请参见 《技术参考手册》 (Technical Reference Handbook)。

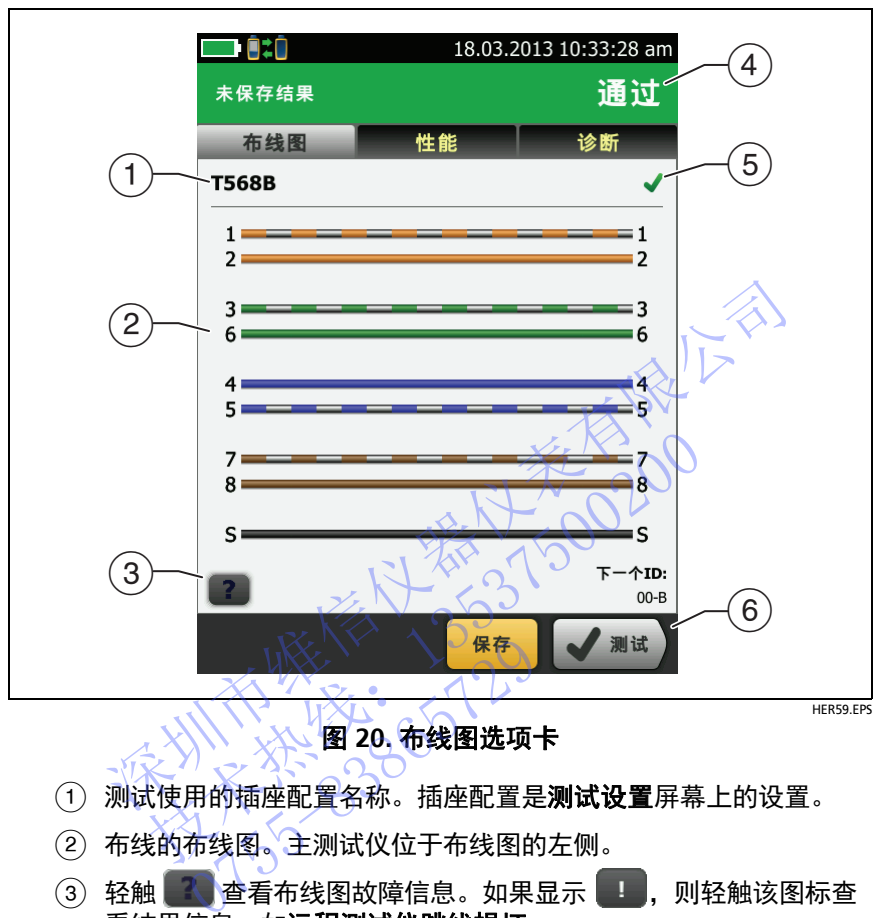

图 **20.** 布线图选项卡

- <span id="page-55-0"></span>①  测试使用的插座配置名称。插座配置是**测试设置**屏幕上的设置。
- 布线的布线图。主测试仪位于布线图的左侧。
- 轻触 查看布线图故障信息。如果显示 ,则轻触该图标查 **看结果信息,如远程测试仪跳线损坏。**
- 自动测试总体结果。如果结果显示星号,查看 " [通过](#page-54-1) \*/ 失败 \* 结果 " [\(第](#page-54-1) 45 页)。
- 布线图测试结果:

不能图不符合测试所选的插座配置。

布线图符合测试所选的插座配置。

 如果在屏幕的底部显示多个按钮,测试仪以黄色突出显示应触的 按钮。请参见 " [执行测试和保存结果的按钮](#page-24-0) " (第 15 页)。

## 性能选项卡

性能选项卡 (图 [21](#page-56-0)) 显示了所选测试限制要求的每个测试的总体结果。

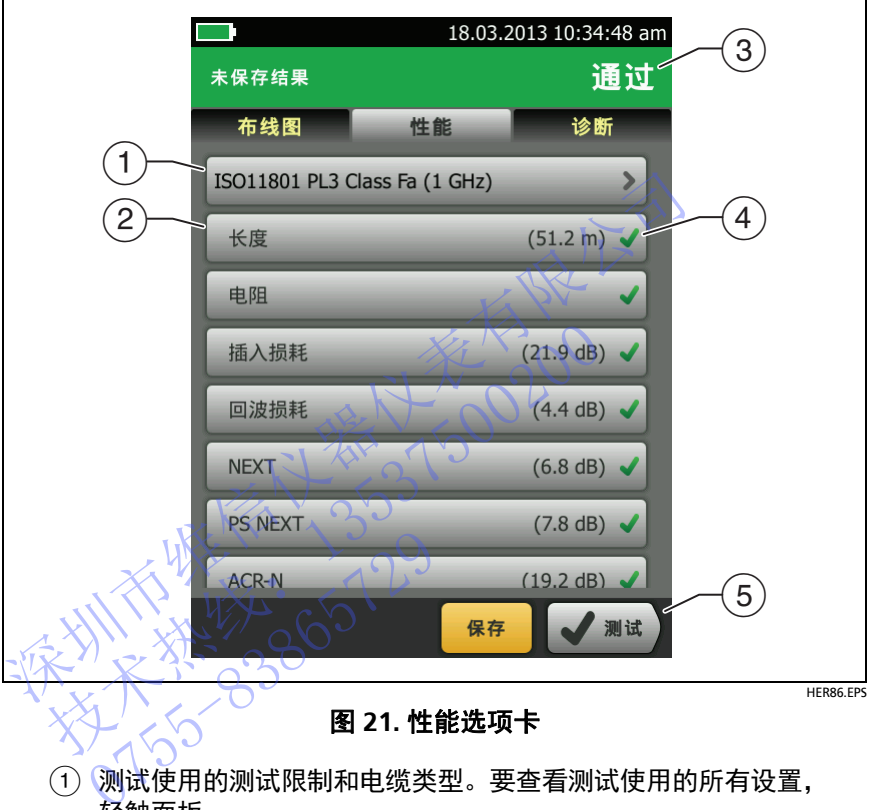

- <span id="page-56-0"></span>轻触面板。
- 要查看详细的测试结果,轻触面板。
- 自动测试总体结果。如果结果显示星号,查看 " [通过](#page-54-1) \*/ 失败 \* 结果 " [\(第](#page-54-1) 45 页)。
- 测试总体结果:

结果超出限制。

结果在限制内。

 所选测试限制没有该测试的限制,或适用 dB 规则。请参见 《技术参考手册》 (Technical Reference Handbook)。

 结果在测试仪的精度不确定性范围内。请参见 " [通过](#page-54-1) \*/ 失败 \* 结果 " [\(第](#page-54-1) 45 页)。

频率 - 域结果的所示测量是错误余量。(插入损耗图不同。 请参见 《技术参考手册》 (Technical Reference Handbook)。)

 如果在屏幕的底部显示多个按钮,测试仪以黄色突出显示应触的 按钮。请参见 " 执行测试和保存结果的按钮 " (第 15 页)。

#### 频率 **-** 域结果

频率 - 域结果是随频率变化的测量值,如插入损耗和串扰。

#### 如何将频率 **-** 域结果另存为绘图或表

如果在测试时存储绘图数据启用,《保存的结果显示为图。如果存储绘 图数据关闭,测试仪不保存频率 - 域结果或 HDTDR/HDTDX 分析仪的 绘图数据。您可在保存测试并退出结果屏幕前看到绘图。图 22 和 [23](#page-60-0)  显示了两类屏幕的示例。另请参见第 37 页上的 " 存储绘图数据 "。 如果在屏幕的底部显示多个按钮,测试仪以黄色突出显示应<br>按钮。请参见 " 执行测试和保存结果的按钮 " (第 15页)。<br>《结果是随频率变化的测量值,如插入报和电扰。<br>《结果是随频率变化的测量值,如插入报和电扰。<br>《本国报告》<br>在测试时存储绘图数据启用,保存的结果显示为图。如果有<br>在测试时存储绘图数据启用,保存的结果显示为图。如果有<br>《在测试时存储绘图数据启用,保存的结果显示为图。如果有<br>数据、您可在保存测试并退出结果屏幕前看到绘图。图 2 技术热线:<sup>13537500200</sup> |屏幕的赤例。另请参见第325<br>| インスト・トランプ<br>| インスト・03000<br>| インク

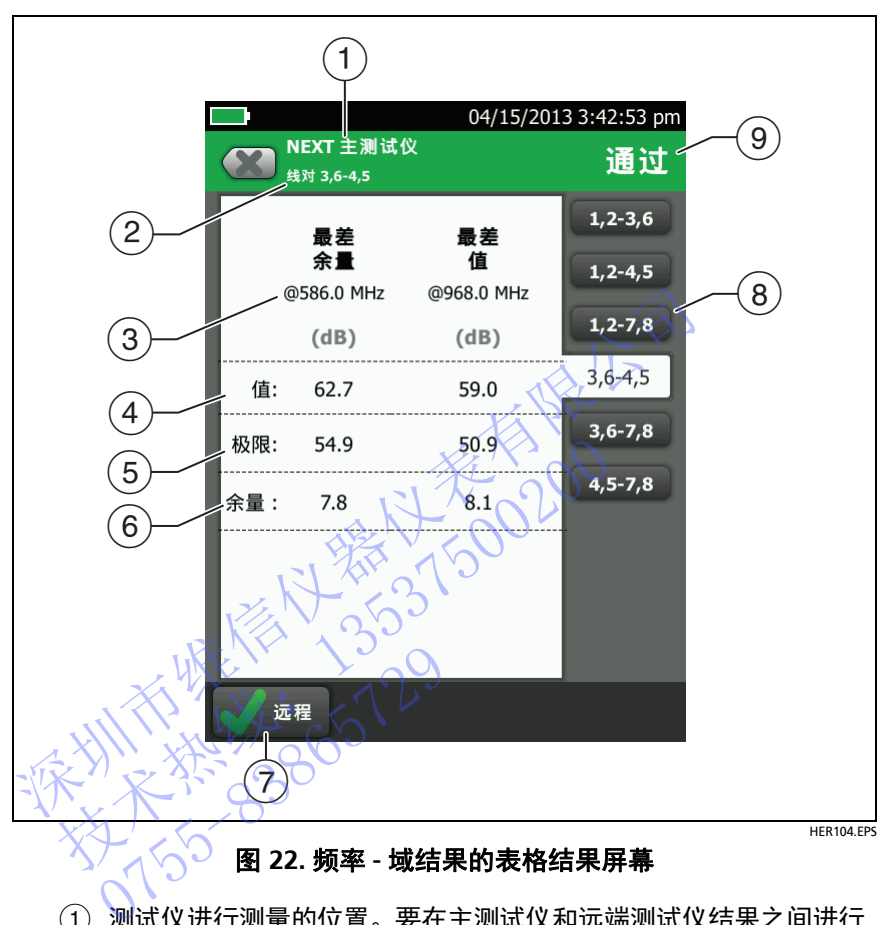

## 图 **22.** 频率 **-** 域结果的表格结果屏幕

- <span id="page-58-0"></span> 测试仪进行测量的位置。要在主测试仪和远端测试仪结果之间进行 切换,轻触远端测试仪或主测试仪 (7)。
- 该结果用于显示的线对。要查看不同线对的结果,轻触屏幕右侧上 的选项卡 $(8)$ 。
- 最差余量是最靠近限制线或超过最大限制的测量值。最差值是最差 测量值。
- 测量值。
- 所选测试限制指定的限制。
- 余量是测量值和限制之间的差值。如果测量值超出限制,该值在红 色框中。
- (7) 要在主设备和远端设备结果之间进行切换,轻触远端设备或主 设备。
- 要查看不同线对的结果,轻触选项卡。
- 线对结果。如果结果显示星号,查看 " [通过](#page-54-1) \*/ 失败 \* 结果 " [\(第](#page-54-1) 45 页)。

不对比不好的 2020年1月1日 技术热线:<sup>13537500200</sup> 53557

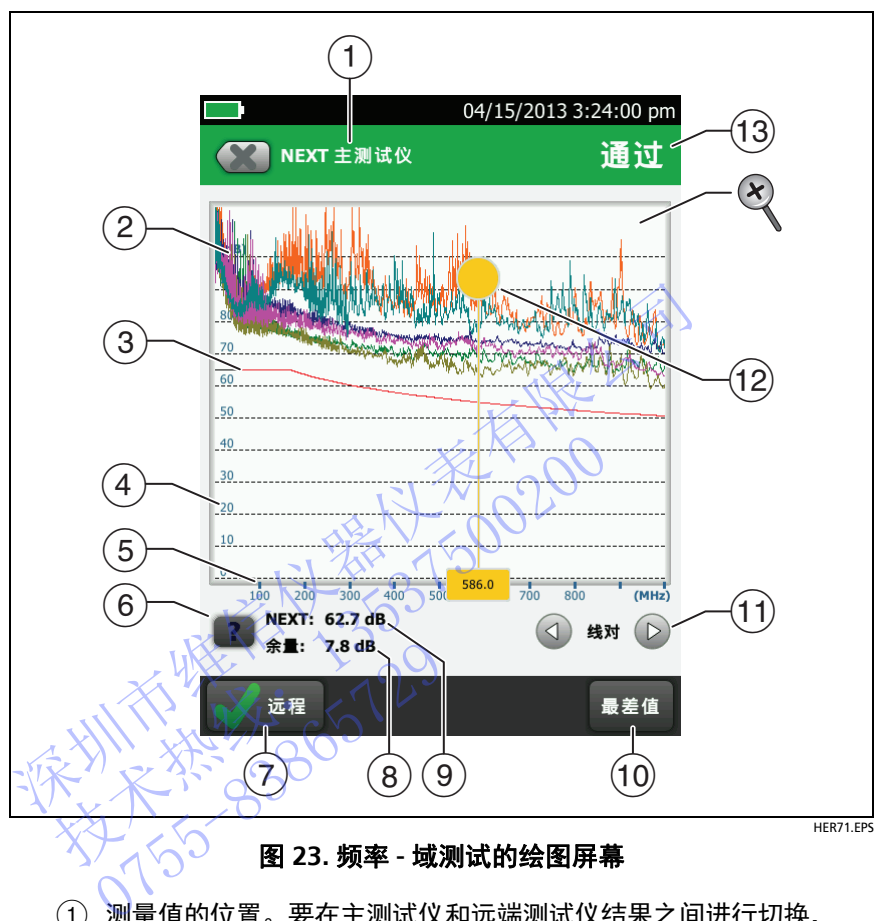

图 **23.** 频率 **-** 域测试的绘图屏幕

- <span id="page-60-0"></span> 测量值的位置。要在主测试仪和远端测试仪结果之间进行切换, 轻触远端测试仪或主测试仪 (7)。
- 线对的测量值。
- 测量值的限制线 (红色)。

注意

如果测量值为黑色,测试仪不评估这些频率的测量 值, 因为适用 dB 规则。请参见 《技术参考手册》 (Technical Reference Handbook)。

- 垂直刻度是分贝的测量值。
- 水平刻度是兆赫的频率范围。
- $(6)$ 要杳看屏幕帮助,轻触
- (7) 要在主设备和远端设备结果之间进行切换,轻触远端设备或主 设备。
- 光标位置的余量。余量是测量值和限制之间的差值。如果线对 故障,余量是负值。
- 光标位置的测量值。
- 当您首次查看图时,光标位于最差余量的频率。要将光标移动到最 差值,轻触**最差值**。(插入损耗图不同。请参见《技术参考手册》 (Technical Reference Handbook)。)
- (1) 要查看线对图, 轻触 4 或 (2)。要选择显示在图上的线对, 轻触 (√) 或 (▷) 一秒钟, 以查看选择线对窗口。选择您想要查看的线 对,然后轻触确定。
- 当您首次查看图时,光标位于最差余量的频率。要将光标移动到最 差值,轻触**最差值 (**10)。光标底部的框显示光标位置的频率。 要将光标移动到其他点,轻触并拖动光标顶部的黄色圆圈。 要以小幅度增量移动光标,轻触黄色圆圈,然后轻触图上显示的箭 头按钮 (4)或(b)。 ※一个全公社。<br>光标位置的测量值。<br>当您首次全**值。(**插入损耗图不同。请参见《技术参考》<br>要查看线对图,轻触 ③ 或 ⑤。要选择显示在图上的线对<br>要查看线对图,轻触 ③ 或 ⑥。要选择显示在图上的线对<br>要查看线对图,轻触 ③ 或 ⑥。要选择显示在图上的线对<br>④ 或 ⑥一秒钟,以查看**选择线对**窗口。选择您想要查看<br>对,然后轻触**确定。**<br>当然 次至 看图时,光标位于最差余量的频率。要将光标移<br>对,然后轻触最差值 (⑩)。光标底部的基本 cnnical Reference Handbook)。<br> 董线对图,轻触 ④ 或 企。要选择显示在图想<br> 或 ① 一秒钟,以查看选择线对窗口。选择您想要<br> 然后触触定。<br> 然后的确定。<br> 然后的确定。<br> 《标准是差异的频率。要将是否则不同时,我们可以行为的责任。<br>车后要看到光标,轻触并拖动光标顶部的黄色 圆<br> 多天在看看看到光标,轻触黄色圆圈,然后轻触<br> 多光标移动到其他点,轻触并拖动光标顶部的黄色 圆<br> 多光 标移动到其他点,轻触并拖动为<br>幅度增量移动光标,轻触黄色<br>幅度增量移动光标,轻触黄色<br>《《国或》》,全省维持,结果。如果您查看线对,结果。<br>全看"通过\*/失败\*结果。<br>全看"通过\*/失败\*结果。
- 测试总体结果。如果您查看线对,结果是这些线对的结果。如果结 果显示星号,查看 " 通过 \*/ 失败 \* 结果 " (第 45 页)。
- 要执行放大或缩小操作,请在触摸屏上使用捏合、撑开和双击手 势。也可使用缩放控件分别更改距离频率和分贝刻度的放大率。 请参见第 [14](#page-23-0) 页的图 [3](#page-23-0)。

## 诊断选项卡

如果自动测试失败或有余量结果, 或如果您选择了**测试设置**屏幕上 **HDTDR/HDTDX** 设置的所有自动测试,则通过诊断选项卡您可访问 HDTDR 和 HDTDX 分析仪绘图。绘图可帮您查找 NEXT 和回波损耗故 障的原因。请参见 《技术参考手册》 (Technical Reference Handbook)。

## <span id="page-62-0"></span>连续测试

如要连续地进行布线图、长度或电阻测试,进入主屏幕轻触**工具 >** 单个测试。随后轻触测试。

布线图测试将把结果与所选测试限制指定的插座配置进行比较,如果 连接一致将显示 ● ,否则显示 ※ 。

长度和电阻测试不会将测试结果与测试限制比较。

如要保存结果,轻触**关闭扫描 > 保存**。保存的测试为总体结果显示一 个  $\uparrow$ .

# 关于 **AxTalk** 分析仪套件

DSX-5000 套件包括在双绞线布线上进行外部串扰测试所需的硬件和 AxTalk 分析仪软件。外部串扰是电缆束或跳线中相邻电缆之间传输的 噪音或串扰。外部串扰是 10GBASE-T 应用使用的布线中的主要噪音 源。 注续测试<br>如要连续地进行布线图、长度或电阻测试,进入主屏幕<br>**单个测试,**随后轻触测试。<br>布线图测试将果与所选测试限制指定的插座配置进<br>在接一致将显示<br>长度和电阻测试不会将测试结果与测试限制比较。<br>长度和电阻测试不会将测试结果与测试限制比较。<br><br>※ 要保存结果,轻触关闭扫描>保存。保存的测试为总<br><br>→ 要保存结果,轻触关闭扫描>保存。保存的测试为总<br>→ 要保存结果,轻触关闭扫描>保存。保存的测试为总<br>→ → → → → → → → → 技术热线:<sup>13537500200</sup> AxTalk 分析仪套件<br>X-5000 套件包括在双绞线布线<br>Talk 分析仪软件。外部串扰是<br>音或串扰。外部串扰是 10GBA<br>美如何进行外部串扰测试的说明<br>大如何进行外部串扰测试的说明

有关如何进行外部串扰测试的说明,请安装 Versiv/AxTalk 分析仪 DVD 上提供的 AxTalk 分析仪软件, 然后查看软件内的联机帮助。

不对比不好的 2020年1月1日 技术热线:<sup>13537500200</sup> NTE WELL 1-129

# 第 **3** 章:认证同轴电缆布线

通过可选的 DSX-CHA003 同轴适配器,可以使用 DSX CableAnalyzer 来为网络和视频应用认证同轴电缆布线。

## 设置同轴测试参照

要使用 DSX-CHA003 适配器, 您必须为同轴测试设置参照。参照程序 为插入损耗和电阻测量设定参照。 深圳[市](#page-65-0)维信仪器仪表有限公司

在以下时间设置参照:

- 您想使用具有不同模块的测试仪时。测试仪可存储八对不同模块 的参考值。
- 至少每 30 天。为了确保测试结果具有最高的准确性,需每天设置 基准。 技术热线:<sup>13537500200</sup>

#### 注意

使用不同的同轴适配器时无需再次设置参照。

#### 要设置参照

1 检图 图 24 所示进行连接。

**2** 在设置参照前至少 1 分钟,打开测试仪和远端。 使用不同的同轴适配器时间<br>参照<br>按图 图 24 所示进行连接。<br>在设置参照前至少 1 分钟,打<br>(1 )

- 续 -

## 注意

仅在测试仪处于 10°C 和 40°C (50°F 和 104°F)之间 的环境温度时设置参照。

跳线长度大于 30 厘米 (12 英寸)时, 测试仪不允许 设置参照。

带有 50 Ω 跳线时, 也可设置参照。

- **3** 在主屏幕上,选择同轴电缆测试。
- 4 在主屏幕上,轻触工具,然后轻触设置参照。
- **5** 在设置参照屏幕上轻触测试。

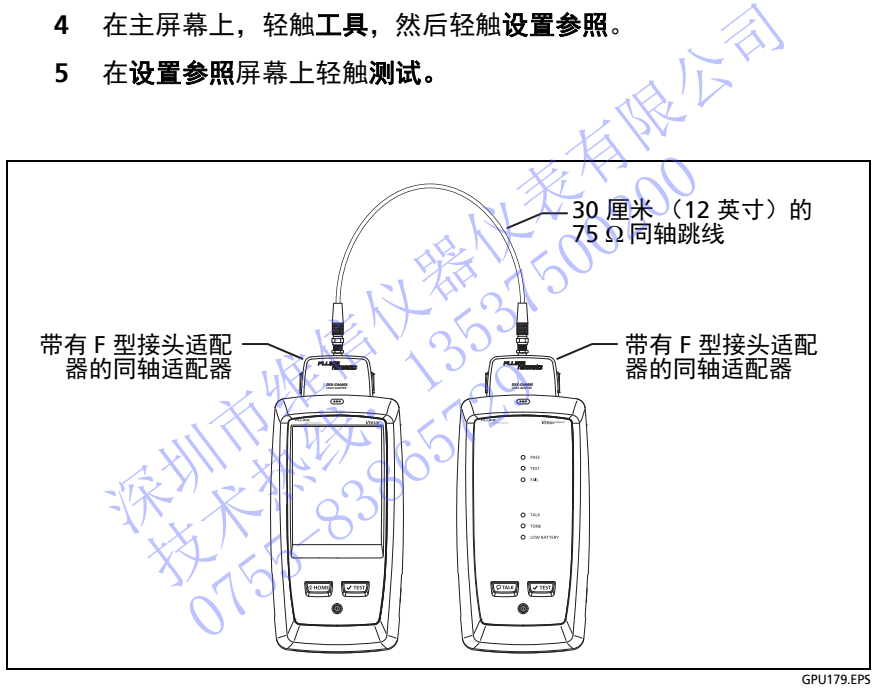

<span id="page-65-0"></span>图 **24.** 同轴电缆测试的参照连接

# 同轴测试设置

表 [3](#page-67-0) 说明了同轴测试的设置。要建立一个包括表 [3](#page-67-0) 中设置、电缆 ID 和 操作员姓名的项目,请参见第 [11](#page-208-0) 章。

## 设置同轴测试

**1** 在主屏幕上,轻触测试设置面板。

NTE WELL 1-129

- **2** 在更改测试屏幕上,选择要更改的同轴测试,然后轻触编辑。 或者,如果要设置一个新的同轴测试,轻触**新测试**。如果未安装模 块,模块屏幕显示。轻触 **DSX-5000 CableAnalyzer**。 深圳市维信仪器仪表有限公司
	- [3](#page-67-0) 在**测试设置**屏幕上,轻触相应的面板以更改测试设置。请参见表 3。
	- **4** 完成测试设置后,在测试设置屏幕上轻触保存。
	- 5 在更改测试屏幕上,确保选择了测试旁边的按钮,然后轻触使用 所选项。 技术热线:<sup>13537500200</sup>

## 表 **3.** 同轴测试设置

<span id="page-67-0"></span>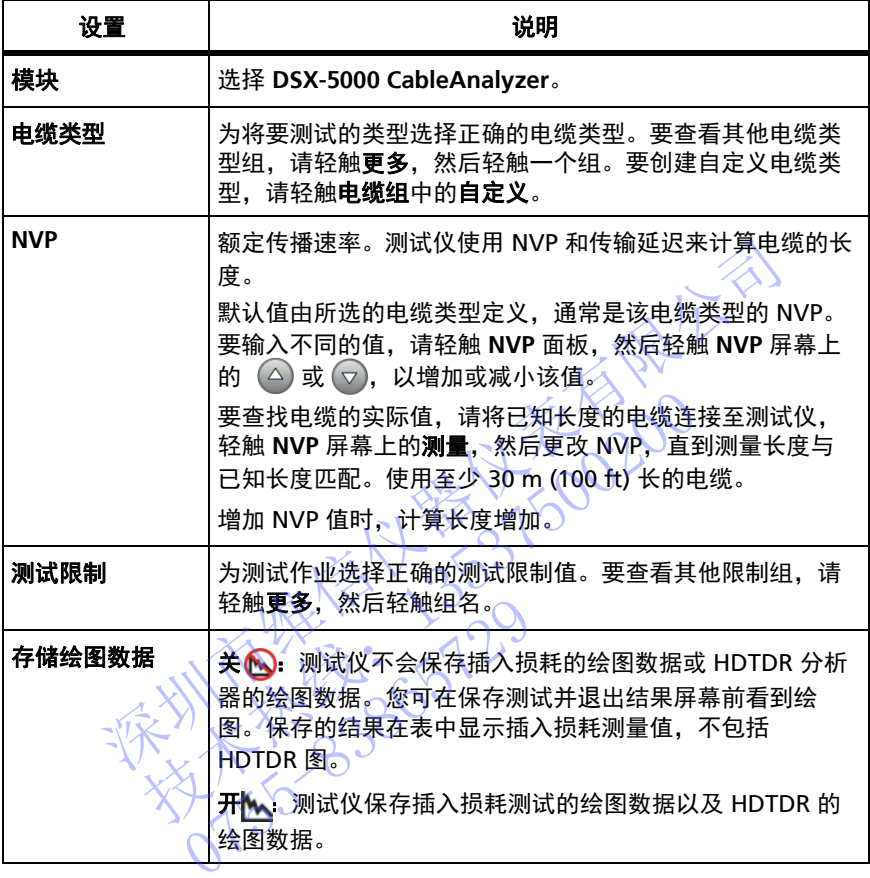

# 如何运行自动测试

图 [25](#page-69-0) 展示了用于同轴电缆测试的设备。

注意

您可以在无远端测试仪的情况下执行 HDTDR、长度 和电阻测试。请参见 " [无远端的测试](#page-73-0) " (第 64 页)。

- **1** 将同轴适配器连接至主端测试仪和远端测试仪。
- **2** 确保主屏幕显示正确的作业设置。

要确保其他设置正确, 请轻触测试设置面板, 确保在更**改测试屏幕** 上选择了正确的测试,然后轻触编辑以查看更多设置。第 58 [页上](#page-67-0) 的表 3 说明了设置。 2 确保主屏幕显示正确的作业设置。<br>要确保其他设置正确,请轻触测试设置面板,确保存<br>上选择了正确的测试,然后轻触编辑以查看更多设置<br>的表 3 说明了设置。<br>3 如图 26 所示,将测试仪连接到链路中。<br>为保证结果可靠性:<br>为保证结果可靠性:<br>为保证结果可靠性:<br>为保证结果可靠性:<br><br>为保证结果可靠性:<br><br>7 按所有分路器测试(请参见"关于分路器"<br>● 初勿通过分路器测试(请参见"关于分路器"<br><br>- 初勿通过分路器测试(请参见"关于分路器"

3 如图 26 所示,将测试仪连接到链路中

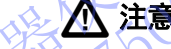

#### 为保证结果可靠性:

- 将所有分路器和设备从电缆上断开。
- 切勿通过分路器测试(请参见 **"** 关于分路器 **"**(第 **63**  页))。

轻触主测试仪上的**测试,**或按下主测试仪或远端测试仪上的[VTEST]。 如果电缆另一端的测试仪处于睡眠模式或关闭,您的测试仪音频发 生器将打开另一台测试仪。 技术热线:<sup>13537500200</sup> • 切勿通过分路器测试 (请<br>《页》) • 《<br>轻触主测试仪上的测试, 或按<br>经触主测试仪上的测试仪处于<br>实导 - 端端的测试仪。<br>如果连接了两台测试仪:<br>如果连接了两台测试仪:

如果连接了两台测试仪:

- 测试仪的音频发生器保持打开状态,因此您可以使用音频探头 查找用于连接到另一台测试仪的电缆。
- 也可以轻触测量执行长度和电阻测试,此时不需要远端测试 仪。由于测试仪无法完成所有测试,电缆末端的反射超出了 HDTDR 测试的 15% 限值, 因此无远端的自动测试结果始终 为失败。

**Versiv** 布线认证产品系列 用户手册

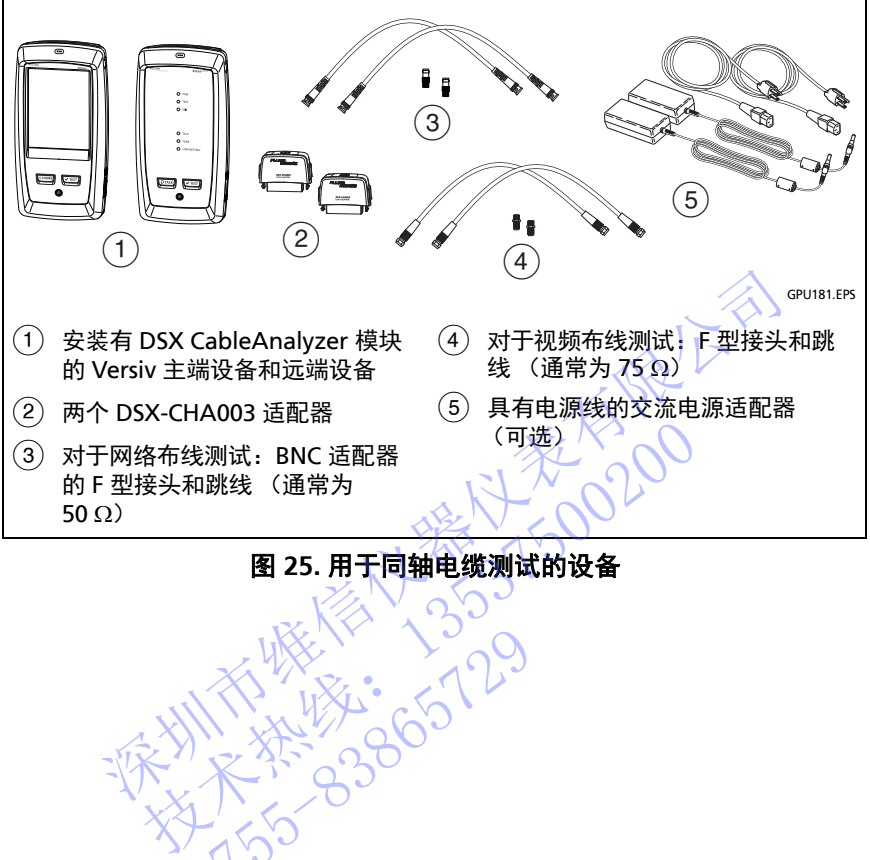

## 图 **25.** 用于同轴电缆测试的设备

<span id="page-69-0"></span>NTE WELL 1-129

第 **3** 章:认证同轴电缆布线

如何运行自动测试

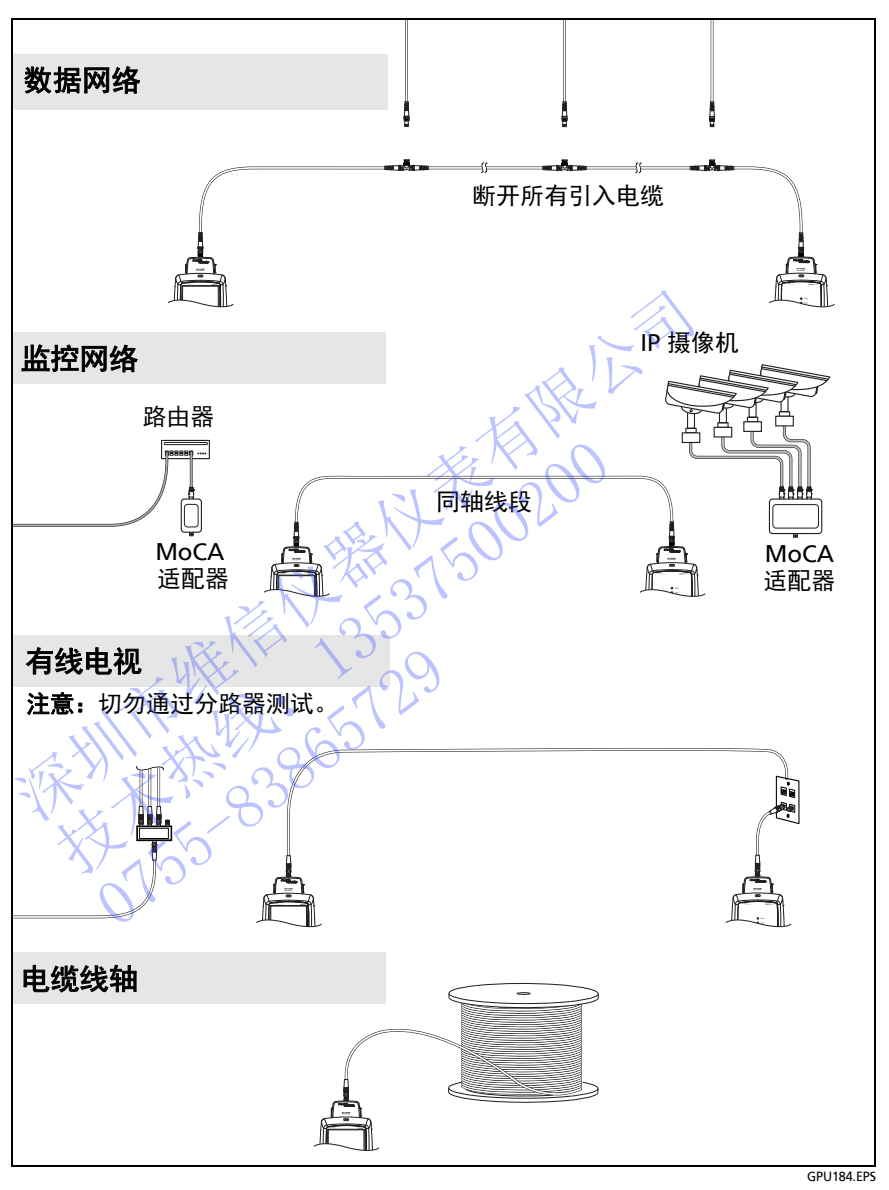

<span id="page-70-0"></span>图 **26.** 同轴电缆测试连接示例

# 同轴自动测试结果

注意

并非所有测试限值均包含图 [27](#page-71-0) 所示的全部测试。

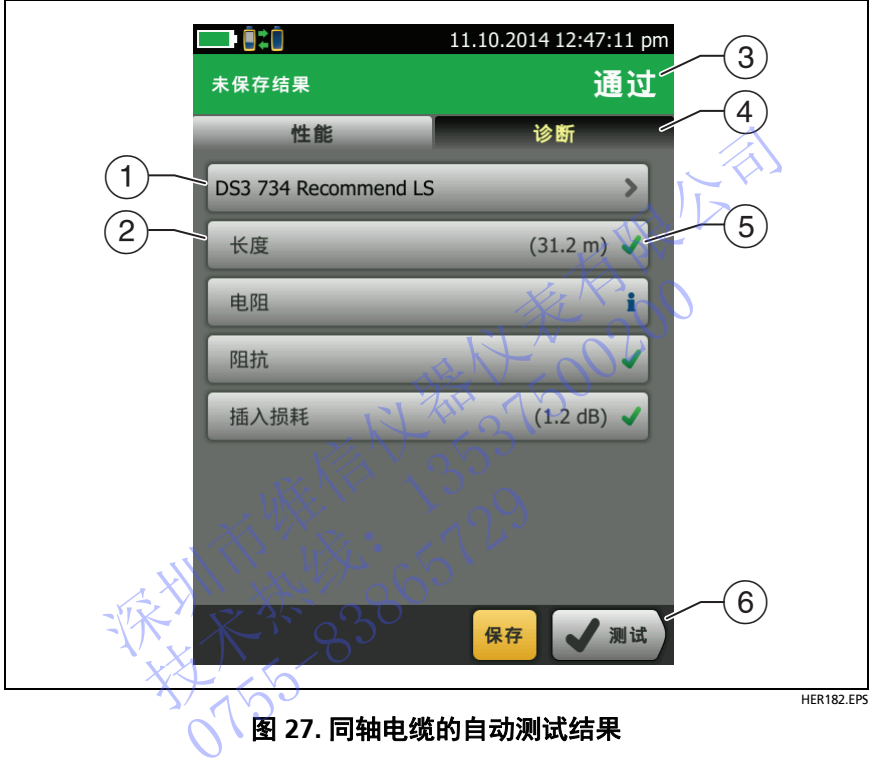

## 图 **27.** 同轴电缆的自动测试结果

- <span id="page-71-0"></span>测试使用的测试限制和电缆类型。
- 要查看详细的测试结果,请轻触面板。
- 自动测试总体结果。如果结果显示星号,查看 " 通过 \* [和失败](#page-54-2) \* 结 果 " [\(第](#page-54-2) 45 页)。
- 如果测试失败,诊断选项卡将显示故障信息和 HDTDR 分析器按 钮,轻触此按钮即可查看 HDTDR 绘图。此图有助于您查找电缆 故障。同轴电缆的 HDTDR 绘图包含限制线和通过 **/** 失败结果。
- 测试总体结果:
结果超出限制。

结果在限制内。

所选测试限制没有该测试对应的限值。

**《《《注**集在测试仪的精度不确定性范围内。请参见"[通过](#page-54-0) \* 和 失败 \* [结果](#page-54-0) " (第 45 页)。

如果测试通过,插入损耗图所显示的测量结果为最差值;如果测试 失败,则为最差余量。

 如果在屏幕的底部显示多个按钮,测试仪以黄色突出显示应触的 按钮。请参见 " 执行测试和保存结果的按钮 " (第 15 页)。

要连续执行电阻测试,请从工具菜单中选择测试。此功能可帮助您查 找间歇性故障。 深圳市维信仪器仪表[有限公](#page-24-0)司

# 关于分路器

如果您得到了以下结果,则表示电缆中可能有分路器:

- 测试仪无法找到远端。
- 测试仪与远端之间的通信丢失。由于分路器干扰了通信信号,因 此测试可继续,但通信会再次丢失。 要连续执行电阻测试,请从工具菜单中选择测试。<br>开大的 器器<br>一个 路得到了以下结果,则表示电缆中可能有分路<br>,那么得到了以下结果,则表示电缆中可能有分路<br>,测试仪无法判远端。<br>和测试仪与端之间通信去。由于分路<br>,测试仪与端之间通信去。由于分路<br>,测试仪与选举,但信念再次丢失。<br>化度测试显示**未找到终端**。<br>电阻测试显示存在开路。<br>电阻测试显示存在开路。<br>电阻测试显示存在开路。<br>PDTDR图展示了形状不同寻常的反射。 测试仪无法找到远端。<br>测试仪与远端之间的通信丢失<br>脱测试可继续,但通信会再次<br>此测试可继续,但通信会再次<br>长度测试显示存在开路。<br>电阻测试显示存在开路。<br>F分路器可能导致测试结果不可
- 长度测试显示未找到终端。
- 电阻测试显示存在开路。
- HDTDR 图展示了形状不同寻常的反射。

由于分路器可能导致测试结果不可靠,因此应避免通过分路器执行测 试。

# 无远端的测试

您可以在无远端测试仪的情况下执行长度、电阻和 HDTDR 测试。表 [4](#page-74-0) 说明了远端对于测试的影响。

- **1** 将同轴适配器连接到主端测试仪。
- **2** 确保主屏幕显示正确的作业设置。

要确保其他设置正确,请轻触测试设置面板,确保在更改测试屏幕 上选择了正确的测试,然后轻触**编辑**以查看更多设置。第 58 页上 的表 3 说明了设置。

- **3** 依照图 28 所示连接测试仪。
- 4 要执行自动测试,请轻触主端测试仪上的**测试,**或按下主端测试 仪或远端测试仪上的(VTEST)。显示测量按钮时,在轻触此按钮执行长 度和电阻测试,这些测试不需要远端测试仪。 上选择了正确的测试,然后轻触**编辑**以查看更多设置。第5<br>10表 3 说明了设置。<br>夜照图 28 所示连接测试仪。<br>要执行自动测试,请轻触主端测试仪上的测试,或按下主编<br>仪或远端测试仪上的<br><br><br>使用程度或电阻测试:在主屏幕上,轻触**工具 > 单个测试**<br>反和电报调试:在主屏幕上,轻触**工具 > 单个测试**<br>反和电报测试:在主屏幕上,轻触**工具 > 单个测试**<br>仅仅 机行用 DTDR 测试:在主屏幕上,轻触**工具 > 诊断**,然后<br><br><br><br>T

仅执行长度或电阻测试: 在主屏幕上, 轻触工具 > 单个测试, 然 后轻触测试。

仅执行 HDTDR 测试: 在主屏幕上, 轻触工具 > 诊断, 然后轻触 **HDTDR**。

由于测试仪无法完成所有测试,电缆末端的反射超出 了 HDTDR 测试的 15% 限值, 因此无远端的自动测 **试结果始终为失败。** 《13537期试仪上的【Fish》最示测量按钮时,轻度或电阻测试。<br>执行长度或电阻测试:在主屏幕上,轻触工具>诊断,<br>执行长度或电阻测试:在主屏幕上,轻触工具>诊断,<br>从行用DTDR测试:在主屏幕上,轻触工具>诊断,<br>2002年,其中的数据中心的问题,在应该是否定,这样的反射超过。<br>2008年,注意上,轻触工具>诊断,<br>注意上,轻触工具>诊断,<br>注意上,轻触工具>诊断,<br>法律测试仪无法完成所有测试,电缆末端的反射超<br>不同的问题的15%限值 2.<br>开测试仪无法完成所有测试,可<br>HDTDR测试的 15%限值,因<br>结果始终为失败。<br>(1)

注意

<span id="page-74-0"></span>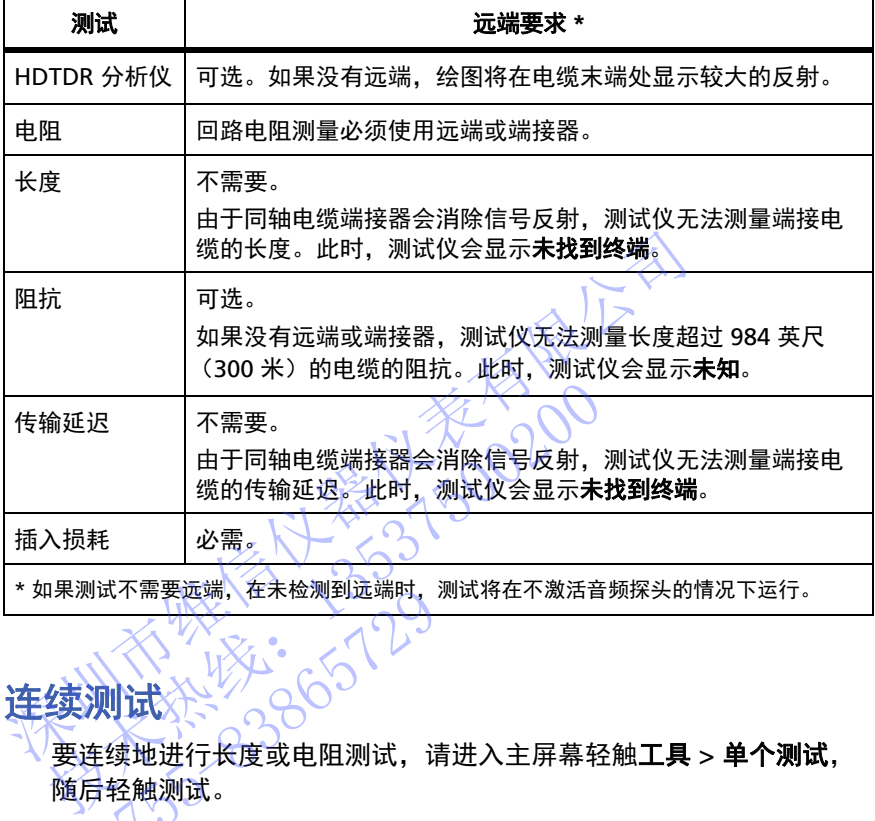

#### 表 **4.** 同轴测试的远端要求

## 连续测试

要连续地进行长度或电阻测试,请进入主屏幕轻触**工具 > 单个测试**, 随后轻触测试。 0755-83865729

长度和电阻测试不会将测试结果与测试限制比较。

要保存结果,请轻触关闭扫描 > 保存。保存的测试为总体结果显 示一个 |

**Versiv** 布线认证产品系列 用户手册

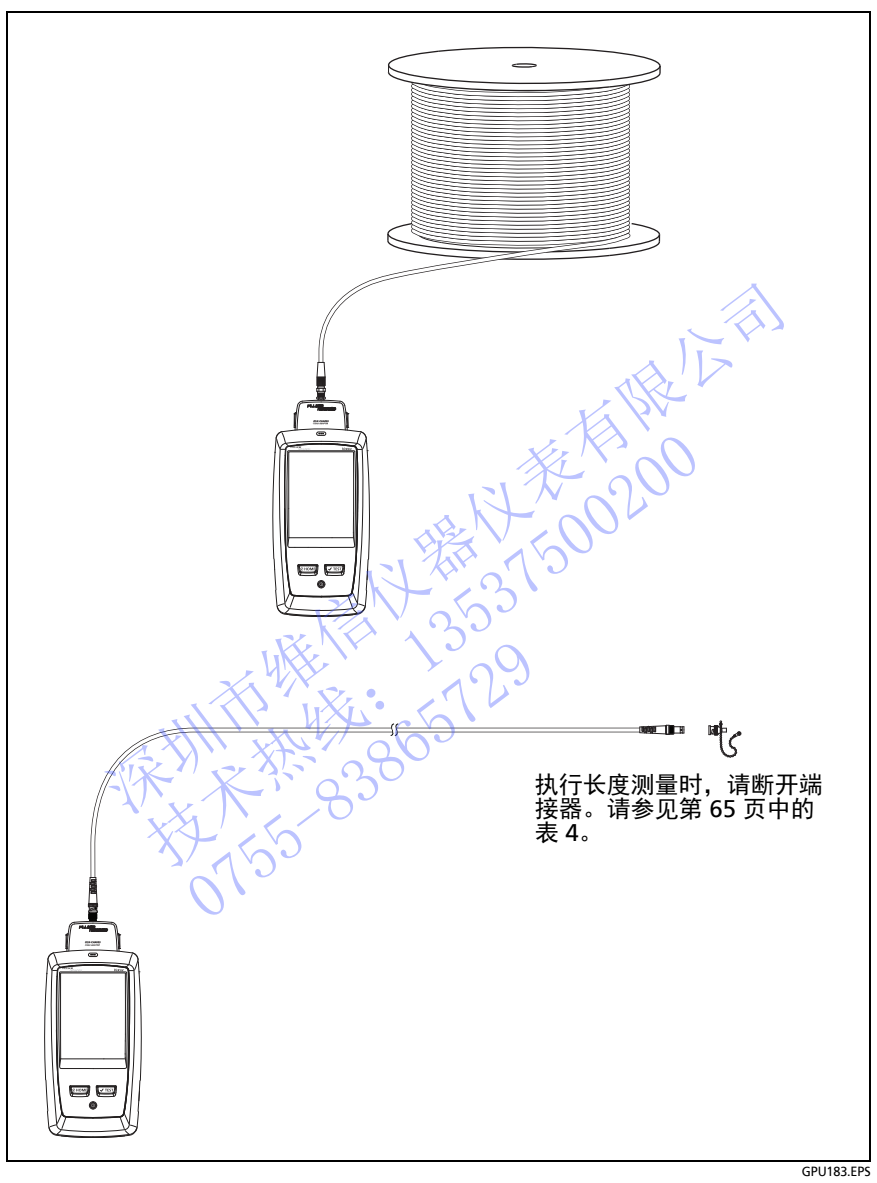

### <span id="page-75-0"></span>图 **28.** 无远端的同轴测试连接

# <span id="page-76-1"></span>章 **4:** 清洁光纤端面

## 测试前务必清洁端面

光纤链路无法正确运行时,通常原因是接头的端面脏污。图 [29](#page-76-0) 显示端 面脏污和未正确清洁与打磨端面的示例。

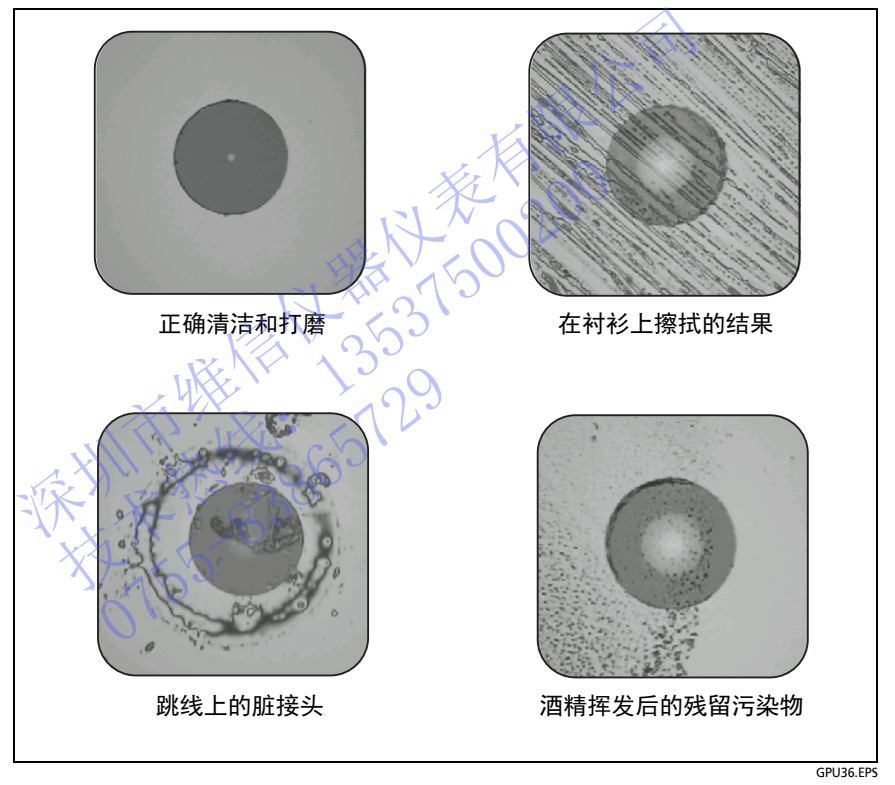

<span id="page-76-0"></span>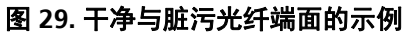

连接前,始终清洁并检查光纤接头的端面。Fluke Networks 建议使用 Fluke Networks IBC OneClick 清洁器等机械设备清洁网络设备上的接 头。如果没有这类设备或设备无法充分清洁接头,或在对基准测试导 线的接头进行清洁时,请使用其他光学级耗材 (如抹布和溶剂)。

图 [30](#page-78-0) 显示清洁并检查光纤端面所使用的设备。

# 八 警告 全

为防止危险辐射对眼睛造成损伤:

- 请勿直视光接头。某些光纤设备散发的不可见辐射可 能会对眼睛造成永久性损伤。
- 在清洁端面之前,请关闭所有连接到光纤的光源 (激光或 **LED**)。
- 检查端面时,仅使用带有正确滤光片的放大设备。

# 注意

为防止损坏接头以及避免端面污染:

- 始终用护帽盖好不使用的接头和适配器。
- 始终将不使用的护帽保存在清洁的密封容器中以防 污染。 深圳市维信仪器仪表有限公司 (激光或 LED) 。<br>检查端面时,仅使用带有正确滤光片的放大设备。<br><br><br>为防止损坏接头以及避免端面污染:<br>始终用护帽盖好不使用的接头和适配器。<br>始终将不使用的护帽保存在清洁的密封容器中以防始终将不使用的护帽保存在清洁的密封容器中以防<br>未来。<br>大学的人类的人类的人类的人类的人类的人类的人类的人类的人类的人类的人类的。 0755-83865729

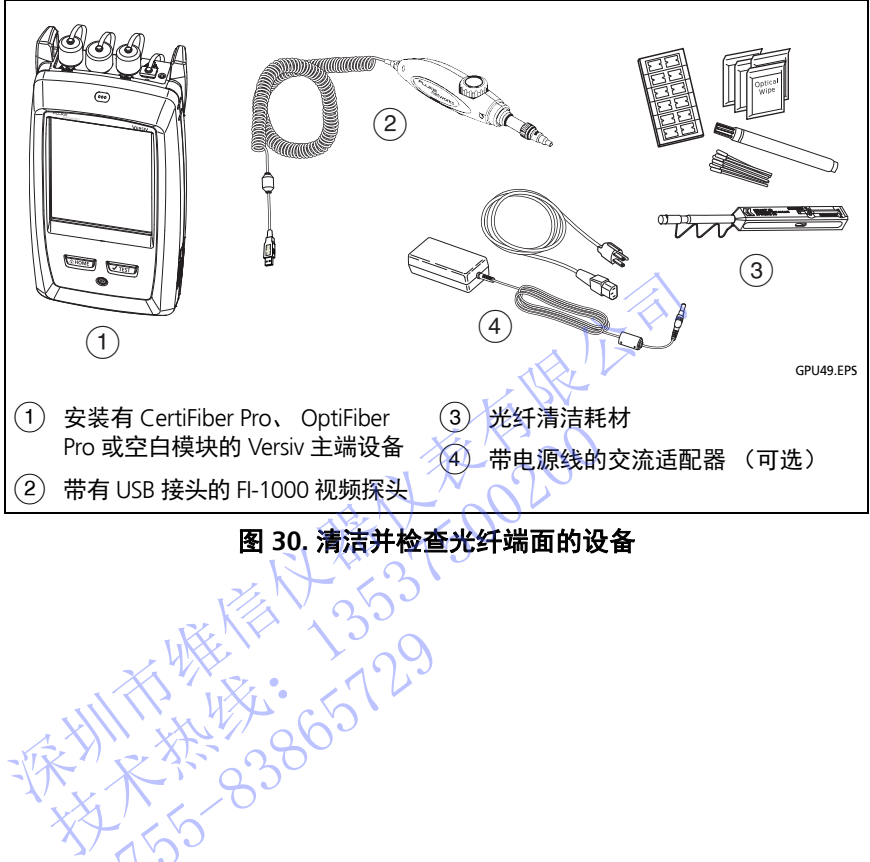

### 图 **30.** 清洁并检查光纤端面的设备

<span id="page-78-0"></span>NTE WELL 1-129

## 如何使用 **Fluke Networks IBCOneClick** 清洁器

## 注意

要防止损坏设备与接头及避免污染端面,请阅读所有 说明并遵守说明中指明的有关清洁接头所使用的设备 的所有安全预防措施。

使用抹布和溶剂清洁基准测试导线的接头。 **OneClick**  清洁器可以清洁光纤芯,但会在其周围留下污染。污 染物会在您接线时进入到光纤芯中。请参见 **"** 要清洁 接头端点 **"** (第 **73** 页)。

- **1** 使用视频探头检查接头。如果有脏污,请继续第 2 步。
- **2** 要清洁闷头连接器,请取下盖。要清洁光纤上的接头,请仅取下 盖的尖端。
- **3** 如果闷头连接器有此需要,请延长设备尖端。
- **4** 将设备径直推入接头直到听到响亮的卡嗒声。请参见图 31。 然后取出设备。
- **5** 使用视频探头检查接头。如有必要,请重新清洁并检查接头。 如果机械设备无法彻底清洁接头,使用棉签和清洁剂清洁接头。 信制会在您接线时进入到光纤芯中。请参见"要清洁、接头端点"(第 73 页)。<br>接头端点"(第 73 页)。<br>使用视频探头检查接头。如果有脏污,请继续第 2 步。<br>要清洁闷头连接器,请取下盖。要清洁光纤上的接头,请仅<br>要清洁闷头连接器,请取下盖。要清洁光纤上的接头,请仅<br>第六次:连接器有此需要,请延长设备尖端。<br>如果闷头连接器有此需要,请延长设备尖端。<br>将设备径直推入接头直到听到响亮的卡嗒声。请参见图 31。<br>然后取出设备。<br>然后取出者。 技术热线:<sup>13537500200</sup> 出设备。这个人,如有必要,让我接受接头。如有必要,让我接受接头。如有必要,让我们的人的人,我们的人们的人们的人们,我们的人们的人们的人们的人们的人们,我们就会在这里的人们的人们,我们就会在这里的人们,

<span id="page-80-0"></span>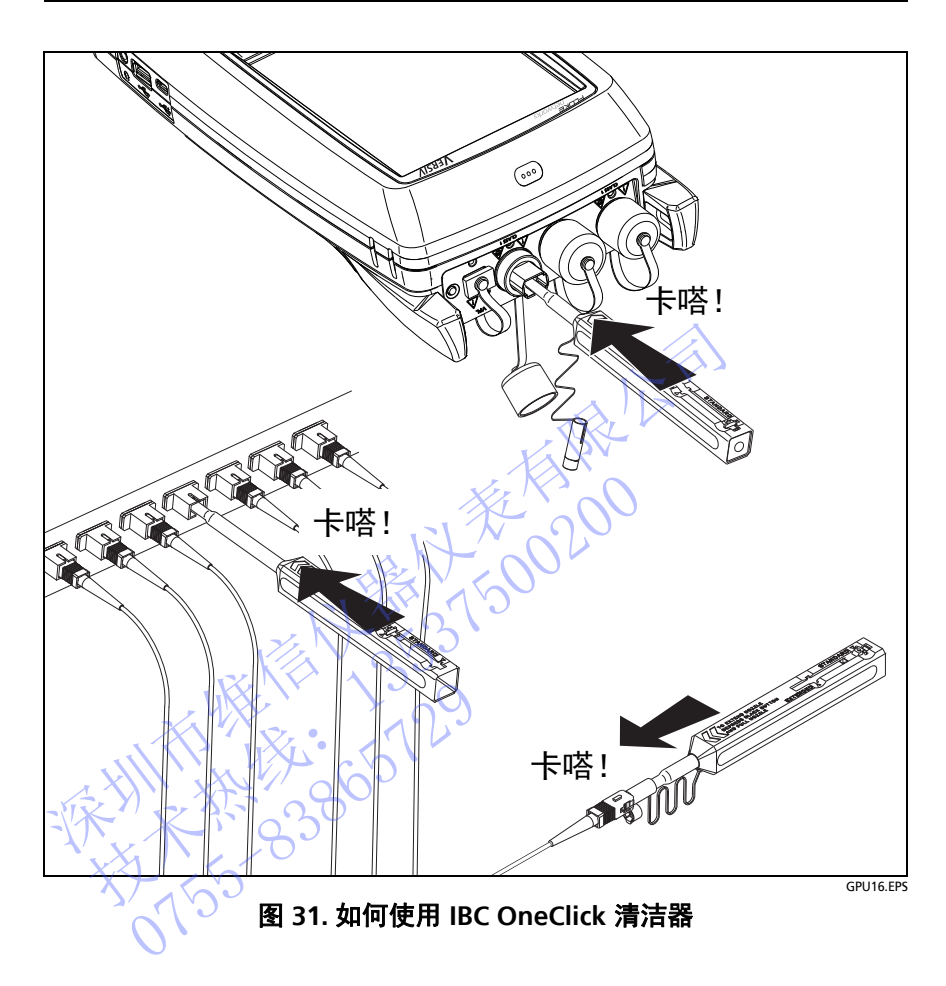

## 如何使用棉布、棉签和清洁剂

## 注意

为防止损坏接头以及避免端面污染:

- 使用棉布或棉签后要始终将其丢弃。
- 请勿使清洁剂在端面变干。某些清洁剂变干后会留下 残留物。
- 如果必须使用酒精作为清洁剂,确保使用纯度为 **99%**  的无水酒精。
- **将抹布放在柔软的表面上,如一叠抹布,以符合光纤** 端面的形状。
- 用干清洁巾擦拭光纤端面时,擦拭行程一定要短 (**~1 cm** 或 **~0.4 in**)。擦拭行程过长可能会导致积聚静 电电荷,将灰尘吸附到端面上。 • 如果必须使用酒精作为清洁剂,确保使用纯度为 99%<br>• 将抹布放在柔软的表面上,如一叠抹布,以符合光纤<br>• 将抹布放在柔软的表面上,如一叠抹布,以符合光纤<br>• 端面的形状。<br>• 用清洁巾擦拭光纤端面时,擦拭行程一定要短<br>《~1 cm或~0.4 in》。擦拭行程过长可能会导致积聚静<br>《~1 cm或~0.4 in》。擦拭行程过长可能会导致积聚静<br>《~1 cm或~0.4 in》。擦拭行程过长可能会导致积聚静<br>《~1 cm或~0.4 in》。 用干清洁巾擦拭光纤端面时,擦拭行程一定要短(~1 cm 或 ~0.4 in)。擦拭行程过长可能会导致积累<br>电电荷,将灰尘吸附到端面上。<br>电电荷,将灰尘吸附到端面上。<br>注接器<br>积频探头检查头。如果有脏污,请继续第2 步。<br>光缆清洁气,有清洁剂中浸湿的棉签的尖部碰触不走<br>此缆清洁卡。<br>太光缆清洁卡。<br>太光缆清洁卡。<br>太光缆清洁卡。<br>A接头,沿着端面绕转 3 至 5 次,然后取出棉签并<br>A接头,沿着端面绕转 3 至 5 次,然后取出棉签并

#### <span id="page-81-0"></span>要清洁闷头连接器

- **1** 使用视频探头检查接头。如果有脏污,请继续第 2 步。
- **2** 用光缆清洁笔或在清洁剂中浸湿的棉签的尖部碰触不起毛的干拭 纸或光缆清洁卡。 频探头检查接头。如果有脏污,清洁笔或在清洁剂中浸湿的棉,清笔或在清洁剂中浸湿的棉,没有一个。<br>清洁卡。 <br>缆清洁卡。 <br>新的干棉签在接头内绕转 3 至 5 次<br>开棉签在接头内绕转 3 至 5 次<br>频探头检查接头。如有必要,
- **3** 用一支新的干棉签碰触棉布或清洁卡浸过清洁剂的部分。将棉签 推入接头,沿着端面绕转 3 至 5 次,然后取出棉签并将它丢弃。
- **4** 用一根干棉签在接头内绕转 3 至 5 次来擦干接头。
- **5** 使用视频探头检查接头。如有必要,请重新清洁并检查接头。

#### 清洁模块的光纤接头

清洁模块的光纤接头时,首先采用 " [要清洁闷头连接器](#page-81-0) " 指定的清洁 流程。

如果接头很脏,或是上述清洁流程不起作用,则用下列清洁流程:

- **1** 拧下接头上的适配器。
- **2** 使用光纤接头专用的光学级干布清洁金属环或光电二极管镜头。
- **3** 使用视频探头检查接头。如有必要,请重新清洁并检查接头。
- **4** 如果接头仍然不干净,则使用蘸有光学级溶剂的湿布清洁端面。 随后用干布擦干金属环或镜头。

要清洁光纤适配器

定期使用棉签和光纤清洁剂清洁光纤适配器。用干棉签擦干。

<span id="page-82-0"></span>要清洁接头端点

- **1** 使用视频探头检查接头。如果有脏污,请继续第 2 步。
- **2** 用光缆清洁笔或在清洁剂中浸湿的棉签的尖部碰触不起毛的干拭 纸或光缆清洁卡。
- **3** 用棉布或清洁卡浸有清洁剂的部分擦拭接头端面,然后再用干燥 部分前后擦拭一次。一般来说,一或两个短行程足以  $(-1 \text{ cm}$  或 ~0.4 in $)$  擦干端面。 要清洁接头端点<br>1 使用视频探头检查接头。如果有脏污,请继续第 2<br>2 用光缆清洁笔或在清洁剂中浸湿的棉签的尖部碰触<br>纸或光缆清洁卡浸有清洁剂的粉末接头端面,<br>新分前后擦拭一次。一般来说,一或不行程足<br>(3 用棉布或清洁卡浸有清洁剂的分擦拭头端面,<br>(3 用机频探头检查接头。如必要,请重新清洁并<br>(1 cm 或 ~0.4 in)擦干端面。<br>(2 )注意<br>对于 APC 接头,保持金属环和清洁区域之间的<br>全属环和其端面之间的角度相同(通常为 3 用棉布或清洁卡浸有清洁剂的部分擦拭接头端部分前后擦拭一次。一般来说,一或两个短(~1 cm 或 ~0.4 in )擦干端面。<br>(~1 cm 或 ~0.4 in )擦干端面。<br>(~1 cm 或 ~0.4 in )擦干端面。<br>4 使用视频探头检查接头。如有必要,请重新清<br>对于 APC 接头,保持金属环和清洁区域之后<br>不会属环和其端面之间的角度相同(通常为<br>全属环和其端面之间的角度相同(通常为<br>不全局环和其端面之间的角度相同(通常为<br>不全局
	- **4** 使用视频探头检查接头。如有必要,请重新清洁并检查接头。

■注意

对于 APC 接头、保持金属环和清洁区域之间的角度与 金属环和其端面之间的角度相同 (通常为 8°)。

对于 VF-45 等某些接头类型,必需使用不同的方法清 洁端面。 对于 APC 接头,保持金属<br>金属环和其端面之间的角<br>对于 VF-45 等某些接头类<br>行端面。20

不对比不好的 2020年1月1日 技术热线:<sup>13537500200</sup> NTE WELL 1-129

# 章 **5:** 检查光纤端面

可选 FI-1000 FiberInspector™ 视频探头可连接到 Versiv 主端设备上的 A 型 USB 端口, 以检查光纤接头的端面。探头使您可以查看污垢、 刮痕以及其他可导致光纤网络中令人不满意性能或故障的缺陷。

FI-1000 探头随 FI-7000 套件提供。该探头是 CertiFiber Pro 和 OptiFiber Pro 测试仪的可选附件。 深圳市维信仪器仪表有限公司

技术热线:<sup>13537500200</sup>

NTE WELL 1-209

用户手册

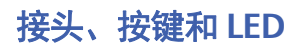

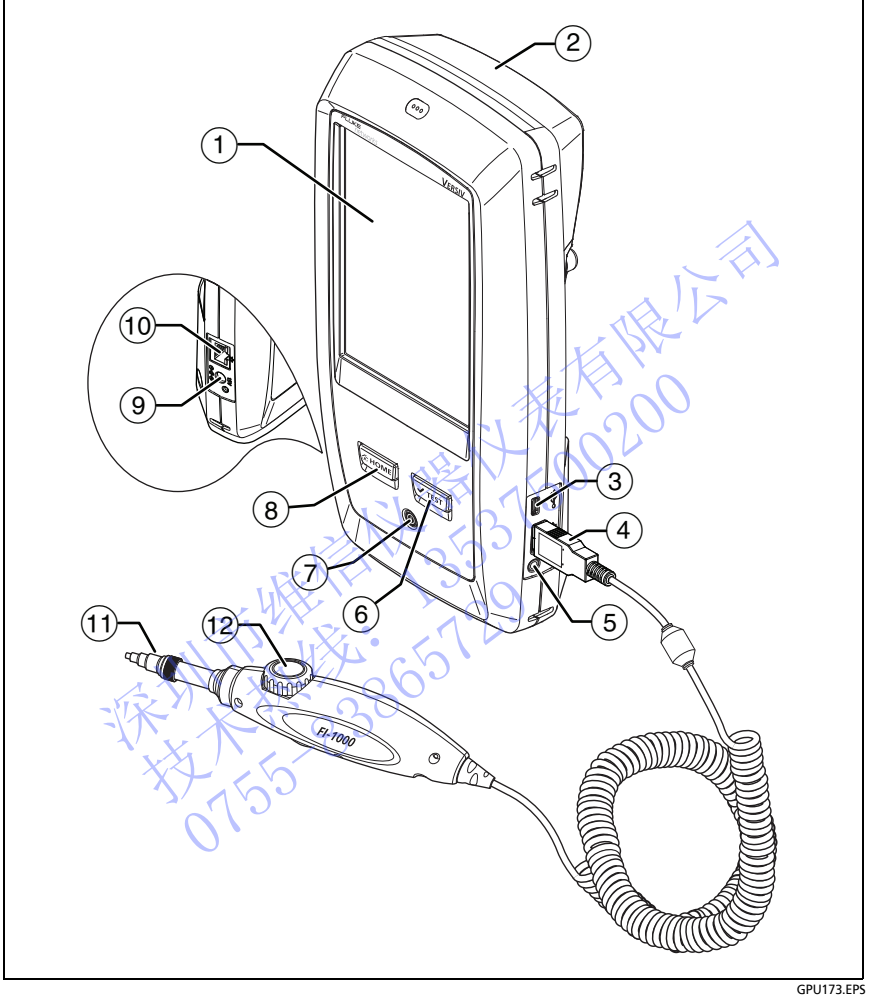

### 图 **32.** 接头、按键和 **LED**

- 带触摸屏的 LCD 显示屏。
- FI-7000 套件随附的空白模块。安装好该模块,以保护模块接头。 无论是否安装模块,您都能使用 FiberInspector 功能。
- Micro-AB USB 端口:通过此 USB 端口可将测试仪连接到 PC, 以便将测试结果上传到 PC 以及在测试仪中安装软件更新。
- $\widehat{A}$  A 型 USB 端口: 通过此 USB 主机端口可将 FI-1000 视频探头连接 到测试仪上, 将测试结果保存在 USB 闪存盘上, 然后连接 Wi-Fi 适配器以访问 Fluke Networks 云服务 .
- (5)耳机插孔。
- (6) ▽TEST):开始测试。要开始测试,还可以在显示屏上轻触**测试**。
- 电源键。
- $(8)$   $(8)$   $(8)$   $(8)$   $(8)$   $(8)$   $(8)$   $(8)$   $(9)$   $(9)$   $(1)$   $(1)$   $(1)$   $(1)$   $(2)$   $(3)$   $(4)$   $(5)$   $(6)$   $(7)$   $(8)$   $(9)$   $(1)$   $(1)$   $(1)$   $(1)$   $(1)$   $(1)$   $(1)$   $(1)$   $(1)$   $(1)$   $(1)$   $(1)$   $(1)$   $(1)$   $(1)$
- 交流电源适配器的连接器。
- RJ45 接头:可用于连接网络,以访问 Fluke Networks 云服务。
- (1) 不同类型连接器的可拆卸尖端。
- (12) 转动拨盘以调节焦距。

#### 注意

FI-1000 探头与 Versiv 测试仪一起使用时,探头底部的按 钮不起作用。 深圳市维信仪器仪表有限公司 技术热线:<sup>13537500200</sup> **田不起作用。**<br>大人、小人、1950-905729<br>アイラウスト、1970-905729

### **FiberInspector** 测试设置

表 [5](#page-87-0) 说明 FiberInspector 测试的设置。要建立一个包括表 [5](#page-87-0) 中设置、 电缆 ID 和操作员姓名的项目,请参见第 [11](#page-208-0) 章。

#### 设置 **FiberInspector** 测试

- **1** 在主屏幕上,轻触测试设置面板。
- 2 在更改测试屏幕上,选择 FiberInspector 测试,然后轻触**编辑**。

或者,如果要设置一个新的 FiberInspector 测试,轻触新测试。 如果未安装模块,则会显示模块屏幕。轻触 **FiberInspector** 或者 **FI-7000**。

- **3** 在测试设置屏幕上,轻触相应的面板以更改测试设置。 请参见表 5。
- **4** 完成测试设置后,在测试设置屏幕上轻触保存。
- <span id="page-87-0"></span>5 在更改测试屏幕上,确保选择了测试旁边的按钮,然后轻触**使用** 所选项。

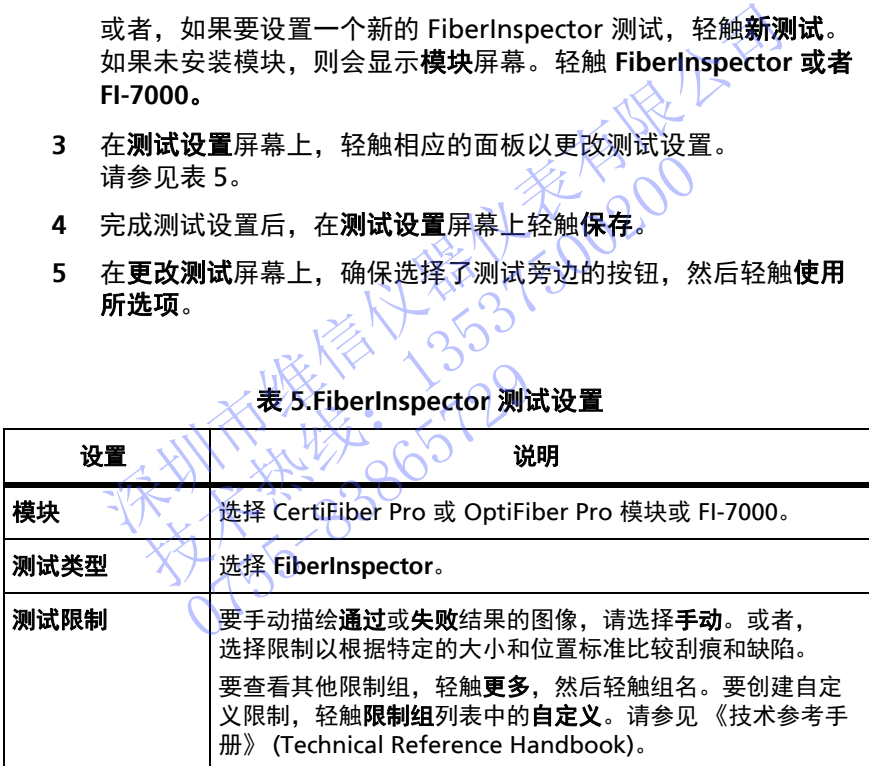

#### 表 **5.FiberInspector** 测试设置

## 如何执行 **FiberInspector** 测试

图 [33](#page-88-0) 所示是 FiberInspector 测试设备。

<span id="page-88-0"></span>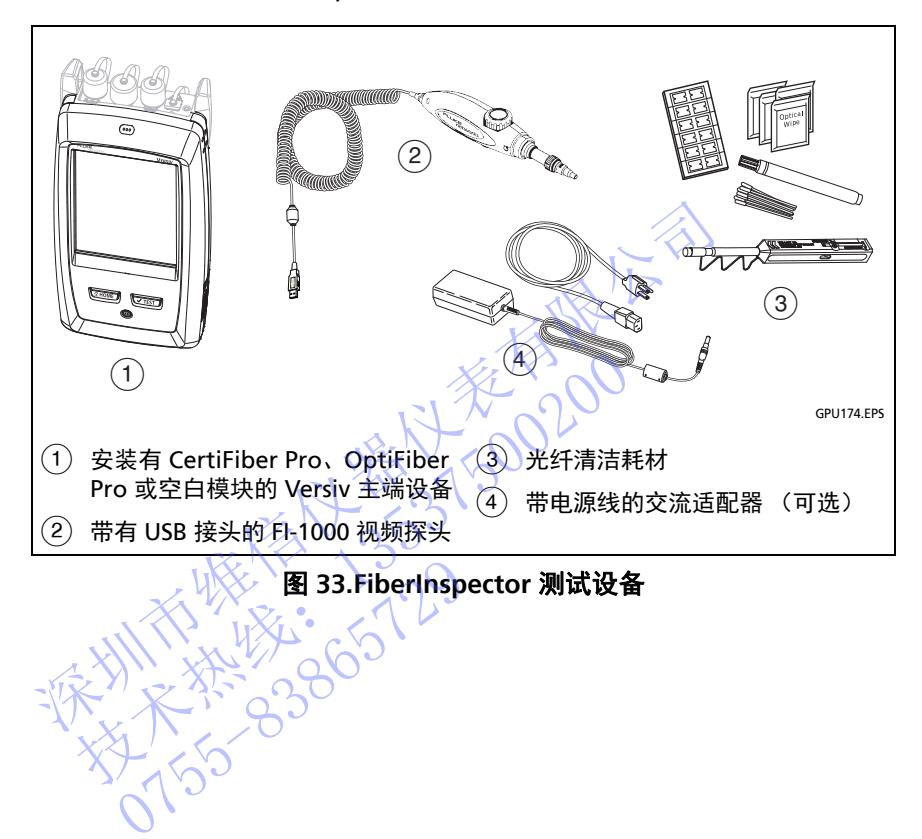

#### 要执行 **FiberInspector** 测试

请参见图 [34](#page-90-0) 和 [35](#page-90-1)。

- **1** 将 FI-1000 探头连接至测试仪侧面的 A 型 USB 端口。
- **2** 在探头上安装正确的尖端。
- **3** 清洁待检查的接头。
- **4** 执行 FiberInspector 测试

#### 当项目中包含 **FiberInspector** 测试时,要执行此类测试

如果 FiberInspector 测试尚未显示在主屏幕上:

- a. 在主屏幕上,轻触测试设置面板。
- b. 在更改测试屏幕上,轻触 FiberInspector 测试,然后轻触使用 所选项。
- C. 轻触**测试**或按√™EsT)。

#### 当项目中不包含 **FiberInspector** 测试时,要执行此类测试

在主屏幕上,轻触工具图标,然后轻触 **FiberInspector**。

**5** 将探头插入接头。

- **6** 要调节焦距,请顺时针或逆时针旋转探头上的旋钮。 图 36 所示为 FiberInspector 图像的示例。 "一个自含FiberInspector 测试时,要执行此类测试<br>如果FiberInspector 测试尚未显示在主屏幕上。<br>a. 在主屏幕上,轻触测试设置面板。<br>b. 在更改测试屏幕上,轻触FiberInspector 测试,然后轻<br>b. 在更改测试屏幕上,轻触FiberInspector 测试,然后轻<br><br>c. 轻触测试或按 <br>等项目中不包含FiberInspector 测试时,要执行此类测试<br>当项目中不包含FiberInspector 在更改测试屏幕上,轻触 FiberInspector 测试,然后<br>所选项。<br>轻触测试或按 VIEST。<br>页目中不包含 FiberInspector 测试时,要执行此类,<br>页目中不包含 FiberInspector 测试时,要执行此类,<br><br>某幕上, 轻触工具图标,然后轻触 FiberInspecto<br>采有图像,请轻触保存。<br>36 所示为 FiberInspector 图像的示例。<br>采存图像,请轻触保存。 幕上,轻触**工具**图标,然后轻,插入接头。<br>插入接头。<br>焦距,请顺时针或逆时针旋转<br>焦距,请顺时针或逆时针旋转<br>原为<br>图像,请轻触**保存**。<br>图像,请轻触**保存**。<br>结果屏幕上选择**端点1**或端点
- **7** 要保存图像,清轻触**保存**。
- 8 在**保存结果**屏幕上选择**端点 1 或端点 2. 确保电缆 ID 和端点**名称 正确,然后轻触保存。

所保存的 FiberInspector 结果将为端点 **1** 和端点 **2** 显示这些图 标:  $(2)(1)$ 

<span id="page-90-1"></span><span id="page-90-0"></span>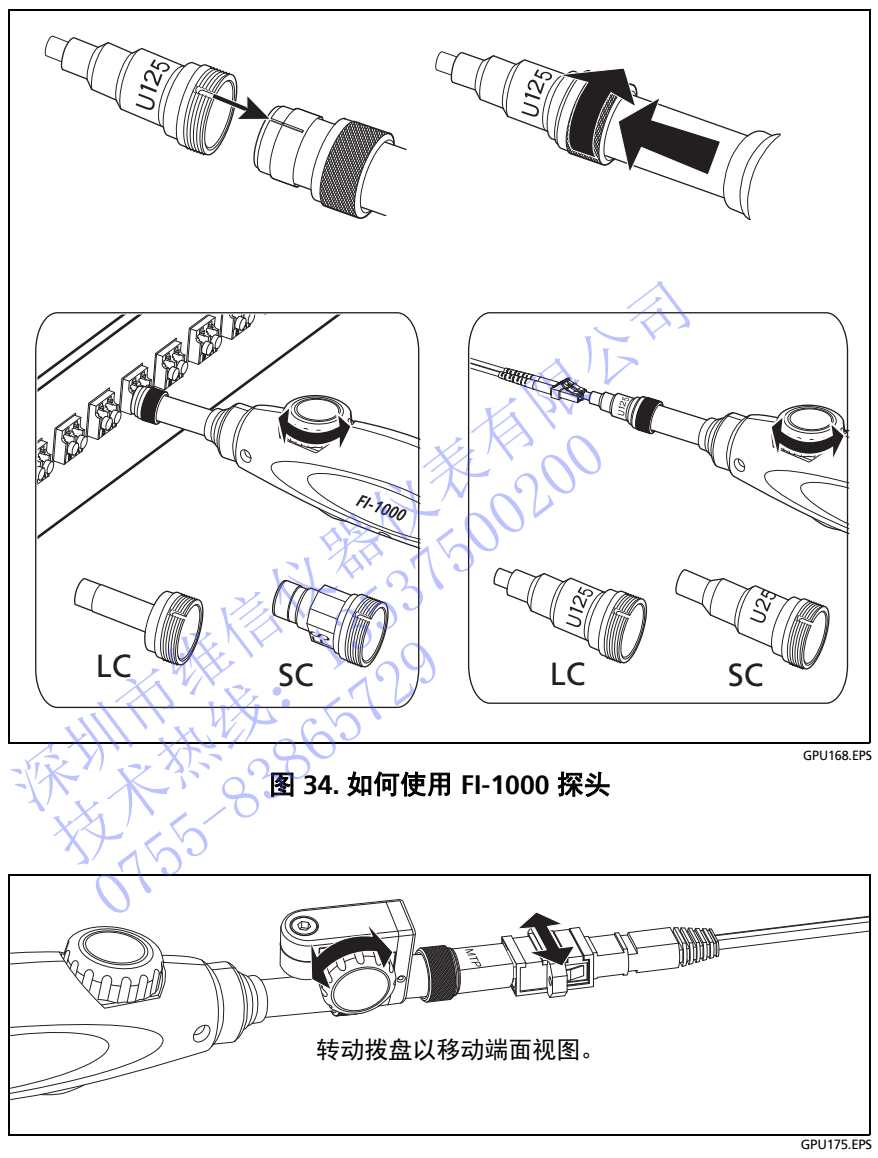

图 **35.** 如何使用可选 **MPO/MTP**® 检查尖端

#### 注意

进行 FiberInspector 测试时, 自动保存功能不运行。

连续使用视频探头会缩短电池使用寿命。要增加电池使 用寿命,请在使用探头数分钟后连接交流适配器。

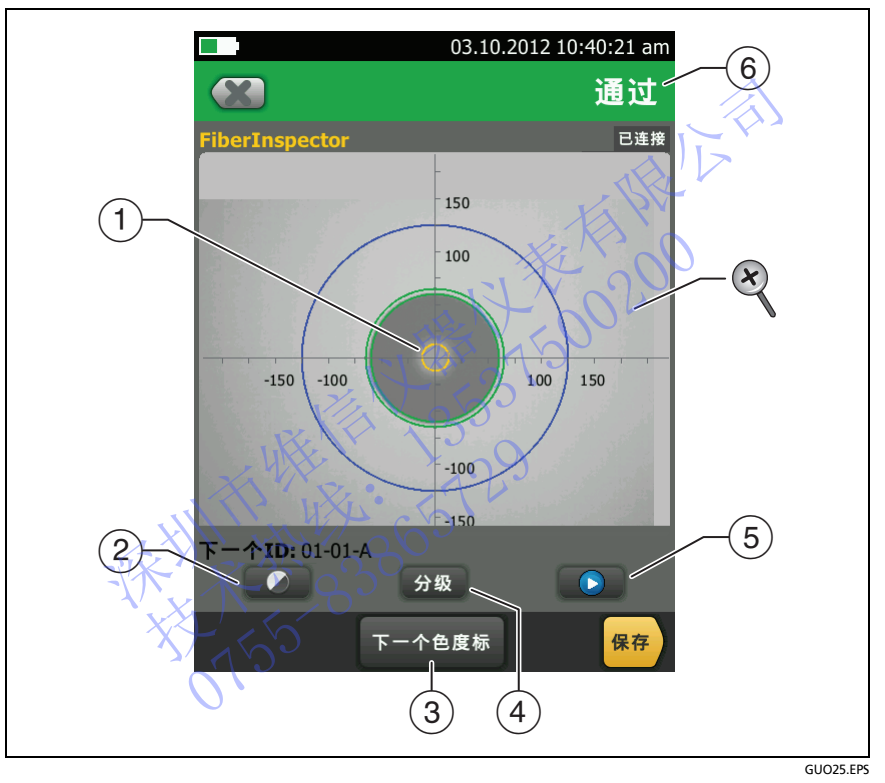

<span id="page-91-0"></span>图 **36.FiberInspector** 图像 (已选择手动分级)

注意

要查看测量轴和芯刻度的按钮以及更改屏幕的放大倍数, 务必首先轻触 以将屏幕置于静止模式。

 可以使用弧形、水平和垂直刻度测量光纤芯和包层的尺寸。 也可以测量微粒、刮痕以及其他端面缺陷的尺寸。

要显示刻度,请轻触**刻度打开** (3)。

- 外部,蓝色环:250 μm 包层
- 中间,绿色环: 120 μm 和 130 μm
- 内部,黄色环: 25 μm 和 62.5 μm (要更改尺寸,请轻触下一个刻度)
- ② 要调节图像的亮度和对比度, 请轻触 ●, 然后移动控件上的 条块。要隐藏控件,请再次轻触 。
- (3) 要显示刻度 (1), 请轻触 ... 然后轻触**刻度打开**。要更改光纤芯 测量环的尺寸,请轻触下一个刻度。
- (4) 已选择手动限制:要确定图像的通过或失败等级,请轻触等级。 请参见 $(6)$ 。

已选择测试限制:要查看缺陷的分析,请轻触分析。 请参见 " 刮痕和缺陷的自动分析 " (第 84 页)。

- (5) 要将屏幕置于静止模式并关闭探头, 请轻触 ■。轻触 再次打 开探头。
- (6) 要确定图像的通过或失败等级, 请轻触等级 (4)。如果将等级设 置为失败, 然后保存图像, 图像的 ID 会显示在测试列表中以重新 进行测试。 ② 要调节图像的亮度和对比度,请轻触 ●, 然后移动<br>《到来块。要隐藏控件,请再次轻触 ●。<br>《到星云刻度 (①),请轻触 ●, 然后轻触刻度打开。<br>《到星环的尺寸,请轻触 ●, 然后轻触刻度打开。<br>《到星环的尺寸,请轻触 ●, 然后轻触刻度打开。<br>《到星环的尺寸,指轻触 ●, 然后轻触 ●, 说:<br>请参见 ⑥ 已选择测试 眼睛 由动分析,请轻触 ●, 话<br>《引进 / 我们 / 我说:要查 每次 / 第一个 》 经<br>《写》 技术热线:<sup>13537500200</sup> 要开案,要确为了执行,我们要找到了我们,我们就会发生了。"<br>要确定图像的通过或失败,不会是很多,然后保存图像,然后保存图像,然后保存图像,然后保存图像,然后保存图像,然后保存图像,请在这里的时候,请在<br>要当时,你们的时候,请在<br>要当时,你们的时候,请你们的话,我们的时候,我们的时候,我们的时候,你们的时候,你们的时候,我们的时候,
	- 要执行放大或缩小操作,请在触摸屏上使用捏合、撑开和双击手 势。请参见第 14 页的图 3。

## <span id="page-93-0"></span>刮痕和缺陷的自动分析

#### 注意注意

只在使用 FI-1000 探头时此功能正常工作。

为 FiberInspector 测试仪选择限制后,测试仪可根据限制的标准比较 刮痕和缺陷的大小、位置和数量。FiberInspector 测试的限制来自 IEC 61300-3-35 等标准。这些限值详细说明了光纤端面上的线芯、包层、 粘合剂和触点区的刮痕和缺陷的最大大小和数量。

#### 查看端面分析

- **1** 确保测试设置显示正确的 FiberInspector 测试限制。
- **2** 执行 FiberInspector 测试。
- **3** 确保图像对准焦点,然后轻触分析。 测试仪以红色或绿色突出显示刮痕和缺陷 (请参见 图 37):
	- 红色:失败。刮痕或缺陷大于限制允许的最大大小,刮痕或缺 陷与光纤芯的距离比限制所允许的距离小或者刮痕或缺陷数量 比限制所允许的数量多。
- 绿色:通过。刮痕或缺陷在限制范围内,因为刮痕或缺陷太小<br>或距离线芯太远而不会导致问题,或者该大小的刮痕或缺陷的数量小于允许的最大数量。<br>数量小于允许的最大数量。<br><br>不疑缺陷是灰尘颗粒,请清洁端面并再次进行检查。您必须清<br>有松散颗粒,因为这些颗粒可能在进行连接时进入线芯中。 或距离线芯太远而不会导致问题,或者该大小的刮痕或缺陷的 数量小于允许的最大数量。 深圳市维信仪器仪表有限公司 技术热线:<sup>13537500200</sup>

# 注意

如果怀疑缺陷是灰尘颗粒,请清洁端面并再次进行检查。您必须清 除所有松散颗粒、因为这些颗粒可能在进行连接时进入线芯中。

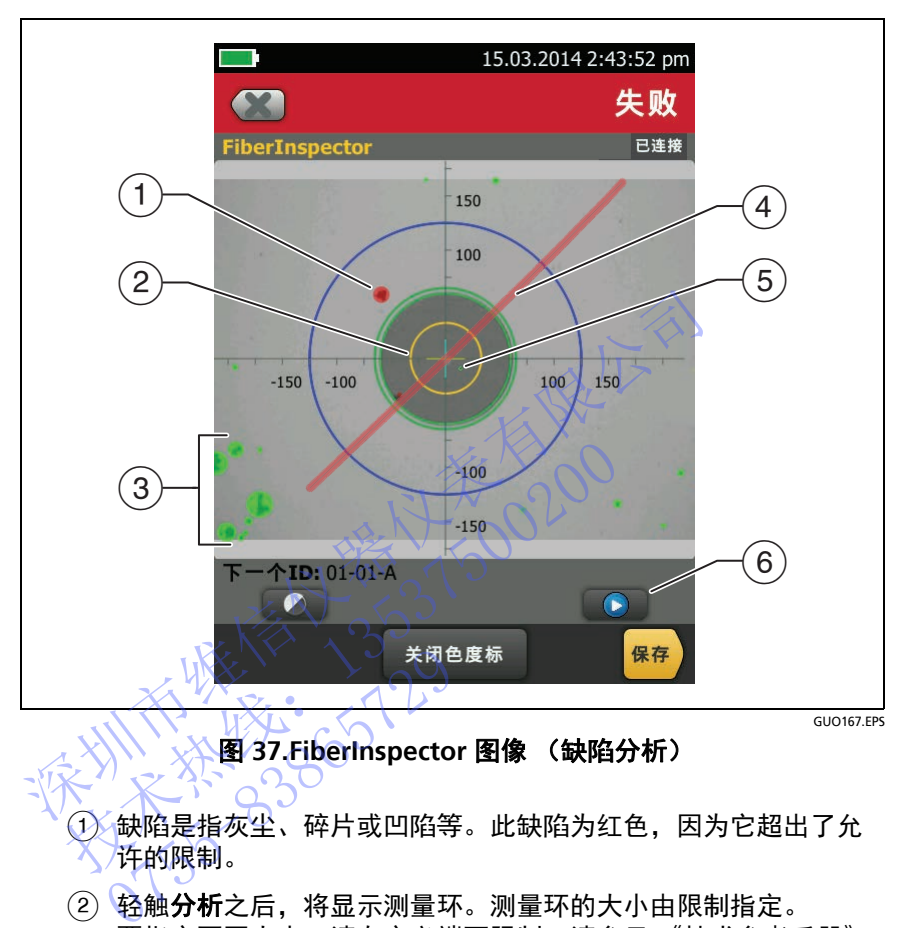

图 **37.FiberInspector** 图像 (缺陷分析)

- <span id="page-94-0"></span> 缺陷是指灰尘、碎片或凹陷等。此缺陷为红色,因为它超出了允 许的限制。
- (2) 轻触分析之后, 将显示测量环。测量环的大小由限制指定。 要指定不同大小,请自定义端面限制。请参见 《技术参考手册》 (Technical Reference Handbook)。
- 这些缺陷为绿色,因为这些缺陷距离线芯太远而不会导致问题 产生。
- 此刮痕为红色,因为此刮痕贯穿整个光纤芯。
- 此缺陷为绿色,因为限制允许在包层区域存在最多五处该大小或 更小的缺陷。
- 6) 要再次执行分析, 请轻触 ,然后轻触分析。

不对比不好的 2020年1月1日 技术热线:<sup>13537500200</sup> NTE WELL 1-209

# 章 **6:** 验证光纤布线

## 八 警告 八 全

#### 使用测试仪之前,请先阅读从第 **[4](#page-13-0)** 页开始的安全信息。

#### 功能概述

福禄克网络公司的 CertiFiber® Pro 光纤损耗测试工具包 (OLTS) 模块 用于连接 Versiv™ 主端设备和远端设备以组合成坚固耐用的手持式测 试仪,用于验证、检修及记录光纤的布线。测试仪包括以下功能:

- 可以在 850 nm 和 1300 nm (CFP-MM) 下测量双光纤多模布线的 光纤功率损耗和长度,或者在 1310 nm 和 1550 nm (CFP-SM) 下测量双光纤单模布线的光纤功率损耗和长度。四波长模块 (CFP-QUAD) 可在 850 nm、 1300 nm、 1310 nm 及 1550 nm 模式下测量。 功能概述<br>新导度 Versiv™ 主端设备和远端设备以组合成坚固耐用于连接 Versiv™ 主端设备和远端设备以组合成坚固耐度 /<br>用于连接 Versiv™ 主端设备和远端设备以组合成坚固耐用于连接 Versiv™ 主端设备和远端设备以组合成坚固<br>intage /<br>THAT A 850 nm 和 1300 nm (CEP-MM) 下测量双光纤电模<br>F测量双光纤电传统光纤功率损耗和长度。四:<br>(K纤功率损耗和长度,或者在 1310 nm ● 可以在 850 nm 和 1300 nm (CEP-MM) 下测量<br>- 光纤功率损耗和长度,或者在 1310 nm 和 15<br>- 下测量双光纤单模布线的光纤功率损耗和长度<br>- CEP-QUAD) 可在 850 nm、 1300 nm、 1310<br>- 模式下测量→ 2<br>- 有入和输出端口上的可互换接头适配器让您可以<br>- 有入和输出端口上的可互换接头适配器让您可以<br>- 有多数 SFF (小型) 接头进行基准连接和测试<br>- 有效化故障定位
	- 输入和输出端口上的可互换接头适配器让您可以按照 ISO 标准对 大多数 SFF (小型) 接头讲行基准连接和测试连接。
	- 可视化故障定位仪可帮助您查找断路、连接不良及弯曲问题, 并检验光纤的连通性和极性。 输入和输出墒口上的可互换接入和输出墒口上的可接头进行。<br>大多数 SFF(小型)接头进行<br>可视化故障定位仪可帮助您<br>并检验光纤的连通性和极性。<br>FiberInspector™ 视频探头选<br>FiberInspector™ 视频探头选<br>伦理试报告中。<br>您可以在测试仪内存中保存约<br>您可以在测试仪内存中保存约
	- 下iberInspector™ 视频探头选件可用于检查光纤端面并将图像保存 在测试报告中。
	- 您可以在测试仪内存中保存约 30000 个光纤测试结果。您可在可 拆卸闪存驱动器上保存更多的结果。

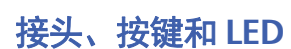

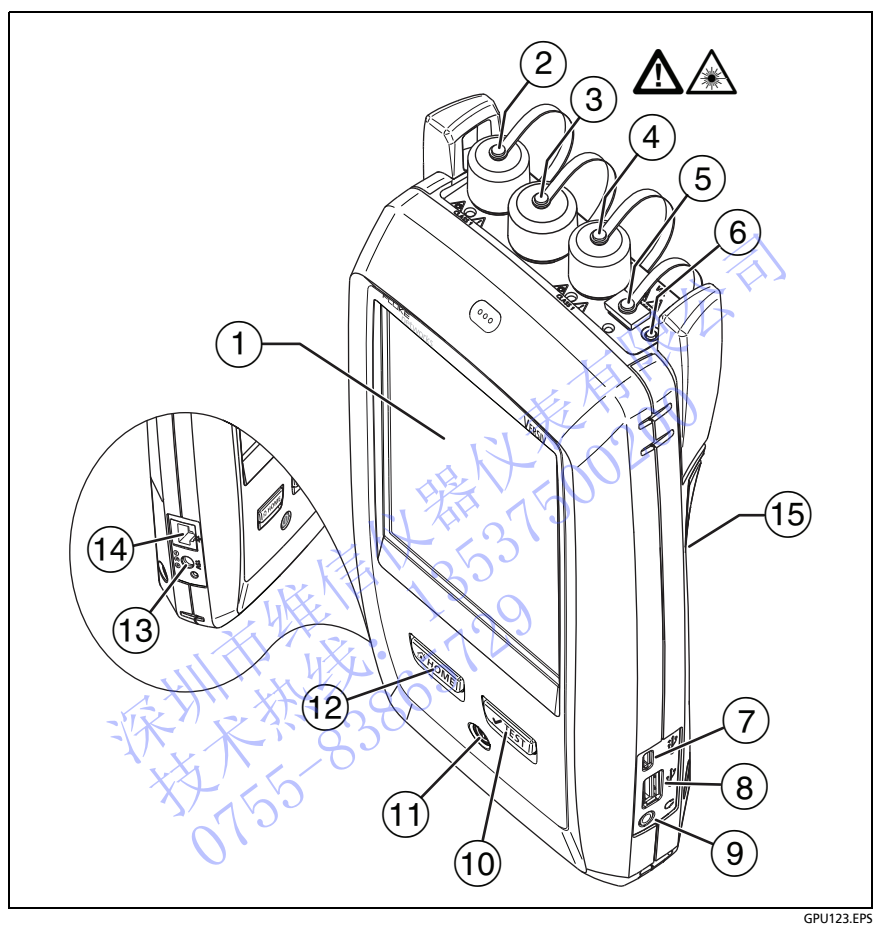

图 **38.** 主测试仪接头、按键和 **LED** (所示为 **CFP-QUAD** 模块)

- 带触摸屏的 LCD 显示屏
- 单模输出端口,带有可拆卸式接头适配器和防尘罩。该端口用于传 输光纤的损耗和长度测量信号。 输出端口传输 1310 nm 信号时,其下方 LED 指示灯为红灯, 传输 1550 nm 时为绿灯。
- (3)输入端口,带有可拆卸式接头适配器和防尘罩。该端口用于接收光 纤的损耗、长度及功率测量信号。
- 多模输出端口,带有可拆卸式接头适配器和防尘罩。该端口用于传 输光纤的损耗和长度测量信号。 输出端口传输 850 nm 信号时,其下方 LED 指示灯为红灯,

传输 1300 nm 时为绿灯。

- 可视化故障定位仪通用光纤接头 (带防尘罩)。该接头可使用 2.5 mm 金属环。接头下方的 LED 指示灯用于显示定位仪的模式。
- (6) 按钮,用于手动控制输出端口 (2)和(4)) 和可视化故障定位仪  $((5))$ .
- Micro-AB USB 端口:通过此 USB 端口可将测试仪连接到 PC, 以便将测试结果上传到 PC 以及在测试仪中安装软件更新。
- $\overline{a}$  A 型 USB 端口:通过此 USB 主机端口可将测试结果存储在 USB 闪 存盘上,将 FI-1000 视频探头连接到测试仪上,然后连接 Wi-Fi 适 配器以访问 Fluke Networks 云服务。 2.5 mm 金属环。接头下方的 LED 指示灯用于显示<br>
(6) 按钮,用于手动控制输出端口 (2) 和 4) 和可视<br>
(5) 。<br>
7) Micro-AB USB 端口:通过此 USB 端口可将测试仪<br>
以便将测试结果上传到 PC 以及在测试仪中安装软件<br>
3) A 型 USB 端口:通过此 USB 主机端口可将测试结果<br>
(8) A 型 USB 端口:通过此 USB 主机端口可将测试结果<br>
6) A 型 USB 端口:通过此 U 技术热线:<sup>13537500200</sup>
	- (9)耳机插孔
	- 10 【 VTEST】】开始测试。要开始测试,还可以在显示屏上轻触测试。
	- (11) (6) 电源键 山
	- 12 西номы, 按 西номы 可转到主屏幕。
	- 交流适配器的接头。当电池充电时, LED 呈红色亮起;当电池完 全充满时,则呈绿色。当电池不充电时 LED 呈黄色。请参见 " 电池充电 " (第 9 页)。 [0755](#page-18-0)-83865729
	- $\,$   $\rm$  RJ45 接头:可用于连接网络,以访问 Fluke Networks 云服务。
	- 标有激光安全信息。

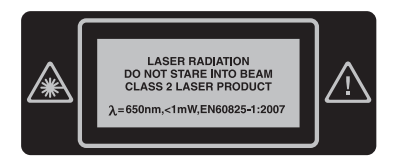

**Versiv** 布线认证产品系列 用户手册

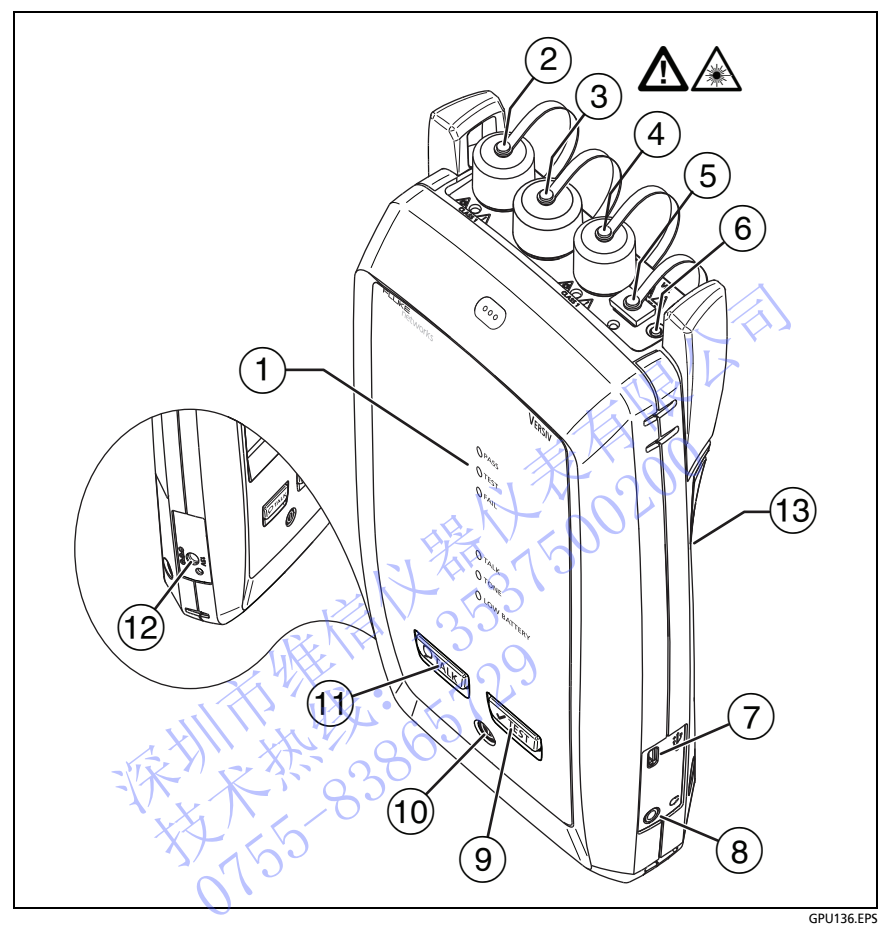

#### 图 **39.** 远端测试仪接头、按键和 **LED** (所示为 **CFP-QUAD** 模块)

测试通过时通过 LED 亮起。

测试期间, 当您手动启用其中一个输出端口 (6) 时, 测试 LED 将 亮起。

测试失败时失败 LED 亮起。

通话功能启用时, 通话 LED 亮起。LED 将一直闪烁, 直到主测试仪 接受通话请求。

如果您在主测试仪未连接到远端设备或处于远端光源模式时按  $\overline{V^{TEST}}$ 键, 音频 LED 将闪烁。

电量不足 LED 将亮起。

LED 指示灯还具有如下功能:

- 电池量表 (请参见图 第 10 [页的](#page-19-0) 1)
- 诵话功能音量指示灯
- 软件更新进程指示灯
- 单模输出端口,带有可拆卸式接头适配器和防尘罩。该端口用于传 输光纤的损耗和长度测量信号。

输出端口传输 1310 nm 信号时,其下方 LED 指示灯为红灯,传输 1550 nm 时为绿灯。

- 输入端口,带有可拆卸式接头适配器和防尘罩。该端口用于接收光 纤的损耗、长度及功率测量信号。)
- 多模输出端口,带有可拆卸式接头适配器和防尘罩。该端口用于传 输光纤的损耗和长度测量信号。 输出端口传输 850 nm 信号时,其下方 LED 指示灯为红灯,传输 1300 nm 时为绿灯。 ● 软件更新进程指示灯<br>
② 单模输出端口,带有可拆卸式接头适配器和防尘罩。<br>输光纤的损耗和长度测量信号。<br>新出端口传输 1310 nm 信号时,其下方 LED 指示灯<br>
1550 nm 时为绿灯。<br>
③ 输入端口,带有可拆卸式接头适配器和防尘罩。该<br>
纤的损耗、长度及功率测量信号。<br>
经模输出端口,带有可拆卸式接头适配器和防尘罩。该<br><br>新线纤的损耗和长度测量信号。<br>
输光纤的损耗和长度测量信号。<br>输光纤的损耗和长度测量信号。<br>输光纤的 (3) 输入端口,带有可折卸式接头适配器和防止。<br>(3) 输入端口,带有可折卸式接头适配器和防止,并有及功率发量号。<br>纤维出现,带有可折出来头适配器和防止,从外提供的损耗及测量信号。<br>输出端口传输 850 nm 信号时,其下方 LED 指<br>输出端口传输 850 nm 信号时,其下方 LED 指<br>1300 nm 时为绿灯。<br>1300 nm 时为绿灯。<br>2.5 mm 金属环。接头下方的 LED 指示灯用于<br>2.5 mm 金属环。接头下方的 L 输出端口传输 850 nm 信号时<br>1300 nm 时为绿灯<br>可视化故障定位仪通用光纤接<br>2.5 mm 金属环。接头下方的<br>按钮、用于手动控制输出端口<br>(5)。

可视化故障定位仪通用光纤接头 (带防尘罩)。该接头可使用

- 2.5 mm 金属环。接头下方的 LED 指示灯用于显示定位仪的模式。
- <span id="page-100-0"></span> $\overline{a}$  按钮, 用于手动控制输出端口  $\overline{a}$  (2) 和  $\overline{a}$ ) 和可视化故障定位仪  $(5)$ .
- Micro-AB USB 端口:通过此 USB 端口可将测试仪连接到 PC, 以便在测试仪中安装软件更新。
- (8) 耳机插孔
- $(9)$   $\sqrt{\pi}$ EST $)$ : 开始测试。
- (10) 5: 申源键
- $(1)$   $\overline{Q}$ τΑικ] : 按 $\overline{Q}$ τΑικ] 键使用头戴式耳机与链路另一端的人员进行通话。 再次按下以调节音量。要关闭通话功能,按下 [OTALK]。
- 交流适配器的接头。当电池充电时, LED 呈红色亮起;当电池完 全充满时,则呈绿色。当电池不充电时 LED 呈黄色。请参见 " [电池充电](#page-18-0) " (第 9 页)。
- 标有激光安全信息。

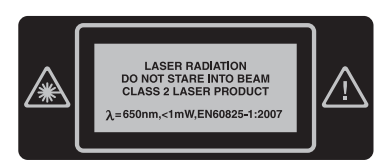

## 如何拆卸和安装接头适配器

您可以更换模块输入端口的接头适配器,以连接 SC、ST、LC 及 FC 光 纤接头。您可以拆下输出端口的适配器以清洁端口的光纤端面。 请参见图 40。 第和安装接头适配器<br>「以更换模块输入端口的接头适配器, 以连接 SC、ST、LC 万<br><br>テルト (您可以拆下输出端口的适配器以清清端口的光纤端面。<br><br><br><br><br>マスト (スト)<br>マスト (スト)<br>マスト (スト)<br>マスト (スト)<br>マスト (スト)<br>マスト (スト)<br>マスト (スト)<br>マスト (スト) 技术热线:<sup>13537500200</sup>

NTE WELL 1-209

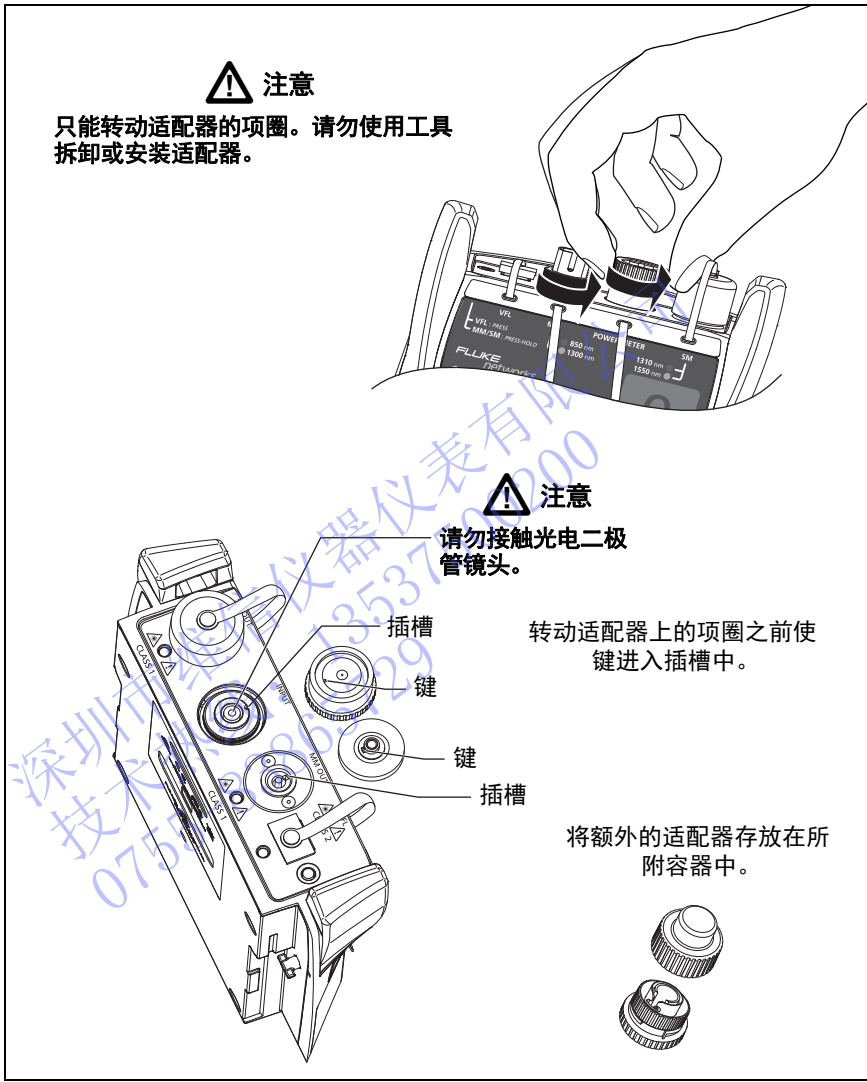

GPU135.EPS

<span id="page-102-0"></span>图 **40.** 如何拆卸和安装接头适配器

## **CertiFiber Pro** 主屏幕

主屏幕 (图 [41](#page-103-0)) 显示重要测试设置。测试前, 请确保这些设置正确。

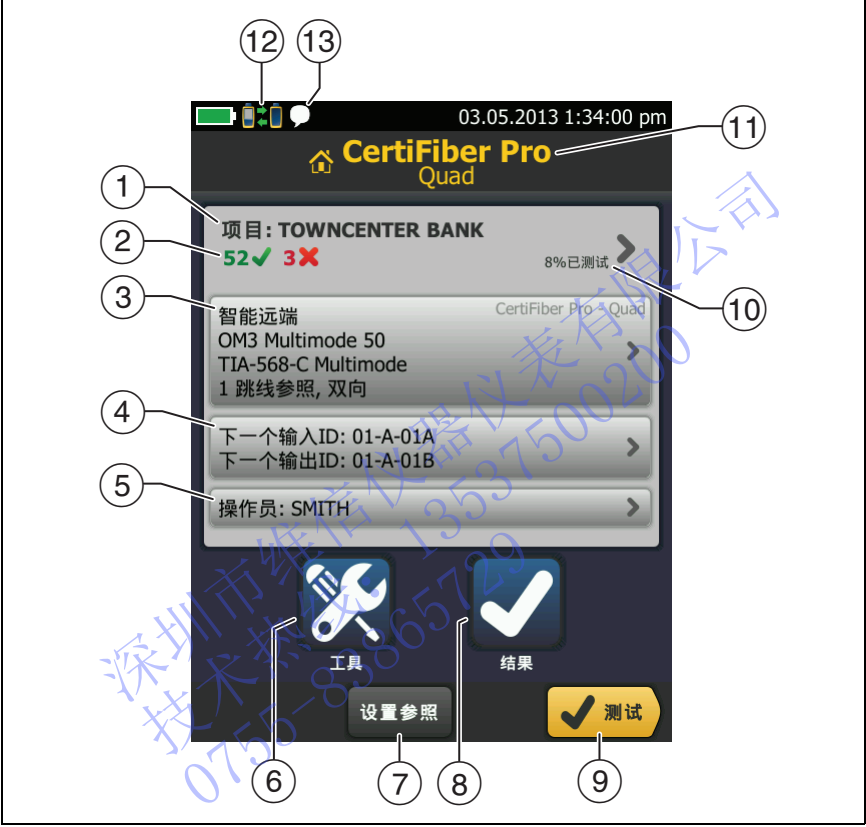

HGL117.EPS

图 **41.CertiFiber Pro** 模块的主屏幕

<span id="page-103-0"></span> 项目:项目包含对作业的设置,可帮助您监控作业状态。保存测试 结果时,测试仪会同时将其存入项目中。轻触项目面板以编辑项目 设置、选择不同的项目或建立新项目。

(2) 显示项目测试结果摘要:

通过的测试数。

失败的测试数。

(3) 轻触测试或按【тEsт/时,测试设置面板会显示测试仪使用的设置。

要更改这些设置,请轻触面板,在更改测试屏幕上选择测试后, 轻触**编辑,** 在测试设置屏幕上选择不同设置, 然后轻触保存。 请参阅第 6 页和第 103 页上的表 104 所示。

注意

即使未连接模块,仍可以对测试仪能使用的任何模块 设置测试。

 下一个 **ID**:下一个 **ID** 面板显示测试仪为将保存的下一个测试结果 提供的 ID。对于智能远端模式, 该面板将显示主测试仪的输入和输 出光纤的 ID。 1."如果,让你以及直接的。"<br>1. 请参阅第6页和第103页上的表 104 所示。<br>1. 注意<br>即使未连接块,仍可以对测试仪能使用的任何<br>1. 注意<br>1. 注意<br>1. 注意<br>1. 注意<br>1. 注意<br>1. 注意<br>1. 注意<br>1. 注意<br>1. 注意<br>1. 注意<br>2. 注意<br>1. 注意<br>1. 注意<br>1. 注意<br>1. 注意<br>1. 注意<br>1. 注意<br>1. 注意<br>1. 注意<br>1. 注意<br>1. 注意<br>1. 注意<br>1. 注意<br>1. 指定:<br>1. 控制 (4) 下一个 ID:下一个 ID 面板显示测试仪为将<br>提供的 ID:对于智能选拔掉式,该面板将显出光纤的 ID:<br>轻触下一个 ID 以行这些任务:<br>◆ 输入 ID,在 ID 集合中选择不同的 ID,然后来们的 在 ID 集合、工具、通知的 C 集合、工具、通过工具 来说的 A 标记 C 转让 C 的复数 ID和 ID 集合、 V<br>打 或 计 T 或 计 C 的 和 ID 指令 C 的 和 ID 指令 C 的 和 ID 指令 C 的 和

轻触下一个 **ID** 以执行这些任务:

- 输入 ID、在 ID 集合中选择不同的 ID,然后选择不同集合 ID 或创建新集合。测试仪为在主屏幕上显示的项目添加您所创建 的 ID 和 ID 集合。 • 或创建新会。测试仪为,或创建新集合。测试仪,开始开发,开发,打开的工具,通过工具菜单能够设计,开发,打开的工具,通过工具菜单能够设置,不会在这里,我们的人们的人们的生活,不会在这里的人的生活,我们的人们的生活。
	- **、 打开或关闭自动保存。**
- 操作员:执行作业人员的姓名。您可输入最多 20 个操作员姓名。
	- (6) 工具: 诵过工具菜单能够设置光纤测试基准, 查看测试仪状态, 并设置语言和显示亮度等用户首选项。
	- 设置基准:轻触设置基准可设置基准,并验证损耗 / 长度测试中的基 准测试导线。
	- (8) 结果: 轻触结果以了解和管理保存在测试仪中的结果。
	- 测试:轻触测试以执行测试设置面板中显示的测试。
	- 项目中完成测试的百分比。测试仪利用可用 ID 的数量来计算该百分 比。请参见第 [197](#page-210-0) 页的图 [85](#page-210-0)。如果项目仅包含下一个 ID 列表, 则不会显示 % 已测试。有关下一个 **ID** 列表的详细信息,请参见 " [关于下一个](#page-212-0) ID 集合 " (第 199 页)。
- 连接至测试仪的模块类型。
- (2) 产■ 当测试仪的 CertiFiber Pro 模块上的输入和输出端口与远端 CertiFiber Pro 模块上的端口相连,并开启远端测试仪且选择智能 远端或环回模式时,将显示该图标。
- (13) 通话功能启用时, 将显示此图标。要使用通话功能:
	- **1** 通过一个双工光纤链路将主端测试仪和远端测试仪连接在 一起。
	- **2** 将头戴式耳机连接到测试仪上的耳机插孔。
	- 3 按下一个耳机麦克风上的按钮,或按下远端上的,@talk),然后 对着麦克风讲话。 2 将头戴式耳机连接到测试仪上的耳机插孔。<br>3 按下一个耳机麦克风上的按钮,或按下远端上的 [2014]<br>对着麦克风讲话。<br>**3 对着麦克风讲话。**<br>2 - 对着麦克从讲话,我们从来没有到试仪满足精度规格,<br><br><br>1.获得可靠的光纤测试结果并确保您的测试仪满足精度规格,<br><br>2.接受用前,都采用正确的清洁程序清洁所有光纤接头。<br>每次使用前,都采用正确的清洁程序清洁所有光纤接头。<br>每次使用前,都采用正确的清洁程序清洁所有光纤接头。<br>每次使用有。

## 可靠的光纤测试结果的要求

为了获得可靠的光纤测试结果并确保您的测试仪满足精度规格,您必 须使用正确的测试流程:

- 每次使用前,都采用正确的清洁程序清洁所有光纤接头。 请参见第 4 章。
- 经常设置基准。精参见 " 关于光纤测试基准 " (第 96 页)。
- 只能使用符合 ISO/IEC 14763-3 标准的基准测试导线。经常测量导 线的损耗。请参见 " 关于基准测试导线和卷轴 " (第 98 页)。
- 对于多模光纤,确保正确使用环光通量基准测试导线 (EF-TRC) 或标准卷轴。请参见 " 关于 EF-TRC [\(环光通量基准测试导线\)](#page-108-0) " (第 99 页)和"带有 APC 接头的链路所需 TRC" (第 101 页)。 技术热线:<sup>13537500200</sup> 第4章。《《清参见"关于光纤测<br>置基准。请参见"关于基准测试导"<br>用符合 ISO/IEC 14763-3 标准的<br>标准多见"关于基准测试导"<br>接触。请参见"关于 EF-TRC<br>页)和"带有 APC 接头的链<br>页)和"带有 APC 接头的链
- 保持测试仪软件为最新版本。可在 Fluke Networks 网站上获取最 新软件。请参见 " [更新软件](#page-228-0) " (第 215 页)。
- 确保为测试作业选择正确的光纤类型和测试限制,并使光纤的折 射率正确。请参见表 第 [103](#page-112-0) 页的 6。
- 确保电池完全充满。
- 每过 12 个月将模块测送到 Fluke Networks 服务中心进行工厂 校准。

### <span id="page-105-0"></span>关于光纤测试基准

光缆的基准流程为功率损耗测量设定了一个基准功率值。如果进入光 纤的光源功率值发生了变化,则基准和损耗测量将不准确。功率值会 发生变化,例如在作业现场温度升高或降低时,或是断开测试仪输出 端口的基准测试导线后重新连接时。所以经常设置基准很重要。

#### 什么时候设置基准

#### 注意

在作业现场,打开测试仪,等待至少 5 分钟,然后再 设置基准。如果其温度高于或低于环境温度,则延长 等待时间。

#### 下列情况需要您设置测试仪的基准:

- 更换主测试仪或远端测试仪中的 CertiFiber Pro 模块时。
- 使用一个不同的远端测试仪时。
- 更改测试设置中的基准方法时。

#### 在以下时间设置基准:

- 首先每天在作业现场开始测试时设置基准,随后在当天定时设置 基准。例如,开始测试不同系列的光纤时需设置基准。 设置基准。如果其温度高于或低于环境温度。<br>等待时间。<br>等待时间。<br>要换主测试仪的基准:<br><br>使用一个不同的远端测试仪时。<br>《使用一个不同的远端测试仪时。<br>《使用一个不同的远端测试仪时》。<br>《使用一个不同的选择方法的时候置基准,就是一个不同的工作方式在计划时设置基准,<br>经测试设置基准,(公司测试时设置基准,所以提供的采用需设置<br>基准、例如,开始测试不同系列的光纤时需设置基准。例如,开始测试不同系列的光纤时需设置基准。<br>当您将基准测试导线连接到 • 更换主测试仪或远端测试仪中的 CertiFiber Pr<br>• 使用一个不同的远端测试仪时。<br>• 更改测试设置基准: ③<br>• 重改时间设置基准: ③<br>查先在业现场开始测试时设置基准: <br>查先在业现场开始测试不同系列的光纤时需要<br>基准: 例如,开始测试不同系列的光纤时需要将基准测试导达连接到模块的输出端口线<br>- 当使您连接的是与之前相同的基准测试导线<br>即使您连接的是与之前相同的基准测试导线<br>- 损耗测量为负值时。基 首先每天在作业现场开始测试<br>基准。例如,开始测试不同系<br>当您将基准测试导线连接到时<br>当您将基准测试导线连接到时间<br>的程序<br>测试仪指示基准过期时。<br>例如,端面变脏或测试仪温度<br>例如,端面变脏或测试仪温度
	- 当您将基准测试导线连接到模块的输出端口或另一个光源时, 即使您连接的是与之前相同的基准测试导线。
	- 测试仪指示基准过期时。
	- 损耗测量为负值时。基准设置有问题时会出现该情况。 例如,端面变脏或测试仪温度低。

## 注意

#### 设置基准之后切勿从模块的输出端口断开基准测试导 线。否则将会改变进入光纤的功率值,从而使基准不 正确。

#### 良好的基准值

对于智能远端和环回模式,这些是基准值的典型距离:

- 多模 50/125 μm 光纤: -19.4 dBm 至 -26.5 dBm
- 多模 62.5/125 μm 光纤: -17.5 dBm 至 -23.0 dBm
- 单模光纤:  $-1.0$  dBm  $\sim$   $-6.0$  dBm

对于具有 CertiFiber Pro 光源的远端光源模式,基准值必须处于以下 范围内:

- 50/125 μm 多模光纤:-19.4 dBm ~ -26.5 dBm
- 62.5/125 μm 多模光纤:-17.5 dBm  $\sim$  -23.0 dBm
- 单模光纤:-1.0 dBm ~ -9.7 dBm

如果您的基准值超出上面指定的适用范围,《需要清洁并检查所有接 头,随后重新设置基准。即使测试仪允许您使用基准值,也得执行上 述清洁和检查。 [内: 50/125 µm 多模光纤: -19.4 dBm ~ -26.5 dBm 62.5/125 µm 多模光纤: -1.5 dBm ~ -23.0 dBm 2<br>52.5/125 µm 多模光纤: -17.5 dBm ~ -23.0 dBm 2<br>单模光纤: -1.0 dBm ~ -9.7 dBm<br>单模光纤: -1.0 dBm ~ -9.7 dBm<br><br>修的基准值超出上面指定的适用范围,需要清洁并检查所<br>随后重新设置基准。即使测试仪允许 技术热线:<sup>13537500200</sup>

如果您的基准测试导线和接头状况良好,并且您使用了正确的基准设 置流程,则基准值的变动范围不会超过 0.4 dBm。

#### 如何设置基准值

- 设置基准之后,轻触设置基准屏幕上的查看基准。
- 进行一次自动测试之后, 首先轻触光纤的结果窗口, 随后轻触查 看基准。 准之后, 轻触设置基准屏幕上<br>次自动测试之后, 首先轻触光线<br><br><del>2007年的调试</del><br>**1908年的过程中心**<br>导线和卷轴

#### <span id="page-107-0"></span>关于基准测试导线和卷轴

只能使用低损耗基准测试导线 (TRC):

- 多模 TRC 最大损耗: ≤0.15 dB
- 单模 TRC 最大损耗: ≤0.25 dB

为确保您的测试结果尽可能准确:

每进行 24 ~ 48 次测试便检查一次 TRC 的端面,并按需要清洁。
利用单跳线和三跳线基准方法可用的 TRC 验证向导来测量 TRC 的 损耗。因为 TRC 的损耗包含在链路损耗测量中,所以您必须确保 其损耗很小。向导将会保存 TRC 测试结果,以证明您的 TRC 良好。 以 "TRC" 开头的测试结果的 ID 显示了测试的日期和时间,并为测 试结果标有一个】。

#### 关于 **EF-TRC** (环光通量基准测试导线)

CFP-MM 和 CFP-QUAD 工具包含有 EF-TRC (环光通量基准测试导 线),其中具有导线信号调节器。当您将 EF-TRC 与 CertiFiber Pro 多 模模块一起使用时,您的测试仪将符合环光通量标准 IEC 61280-4-1、 ISO/IEC 14763-3 及 TIA-526-14-B。当您在不同的时间或用不同的容 许设备进行测试时, 容许设备获得的测量变动小于 10 % (适用于 1 dB 或更高损耗)。 线),其中具有导线信号调节器。当您将 EF-TRC 与 Ce<br>模模块一起使用时,您的测试仪将符合环光通量标准 IEO/IEC 14763-3 及 TIA-526-14-B。当您在不同的时间<br>许设备进行测试时,容许设备获得的测量变动小于 10 '<br>1 dB 或更高损耗)。<br>IEC 61280-4-1、ISO/IEC 14763-3 及 TIA-526-<br>准要求您的光纤损耗测试工具包符合 50 µm/12<br>光纤在 850 nm 下的环光通量

#### 注意

IEC 61280-4-1、 ISO/IEC 14763-3 及 TIA-526-14-B 标 准要求您的光纤损耗测试工具包符合 50 μm/125 μm 光纤在 850 nm 下的环光通量测试标准。这些标准推荐 62.5 μm/125 μm 光纤在 850 nm 下测试, 50 μm/ 125 μm 和 62.5 μm/125 μm 光纤在 1300 nm 下测试。 T dB 或更高损耗) 。<br>
IEC 61280-4-1、ISO/IEC 14763-3 及 TIA-<br>
准要求您的光纤损耗测试工具包符合 50 µ<br>
光纤在 850 nm 下的环光通量测试标准 。<br>
62.5 µm/125 µm 光纤在 850 nm 下测试,<br>
125 µm 和 62.5 µm/125 µm 光纤在 1300<br>
2.5 µm/125 µm 光纤在 850 nm 下测试,<br>
125 µm 和 62.5 µm/125 µm

# 八 注意

为了防止损坏光纤接头、避免数据丢失并确保您的测 量结果的准确性:

 **EF-TRC** 导线只能与 **CertiFiber Pro** 模块或是 **Fluke Network** 批准的与导线配套的光源一起使用。如果光 源没有配备合适的 **LED** 和内部光纤, **EF-TRC** 导线将无 法使启动条件符合环光通量标准。 125 um 和 62.5 um/125<br>カア防止损坏光纤接头、<br>カア防止损坏光纤接头、<br>量结果的准确性:<br>EF-TRC 导线只能与 Certif<br>Network 批准的与导线配

- 使用 **EF-TRC** 时,切勿使用其它卷轴。
- 请始终遵循图 **[42](#page-109-0)** 中列出的处理指南进行操作。
- 不使用接头时,请盖上保护盖。

 使用与光纤链路具有相同的光纤芯尺寸 (**50 µm** 或 **62. µm**)和连接器类型 (**SC**、 **ST**、 **LC** 或 **FC**)的 **EF-TRC**。请勿使用带有混合跳线的 **EF-TRC** 来连接接头类 型不同的链路。

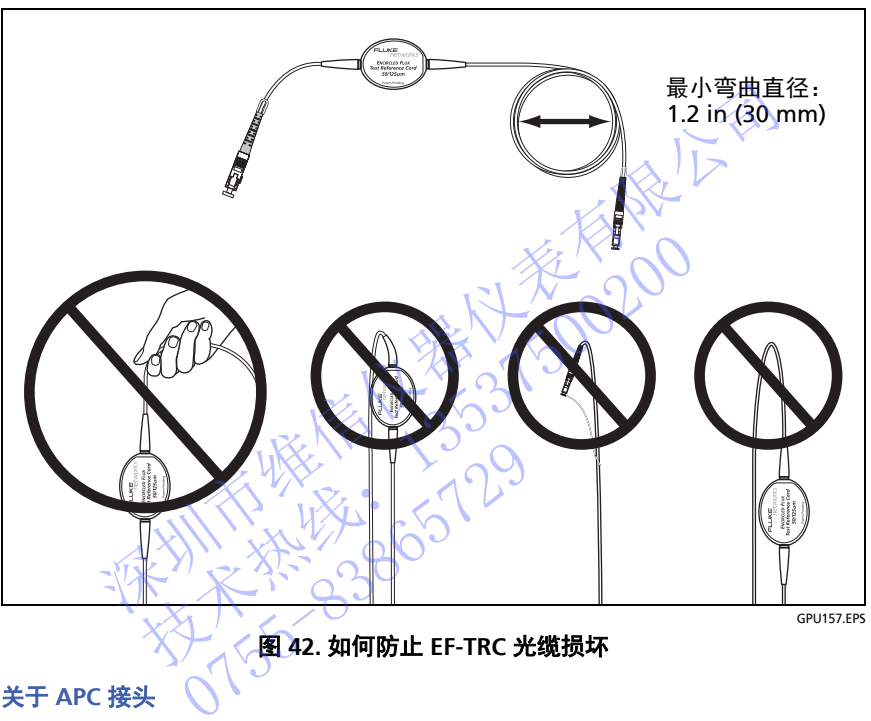

#### 图 **42.** 如何防止 **EF-TRC** 光缆损坏

#### <span id="page-109-0"></span>关于 **APC** 接头

如果所测试的链路有 APC (倾角物理接触)接头, 则基准测试导线只 能与链路所连端点上的 APC 接头一起使用。如果您将非 APC 接头连 接到链路,接头会造成较大反射,使损耗测量不准确。

测试带有 APC 接头的链路时,使用的基准测试导线还得在测试仪输入 端口所连端点上具有 APC 接头。这是单跳线基准方法所必需的。您可 以将 APC 接头连接到测试仪的输入端口,因为光纤不会接触输入端口 上的镜头。

图 [43](#page-110-0) 显示带有 APC 接头的链路测试所需 TRC。

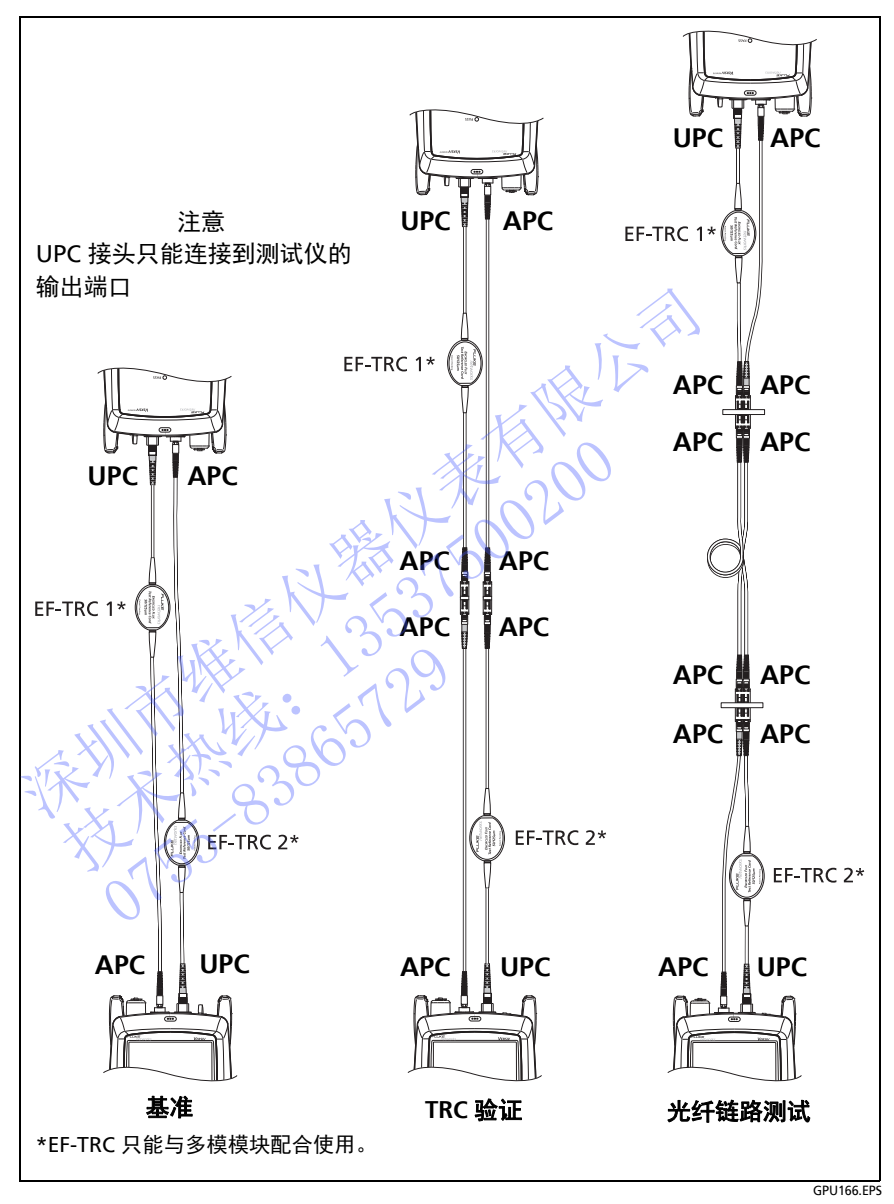

## <span id="page-110-0"></span>图 **43.** 带有 **APC** 接头的链路所需 **TRC**

#### 关于标准卷轴

如果您不使用卷轴时损耗测量不符合环光通量标准,则使用标准卷轴 会使多模功率损耗的测量更可靠。 Fluke Networks 建议您始终只将 EF-TRC 与 CertiFiber Pro 多模模块配合使用,以便您的测量符合 EF 标准。

如果您必须用一个不同的多模光源在 " 远端光源 " 模式中进行测试, 并且该光源未被 Fluke Networks 批准与 TRC 配合使用,可使用标准 卷轴。确保所用卷轴的尺寸与 50 μm 或 62.5 μm 光纤正确匹配, 并遵照光源和卷轴的所有说明。

# 八 注意

如果您使用卷轴对多模光纤进行测试, 不要使用弯曲 敏感光纤制成的基准测试导线。卷轴可能不会清除所 有模式,从而会使您的损耗测量不可靠。 深圳市维信仪器仪表有限公司 技术热线:<sup>13537500200</sup>

## 光纤测试设置

表 [6](#page-112-0) 介绍了光纤测试的设置。要建立一个包括表 6 中设置、电缆 ID 和操作员姓名的项目,《请参见第 11 章。

#### 设置光纤测试

- 1 在主屏幕上,轻触测试设置面板。
- **2** 在更改测试屏幕上,选择要更改的光纤测试,然后轻触编辑。 或者, 如要设置新的光纤测试, 则轻触新测试。如果未安装模块, 模块屏幕显示。轻触正确的 CertiFiber Pro 模块。 名的项目、请参见第41章。<br>|试《〈〉 UX<u>O</u><br>幕上,轻触测试设置面板。<br><br>测试屏幕上,选择要更改的光线<br>如要设置新的光纤测试,则轻触要设置新的光纤测试,则轻触
- **3** 在测试设置屏幕上,轻触相应的面板以更改测试设置。 请参见表 [6](#page-112-0)。
- **4** 完成测试设置后,在测试设置屏幕上轻触保存。
- **5** 在更改测试屏幕上,确保选择了测试旁边的按钮,然后轻触使用 所选项。

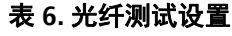

<span id="page-112-0"></span>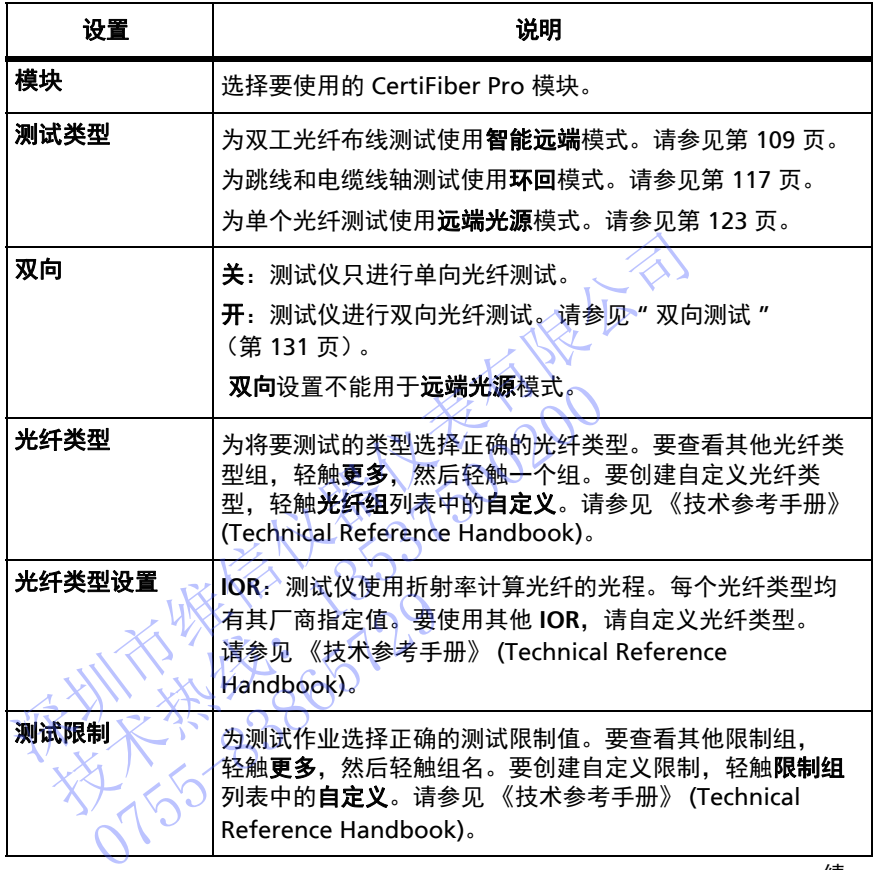

- 续 -

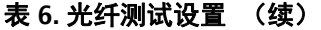

<span id="page-113-0"></span>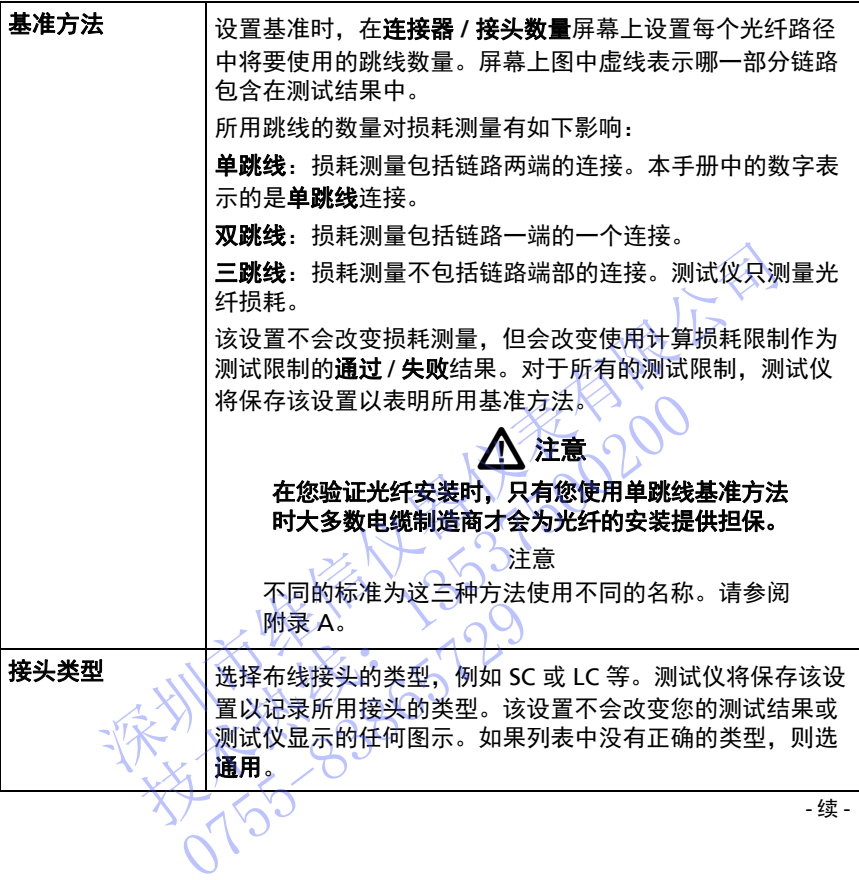

104

## 表 **6.** 光纤测试设置 (续)

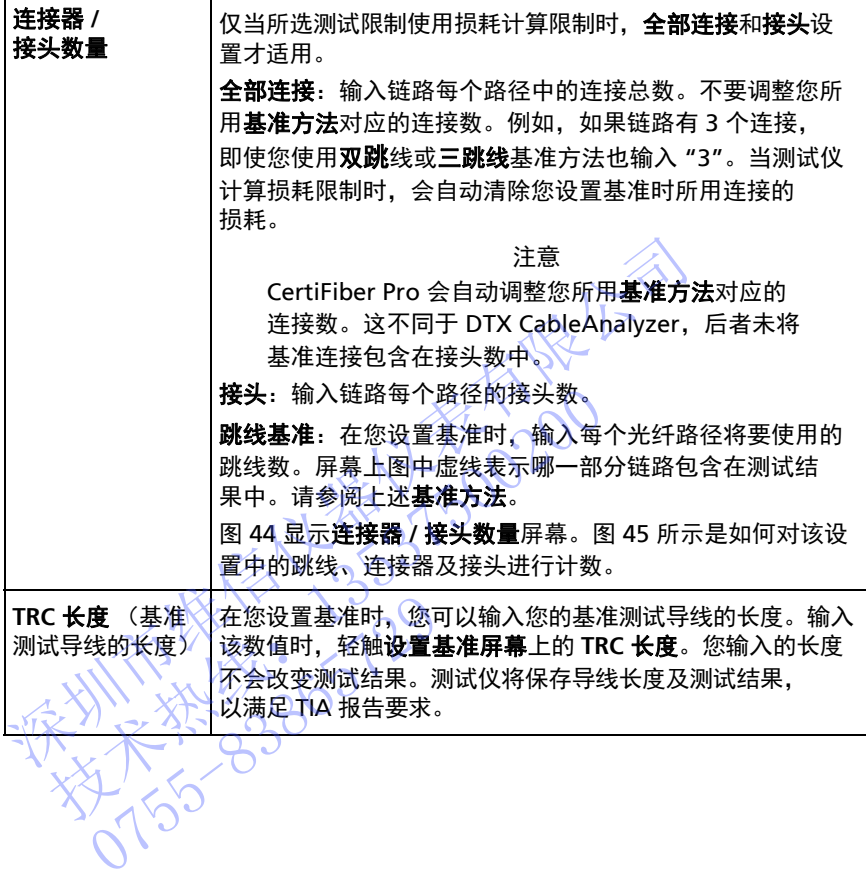

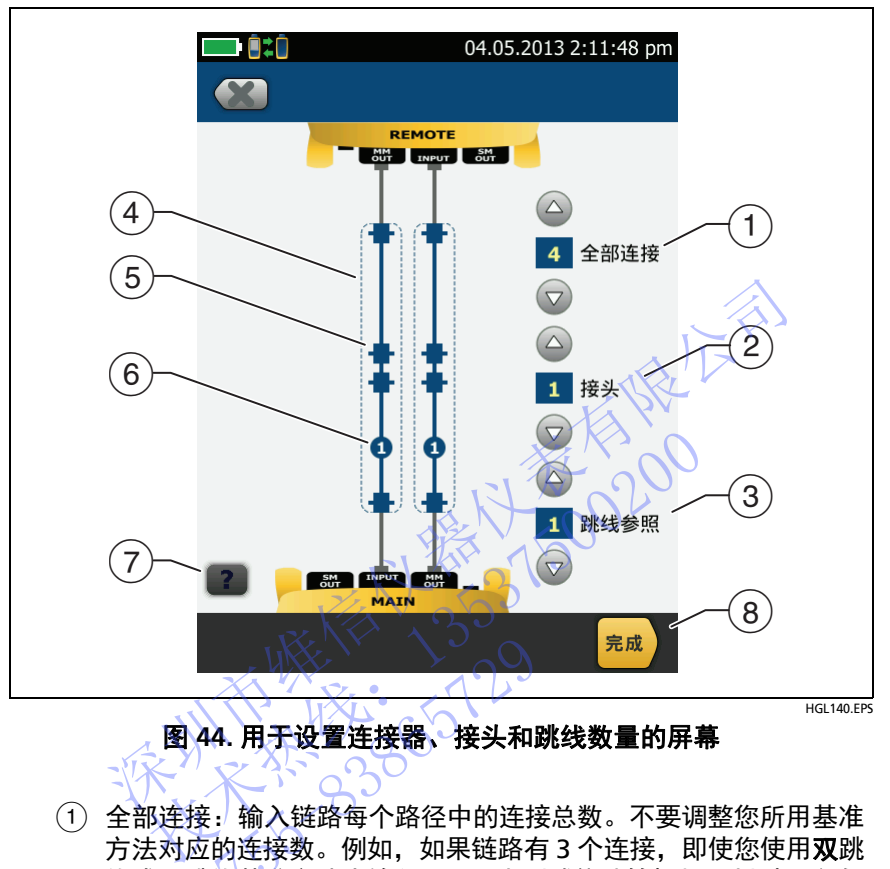

图 **44.** 用于设置连接器、接头和跳线数量的屏幕

<span id="page-115-0"></span> 全部连接:输入链路每个路径中的连接总数。不要调整您所用基准 方法对应的连接数。例如,如果链路有 3 个连接,即使您使用双跳 线或三跳线基准方法也输入 "3"。当测试仪计算损耗限制时, 会自 动清除您设置基准时所用连接的损耗。 2000<br>44. 用于设置连接器、接头和<br>接:输入链路每个路径中的连接数。例如,如果链路<br>应的连接数。例如,如果链路<br>欧线基准方法也输入"3"。当视<br>83. 第二次的第三次的

注意

对于带有 MPO 模块的链路,每个模块都是一个连接器。

- 接头:输入链路每个路径的接头数。
- 跳线基准:在您设置基准时,输入每个光纤路径将要使用的跳线 数。屏幕上图中虚线表示哪一部分链路包含在测试结果中。 请参阅第 [104](#page-113-0) 页上的基准方法。
- 虚线表示哪一部分链路包含在测试结果中。
- 接头图标表示链路端部之间的连接。如果您为全部连接设置输入 7 或更多, 则接头图标内部的数字会显示链路端部之间的接头数。 例如,如果全部连接设置为 7,则接头图标将显示数字 5 ( 5 )
- 圆形图标表示链路每个路径的接头数。
- $(7)$ 要查看屏幕帮助,轻触
- 要保存设置,则轻触完成。

平均的 化合金 技术热线:<sup>13537500200</sup> NTE WELL 1-129

**Versiv** 布线认证产品系列 用户手册

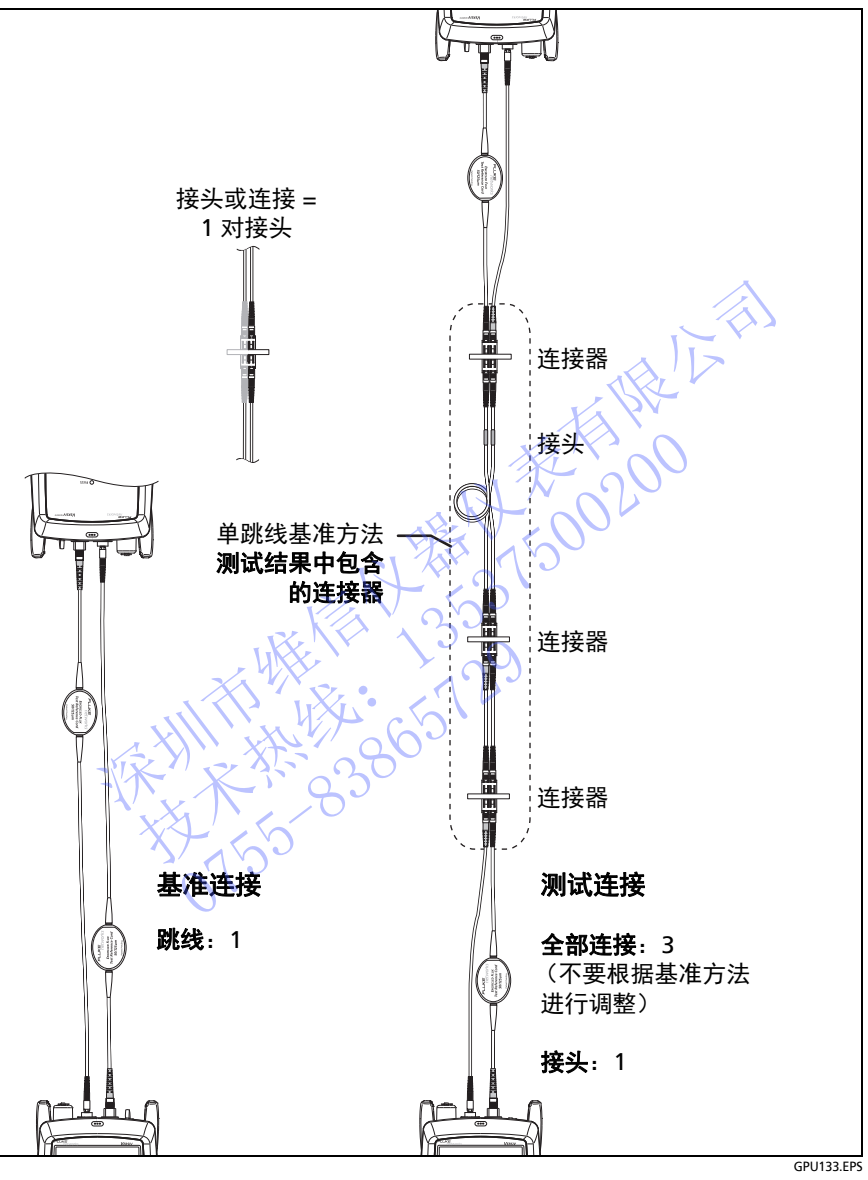

## <span id="page-117-0"></span>图 **45.** 连接器、接头和跳线如何计数

# 关于单跳线基准连接

本手册中所示的基准及测试连接用于产生单跳线测试结果。单跳线结 果包含光缆的损耗及链路两端连接的损耗。这是测试楼宇光纤的最佳 方法。楼宇装置通常在链路两端使用跳线,因此接头损耗是总损耗的 主要部分。

如果您没有正确的接头适配器,请参阅附录 [B](#page-238-0) 了解可获得单跳线结果 的其他连接。

关于双跳线和三跳线基准连接的介绍,请参阅 《Versiv 技术参考 手册》。

# 注意

#### 在您验证光纤安装时,只有您使用单跳线基准时大多 数电缆制造商才会为光纤的安装提供担保。

注意

如果您使用双跳线基准,基准流程向导不会显示 TRC 验证步骤。要保存 TRC 测试结果,需要手动进行 测试。 关于双跳线和三跳线基准连接的介绍,请参阅《Versin》。<br>在您验证光纤安装时,只有您使用单跳线基准时》。<br>数电缆制造商才会为光纤的安装提供担保。<br>数电缆制造商才会为光纤的安装提供担保。<br>数电缆制造商才会为光纤的安装提供担保。<br>如果您使用双跳线基准,基准流程向导不会显<br>如果您使用双跳线基准,基准流程向导不会显<br>验证步骤。要保存 IRC 测试结果,需要手动进<br>测试《《公司》》》》<br>(使用智能远端模式进行双光纤布线测试。<br>使用智能远端模式进行 技术热线:<sup>13537500200</sup>

# <span id="page-118-0"></span>以智能远端模式自动测试

使用智能远端模式进行双光纤布线测试。

在该模式中,测试仪将以两个波长测量两根光纤的损耗和长度。 如果启用了双**向**功能, 则测试仪将进行双向测量。 **比远端模式自动测试**<br>用智能远端模式进行双光纤布线<br>用智能远端模式进行双光纤布线<br>泉启用了双向功能,则测试仪将<br>46所示是在智能远端模式测试

图 46 所示是在智能远端模式测试设备。

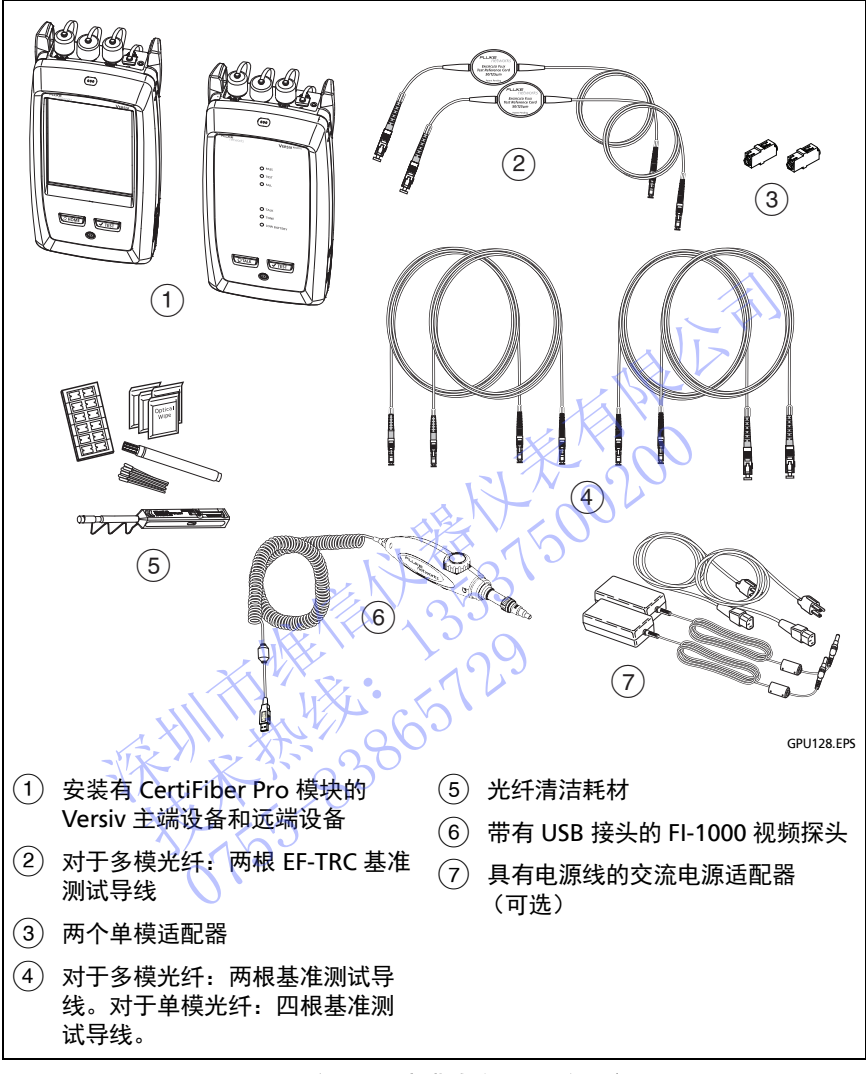

#### 图 **46.** 智能远端模式自动测试设备

## <span id="page-119-0"></span>第 **1** 步:在智能远端模式下设置基准

- **1-1** 打开测试仪和远端设备,等待至少 5 分钟。如果其温度高于或低 于环境温度,则延长等待时间。
- **1-2** 确保主屏幕显示正确的作业设置,并且测试类型是智能远端。

为确保其他设置正确,可轻触测试设置面板,确保在更改测试屏 幕上选择了正确的测试,然后轻触**编辑**以查看更多设置。表 [第](#page-112-0) 103 [页的](#page-112-0) 6 说明了设置。

- **1-3** 清洁并检查测试仪、远端设备及基准测试导线上的接头。
- **1-4** 在主屏幕上轻触设置基准。
- **1-5** 在设置基准屏幕上轻触运行向导。

注意

如果只是为了设置基准而不测量您的基准测试导线的 损耗,可轻触设置基准屏幕上的跳过向导。

Fluke Networks 建议您在每次设置基准时测量基准 测试导线的损耗。

**1-6** 设置基准时,按照屏幕和图 47 所示进行连接,随后轻触下一个以 查看所完成的连接。 1-4 在主屏幕上轻触设置基准。<br>1-5 在设置基准屏幕上轻触运行向导。<br>1-5 在设置基准屏幕上轻触运行向导。<br>1-5 在设置基准屏幕上轻触运行向导。<br>注意 注意不测量您的基准测试<br>损耗,可经触设置基准屏幕上的跳过向导。<br>5 2.服务的提供,按照屏幕和图 47 所示进行连接,刚<br>测试导线的损耗。<br>1-6 设置基准时,按照屏幕和图 47 所示进行连接,随<br>查看所完成的连接。<br>查看所完成的连接。<br>1-3 《注意<br>1-2-2-2-2-2-2 如果只是为了设置基准而不测量您的基准, 想要以来, 可轻触设置基准屏幕上的跳过向, Fluke Networks建议您在每次设置基准, Fluke Networks建议您在每次设置基准, Fluke Networks建议您在每次设置基准, Market State State State State State State State State State State State State State State State Stat

注意

设置基准屏幕将显示所选基准方法的基准连接。图 47 所示是单跳线基准对应的连接。

设置基准时,按照图 47 所示对齐测试仪,以使光纤 尽可能笔直。 0755-83865729

- 续 -

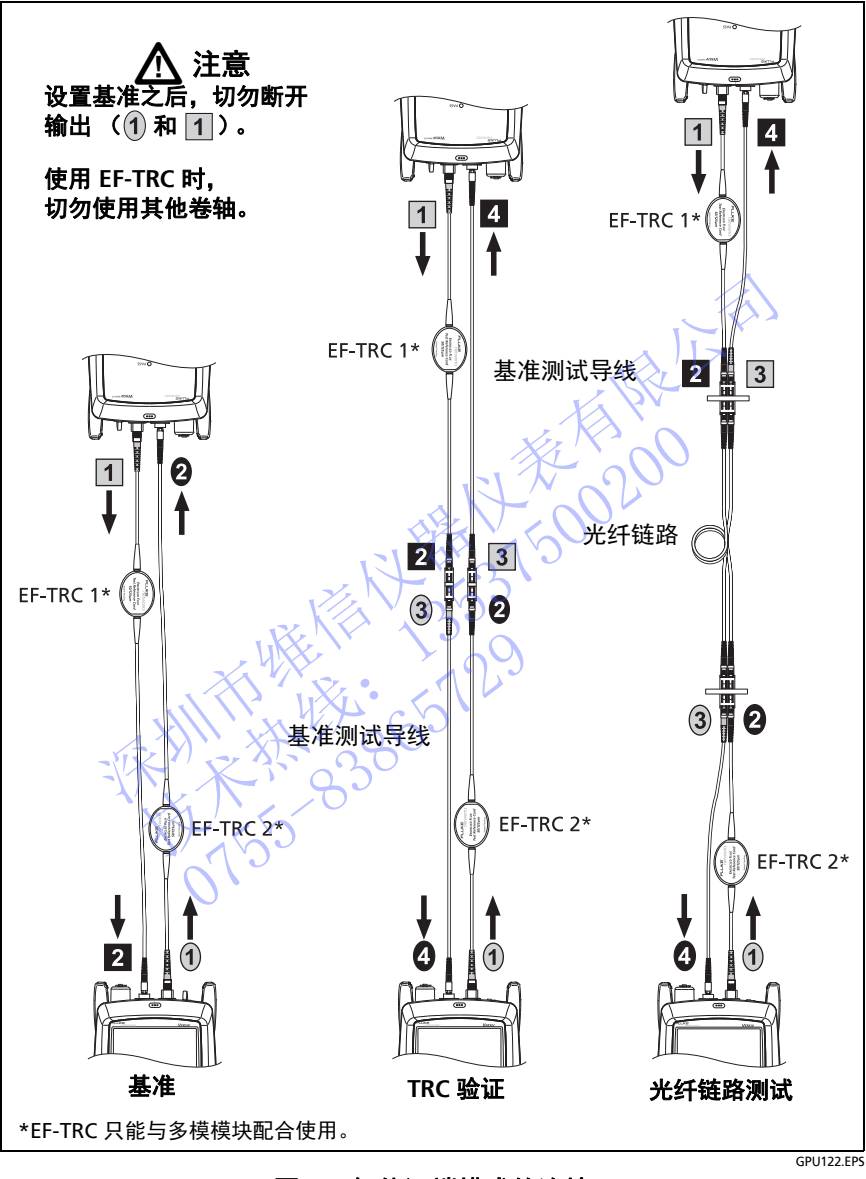

<span id="page-121-0"></span>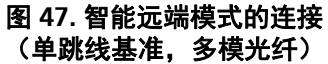

- **1-7** 如要输入您需要添加的连接到链路的基准测试导线的长度,轻触 设置基准屏幕上的 TRC 长度。您输入的长度不会改变测试结果。 测试仪将保存导线长度及测试结果,以满足 TIA 报告要求。
- **1-8** 轻触设置基准。如果您不使用连接向导,则进入第 3 步。

#### 第 **2** 步:测量将要添加的基准测试导线的损耗

# 八 注意

#### 如果您从测试仪或远端设备的输出端断开基准测试导 线,您必须重新设置基准以确保测量的可靠性。

- 2-1 在设置基准屏幕上, 当基准流程结束时, 轻触下一个。
- **2-2** 从测试仪和远端设备的输入端口上断开基准测试导线,随后使用 基准测试导线和适配器进行连接以验证 TRC, 如屏幕和图 [47](#page-121-0) 所示。 如果您从测试仪或远端设备的输出端断开基准测试<br>2-1 在设置基准屏幕上,当基准流程结束时,轻触下降。<br>2-2 从测试仪和远端设备的输入端口上断开基准测试下<br>基准测试导线和适配器进行连接以验证TRC,如屏<br>基准测试导线和适配器进行连接以验证TRC,如屏<br>标示。<br>2-3 轻触 TRC 验证。测试仪将对您添加的基准测试导系<br>2-3 轻触 TRC 验证。测试仪将对您添加的基准测试导线<br>5 存结果。以 "TRC"开头的测试结果的 ID 显示了测<br>有 技术热线:<sup>13537500200</sup>
	- **2-3** 轻触 TRC 验证。测试仪将对您添加的基准测试导线进行测量并保 存结果。以 "TRC" 开头的测试结果的 ID 显示了测试的日期和时 间,并为测试结果标有一个 】。

如果 TRC 的损耗超过下列限值,则测试仪将发出警告:

多模 **TRC** 最大损耗 0.15 dB

单模 **TRC** 最大损耗 0.25 dB

如果测试仪发出警告,则清洁损耗过多路径中 TRC 的接头, 随后设置基准并再次进行 TRC 验证。 如果TRC的损耗超过下列限制、多模、TRC最大损耗的、多模、TRC最大损耗的、多模、TRC最大损耗的、2015年的损耗超过下列限制、10.1

#### 第 **3** 步:在智能远端模式下自动测试

# 注意

#### 如果您从测试仪或远端设备的输出端断开基准测试导 线,您必须重新设置基准以确保测量的可靠性。

**3-1** 在设置基准屏幕上,当基准设置流程或 TRC 验证流程结束时, 轻触下一个以查看如何连接到被测链路。

- 续 -

- **3-2** 清洁并检查所有接头。
- **3-3** 按照屏幕和图 [47](#page-121-0) 所示进行连接以便对光纤链路进行测试,随后轻 触主屏幕。
- **3-4** 轻触主测试仪上的测试,或按下主测试仪或远端测试仪上的  $\sqrt{TEST}$ .

如果检查光纤连接屏幕显示一根断路光纤:

- 确保所有连接良好,并且无光纤损坏。利用 VFL 确保链路中 的光纤保持连通。
- 确保远端设备已启用。
- 切换配线板一端的连接。
- 如果您不确定是否连接到正确的光纤,可将主测试仪的输入 端光纤连接到不同的接头,直到可以继续测试或屏幕上的输 入端光纤显示为绿色为止。随后在必要时将远端设备的输入 端光纤连接到不同的接头,直到可以继续测试为止。 • 确保远端设备启用。<br>• 确保远端设备已启用。<br>• 如果您不确定是否连接到正确的光纤,可将主测试设备要求确定是否连接到正确的光纤,可将主测试设备是否连接到正确的光纤,可将主测试设备是否连接到正确的光纤,可将主测试设备<br>※ 果您不确定是否连接到正确的光纤,可将主测试设备<br>※ 果然纤连接到不同的接头,直到可以继续测试设备<br>入端光纤连接到不同的接头,直到可以继续测试为止。<br>米光纤连接到不同的接头,直到可以继续测试为止。<br>※ 双向测试化在测试行 技术热线:<sup>13537500200</sup>
- **3-5** 如果双向为开:测试仪将在测试进行到一半时告诉您切换输入和 输出光纤。请参见" 双向测试 "  $\left(\left( \frac{m}{m} \right)\right)$  (输出光纤。请参见" 双向测试 "
- **3-6** 保存结果:
	- ,如果自动保存为开,则测试仪使用后两个 ID 保存两根光纤的 测试结果。
- 如果自动保存为关,则在测试通过时轻触保存,在测试失败时 轻触稍后修复。保存结果屏幕将显示后两个可用 ID。 必要时您可以更改 ID。 0755-83865729

#### 智能远端模式自动测试结果

未保存的结果将显示两根光纤的测试结果。请参见图 [48](#page-124-0)。

#### 智能远端模式下已保存结果对应的光纤 **ID**

如果自动保存为开并且测试已通过,则测试仪将保存两个记录, 每根光纤对应一个。记录中有 ID 列表的后两个 ID。

如果您在保存结果之前必须更改光纤的 ID,可以在测试之前将自动保 存设为关。随后在保存结果屏幕上,轻触输入光纤 **ID** 或输出光纤 **ID** 窗口。

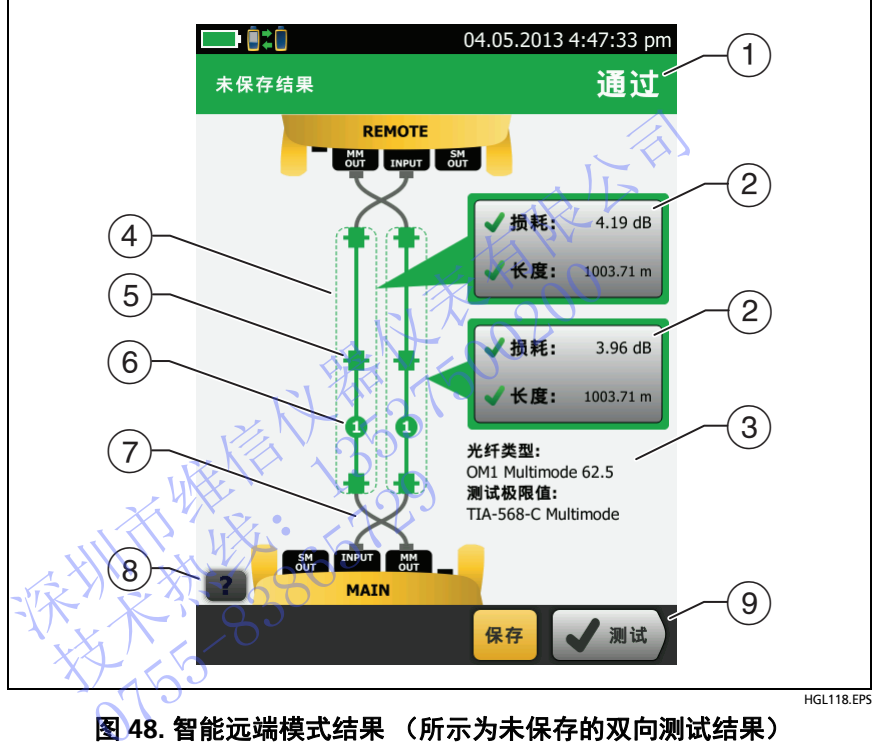

### <span id="page-124-0"></span>图 **48.** 智能远端模式结果 (所示为未保存的双向测试结果)

- 自动测试总体结果。
- 光纤 ID 及光纤的损耗和长度测量:

测试结果超出限值。

测试结果处于限值内。

所选测试限制没有该测试对应的限值。

如要查看光纤的测试结果、限制及余量,可轻触该窗口。

注意

每根光纤显示的长度为两根光纤总长度的一半。

- 测试仪的测试设置。
- 虚线围绕的是损耗和长度测试结果中包含的接头和光纤。 灰色接头和光纤未包含在内,因为已用于设置基准。
- 接头图标显示您在连接器 **/** 接头数量屏幕上为全部连接设置输入的 数量 (图 第 106 页的 44)。对于图 48,全部连接设置为 4。
- 圆形图标显示连接器**/**接头数量屏幕上您为接头设置输入的接头数。
- 双向测试结果将显示主端和远端端口上的交叉光纤。测试结束时, 光纤将显示连接。 深圳市维[信仪器](#page-24-0)仪表有限公司
- $(8)$ 要杳看屏幕帮助,轻触
- 如果在屏幕的底部显示多个按钮,测试仪以黄色突出显示应触的 按钮。请参见 " 执行测试和保存结果的按钮 " (第 15 页)。 技术热线:<sup>13537500200</sup>

NTE WELL 1-129

# <span id="page-126-0"></span>环回模式自动测试

使用环回模式对电缆线轴和未安装电缆的光纤段进行测试。 在该模式中,测试仪将以两个波长测量光纤的损耗和长度。 如果启用了**双向**功能,则测试仪将进行双向测量。

图 [46](#page-119-0) 所示是环回模式测试设备。

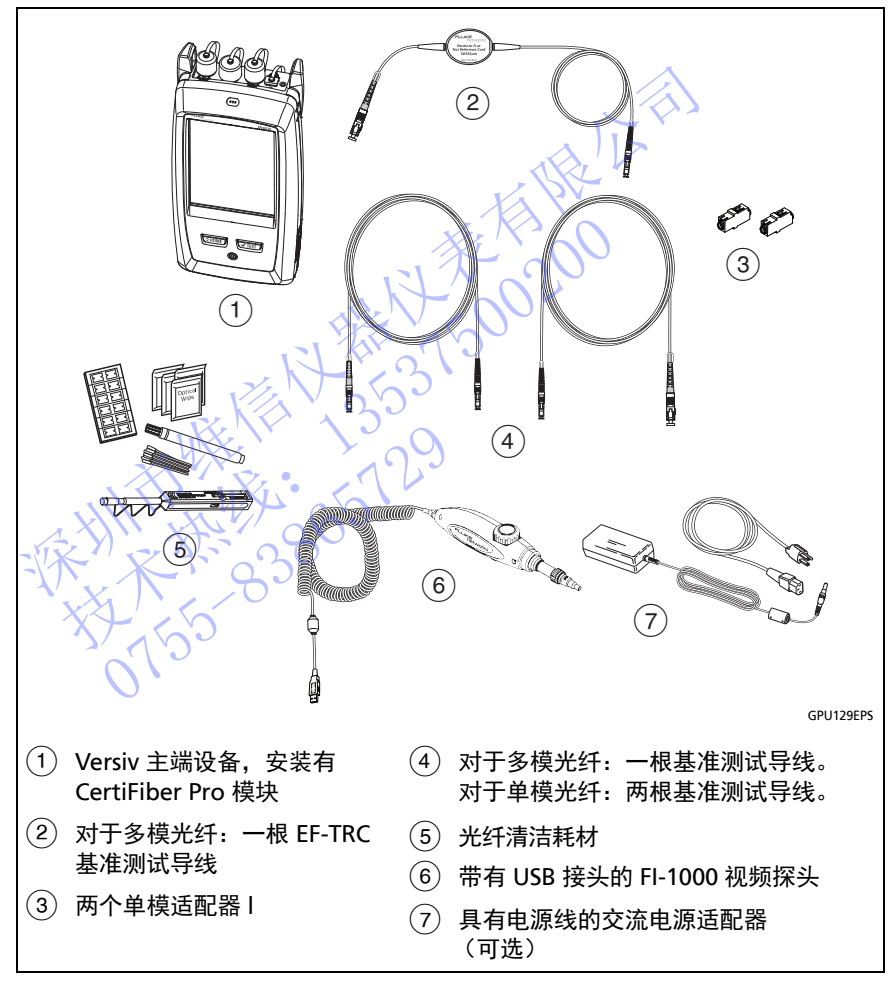

#### 图 **49.** 环回模式自动测试设备

### 第1步: 在环回模式下设置基准

- **1-1** 打开测试仪,等待至少 5 分钟。如果其温度高于或低于环境 温度,则延长等待时间。
- **1-2** 确保主屏幕显示正确的作业设置,并且测试类型是环回。

为确保其他设置正确,可轻触测试设置面板,确保在更改测试屏 幕上选择了正确的测试,然后轻触编辑以查看更多设置。 表 第 [103](#page-112-0) 页的 6 说明了设置。

- **1-3** 清洁并检查测试仪及基准测试导线上的接头。
- **1-4** 在主屏幕上轻触设置基准。
- **1-5** 在设置基准屏幕上轻触运行向导。

#### 注意

如果只是为了设置基准而不测量您的基准测试导线的 损耗,可轻触设置基准屏幕上的跳过向导。

Fluke Networks 建议您在每次设置基准时测量基准 测试导线的损耗么

**1-6** 设置基准时,按照屏幕所示进行连接,随后轻触下一个以查看所 完成的连接。图 50 还显示了所完成的连接。 深圳市[维](#page-128-0)信仪器仪表有限公司

注意

设置基准屏幕将显示所选基准方法的基准连接。 图 50 所示是单跳线基准对应的连接。 (《三三·高三古》中,注意《大会主·高斯·三古》,注意<br>如果只是为了设置基准而不测量您的基准测试导线<br>损耗,可轻触设置基准屏幕上的跳过向导。<br>Fluke Networks 建议您在每次设置基准时测量基<br>Fluke Networks 建议您在每次设置基准时测量基<br>2002<br>2008年接入,按照屏幕所示进行连接,随后轻触下一个<br>2008年接入图 50 还显示了所完成的连接。<br>2008年,将显示所选基准方法的基准连接。<br>2009年基准屏幕将显 基准时,按照屏幕所示进行连接<br>1955年第2025年第2025年第2025年第2025年第2025年第2025年第2025年第2025年第2025年第2025年第2025年第2025年第2025年第2<br>1950年第2025年第2025年第2025年第2025年第2025年第2025年第2025年第2025年第2025年第2025年第2025年第2025年第2025年第2025年第2025年第2025年第2025年第20

设置基准时,尽可能使光纤保持笔直。

- **1-7** 如要输入您需要添加的连接到被测光纤的基准测试导线的长度, 轻触设置基准屏幕上的 TRC 长度。您输入的长度不会改变测试结 果。测试仪将保存导线长度及测试结果,以满足 TIA 报告要求。
- **1-8** 轻触设置基准。
- **1-9** 如果您不使用连接向导,则进入第 3 步。

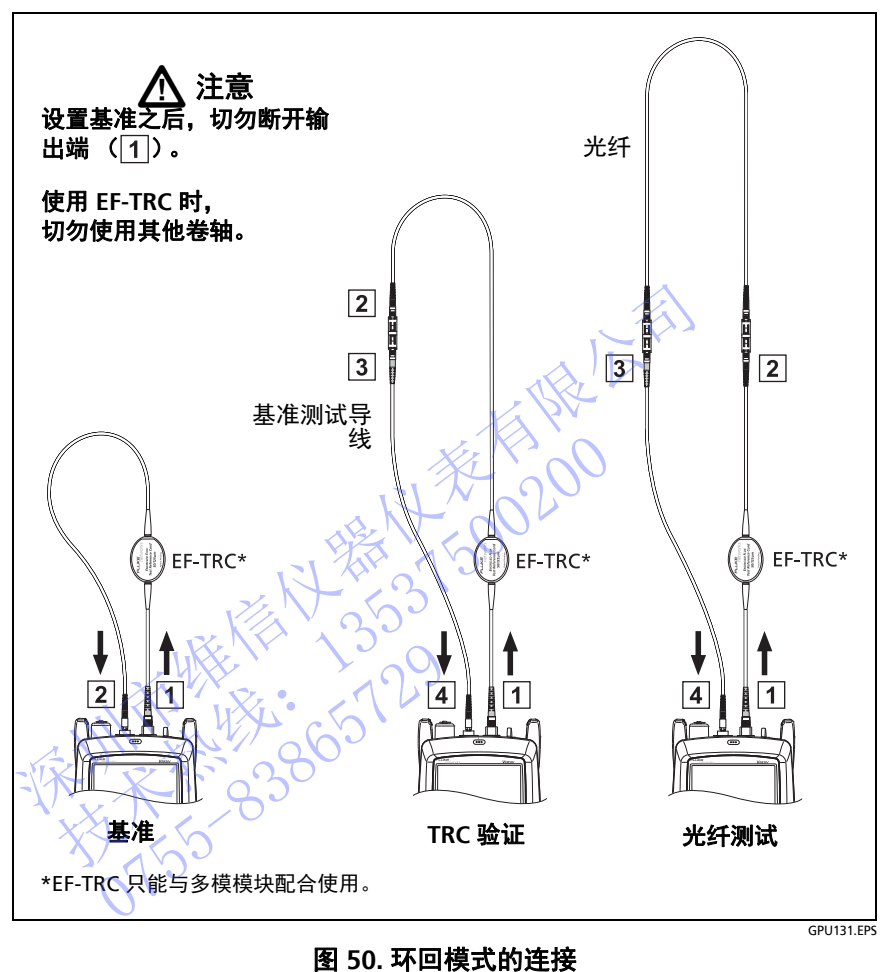

<span id="page-128-0"></span>(单跳线基准,多模光纤)

## 第 **2** 步:测量将要添加的基准测试导线的损耗

# 八 注意

#### 如果您从测试仪的输出端断开基准测试导线,您必须 重新设置基准以确保测量的可靠性。

- **2-1** 在设置基准屏幕上,当基准流程结束时,轻触下一个。
- **2-2** 从测试仪的输入端口断开基准测试导线,随后使用基准测试导线 和适配器进行连接以验证 TRC,如屏幕和图 50 所示。
- **2-3** 轻触 TRC 验证。测试仪将对您添加的基准测试导线进行测量并保 存结果。以 "TRC" 开头的测试结果的 ID 显示了测试的日期和时 间, 并为测试结果标有一个 ▌。 和适配器进行连接以验证TRC,如屏幕和图 50 所示。<br>轻触 TRC 验证。测试仪将对您添加的基准测试导线进行测<br>存结果。以 "TRC" 开头的测试结果的 ID 显示了测试的日间,并为测试结果标有一个量。<br>如果 TRC 的损耗超过下列限值,则测试仪将发出警告:<br>**多模 TRC 最大损耗: 0.15 dB**<br>• 多模 TRC 最大损耗: 0.25 dB<br>• 单模 TRC 最大损耗: 0.25 dB<br>• 单模 TRC 最大损耗: 0.25 d

如果 TRC 的损耗超过下列限值, 则测试仪将发出警告:

- 多模 **TRC** 最大损耗: 0.15 dB
- 单模 **TRC** 最大损耗: 0.25 dB

如果测试仪显示一个警告,则清洁并检查 TRC 的接头, 随后设置基准并重新进行 TRC 验证。 = 果 TRC 的损耗超过下列限值,则测试仪将发出警告<br>多模 TRC 最大损耗: 0.25 dB<br>单模 TRC 最大损耗: 0.25 dB<br>单模 TRC 最大损耗: 0.25 dB<br><br><br>年现试仪显示十个警告, 则清洁并检查 TRC 的接头<br>后设置基准并重新进行 TRC 验证。<br><br>在环回模式下自动测试<br><br><br>实际回模式下自动测试

第 **3** 步:在环回模式下自动测试

# 注意

# 如果您从测试仪的输出端断开基准测试导线,您必须 重新设置基准以确保测量的可靠性。 受置基准并重新进行 TRC 验证、<br>「回模式不自动测试」<br>「回模式不自动测试」<br>「回模式不自动测试」<br>「<br>新设置基准以确保测量的可靠性<br>新设置基准以确保测量的可靠性<br>新设置基准以确保测量的可靠性

- **3-1** 在设置基准屏幕上,当基准设置流程或 TRC 验证流程结束时, 轻触下一个以查看如何连接到被测光纤。
- **3-2** 清洁并检查被测光纤的所有接头。
- **3-3** 按照屏幕和图 [50](#page-128-0) 所示进行连接以便对光纤进行测试,随后轻触主 屏幕。
- **3-4** 轻触主测试仪上的测试,或按下主测试仪或远端测试仪上的  $\sqrt{ }}$ TEST $\bigg|_0$

如果检查光纤连接屏幕显示一根断路光纤:

- 确保所有连接良好,并且无光纤损坏。利用 VFL 确保被测光 纤保持连通。
- 如果您连接的配线板光纤在远端连接在一起,并且不确定是 否连接到正确的光纤,可将主测试仪的输入端光纤连接到不 同的接头,直到可以继续测试为止。
- **3-5** 如果双向为开:测试仪将在测试进行到一半时告诉您切换输入和 输出光纤。请参见 " [双向测试](#page-140-0) " (第 131 页)。
- **3-6** 如果自动保存为开,测试仪将使用下一个 ID 保存测试结果。

技术热线:<sup>13537500200</sup>

NTE WELL 1-129

如果自动保存为关,保存结果屏幕将显示下一个可用 ID。 必要时您可以更改 ID。 深圳市维信仪器仪表有限公司

用户手册

## 环回模式自动测试结果

图 [51](#page-131-0) 所示是环回模式自动测试结果的示例。

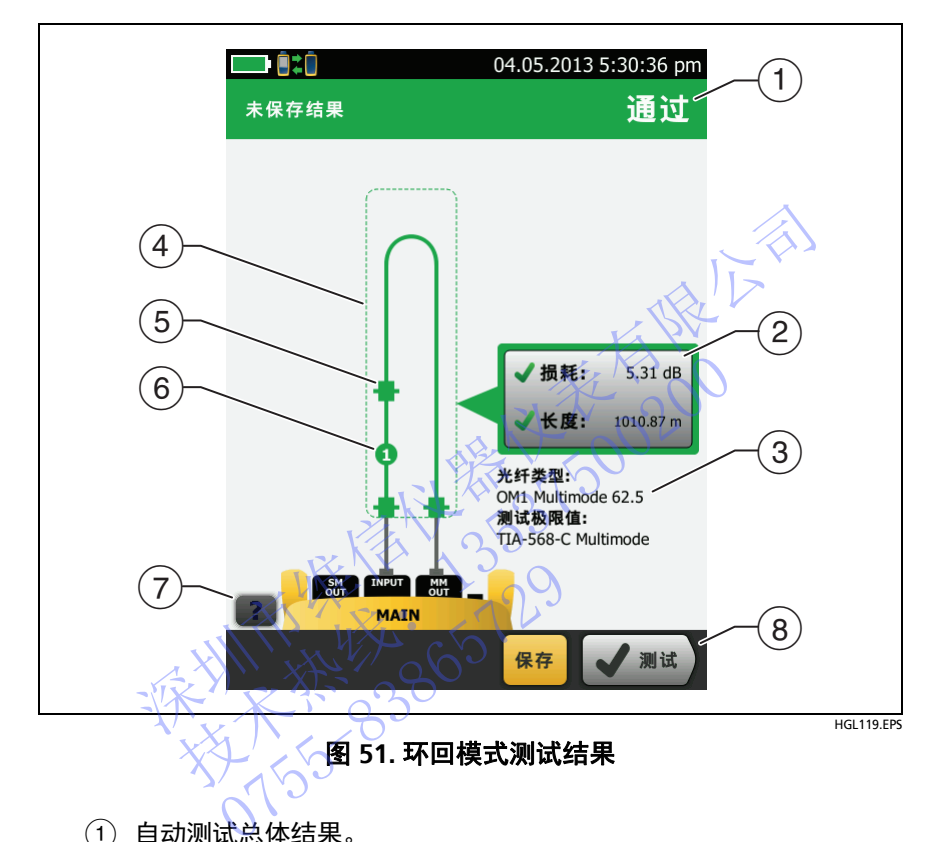

- <span id="page-131-0"></span>(1) 自动测试总体结果。
- 光纤的损耗和长度测量:

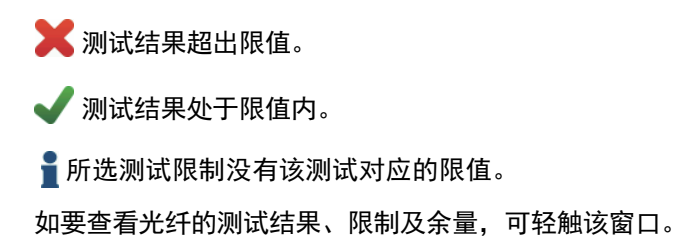

- 测试仪的测试设置。
- 虚线围绕的是损耗和长度测试结果中包含的接头和光纤。 灰色接头和光纤未包含在内,因为已用于设置基准。
- 接头图标显示您在连接器 **/** 接头数量屏幕上为全部连接设置输入的 数量 (图 第 [106](#page-115-0) 页的 44)。对于图 [51](#page-131-0),全部连接设置为 3。
- 圆形图标显示连接器**/**接头数量屏幕上您为接头设置输入的接头数。
- $(7)$ 要查看屏幕帮助,轻触
- 如果在屏幕的底部显示多个按钮,测试仪以黄色突出显示应触的 按钮。请参见"执行测试和保存结果的按钮">(第15页)。

## <span id="page-132-0"></span>远端光源模式自动测试

使用远端光源模式在两个波长下测量一根光纤的损耗。

在该模式下,您可以在光纤的远端使用 CertiFiber Pro 远端光源或另 一个光源,例如 Fluke Networks SimpliFiber<sup>®</sup> Pro 光源。

# 注意

对于远端光源模式,**EF-TRC** 导线仅可与 **CertiFiber Pro**  模块配套使用,或与经 **Fluke Networks** 批准的可与导 线共同使用的光源配套使用。如果光源没有配备合适 的 **LED** 和内部光纤, **EF-TRC** 导线将无法使启动条件符 合环光通量标准。如果光源未经过认可,请使用标准 卷轴。 ○ 安宣福研布制, 社融 【● 。<br>(8)如果在屏幕的底部显示多个按钮, 测试仪以黄色突出<br>按钮。请参见"执行测试和保存结果的按钮"(第1<br>按钮。请参见"执行测试和保存结果的按钮"(第1<br>按钮、请求 法人工的选端使用 CertiFiber Pro<br>在该模式下, 您可以在光纤的选端使用 CertiFiber Pro<br>在该模式下, 您可以在光纤的选端使用 CertiFiber® Pro 光,<br>一个光源, 例如 Fluke Networks 技术热线:<sup>13537500200</sup> X对于远端光源模式,EE-TF<br>模块配套使用,或与经日<br>模块配套使用,或与经日<br>模块配套使用的光源配套使用<br>的 LED 和内部光纤,EF-T<br>合环光通量标准。如果光<br>合环光通量标准。如果光<br>卷轴。

图 52 所示是在远端光源模式测试设备。

#### 自动波长模式

CertiFiber Pro 模块和 SimpliFiber Pro 光源拥有自动波长模式。 在该模式下,输出端口将传输两种波长 (850 nm 和 1300 nm 或 1310 nm 和 1550 nm)。信号含有标识符,其指示仪表何时测量每个 波长下的功率。远端设备中的 CertiFiber Pro 模块始终以自动波长模 式运行。

如要选择自动 **CertiFiber Pro** 或自动 **SimpliFiber Pro** 模式,可以在测 试仪显示测试模式窗口时轻触设置项。每次设置基准时,都会显示测 试模式窗口。

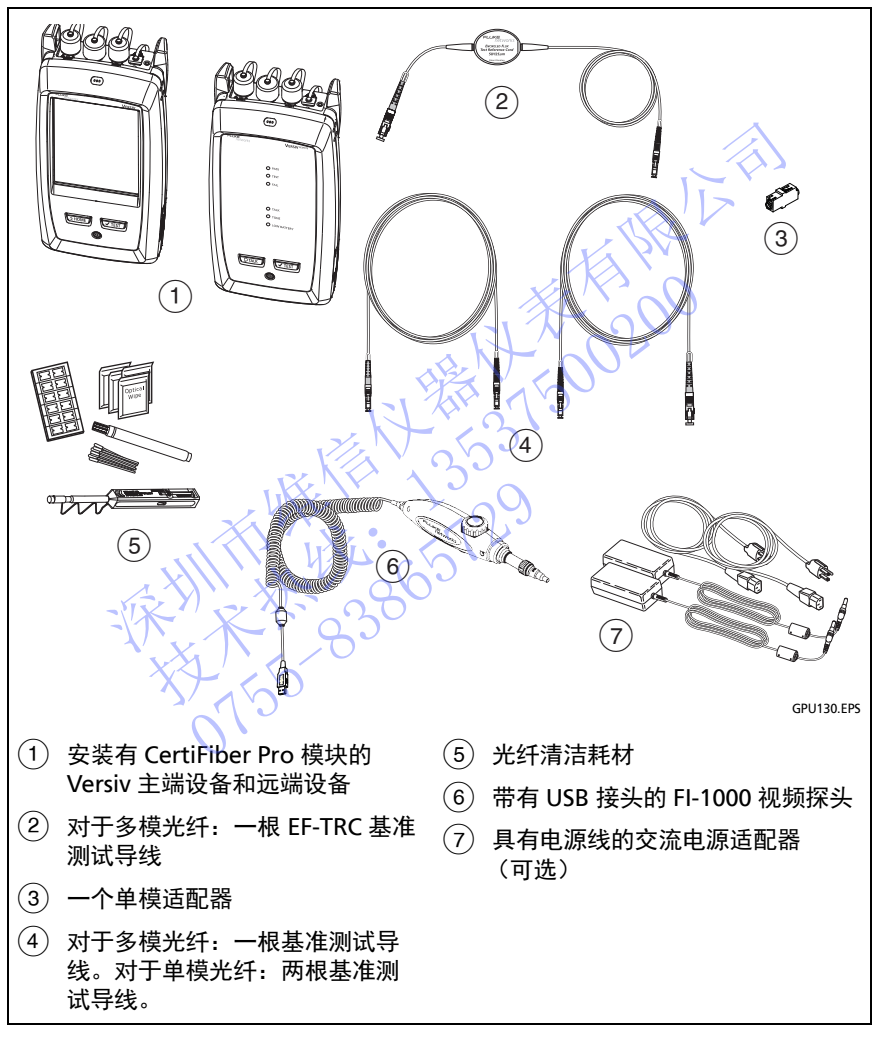

## <span id="page-133-0"></span>图 **52.** 远端光源模式自动测试设备

## 第 **1** 步:在远端光源模式下设置基准

- **1-1** 打开测试仪和远端光源,等待至少 5 分钟。如果其温度高于或低 于环境温度,或是光源说明书指定了更长时间,则延长等待 时间。
- **1-2** 确保主屏幕显示正确的作业设置,并且测试类型是远端光源。

为确保其他设置正确,可轻触测试设置面板,确保在更改测试屏 幕上选择了正确的测试,然后轻触**编辑**以查看更多设置。表 [第](#page-112-0) 103 页的 6 说明了设置。

- **1-3** 清洁并检查测试仪、远端光源及基准测试导线上的接头。
- **1-4** 在主屏幕上轻触设置基准。
- **1-5** 在测试模式窗口中,选择自动 **CertiFiber Pro** 或您将要使用的光 源类型,然后轻触完成。 103 页的 6 说明了设置。<br>1-3 清洁并检查测试仪、远端光源及基准测试导线上的<br>1-4 在主屏幕上轻触设置基准。<br>1-5 在测试模式窗口中,选择**自动 (CertiFiber Pro** 或您<br>1-5 在视试模式窗口中,选择自动 (CertiFiber Pro 或您<br>3.源类型,然后轻触完成。)<br>1-6 在设置基准屏幕上轻触运行向导。<br>如果只是为了设置基准屏幕上的跳过向导。<br>如果只是为了设置基准屏幕上的跳过向导。<br>如果只是为了设置基
	- **1-6** 在设置基准屏幕上轻触运行向导。

注意

如果只是为了设置基准而不测量您的基准测试导线的 损耗、可轻触设置基准屏幕上的跳过向导。

Fluke Networks 建议您在每次设置基准时测量基准 测试导线的损耗。

**1-7** 设置基准时,按照屏幕所示进行连接,随后轻触下一个以查看所 完成的连接。图 53 还显示了所完成的连接。 1-5 在测试模式窗口中,选择自动CertiFiber Pro<br>源类型,然后轻触运行向导。<br>1-6 在设置基准屏幕上轻触运行向导。<br>如果是为了设置基而不测量您的基准<br>如果是为了设置基准屏幕上的跳过向<br>根据,可轻度基准屏幕上的跳过向<br>机构和设置基准屏幕上的跳过向<br>水平、行动<br>(Fluke Networks 建议您在每次设置基准<br>水平、设置基准时,按照屏幕所示进行连接,随后轻<br>元人、设置基准时,按照屏幕所示进行连接,随后轻<br>元人、设置基准时, 如果,可轻触设置基准屏幕,可轻触设置基准时,按照屏幕所示。<br>1075年度的损耗,可轻触设置基准成果,<br>2010年度出现试导线的损耗。<br>2010年度,图53800元了2010年度,图53800元了20

注意

**设置基准**屏幕将显示所选基准方法的基准连接。 图 [53](#page-136-0) 所示是单跳线基准对应的连接。

设置基准时,尽可能使光纤保持笔直。

1-8 打开光源。在 CertiFiber Pro 远端模块上,按下 VFL 端口附近的 按钮 3 秒钟, 以打开多模光源。

在 CFP-QUAD 模块上,再次按下该按钮以打开单模光源。

- 续 -

注意

远端设备中的 CertiFiber Pro 模块始终以自动波长模 式运行。输出端口将传输两种波长 (850 nm 和 1300 nm 或 1310 nm 和 1550 nm)。信号含有标 识符,其指示主测试仪何时测量每个波长下的功率。

**1-9** 如要输入您需要添加的连接到被测光纤的基准测试导线的长度, 轻触设置基准屏幕上的 TRC 长度。您输入的长度不会改变测试结 果。测试仪将保存导线长度及测试结果,以满足 TIA 报告要求。

技术热线:<sup>13537500200</sup>

NTE WELL 1-129

- **1-10** 轻触设置基准。
- **1-11** 如果您不使用连接向导,则进入第 3 步。 深圳市维信仪器仪表有限公司

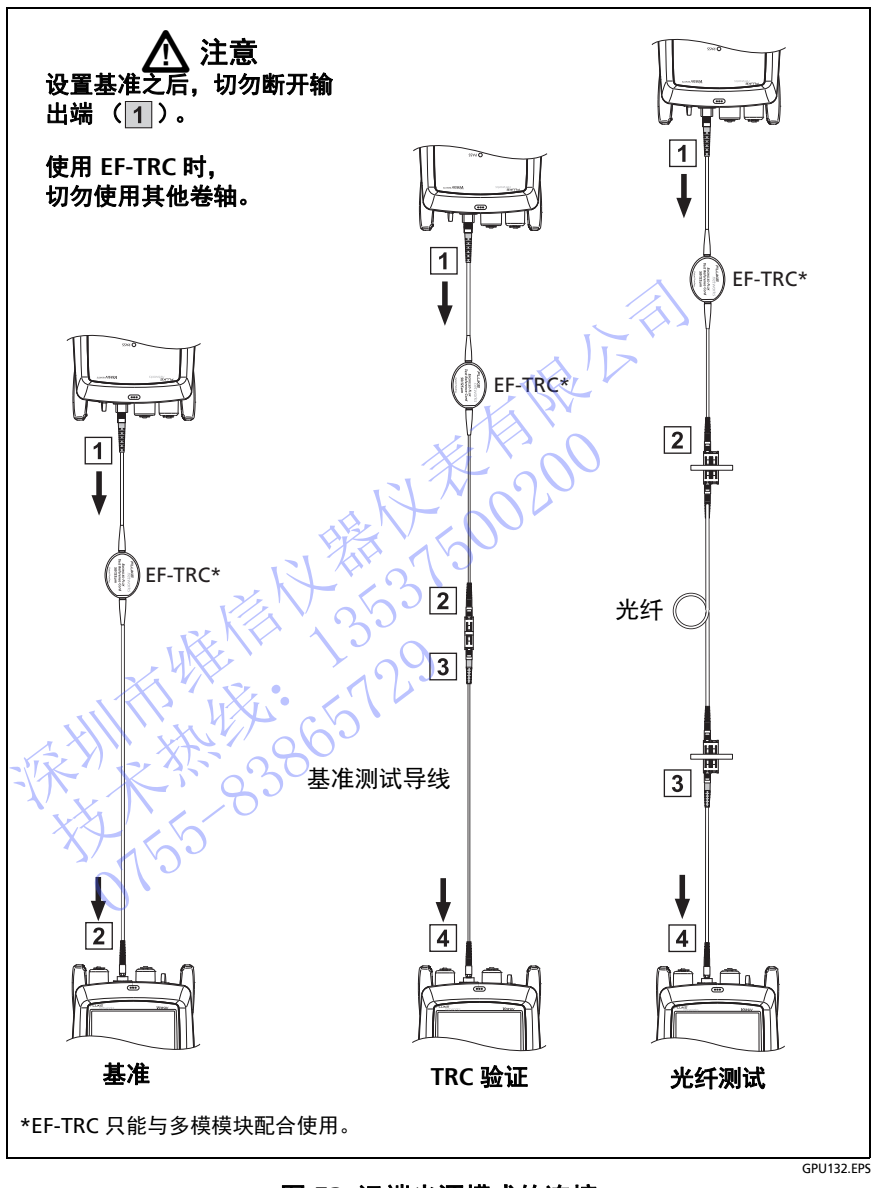

<span id="page-136-0"></span>图 **53.** 远端光源模式的连接 (单跳线基准,多模光纤)

## 第 **2** 步:测量将要添加的基准测试导线的损耗

# 八 注意

#### 如果您从测试仪的输出端断开基准测试导线,您必须 重新设置基准以确保测量的可靠性。

- **2-1** 在设置基准屏幕上,当基准流程结束时,轻触下一个。
- **2-2** 从测试仪的输入端口断开基准测试导线,随后使用基准测试导线 和适配器进行连接以验证 TRC,如屏幕和图 53 所示。
- **2-3** 轻触 TRC 验证。测试仪将对您添加的基准测试导线进行测量并保 存结果。以 "TRC" 开头的测试结果的 ID 显示了测试的日期和时 间, 并为测试结果标有一个 ▌。 和适配器进行连接以验证 TRC、如屏幕和图 53 所示。<br>轻触 TRC 验证。测试仪将对您添加的基准测试导线进行测<br>存结果。以 "TRC" 开头的测试结果的 ID 显示了测试的日<br>间,并为测试结果有一个量。<br>如果 TRC 的损耗超过下列限值,则测试仪将发出警告:<br><br>**多模 TRC 最大损耗: 0.25 dB**<br>• 单模 TRC 最大损耗: 0.25 dB<br>• 单模 TRC 最大损耗: 0.25 dB<br>• 单模 TRC 最大损耗: 0.25

如果 TRC 的损耗超过下列限值,则测试仪将发出警告:

- 多模 **TRC** 最大损耗: 0.15 dB
- 单模 **TRC** 最大损耗: 0.25 dB

如果测试仪显示十个警告, <则清洁并检查 TRC 的接头,随后设 置基准并重新进行 TRC 验证。 技术热线:<sup>13537500200</sup>

第 3 步: 在远端光源模式不自动测试

# 八 注意

# 如果您从测试仪的输出端断开基准测试导线,您必须 重新设置基准以确保测量的可靠性。 0755-83865729

- **3-1** 在设置基准屏幕上,当基准设置流程或 TRC 验证流程结束时, 轻触下一个以查看如何连接到被测光纤。
- **3-2** 清洁并检查所有接头
- **3-3** 按照屏幕和图 [53](#page-136-0) 所示进行连接以便对光纤进行测试,随后轻触主 屏幕。
- **3-4** 如有必要,请选择端点 **1** 或端点 **2**:在主屏幕上,轻触下一个 **ID**:面板,然后轻触端点 **1**/ 端点 **2** 控件以选择一个端点。
- **3-5** 轻触主测试仪上的测试,或按下主测试仪或远端测试仪上的  $\sqrt{ }}$ TEST $\bigg|_0$
- **3-6** 如果检查光纤连接屏幕显示一根断路光纤:
	- 确保所有连接良好,并且无光纤损坏。利用 VFL 确保被测光 纤保持连通。
	- 如果您连接了配线板光纤,并且不确定是否连接到正确的光 纤,可将主测试仪的输入端光纤连接到不同的接头,直到可以 继续测试为止。
- **3-7** 如果自动保存为开,测试仪将使用下一个 ID 保存测试结果。

如果自动保存为关,保存结果屏幕将显示下一个可用 ID。 必要时您可以更改 ID。

注意

如要将端点 1/ 端点 2 测试结果放在同一记录中, 使用 LinkWare PC 软件合并结果。

远端光源模式自动测试结果

图 54 所示是远端光源模式自动测试结果的示例。

注意

如果所选测试限制使用光纤长度来计算损耗,则远端 光源模式自动测试不会显示 " 通过 / 失败 " 结果、限 制或余量。关于该限制的一个示例是 TIA-568C 光纤 干线限制。测试仪不会在远端光源模式下测量长度。 深圳[市](#page-139-0)维信仪器仪表有限公司 技术热线:<sup>13537500200</sup> 0755-83865729

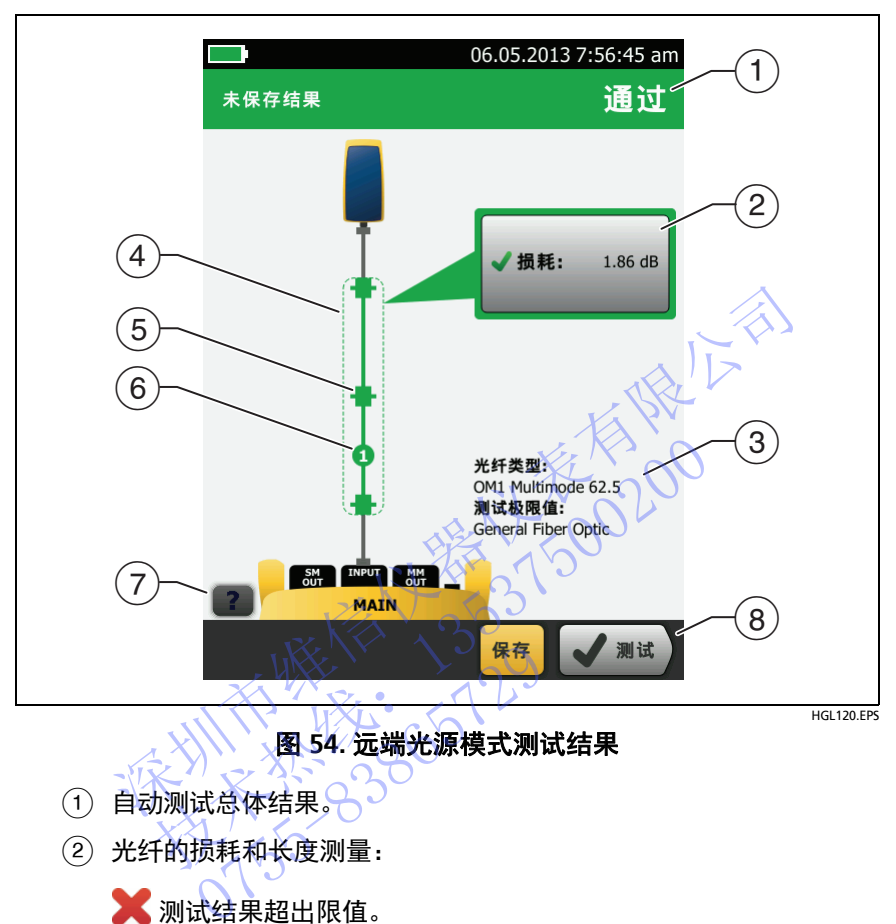

<span id="page-139-0"></span>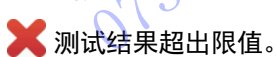

测试结果处于限值内。 J

所选测试限制没有该测试对应的限值。

如要查看光纤的测试结果、限制及余量,可轻触该窗口。

- 测试仪的测试设置。
- 虚线围绕的是损耗和长度测试结果中包含的接头和光纤。 灰色接头和光纤未包含在内,因为已用于设置基准。
- 接头图标显示您在连接器 **/** 接头数量屏幕上为全部连接设置输入的 数量 (图 第 [106](#page-115-0) 页的 44)。对于图 [54](#page-139-0),全部连接设置为 1。
- 圆形图标显示连接器**/**接头数量屏幕上您为接头设置输入的接头数。
- $\overline{2}$  要查看屏幕帮助, 轻触  $\overline{2}$  。
- 如果在屏幕的底部显示多个按钮,测试仪以黄色突出显示应触的按 钮。请参见 " [执行测试和保存结果的按钮](#page-24-0) " (第 15 页)。

## 双向测试

<span id="page-140-0"></span>当您从光纤的另一端测量时,连接器或接头会有不同的损耗。因此除 非您进行双向测试,否则有些光缆和部件制造商不会给予保修支持。 制造商或您的客户如有要求,则按要求进行双向测试。 双向测试<br>当您从光纤的另一端测量时,连接器或接头会有不同的<br>非您进行双向测试,否则有些光缆和部件制造商不会给<br>制造商或您的客户如果求,则按要求进行双向测试。<br>测试仪会自动在智能远端模式和环回模式下进行双向调试<br>端光源模式下,测试仪会将双向测试结果保存在两<br>在智能运端模式下,测试仪会将双向测试结果保存在两<br>在智心录都含有根光纤双向测试的结果。<br>在每个记录都会有根光纤双向测试的结果。<br>**往行双向测试、《》》》(3)**<br>1 在主屏幕上轻触测试设

测试仪会自动在智能远端模式和环回模式下进行双向测试。如要在远 端光源模式下获得双向测试结果,可从光纤每一端进行测试。

在智能远端模式下,测试仪会将双向测试结果保存在两个记录中。 每个记录都含有每根光纤双向测试的结果。

#### 进行双向测试

**1** 在主屏幕上轻触测试设置面板,确保在更改测试屏幕上选择正确 .的测试, 随后轻触**编辑**。

2 不在双向面板的**测试设置**屏幕上,轻触控件使其显示为**开**,随后轻触 保存。 技术热线:<sup>13537500200</sup> 在主屏幕上轻触测试设置面板的测试,随后轻触编辑。<br>的测试,随后轻触编辑。<br>双向面板的测试设置屏幕上<br>汉方面板的测试设置屏幕上<br>注行自动测试。<br>进行自动测试。

- **3** 进行自动测试。
- **4** 测试仪将在测试进行到一半时告诉您切换输入和输出光纤。

- 续 -

# 八 注意

切换配线板或被测光纤两端 (不是测试仪和远端设备 的端口)的连接。如果您从测试仪或远端设备的-输出端口断开一根基准测试导线,基准值将不可靠。

注意

双向测试结果中的方向主端 > 远端 (从主端到远端) 和远端 > 主端 (从远端到主端)仅指下半段测试中光 纤信号的方向。如果光纤出故障,光纤信号方向不会 告诉您问题的位置。

**5** 如果自动保存为开,且测试仪处于智能远端模式,则测试仪将使 用后两个 ID 保存两根光纤的测试结果。

NTE WELL 1-129

如果关闭自动保存,则当您轻触保存或稍后修复时,保存结果屏幕 将显示下两个可用 ID。必要时您可以更改 ID。 深圳市维信仪器仪表有限公司 技术热线:<sup>13537500200</sup>

# 章 **7:** 使用 **OTDR**

# 人 警告 人 全 使用测试仪之前,请先阅读从第 **[4](#page-13-0)** 页开始的安全信息。

## 功能概述

OptiFiber® Pro 光时域反射计 (OTDR) 模块用于连接 Versiv™ 主端设 备以组合成坚固耐用的手持式测试仪,用于查找,识别及测量单模和 多模光纤的反射和损耗事件。对于多模光纤,其 1300 nm 光波的典型 最大测试距离为 35 km, 而对于单模光纤, 其 1550 nm 光波的典型最 大测试距离为 130 km。测试仪包括以下功能: **功能概述**<br>
20ptiFiber® Pro 光时域反射计 (OTDR) 模块用于连接 V<br>
各以组合成坚固耐用的手持式测试仪,用于查找、识别<br>
多模光纤的反射和损耗事件。对于多模光纤,其 1300 nm<br>
最大测试距离为 35 km, 而对于单模光纤, 其 1550 nn<br>
2.5 模光试距离为 35 km, 而对于单模光纤, 其 1550 nn<br>
2.5 模式调度, 2.5 km, 可以使用于在多模 (850<br>
1300 nm

- OTDR 曲线和事件的自动分析有助于在多模 (850 nm 和 1300 nm ; 50 um 和 62.5 um)和单模 (1310 nm 和 1550 nm)。光纤上识别与定位故障。 最大测试距离为 35 km, 而对于单模光纤,其 155<br>大测试距离为 130 km。测试仪包括以下功能:<br>• OTDR 曲线和事件的自动分析有助于在多模 (<br>1300 nm; 50 pm 和 62.5 μm)和单模 (13<br>1550 nm)光纤上识别与定位 随。<br>1550 nm)光纤上识别与定位 障。<br>※ 各 OTDR 结果显示为直观的事件图、事件表和<br>※ 各 OTDR 结果显示为直观的事件图、事件表和<br>※ 例如试明制提供 "通过 "
- 将 OTDR 结果显示为直观的事件图、事件表和 OTDR 曲线。
- 根据指定的测试限制提供 " 通过 " 或 " 失败 " 结果。
- 如果无需 " 通过 " 做 " 失败 " 结果, 可使用 "Document Only" (仅用于记录)测试限制。
- 触摸屏使用户可以在不同结果视图之间快速导航,并了解事件的 更多信息。 将 OTDR 结果显示为直观的引<br>根据指定的测试限制提供"通<br>如果无需"通过"或"失败<br>(又用于记录)测试限制。<br>(又用于记录)测试限制。<br>触摸摩信息。<br>SmartLoop™测试:该测试为
	- SmartLoop™ 测试:该测试为您提供链路中两条光纤的 OTDR 结 果。
- 测试具有较短链路、较多连接和可能的大反射的光纤安装时, DataCenter OTDR™ 测试可提供最佳性能。
- FaultMap™ 测试可绘制线缆布置图、查看只有 0.5 m 长的跳线和 具有不良反射的事件。
- 可视故障定位仪有助于验证光纤的连续性并定位光纤和接头中的 故障。
- FiberInspector™ 视频探头选件可用于检查光纤端面并将图像保存 在测试报告中。
- 对平均长度为 2 km 的光纤链路进行测试时,大约可保存 2000 个 OTDR 测试,而对于长度小于 2 km 的光纤链路最多可保存 5000 个测试。

# 接头、按键和 **LED**

请参见图 [55](#page-144-0)。

- 带触摸屏的 LCD 显示屏。
- 单模 OTDR 端口,带 SC 可互换适配器和护盖。当端口发出一个光 学信号时, 端口前部的 LED 亮起。
- 带 SC 可互换适配器和护盖的多模 OTDR 端口。当端口发出一个光 学信号时, 端口前部的 LED 亮起。
- (4) 可视化故障定位仪端口和护盖参当端口发出一个光学信号时, 端口前部的 LED 亮起。 深圳市维信仪器仪表有限公司 SC 可互换适配器和护盖的多模 OTDR 端口<br>高号时,端口前部的 LED 亮起。当端口发出一个光学信号时,端口前部的 LED 亮起。当端口发出一个光学信<br>见化故障定位仪端口和护盖。当端口发出一个光学信<br>可前部的 LED 亮起。<br>**个人 警告人<br>精力直视光接头。某些光源散发的不可见辐射会对<br>晴道成永久性损伤。QQ**<br>即VFL 的按钮。QQQ<br>即VFL 的按钮。QQQQ<br>网络测试结果上传到 PC 以及在测试仪中安装软件更

# 八 警告 人

# 请勿直视光接头。某些光源散发的不可见辐射会对眼 睛造成永久性损伤。 7) **21 音 全 7**<br>2015年来来。某些光源散发的<br>黄成永久性损伤。<br>2015日 端口:通过此 USB 端<br>AB USB 端口:通过此 USB 端口:通过此 USB 主机端口<br>测试结果上传到 PC 以及在测试

- 控制 VFL 的按钮。
- Micro-AB USB 端口:通过此 USB 端口可将测试仪连接到 PC, 以便将测试结果上传到 PC 以及在测试仪中安装软件更新。
- $\sigma(z)$  A 型 USB 端口:通过此 USB 主机端口可将测试结果存储在 USB 闪存盘上,将 FI-1000 视频探头连接到测试仪上,然后连接 Wi-Fi 适配器以访问 Fluke Networks 云服务。
- 耳机插孔。
- (9) ▽τεςτ):开始测试。要开始测试,还可以在显示屏上轻触**测试**。
- (10) ⑩:电源键。
- $(1)$   $\overline{\omega}$ номе): 按 $\overline{\omega}$ номе) 可转到主屏幕。
## 章 **7:** 使用 **OTDR**  接头、按键和 LED

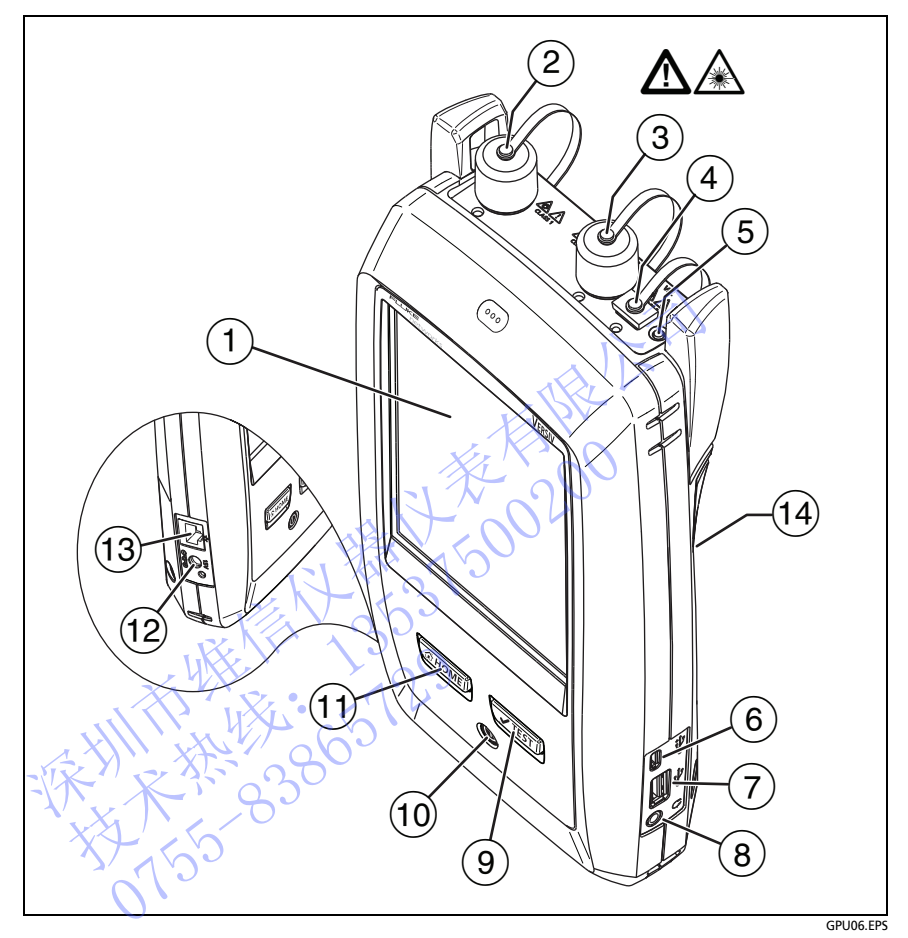

## 图 **55.** 接头、按键和 **LED** (以 **OptiFiber Pro Quad OTDR** 为例说明)

- 交流适配器的接头。当电池充电时, LED 呈红色亮起;当电池完 全充满时,则呈绿色。当电池不充电时 LED 呈黄色。请参见 " [电池充电](#page-18-0) " (第 9 页)。
- RJ45 接头:可用于连接网络,以访问 Fluke Networks 云服务。

标有激光安全信息:

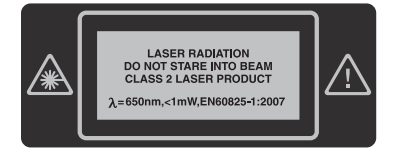

# 如何拆卸和安装接头适配器

您可以更换模块 OTDR 端口的接头适配器以连接 SC、ST、LC 及 FC 光 纤接头。您也可拆下适配器清洁端口的光纤端面。请参见图 56。 深圳市维信仪器仪表有限公[司](#page-146-0)

技术热线:<sup>13537500200</sup>

NTE WELL 1-129

<span id="page-146-0"></span>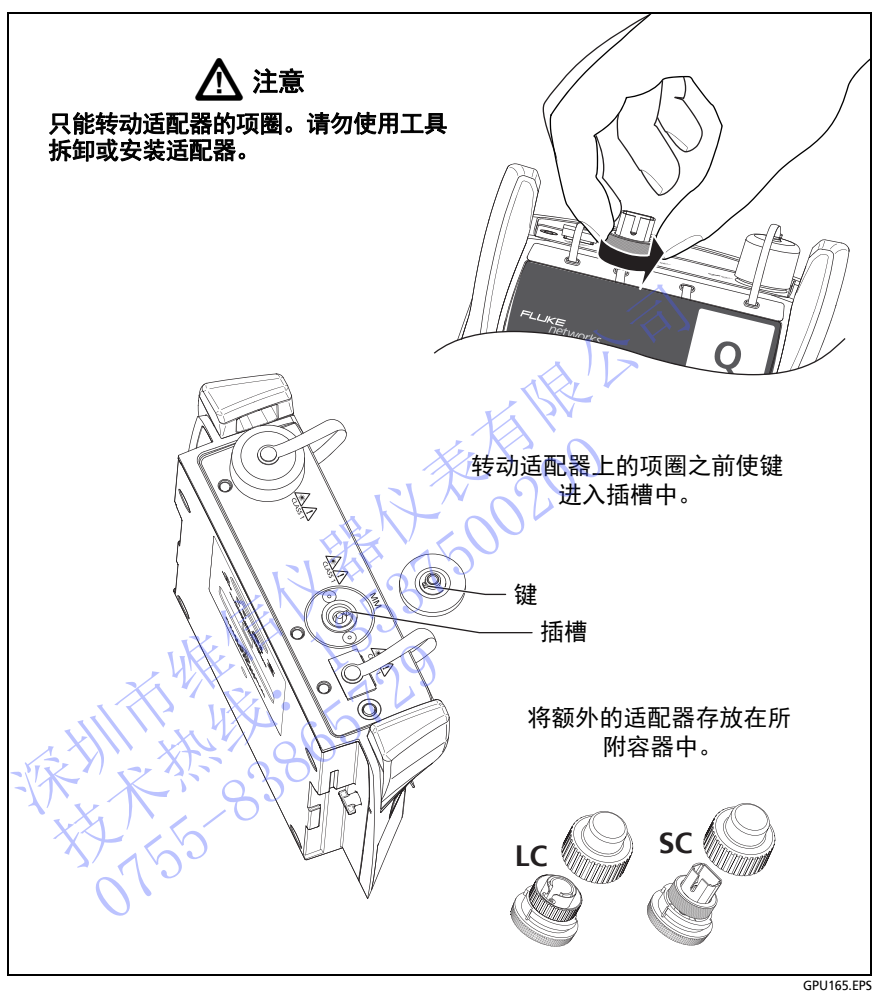

图 **56.** 如何拆卸和安装接头适配器

# **OptiFiber Pro** 主屏幕

主屏幕 (图 [57](#page-147-0))显示重要测试设置。测试前,请确保这些设置正确。

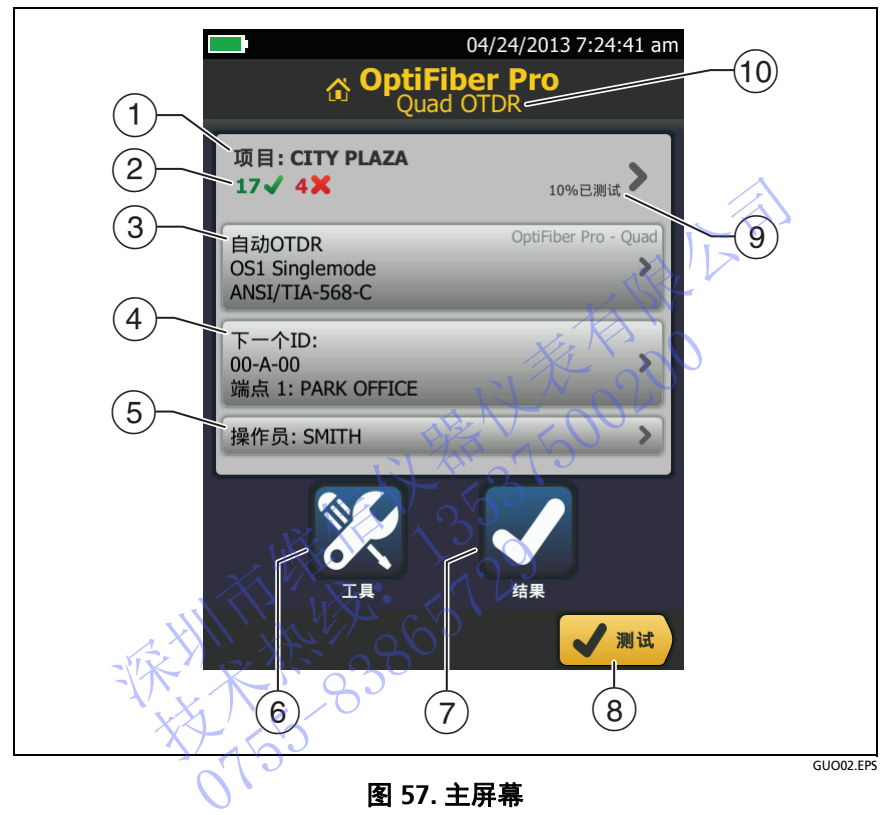

图 **57.** 主屏幕

- <span id="page-147-0"></span> 项目:项目包含对作业的设置,可帮助您监控作业状态。保存测试 结果时,测试仪会同时将其存入项目中。轻触项目面板以编辑项目 设置、选择不同的项目或建立新项目。
- 显示项目测试结果摘要:

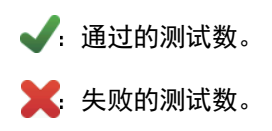

(3) 轻触**测试**或按【TEST】时,测试设置面板会显示测试仪使用的设置。 要更改这些设置,请轻触面板,在**更改测试**屏幕上选择测试后, 轻触**编辑,在测试设置**屏幕上选择不同设置,然后轻触**保存**。

注意

即使未连接模块,仍可以对测试仪能使用的任何模块设 置测试。

 下一个 **ID**:下一个 **ID** 面板显示测试仪为将保存的下一个测试结果 提供的 ID。

轻触下一个 **ID** 以执行这些任务:

- 输入 ID, 在 ID 集合中选择不同的 ID, 然后选择不同集合 ID 或创建新集合。测试仪为在主屏幕上显示的项目添加您所创建 的 ID 和 ID 集合。
- 打开或关闭自动保存。
- 选择 OTDR 和 FiberInspector 测试的端点 **1** 或端点 **2**。
- 输入端点 **1** 和端点 **2** 的名称。
- (5) **操作员:**入执行作业人员的姓名。
- 工具:通过工具菜单可设置前导 / 末尾线的补偿功能、使用实时曲 线和 FiberInspector 测试等工具、了解测试仪状态以及设置语言 与显示屏亮度等用户首选项。 )提供的 ID。<br>《轻触下一个 ID 以执行这些任务:<br>《输入 ID,在 ID 集合中选择不同的 ID,然后或<br>或创建集合。测试仪为在主导导出示的项目和 ID 和 ID 集合。测试仪为在主导导出示的 ID 和 ID 集合。<br>的 ID 和 ID 集合。<br>新兴团自动保存。<br>《打开或关闭自动保存》(《通知试的端点 1 或<br>新入端点 1 和端点 2 的名称。<br>《指入端点 1 和端点 2 的名称。<br>《指入端点 1 和端点 2 的名称。<br>《指入端点 技术热线:<sup>13537500200</sup> 無下<br>工具:通过工具菜单可设置前<br>工具:通过工具菜单可设置第<br>后来和日本房房度等用户首选项<br>与显示房房度等用户首选项<br>编辑:轻触测试以执行测试设计<br>测试:2020期试的百分比。测试的
	- ⑦ **结果:轻触结果了**解和管理保存在测试仪中的结果。
	- (8) 测试:轻触测试以执行测试设置面板中显示的测试。
	- 项目中完成测试的百分比。测试仪使用在电缆 **ID** 设置屏幕上所选 的可用 ID 和测试数量以计算此百分比。请参见 表 85 (第 [197](#page-210-0)  [页\)](#page-210-0)。如果项目仅包含下一个 **ID** 列表,则不会显示 **%** 已测试。 有关下一个 **ID** 列表的详细信息,请参见 " [关于下一个](#page-212-0) ID 集合 " (第 [199](#page-212-0) 页)。
	- ⑴ 连接至测试仪的模块类型。如果未连接模块,此屏幕会显示*主页*。

# **OTDR** 测试设置

表 [7](#page-150-0) 给出了 OTDR 测试设置的描述。要建立一个包括表 [7](#page-150-0) 中设置、 电缆 ID 和操作员姓名的项目,请参见第 [11](#page-208-0) 章。

## 要设置 **OTDR** 测试

- **1** 在主屏幕上,轻触测试设置面板。
- **2** 在更改测试屏幕上,选择要更改的 OTDR 测试,然后轻触编辑。 或者,要设置新 OTDR 测试,请轻触新测试,然后轻触测试类型。
- **3** 在测试设置屏幕上,轻触相应的面板以更改测试设置。 请参见表 7。
- **4** 完成测试设置后,在测试设置屏幕上轻触保存。

NTE WELL 1-129

5 在更改测试屏幕上,确保选择了测试旁边的按钮,然后轻触使用 所选项。 深圳市维信仪器仪表有限公司 技术热线:<sup>13537500200</sup>

# 表 **7.OTDR** 测试设置

<span id="page-150-0"></span>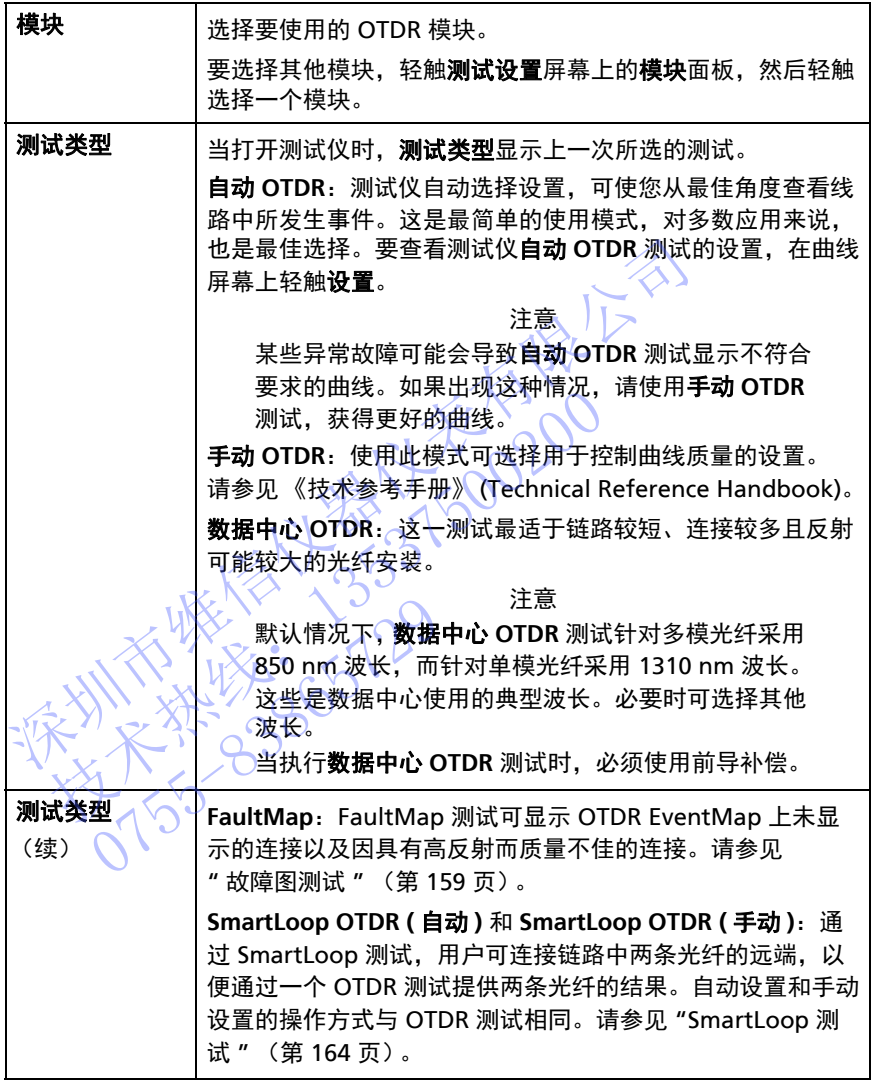

<span id="page-150-1"></span>- 续 -

# 表 **7.OTDR** 测试设置 (续)

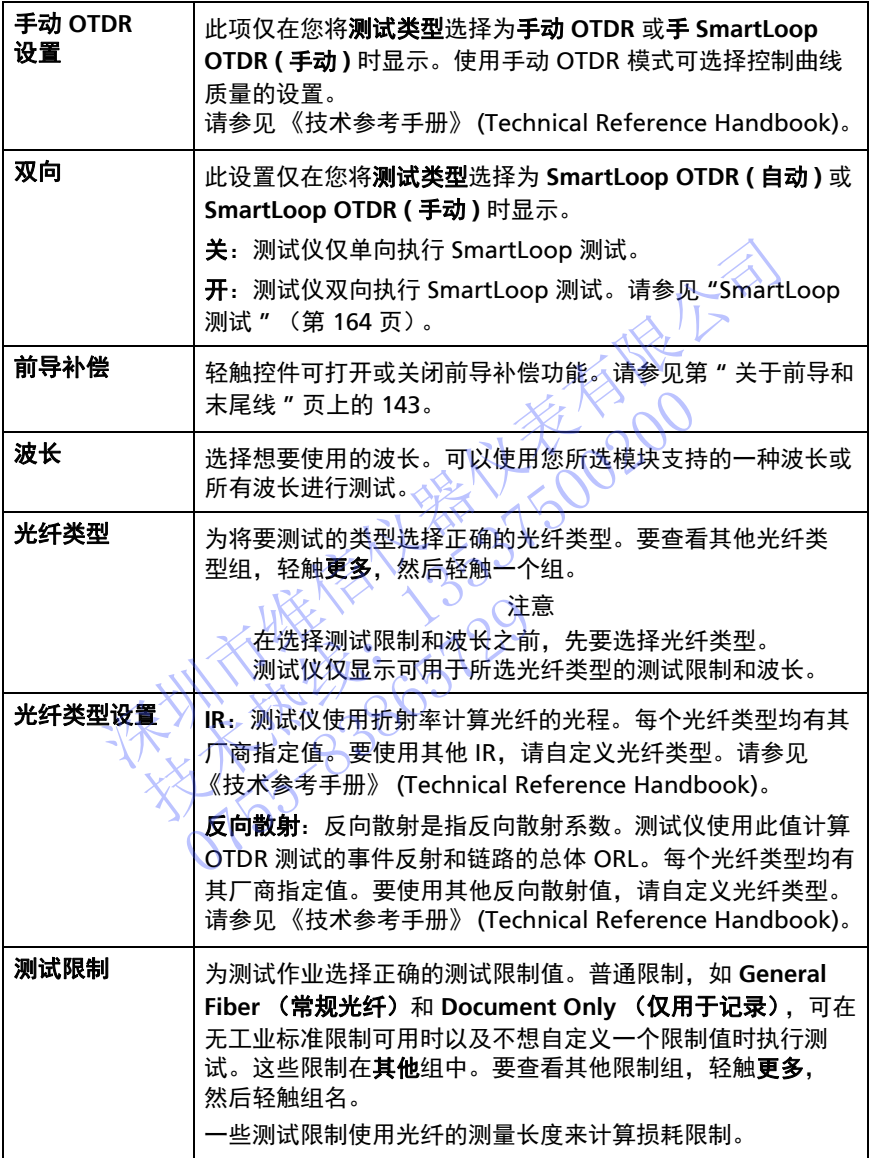

### 表 **7.OTDR** 测试设置 (续)

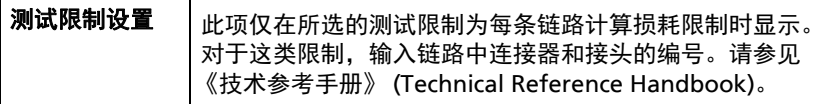

# <span id="page-152-0"></span>关于前导和末尾线

利用前导和末尾线,测试仪可测量布线中首个接头和最后一个接头的损 耗和反射,并在整体损耗测量中包含这些结果。如果没有前导和末尾 线,则在首个接头之前或最后一个接头之后均无法探测到背向散射。 要测量接头的属性,测试仪必须在该接头前后分别测量反向散射。 耗和反射,并在整体损耗测量中包含这些结果。如果没有有限公司重接头的属性,测试仪必须在该接受前后分别量接头的属性,测试仪必须在该接头前后分别测量,则量接头的属性,测试仪必须在该接头前后分别测量,则是接头的属性,以便从OTDR测量中减去这些光、( Fluke Networks 建议您使用前导和末尾线。此外要测量,以及以及使用前导和末尾线,那么当您是一种来足线的情况下执行 OTDR测试时,测试仪会显示一致程序的情况下执行 OTDR测试时,测试仪

因此, Fluke Networks 建议您使用前导和末尾线。此外,应该使用前 导 / 末尾线补偿功能,以便从 OTDR 测量中减去这些光纤的长度。

如果选择的测试限制要求使用前导和末尾线,那么当您试图在无前导 和末尾线的情况下执行 OTDR 测试时、测试仪会显示一个警告消息。

# 注意

# 如果测试的线路中有倾角物理接触 **(APC)** 接头,仅可使用 端部带有 **APC** 接头的前导 **/** 末尾线以接入线路。 其他接头类型引起较大的前导,会导致测试结果不可靠。 技术热线:<sup>13537500200</sup>

注意

不要使用混合跳线将前导和末尾线连接到正在测试的线 路中。使用正确的接头将前导和末尾线直接连接到正在 测试的线路中。这样可获得链路中首个和最后一个接头 的最佳测量结果。 Fluke Networks 提供带有各种类型 接头的前导和末尾线。 如果测试的发展。<br>《端部有人的》中,我们是我们的生活中,在我们的发展,不要中心的发展,我们的发展,我们的发展,我们的发展,我们的发展,我们的发展,我们的情况就是一个人的情况,我们的情况就是一个人的情况

前导 **+** 末尾补偿通常可使测量结果更为准确。

前导 / 末尾线的句装类型可能与本手册中显示的不同。

#### 如果设置前导和补偿功能

- **1** 选择与将测试的光纤类型相同的前导和末尾线。
- 2 在主屏幕上,轻触测试设置面板。在**更改测试**屏幕上,选择要更 改的 OTDR 测试, 然后轻触**编辑**。或者, 要设置一个新增 OTDR 测试,轻触新增测试,然后依次轻触自动 **OTDR**、手动 **OTDR** 或 数据中心 **OTDR**。
- 3 在**测试设置**屏幕上, 轻触 **前导补偿**控件以将其设置为开。
- **4** 在测试设置屏幕上,请确保光纤类型正确。必要时更改光纤类型。
- 5 在**测试设置**屏幕上,轻触**保存**。
- 6 在主屏幕上,轻触**工具**图标,然后轻触**设置前导补偿**。
- 7 在**设置前导方式**屏幕上,轻触所需的补偿类型。
- **8** 清洁并检查 OTDR 端口和前导 / 末尾线接头。
- 9 按所选的补偿类型进行连接。如**设置前导方式**屏幕所示。
- **10** 轻触设置。
- **11** 当设置前导补偿屏幕显示时,选择处于前导线末端和末尾线 (如果使用了末尾线)起始端的事件 (或多个事件)。 在测试设置屏幕上,请确保光纤类型正确。必要时更改光纤<br>在测试设置屏幕上,轻触保存。<br>在主屏幕上,轻触开展图标,然后轻触设置前导补偿。<br>在主屏幕上,轻触所需的补偿类型。<br>清洁并检查 OTDR 端口和前导 /末尾线接头。<br>接管 前针的 化类型进行连接,如设置前导方式屏幕所示。<br>按 所选的补偿类型进行连接,如设置前导方式屏幕所示。<br>轻触 设置。<br>当设置前导补偿屏幕显示时,选择处于前导线末端和末尾线<br>经触设置,并偿屏幕显示时,选择处于前导线末端和 技术热线:<sup>13537500200</sup> 0755-83865729
- **12** 轻触保存。
- 图 [68](#page-167-0) 为已启用前导和末尾标记的 OTDR 曲线示例。

注意

如果更改前导和末尾线,请再次执行补偿程序。

# 如何防止前导线连接器损坏

不使用前导线时,请将连接器连接到包套或放在包套中。 请参见图 [58](#page-154-0)。

<span id="page-154-0"></span>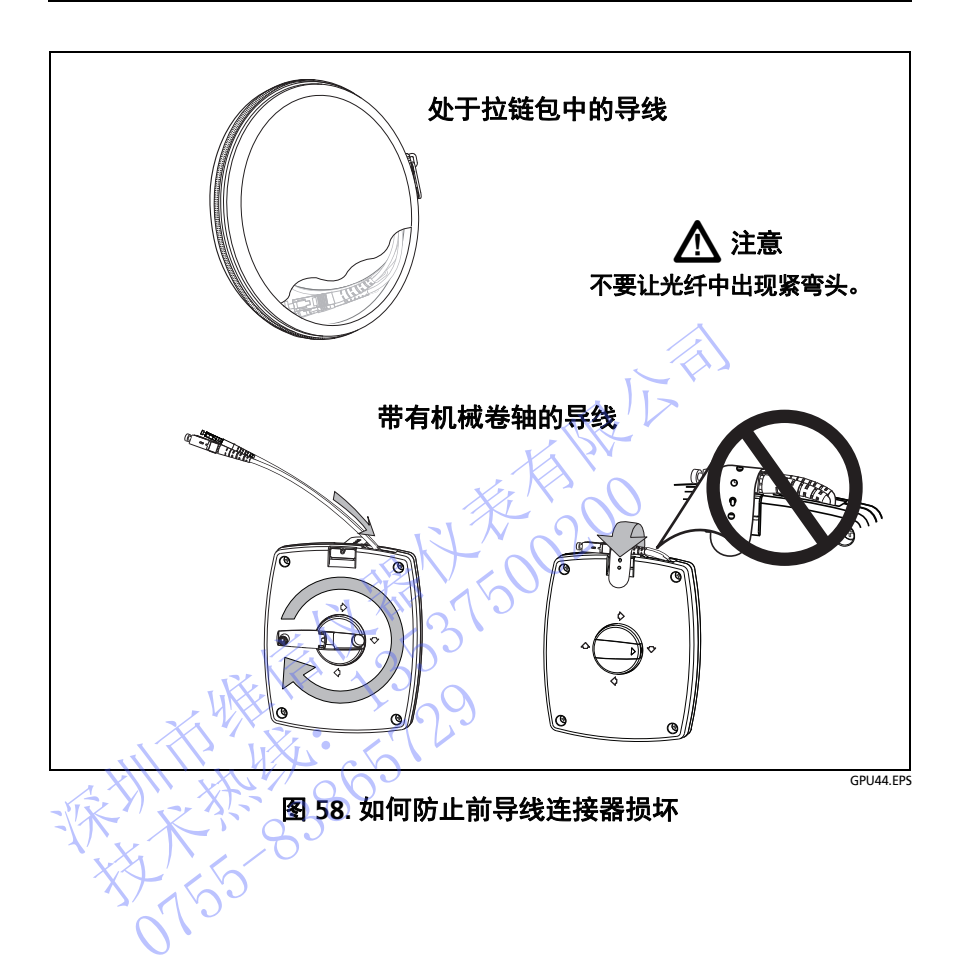

# 如何悬挂前导线

使用可选 TPAK 磁性悬挂装置和手带可将前导线悬挂在金属表面 (图 59)。

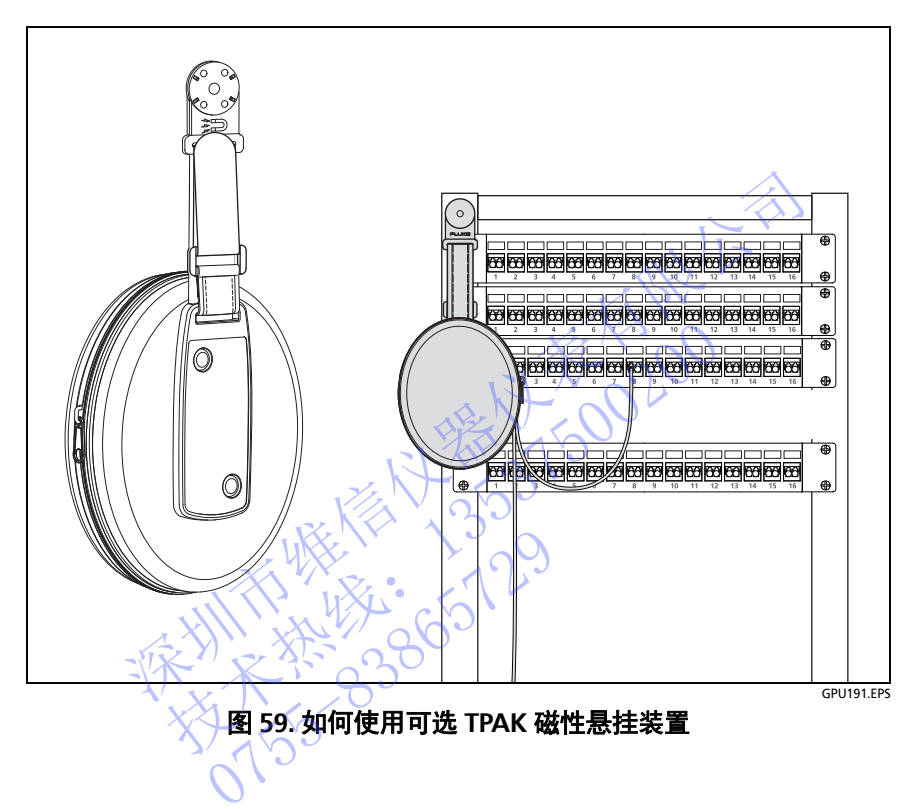

# **OTDR** 端口连接质量

执行 OTDR 测试时,测试会显示 OTDR 端口连接的质量 (图 [60](#page-156-0)。) 如果测试用时超过大约 3 秒钟, 讲度屏幕也将显示 OTDR 曲线的预 览。其中一个波长的曲线为黑色,另一个波长的曲线为蓝色。

## 如果检测计显示值未处于良好范围内

- 清洁 OTDR 端口和光纤接头。使用视频探头检查端口和光纤接头 中的端面,查看是否有刮痕和其他损坏。如果测试仪上的端面显 示有损坏,请联系 Fluke Networks 获取服务信息。
- 如果检测计显示值位于良好范围之外,从模块上移除适配器并检查 适配器是否损坏。请确保中心管内的白色塑料环未出现任何损坏。

OTDR 连接不良会增大接头死区。死区可能会隐藏靠近 OTDR 连接器 的故障。

连接不良也会降低来自 OTDR 的信号强度。较弱的信号会引起曲线上 更多的噪音,这可能会导致 OTDR 丢失事件。它还会减小动态范围。

当测试完成时,质量标尺在 EventMap 屏幕上显示 **OTDR** 端口事件的 详细信息。测试仪将质量标尺信息与测试结果保存在一起。

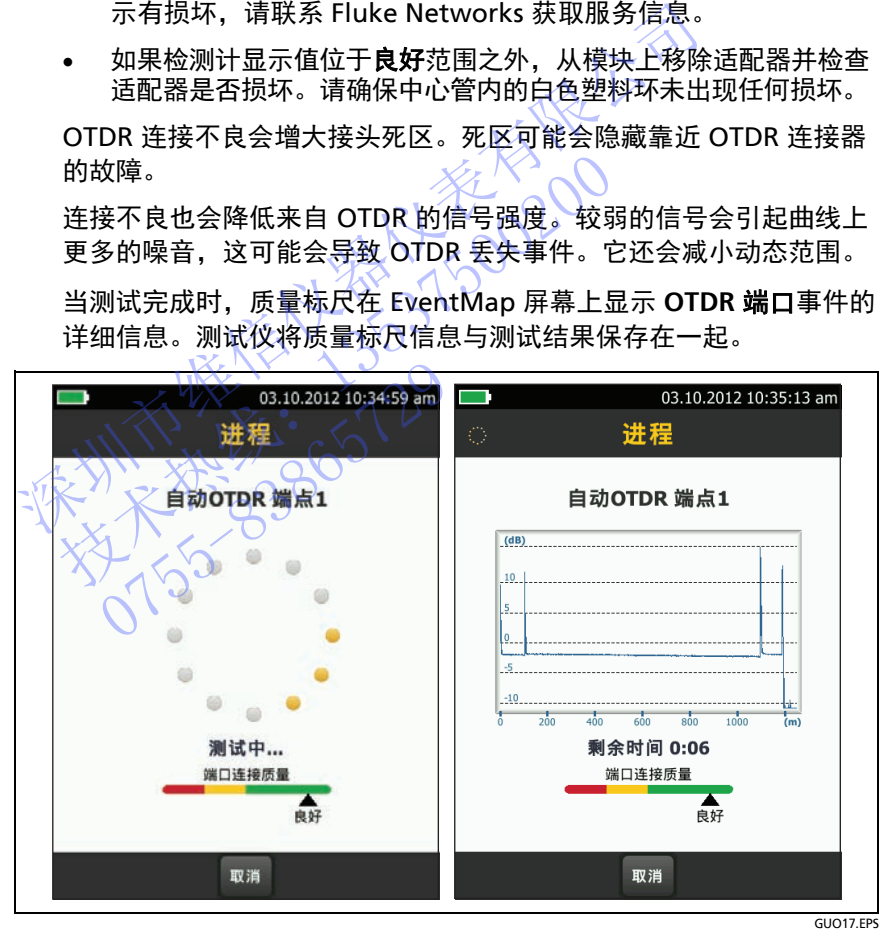

<span id="page-156-0"></span>图 **60.OTDR** 端口连接质量标尺和进度屏幕

# 如何执行 **OTDR** 测试

图 [61](#page-157-0) 显示用于 OTDR 测试的设备。

## 要执行 **OTDR** 测试

- **1** 确保主屏幕显示正确的作业设置。如果无需使用特定的设置, 可将测试类型设置为自动 **OTDR**,可确保结果会显示光纤上的所 有事件。
- **2** 清洁并检查前导和末尾线以及要测试的光纤上的接头。
- **3** 将测试仪连接到链路 (如图 62, 63,或 64 所示。)
- **4** 轻触**测试**或按 (✔ TEST)。

#### 注意

如果光纤上有光学信号,则测试仪会显示一条警告消息。

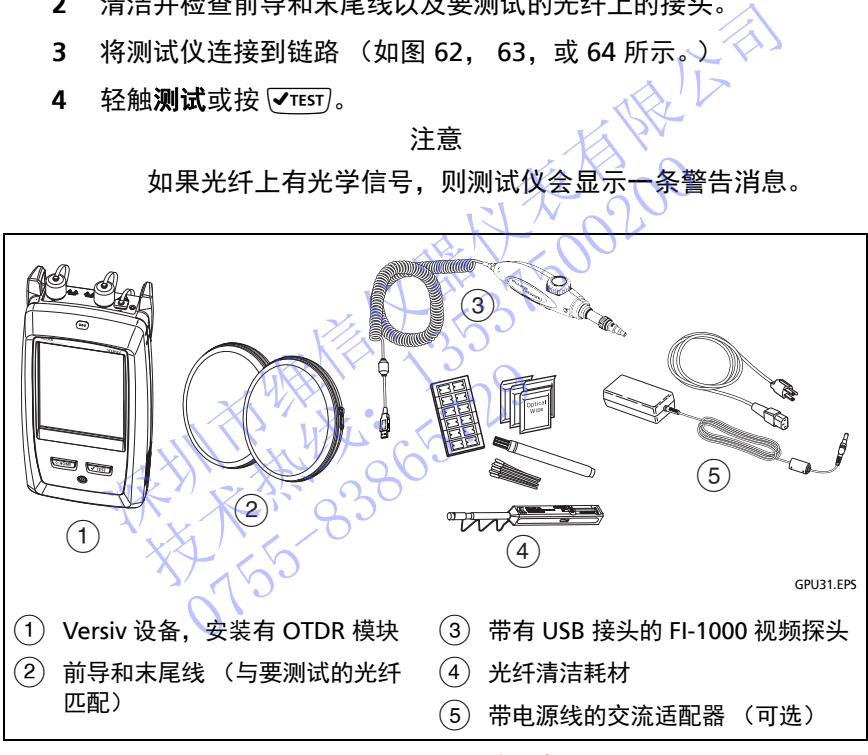

<span id="page-157-0"></span>图 **61.OTDR** 测试设备

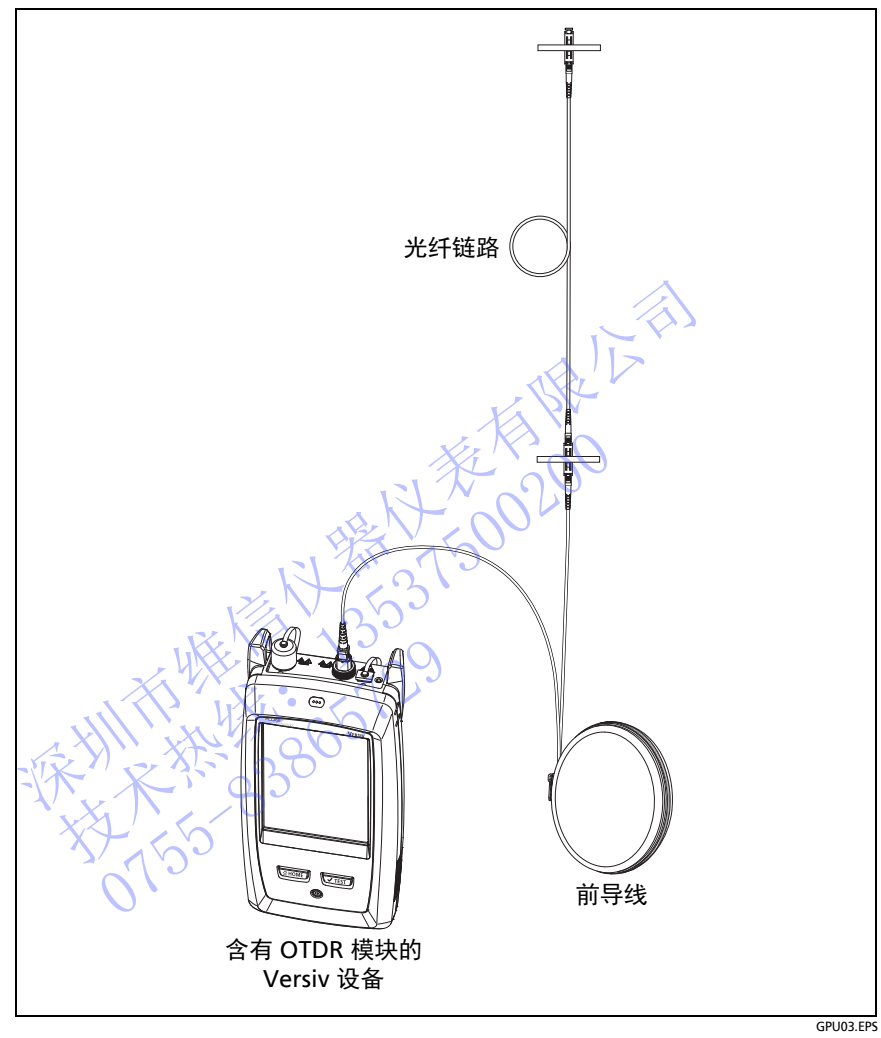

<span id="page-158-0"></span>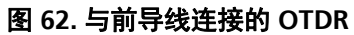

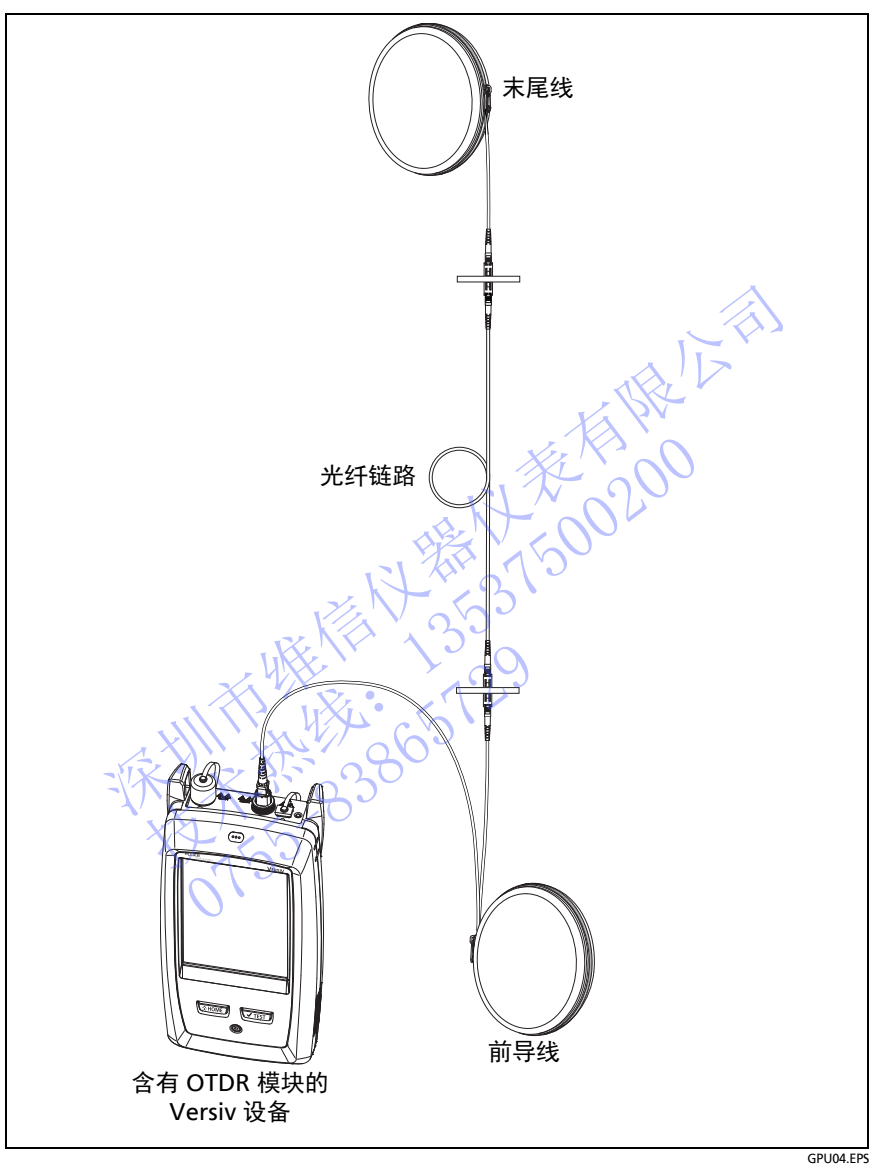

<span id="page-159-0"></span>图 **63.** 与前导和末尾线连接的 **OTDR**

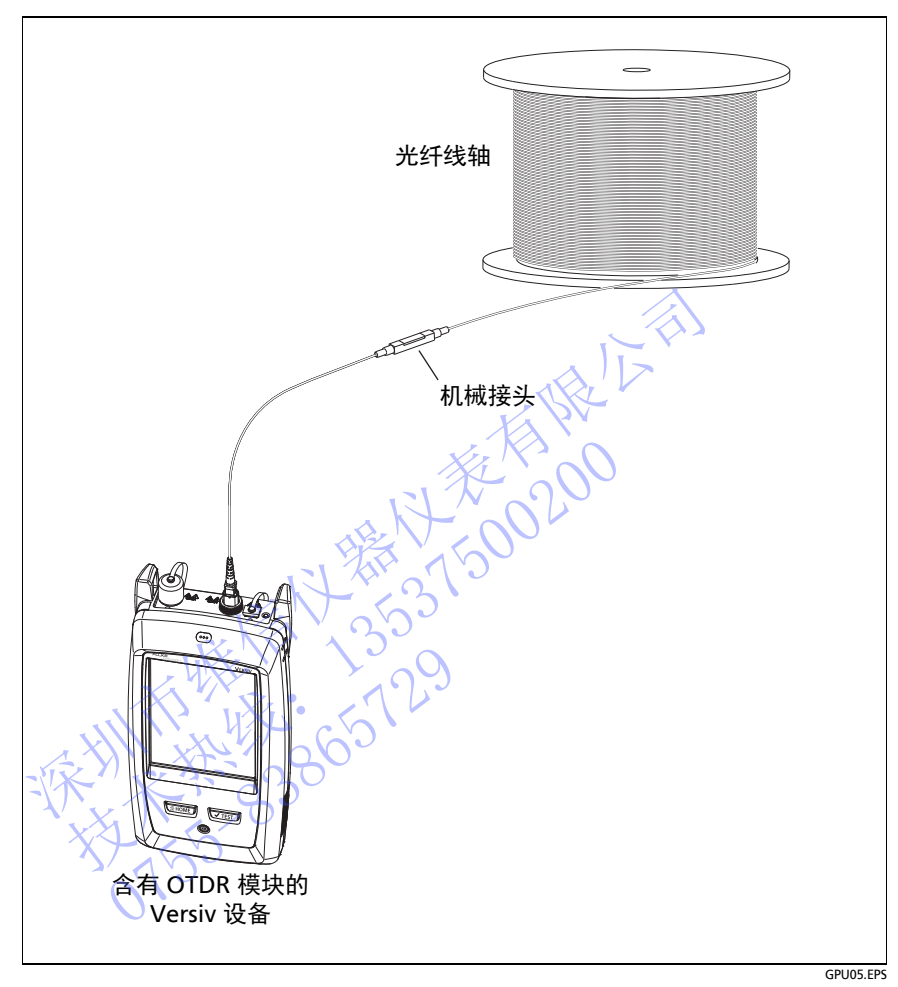

<span id="page-160-0"></span>图 **64.** 连接到光纤线轴的 **OTDR**

# **OTDR** 结果

#### 注意注

当实际值大于或小于所显示的值时,测试仪显示带 ">" 或 "<" 的测量结果。例如,对于隐藏事件或当执行超出 测试仪范围的测试时,就可能出现这种情况。

当测试完成后,测试仪首先显示的屏幕的类型 (**EventMap**、表格或曲线)是您最后看到的类型。

## **EventMap**

#### 注意注

EventMap 合并了测试中所用所有波长的结果。如果 EventMap 上的事件没有在事件表上或 OTDR 曲线上显 示,请在 OTDR 屏幕上更改波长。 深圳市维信仪器仪表有限公司 技术热线:<sup>13537500200</sup>

EventMap 中不显示幻影。

参见图 65。

- (1) 结果的 ID。如果**自动保存关闭,结果未保存**会显示。
- (2) 光纤的端点。
- (3) 两个事件之间的光纤段长度。
- 反射事件:

入通常是接头的反射事件。事件测量的所有结果均在测试限 制内。 0755-83865729

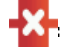

:事件测量的一个或多个结果超出限制。

 :前导和末尾线及其接头显示为灰色。如果前导补偿为 " 开 " 且线已连接,线路图会显示这些。

:如果有更多事件未显示在屏幕上,将显示箭头图标。 要查看事件,轻触箭头图标或滚动事件图。

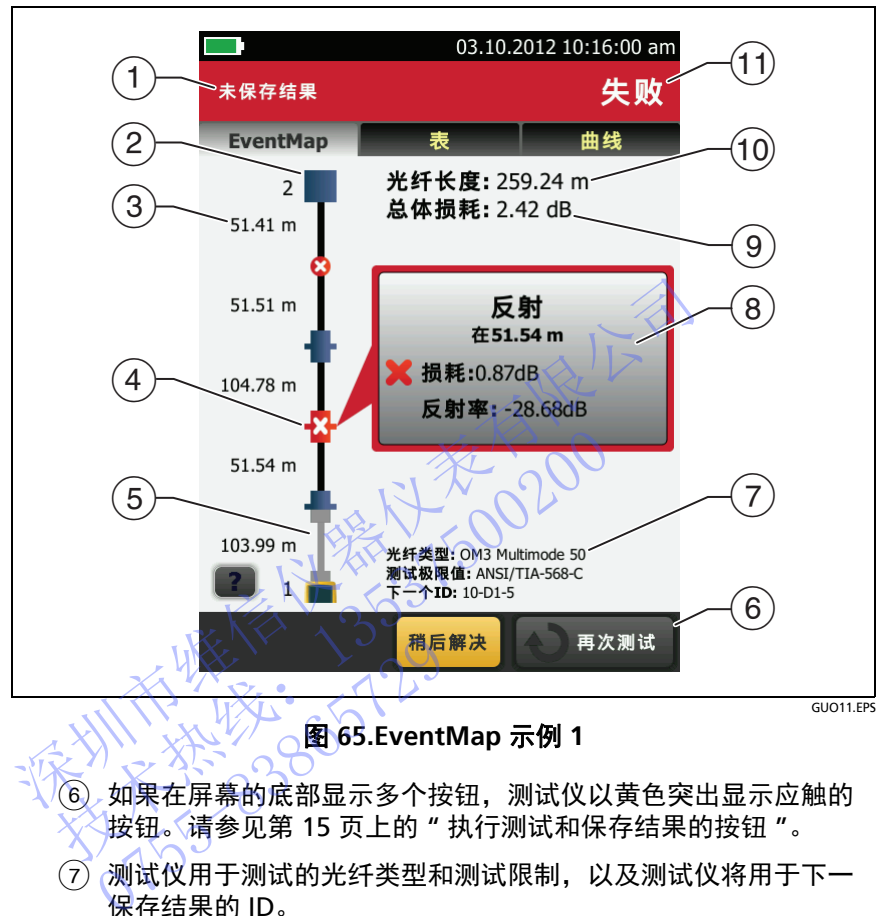

图 **65.EventMap** 示例 **1**

- <span id="page-162-0"></span>6) 如果在屏幕的底部显示多个按钮, 测试仪以黄色突出显示应触的 按钮。请参见第 15 页上的 " [执行测试和保存结果的按钮](#page-24-0) "。
	- 测试仪用于测试的光纤类型和测试限制,以及测试仪将用于下一 保存结果的 ID。
	- 当测试完成后,此窗口显示测量结果最坏事件的详细信息。该信 息窗口显示针对所用波长的最坏测试结果。

如果窗口边框显示为绿色,则事件的测量结果未超出限制。

如果窗口边框显示为红色,则测量结果超出限制。

如果窗口边框为蓝色,说明测试仪无法对事件进行完全分析,因而 不能确定结果通过或失败。对于 **OTDR** 端口、隐藏和端点事件会出 现这种情况。如果使用的测试限制为 **Document Only** (仅用于记

录),则所有事件均会发生这种情况,因为 **Document Only** (仅用于记录)没有限制值。

当使用的测试限制包括反射限制时,如果反射超出限制,则隐藏事 件的状态显示为失败。

:测量值超出限制。

● 测量值在限制内。

要查看事件的详细信息,轻触该窗口。

要查看其他事件的信息,轻触事件图上的另一图标

注意

处于前导线接头之前和末尾线接头之后的事件没有通过 或失败状态。

- 总体损耗:线路的损耗。这一数值不包括 OTDR 连接和最后一事 件的损耗。如果将**前导补偿**设置为"开",总体损耗包括前导和 末尾接头,但不包括前导和末尾光纤。 如果您进行了两种波长的测试,测试仪将显示两种波长中的最大 损耗。 如果测试仪无法测量损耗,总体损耗将显示为不适用 。当事件彼此 太靠近或光纤终端有大的前导事件时,可能会发生这种情况。 要查看事件的详细信息,轻触该窗口。<br>要查看其他事件的信息,轻触事件图上的另一图标。<br><br>处于前导线接头之前和末尾线接头之后的事件没有通过<br><br>处于前导线接头之前和末尾线接头之后的事件没有通过<br><br>女人称求。这一个包括前景和来见到了,总体损耗包括<br>作用提升,但不包括前导和来见到了,以后不同种波长<br>在展接头,但不包括前导和来见光纤。<br>如果您进行,不能说到试仪将显示两种波长中的时候,但不会说到试验,则试仪将显示两种波长,有时间,当用。当用。当时,如果 技术热线:<sup>13537500200</sup> 进行」网种汲下的测试,测试以及,(()※)<br>试仪无法测量损耗,**总体损耗**<br>或光纤终端有大的前导事件时,<br>或光纤终端有大的前导事件时,<br>变。光纤的总体结果。<br>**度:光纤的总体结果。**<br>女政:光纤的总体结果。<br>女政:光纤的总体结果。
- 光纤长度:光纤的长度。显示单位为米 (**m**) 或英尺 (**ft**)。如果将前 导补偿设为开,则长度中不包括前导和末尾线的长度。
- 通过 **/** 失败:光纤的总体结果。
	- 通过: 所有测量值均在测试限制之内。
	- 失败:一个或多个测量值超出限制。

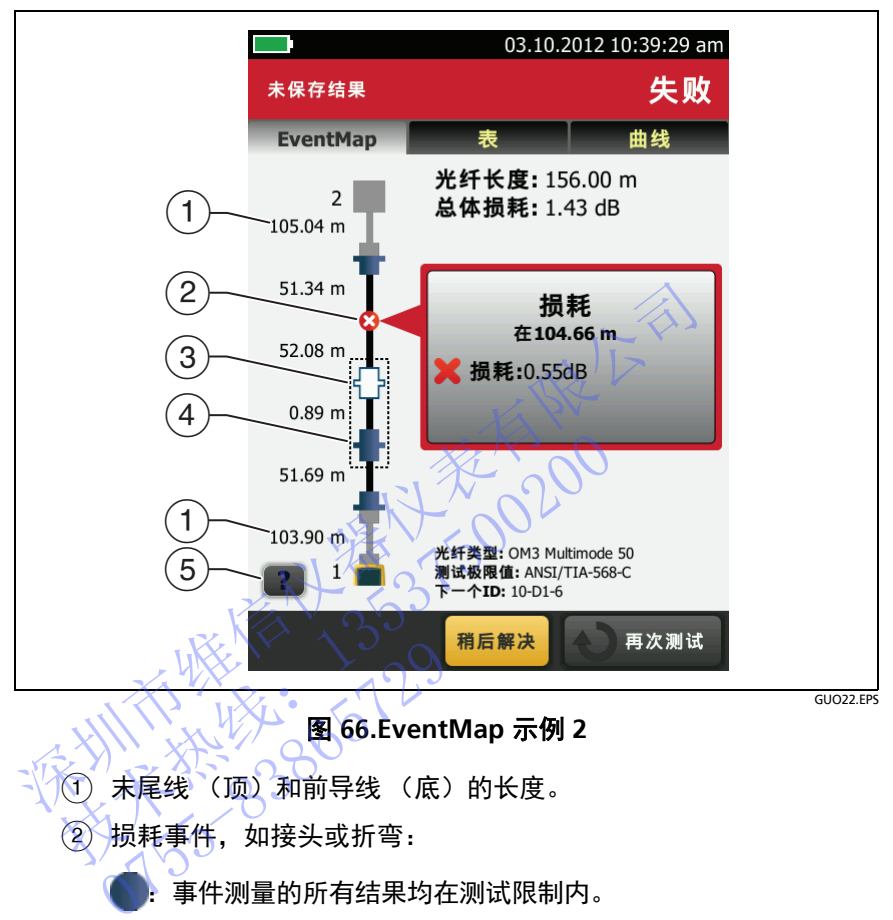

图 **66.EventMap** 示例 **2**

- 末尾线 (顶)和前导线 (底)的长度。
	- 2)损耗事件,如接头或折弯:

:事件测量的所有结果均在测试限制内。

- 8: 事件测量的一个或多个结果超出限制。
- 3) 5 7: 该事件被前一事件隐藏。

在事件图上以虚线框表明隐藏事件和导致其被隐藏的事件。测试仪 合并虚线框内所有事件的损耗。要查看合并后的损耗,轻触导致隐 藏事件 (4) 的事件。测试仪不显示隐藏事件的损耗测量值。

该事件被前一事件隐藏。事件的反射超出限制。此图标仅在 测试限制中含有反射限制时显示。

- 导致事件隐藏的原因。在此示例中,原因是短跳线上的接头。 第二个接头的损耗隐藏在第一个接头的衰减死区中。
- (5) 轻触 2 以查看有关所选事件的信息。

# 事件表

事件表显示光纤上事件的列表。要查看事件表, 在 OTDR 结果屏幕上 轻触表格。图 [67](#page-166-0) 显示一个事件表示例。

- 要查看事件的详细信息,在表格中按该事件。必要时滚动表以查看 所有事件。 要查看事件的详细信息,在表格中按该事件。必要时滚动表示有事件。<br>• (ft)或(m):到事件的距离<br>• 损耗:事件的反射。<br>• 损耗:事件的反射。<br>• 法意义的关注意义的公司不适用,因素<br>型:事件的类型:注意的两侧均不可用。<br>对于损耗,OTDR端口和端点事件始终显示不适用,因<br>对方向散射测量在这些事件的两侧均不可用。<br>轻触(以查看此屏幕的帮助。)<br>轻触(以查看此屏幕的两侧均不可用。)<br>总体结果:轻触此按钮可查看光纤长度、损耗、光纤回波损害
	- **(ft)** 或 **(m)**:到事件的距离
	- 损耗: 事件的损耗。
	- 反射: 事件的反射。
	- 类型:事件类型。

对于损耗, **OTDR** 端口和端点事件始终显示不适用,因 为反向散射测量在这些事件的两侧均不可用。 反射:事件的反射。<br>类型:事件类型。 注意《什么显示不适用<br>对于损耗,OTDR端口和端点事件始终显示不适用<br>为反向散射测量在这些事件的两侧均不可用。<br>抽题:看出屏幕的帮助。<br>触想:全国有限制度看光纤长度、损耗、光纤的<br>生活中心的事件,但是我们的不可用。<br>本结果、轻触此按钮可看光纤长度、损耗、光纤区<br>本编量果。<br>本结果:结果的底部显示多个按钮,测试仪以黄色突出是<br><br>在屏幕的底部显示多个按钮,测试仪以黄色突出是<br><br>在屏幕的底部显示多个按

注意

- (2) 轻触 2 以查看此屏幕的帮助。
- (3) 总体结果: 轻触此按钮可查看光纤长度、损耗、光纤回波损耗的 总体测量结果。 4 以查看此屏幕的帮助。<br>果:轻触此按钮可查看光纤长<br>果:轻触此按钮可查看光纤长<br>最结果。<br>原幕的原部显示多个按钮,测试<br>对两种波长进行了测量,<br>试仪对两种波长进行了测量,<br>结果其些事件可能仅是一
- 如果在屏幕的底部显示多个按钮,测试仪以黄色突出显示应触的 按钮。请参见第 15 页上的 " [执行测试和保存结果的按钮](#page-24-0) "。
- 如果测试仪对两种波长进行了测量,轻触此箭头按钮可查看另一 波长的结果。某些事件可能仅显示一种波长的结果。
- 6 测量值在限制内。

:测量值超出限制。

:测试仪不能确定事件通过或失败。对于 **OTDR** 端口、隐藏和端 点事件会出现这种情况。如果使用的测试限制为 **Document Only** (仅用于记录),则所有事件均会发生这种情况,因为 **Document Only** (仅用于记录)没有限制值。

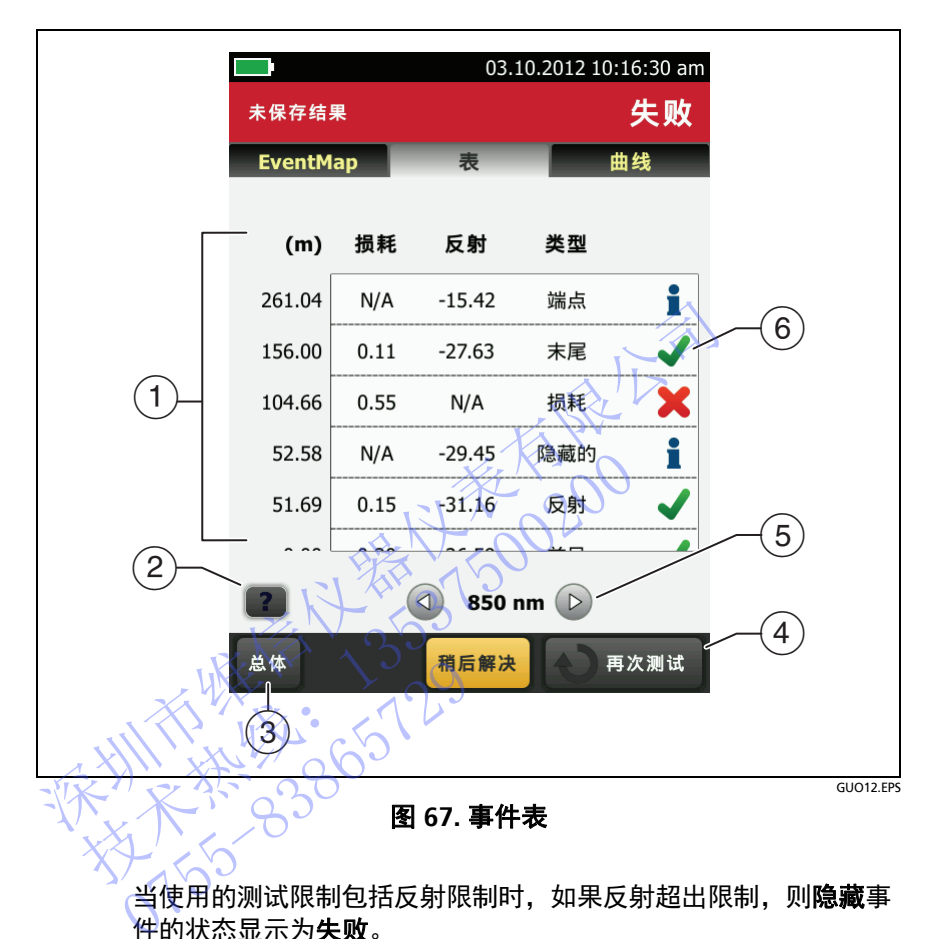

<span id="page-166-0"></span>当使用的测试限制包括反射限制时,如果反射超出限制,则隐藏事 件的状态显示为失败。

要查看事件的详细信息,如测量限制和**线段衰减**系数,轻触表中的 事件。

## **OTDR** 曲线

要查看 OTDR 曲线, 在 OTDR 结果屏幕上轻触曲线。图 [68](#page-167-0) 显示了一 个 OTDR 曲线示例。

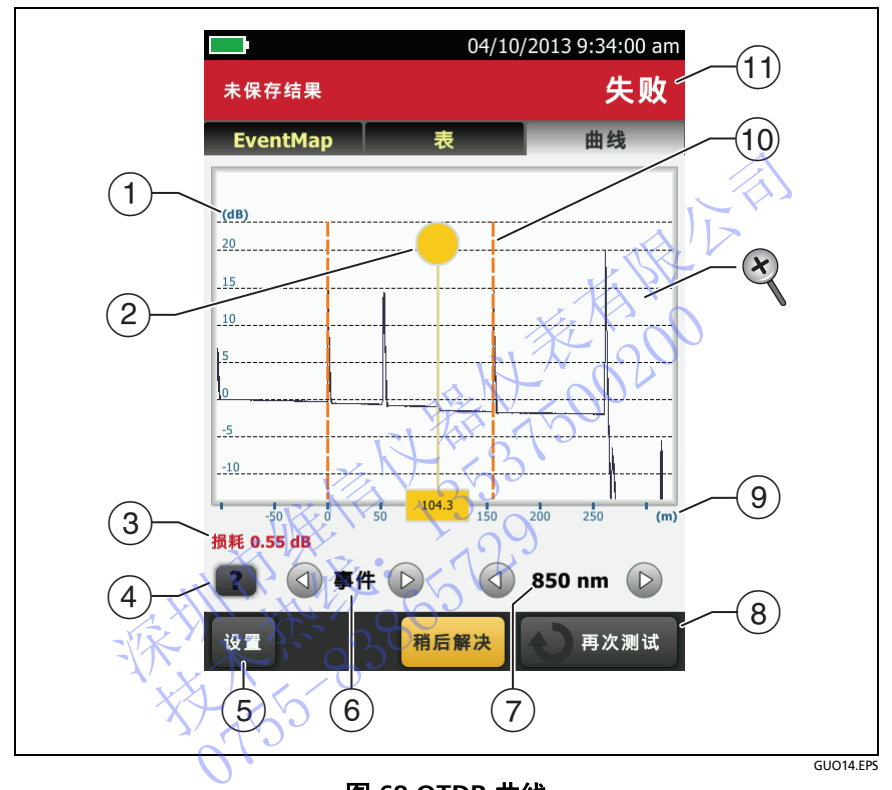

图 **68.OTDR** 曲线

- <span id="page-167-0"></span> 分贝刻度表示反向散射的级别。测试仪将曲线起始处的反向散射级 别设置为大约 0 dB。
- (2) 测量光标。要测量损耗和距离, 轻触黄色圆圈可显示**标记**, 拖动 光标到测量起始点,轻触标记,然后拖动光标到测量终点。
- 当光标位于事件上,此区域显示事件类型。如果事件通过了, 文件显示为绿色;如果事件失败则文本显示为红色;如果无测量 限制,则显示为黑色。轻触 **MARK** 以使用测量光标之后未显示事 件类型。
- (4) 轻触 2 以查看此屏幕的帮助。
- 轻触设置可查看用于执行 OTDR 测试的测试仪设置。测试仪将设 置和结果一起保存。
- (6) 轻触 △ 或 ▶ 可将光标移动到另一事件。
- (7) 测试仪用于测试的波长。如果测试仪使用了多种波长,轻触 △ 或 (▷ 可查看其他波长的测量结果。某些事件可能仅显示一种波 长的结果。可在**测试设置**屏幕上选择波长。
- 如果在屏幕的底部显示多个按钮,测试仪以黄色突出显示应触的 按钮。请参见第 15 页上的 " 执行测试和保存结果的按钮 "。
- 距离刻度显示光纤上的距离。
- 标识前导线末端和末尾线起始端的标记为橙色短划线。
- (1) 通过: 所有测量值均在测试限制之内。

失败:一个或多个测量值超出限制。

要执行放大或缩小操作,请在触摸屏上使用捏合、撑开和双击手 势。也可使用缩放控件分别更改距离刻度和分贝刻度的放大率。 请参见第 14 页的图 3。 **③**如果在屏幕的底部显示多个按钮,测试仪以黄色实验室、按钮。请参见第15 页上的 推行测试和保存结果<br>
④ 距离刻度显示光纤上的距离。<br>
④ 距离刻度显示光纤上的距离。<br>
<br>
④ 距离刻度显示光纤上的距离。<br>
<br>
④ 医双前导线末端和末尾线始端的标记为橙色短划<br>
<br> **通过:所有测量值超出限制之内。**<br>
<br> **类败:一个或多个测量值出限制。**<br>
<br> **类败:一个或多个测量值出限制。**<br>
使用用程序内列度<br>
<br>
要执行放大或缩小操作,

<span id="page-168-0"></span>故障图测试

故障图测试有助于记录光纤链路中的连接情况以及确定不良连接。 其可以显示短跳线并找出具有高反射的连接。故障图测试可提供这些 结果: 技术热线:<sup>13537500200</sup> 0755-83865729

- 显示可能不会在 OTDR EventMap 中显示的链路中接头分布图。 此图包括上一个事件产生的死区中隐藏的接头。对于小于 2 km 的 链路长度内,故障图测试可以显示 0.5 米的跳线。
- 可以显示由高反射造成的 (> -35 dB) 不良连接。

明显不是由接头引起的反射事件不会显示在故障图表上。损耗事件也 不会显示。

故障图测试可在多模光纤上找出反射值约大于 -50 dB 的事件并且在单 模光纤上找出反射值约大于 -60 dB 的事件。(负值越大表示反射越 低,连接也越佳。例如,反射值为 -40 dB 的接头要好于 -35 dB 的 接头。)

### 注意

因为故障图只能找出反射情况,所以请勿用其查找不良 熔接或不良倾角物理接触 (APC) 接头。

故障图结果不包括**通过 / 失败**状态。结果仅用于记录链 路情况。

单模光纤上的故障图测试通常比 OTDR 测试花费的时间 要多。测试过程对单模光纤使用非常窄的脉冲,以尽可 能将事件死区降到最小,并对链路中的反射进行更多分 析。

## 如何执行故障图测试

#### 注意

故障图测试不使用前导补偿设

故障图测试使用可提供最佳结果的波长。

图 [69](#page-170-0) 显示故障图测试的设备。

- **1** 清洁并检查前导和末尾线或跳线上的接头以及待测链路。
- 2 将前导线连接至 OTDR 端口以及待测链路,如图 70 所示。 将末尾线连接至链路远端 (《如有必要)。 或者,可以使用至少 1米长的跳线将测试仪连接至链路。要查看远 端接头的结果, 请将末尾线或跳线 (> 1 米) 连接至链路远端。 - 能将事件死区降到最小,并对链路中的反射进行更多分析。<br>行**故障图测试**<br>行故障图测试、 注意<br>故障图测试使用可提供最佳结果的波长。<br><br>※降图测试使用可提供最佳结果的波长。<br>※降图测试的设备。<br>※除图测试的设备。<br>※除图测试的设备。<br>※除图测试的设备。<br>※除出接头以及待测链路,如图70 所示。<br>清洁并检查前导和未尾线或跳线上的接头以及待测链路。<br>将前导线连接至链路远端口以及待测链路,如图 70 所示。<br>将前导线连接至链路远端(如有必 <br>故障图测试不使用前导补偿设置。<br>故障图测试使用可提供最佳结果的波长。<br>最后效率 的最后,我们也会会会会会会会会会会会员<br>吉井检查前导和未尾线或跳线上的接头以及待测链路<br>前导线连接至链路远端口以及待测链路,如图 70 所<br>前导线连接至链路远端(如有必要)。<br>某人的结果,请将末尾线或跳线将测试仪连接至链路<br>美头的结果,请将末尾线或跳线(>1 米)连接至链<br>美头的结果,请将末尾线或跳线(>1 米)连接至链 检查前导和未尾线或跳线上的:<br>线连接至 OTDR 端口以及待测<br>线连接至链路远端(如有必要<br>线连接至链路远端(如有必要<br>线连接至链路远端(如有必要<br>的结果,请将末尾线或跳线(><br>幕上,轻触**故障图**测试,<br>幕上,轻触**故障图**测试,
- 3 在主屏幕上,全触测试设置面板。
- 4 在更改测试屏幕上,轻触故障图测试旁的按钮,然后轻触使用所 选项。如果故障图测试不可用,轻触新建测试以将某个测试添加 至项目。
- 5 轻触测试或按(VTEST)。

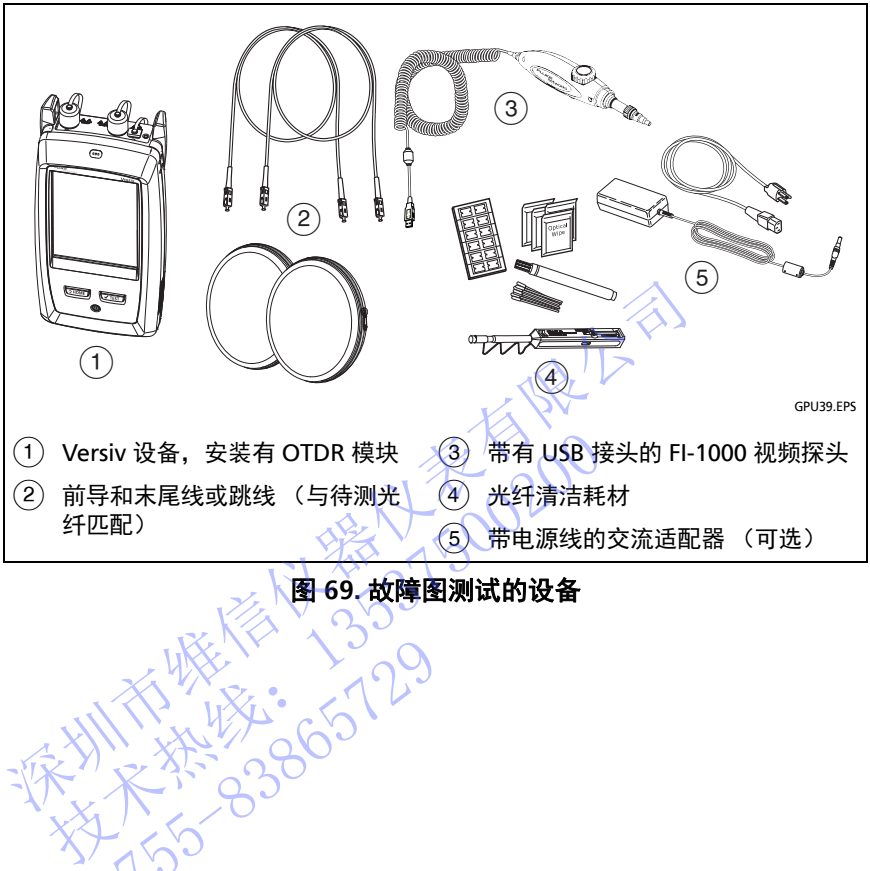

图 **69.** 故障图测试的设备

<span id="page-170-0"></span>NTE WELL 1-129

**Versiv** 布线认证产品系列 用户手册

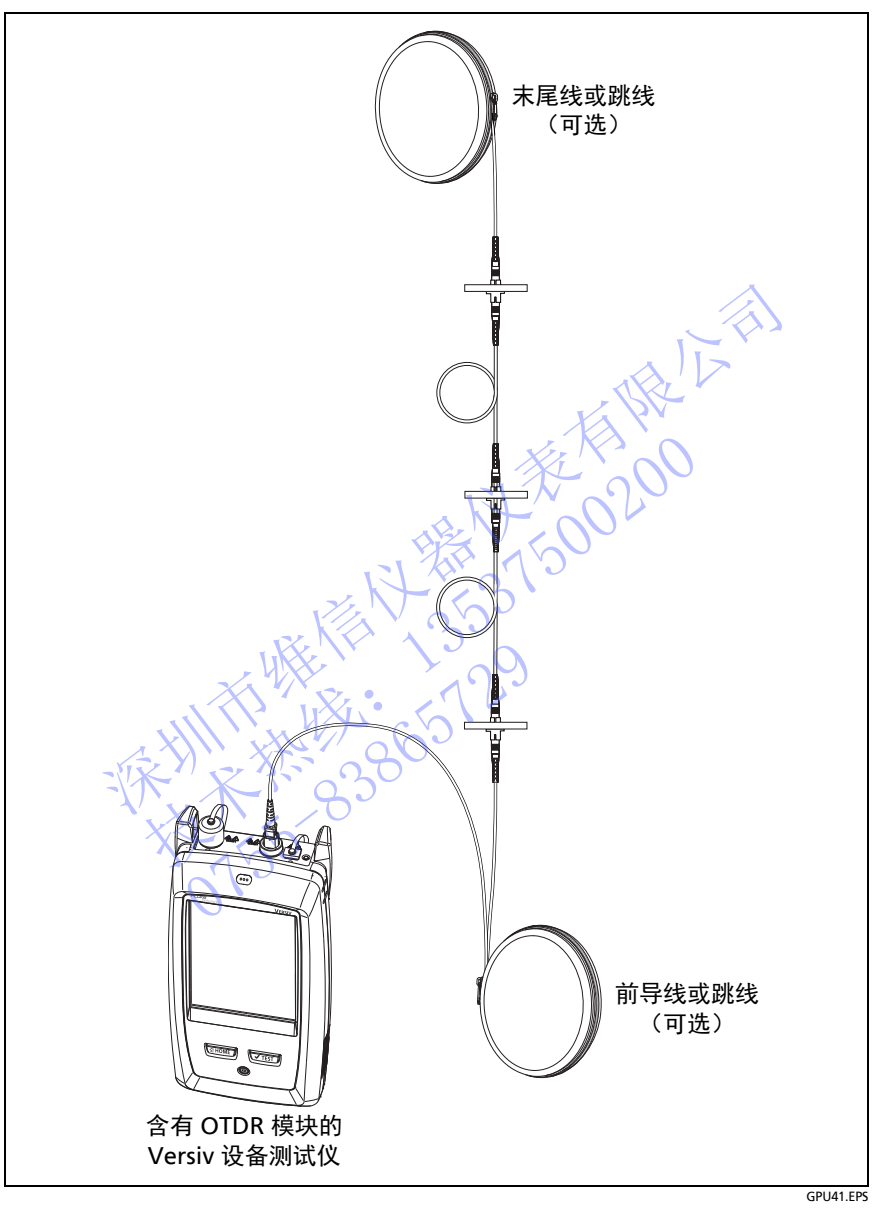

<span id="page-171-0"></span>图 **70.** 故障图测试连接

# 故障图屏幕

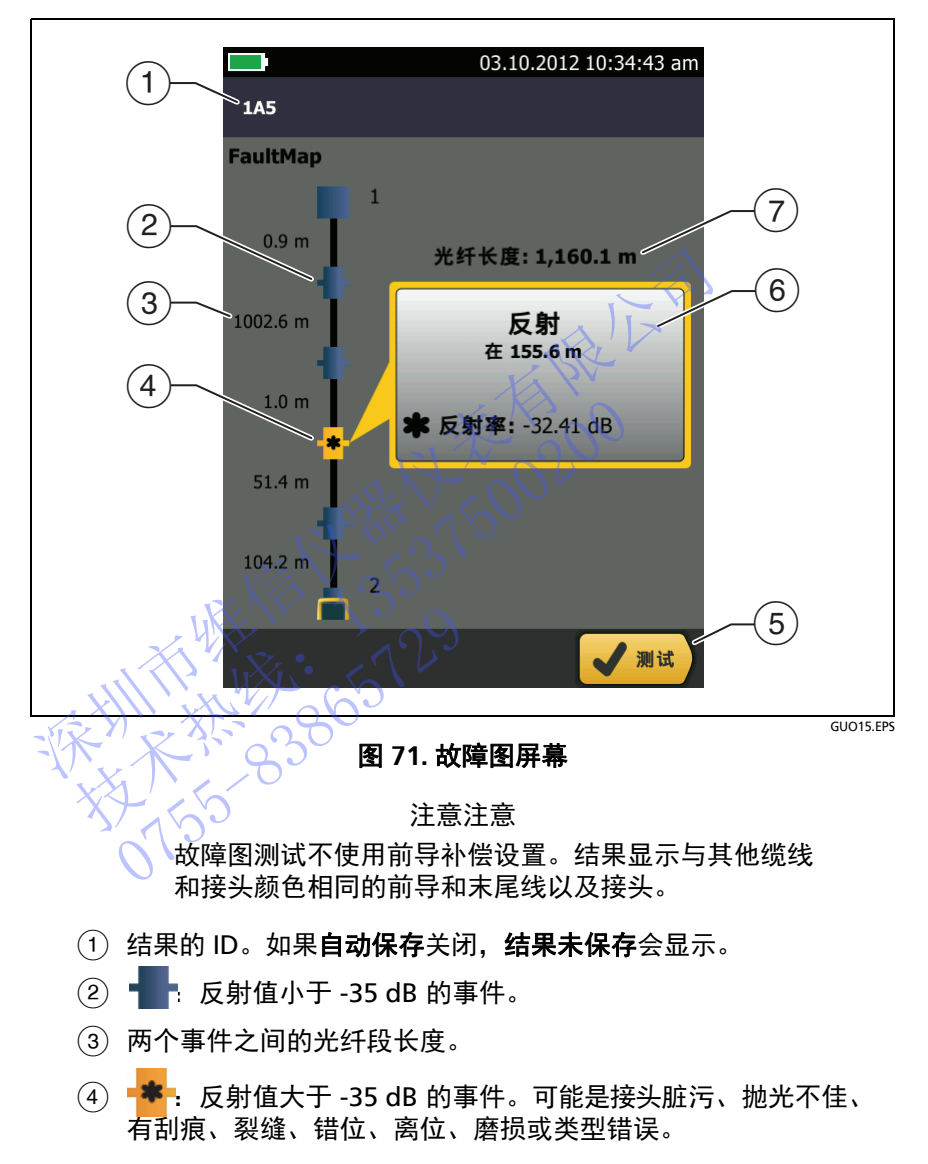

◆ 如果有更多事件未显示在屏幕上, 将显示箭头图标。 要查看事件,请轻触图标或滚动屏幕。

- 如果在屏幕的底部显示多个按钮,测试仪以黄色突出显示应触的 按钮。请参见第 [15](#page-24-0) 页上的 " [执行测试和保存结果的按钮](#page-24-0) "。
- 如果窗口为蓝色,事件的反射值小于 -35 dB。如果窗口为橙色, 反射值大于 -35 dB。

要查看另一个事件的窗口,请轻触光纤上的另一个图标。

光纤长度:光纤的长度。这包括前导和末尾线长度 (如果使用)。

# <span id="page-173-0"></span>**SmartLoop** 测试

通过 SmartLoop 测试可连接链路中两条光纤的远端, 然后执行一个 OTDR 测试, 以获取每条光纤的单独结果。 安』有力「事件的窗口,谓程融九轩上的为一下图称。<br>**光纤长度**:光纤的长度。这包括前导和末尾线长度(如果!<br>L**OOP 测试**<br>SmartLoop 测试可连接链路中两条光纤的远端,然后执行<br>DR 测试,以获取每条光纤的单独结果。<br>DR 测试,以获取每条光纤的单独结果。<br>I使用一条前导线在链路远端将光纤连到一起。执行 SmartL<br>T快用一条前导线在链路远端将光纤连到一起。执行 SmartL<br>T、测试仪使用前导补偿设置和。手动 "设置的操 martLoop 测试可连接链路中两条光纤的远端,然后<br>测试,以获取每条光纤的单独结果。<br>用一条前导线在链路远端将光纤连到一起。执行 Sm<br>加试仪使用前导补偿设置来消除环回线及其连接器的<br>.oop 测试的"自动"设置和"手动"设置的操作方<br>.oop 测试的"自动"设置和"手动"设置的操作方<br>同。请参见第141 页中的表 7、O<br>.smartLoop 测试的设备。<br>.smartLoop 测试的设备。<br>.smartLoop 测试的设备。

您可使用一条前导线在链路远端将光纤连到一起。执行 SmartLoop 测 试时,测试仪使用前导补偿设置来消除环回线及其连接器的影响。

SmartLoop 测试的 " 自动" 设置和 " 手动 " 设置的操作方式与 OTDR 测试相同。请参见第 141 页中的表 7。○ 请参见第141 页中的表 7.0<br>的是 SmartLoop 测试的设备。<br>2000<br>2000<br>2000

图 [72](#page-174-0) 显示的是 SmartLoop 测试的设备。

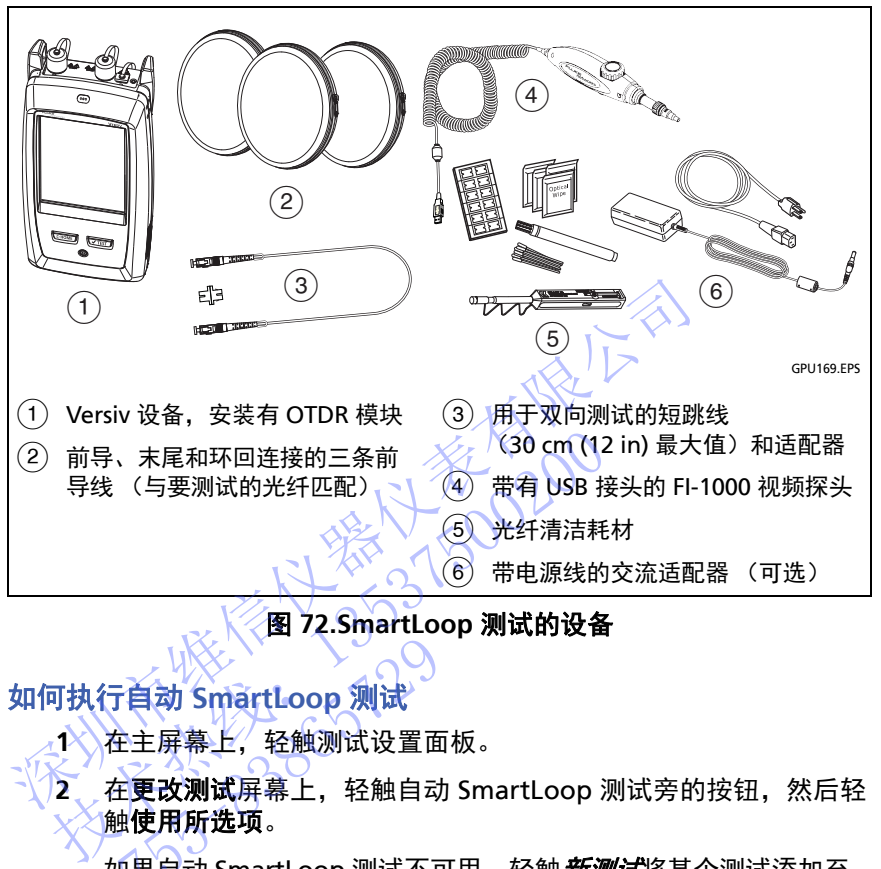

图 **72.SmartLoop** 测试的设备

# 如何执行自动 **SmartLoop** 测试

- 1 在主屏幕上, 轻触测试设置面板。
- <span id="page-174-0"></span>**2** 在更改测试屏幕上,轻触自动 SmartLoop 测试旁的按钮,然后轻 触使用所选项。 行自动 SmartLoop 测试<br>在主屏幕上,轻触测试设置面<br>在主屏幕上,轻触测试设置面<br>在更改测试屏幕上,轻触自动<br>如果自动 SmartLoop 测试不可<br>如果自动 SmartLoop 测试设置

如果自动 SmartLoop 测试不可用,轻触*新测试*将某个测试添加至 项目中。根据需要在测试设置屏幕上选择设置。请参见 ["OTDR](#page-150-0) 测 [试设置](#page-150-0) " (第 141 页)。

- **3** 选择与将测试的光纤类型相同的三条前导线。
- 4 在主屏幕上,轻触工具图标,然后轻触**设置前导补偿**。
- **5** 在设置前导方式屏幕上,轻触 **SmartLoop**。
- **6** 清洁并检查这三条前导线上的 OTDR 端口和接头。
- **7** 按图 [73](#page-176-0) 所示进行连接。
- **8** 轻触设置。
- 9 显示**设置前导补偿**屏幕时,确保测试仪显示的前导线末端和末尾 线起始端的距离正确。

注意

如果光纤具有 APC 接头, 则测试仪可能找不到正确的 前导和末尾事件。如果发生此情况,请再次执行补偿并 选择手动输入,从而手动输入导线长度。

- **10** 轻触保存。
- **11** 按图 74 所示进行连接。
- 12 在主屏幕上,确保光纤的 ID 正确。测试仪将发射侧 ID 用于连接 到发射光纤的光纤。 深圳市维信仪器仪表有限公司 技术热线:<sup>13537500200</sup>

NTE WELL 1-129

13 轻触测试或按 (VTEST)。

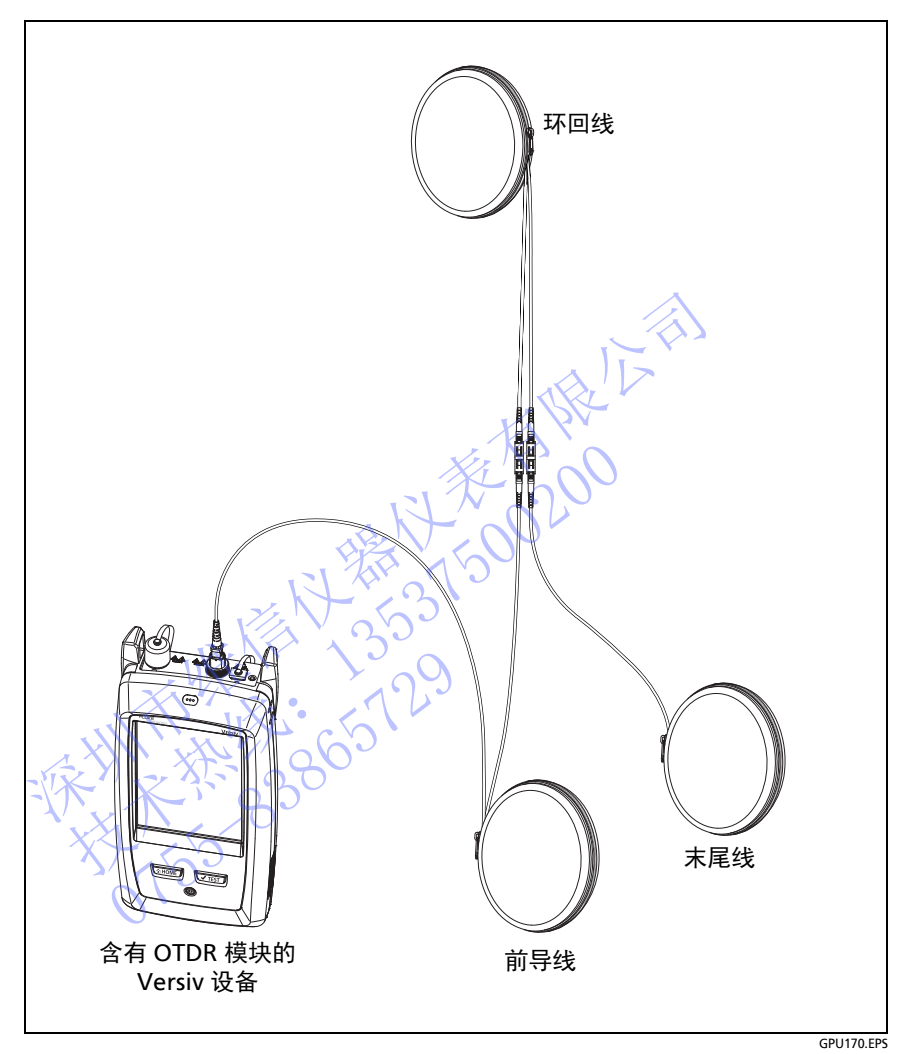

<span id="page-176-0"></span>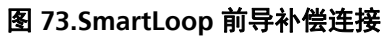

**Versiv** 布线认证产品系列 用户手册

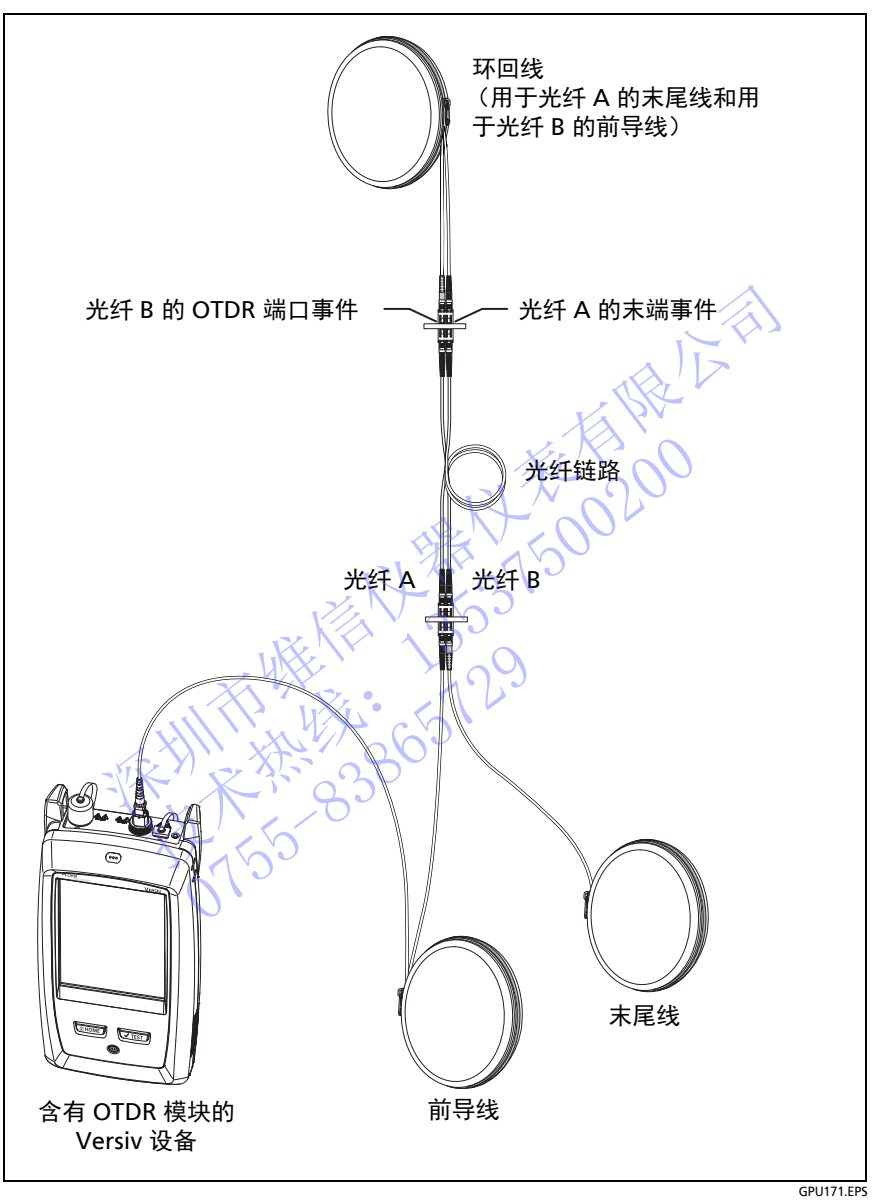

<span id="page-177-0"></span>图 **74.SmartLoop** 测试连接

## **SmartLoop** 结果

测试仪在两组 **EventMap**、表格和曲线屏幕上显示 SmartLoop 结果, 每个屏幕针对链路中的一条光纤。请参见图 [75](#page-178-0)。

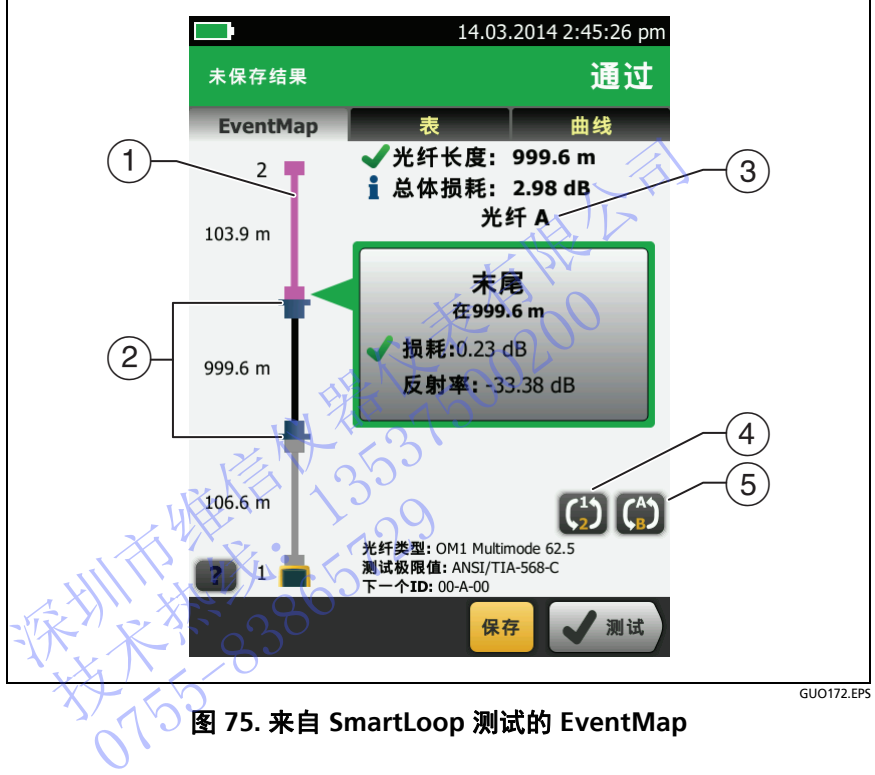

图 **75.** 来自 **SmartLoop** 测试的 **EventMap**

- <span id="page-178-0"></span>紫色光纤是环回线。
- 前导线和环回线之间的光纤是链路一侧的光纤。
- 光纤 **A** 是在测试开始时与发射光纤相连的光纤一侧。
- 仅限双向结果:要查看该光纤另一端的结果,请轻触 EventMap 屏幕上的 (5)。
- 要在光纤 A 和 B 的结果之间进行切换,请轻触 EventMap 屏幕上 的 (4)。

如果已执行双向 SmartLoop 测试, 请轻触 (4) 3 秒以查看来自光 纤 A 和 B 上的端点 1 和 2 的结果汇总。要查看列表中某个结果的 EventMap,请轻触该结果。

#### 注意注意

保存 SmartLoop 测试结果时,测试仪会将结果保存在 两个记录中,每个记录针对链路中的一条光纤。

## 双向 **SmartLoop** 测试

从链路两端执行的 OTDR 测试可能得出不同结果,这是因为链路中每 个光纤段的属性并不总是相同的。这些不同之处可能导致每个方向上 的损耗测量差异。因此,双向结果经常包括在作业的要求中。

双向 SmartLoop 测试可为链路中两条光纤提供双向 OTDR 结果。 如有必要,您可使用 LinkWare PC 软件中的双向平均功能来获取两个 方向上的平均损耗。 nartLoop 测试<br><br>i路两端执行的 OTDR 测试可能得出不同结果,这是因为链接打段的属性并不总是相同的。这些不同之处可能导致每个<br>i线影测量差异。因此,双向结果经常包括在作业的要求中。<br>j<br>SmartLoop 测试可为链路中两条光纤提供双向 OTDR 结果<br>i必要,您可使用 LinkWare PC 软件中的双向平均功能来获<br>i必要,您可使用 LinkWare PC 软件中的双向平均功能来获<br>j<br>i上的平均损耗。<br>j<br>**i Smar** nartLoop 测试可为链路中两条光纤提供双向 OTDF<br>要,您可使用 LinkWare PC 软件中的双向平均功能<br>的平均损耗。<br>向 SmartLoop 测试<br>心面和测试: 说后轻触编辑。<br>SmartLoop 测试: 随后轻触编辑。<br>SmartLoop 测试: 随后轻触编辑。<br>SmartLoop 测试: 随后轻触编辑。<br>SmartLoop 测试: 随后轻触编辑。<br>SmartLoop 测试: 通信轻触编辑。<br>SmartLoop 测试:

### 进行双向 **SmartLoop** 测试

- **1** 在主屏幕上轻触测试设置面板,确保在更改测试屏幕上选择正确 的 SmartLoop 测试,随后轻触编辑。
- 2 在**双向**面板的**测试设置**屏幕上,轻触控件使其显示为开,随后轻触 保存。 ntLoop 测试,随后轻触编辑。<br>面板的**测试设置**屏幕上, 轻触指<br>幕上, 确保光纤的 ID 正确。<br>幕上, 确保光纤的 ID 正确。<br>始时连接, 如图 76 中所示。<br>的连接, 如图 76 中所示。
- **3** 在主屏幕上,确保光纤的 **ID** 正确。测试仪将光纤 **A** 的 **ID** 用于在 测试开始时连接到发射光纤的光纤。
- 4 端**点 1** 的连接) 如图 76 中所示。

注意

要减少 **OTDR** 连接器的磨损并保持其清洁,请使用随 附的短 (**30** 厘米, **12** 英寸)跳线将 **OTDR** 连接到前 导和末尾线,用于双向 **SmartLoop** 测试。

# 为减少短跳线对结果的影响,请不要使用长度大于 **50** 厘米 (**20** 英寸)的跳线。

- **5** 执行 SmartLoop 测试。
- **6** 在测试进行到一半时,测试仪会提示将末尾线连接到 OTDR 端口。**端点 2** 的连接, 如图 [76](#page-181-0) 中所示。
# 八 注意

#### 切换短跳线末端的前导和末尾连接。如果在配线板上 切换连接器,您可能会在下半段测试中获得关于这些 连接的准确性不高的结果。

**7** 如果自动保存为开,则测试仪使用后两个 ID 保存两根光纤的测试 结果。

如果自动保存为关,则轻触保存或稍后修复时,保存结果屏幕将显 示下两个可用 ID。必要时您可以更改 ID。 深圳市维信仪器仪表有限公司

表 75 (第 169 页)显示双向结果。

NTE WELL 1-129

技术热线:<sup>13537500200</sup>

**Versiv** 布线认证产品系列

用户手册

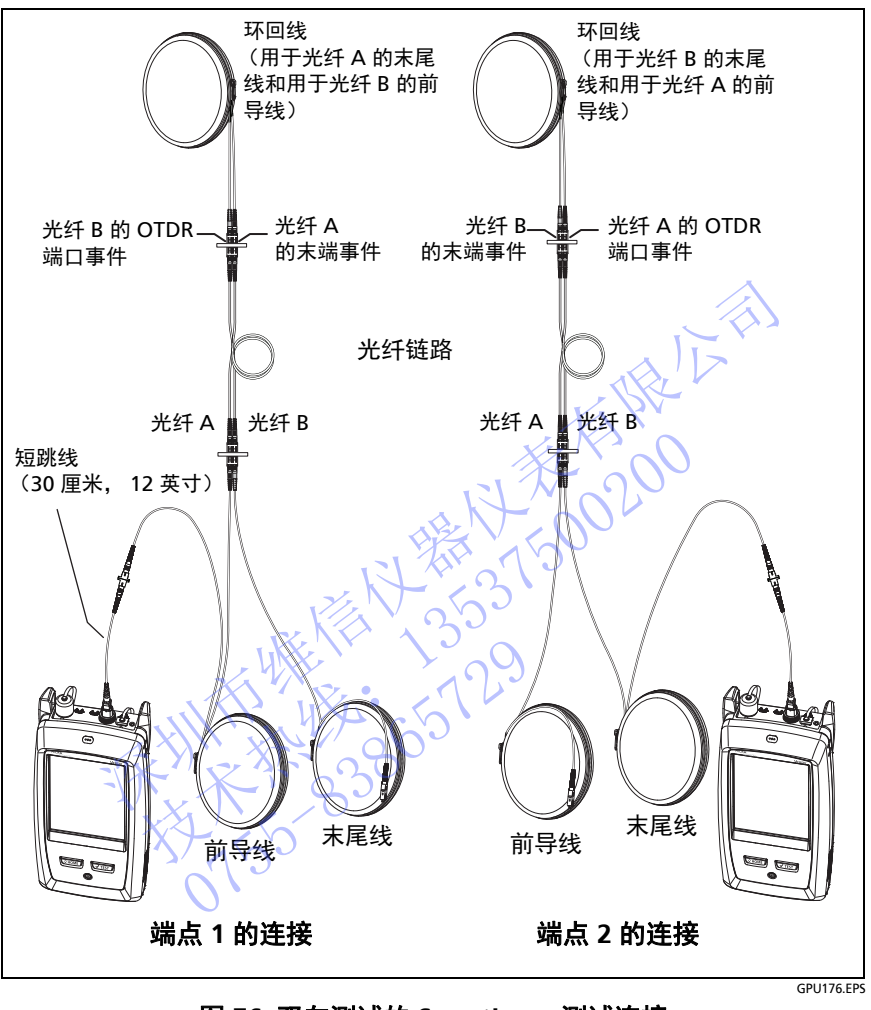

<span id="page-181-0"></span>图 **76.** 双向测试的 **SmartLoop** 测试连接

图列表

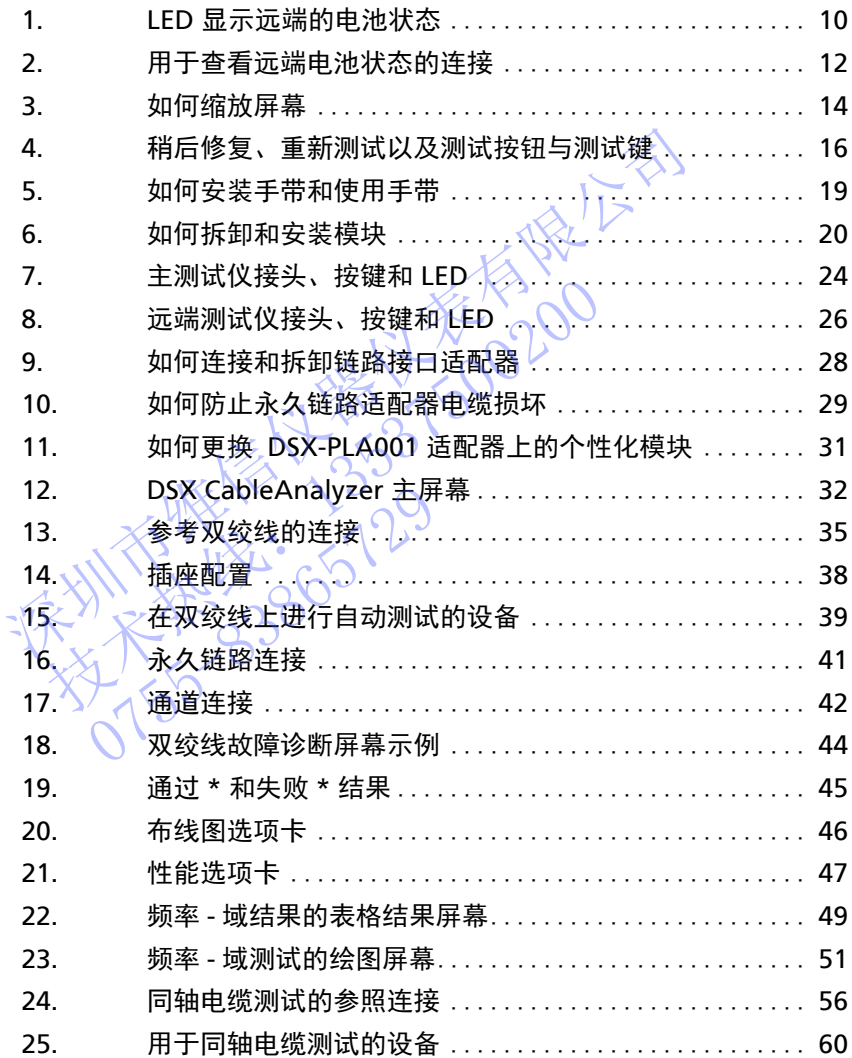

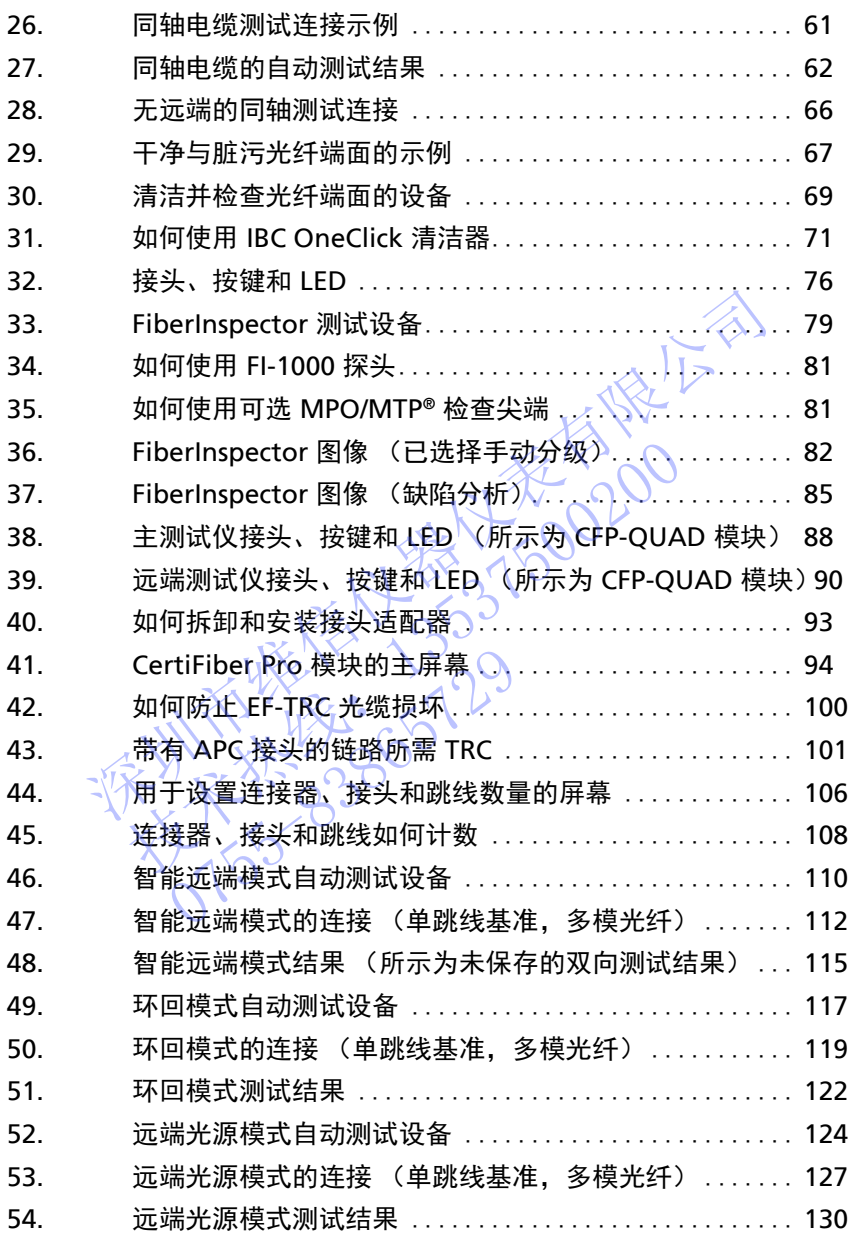

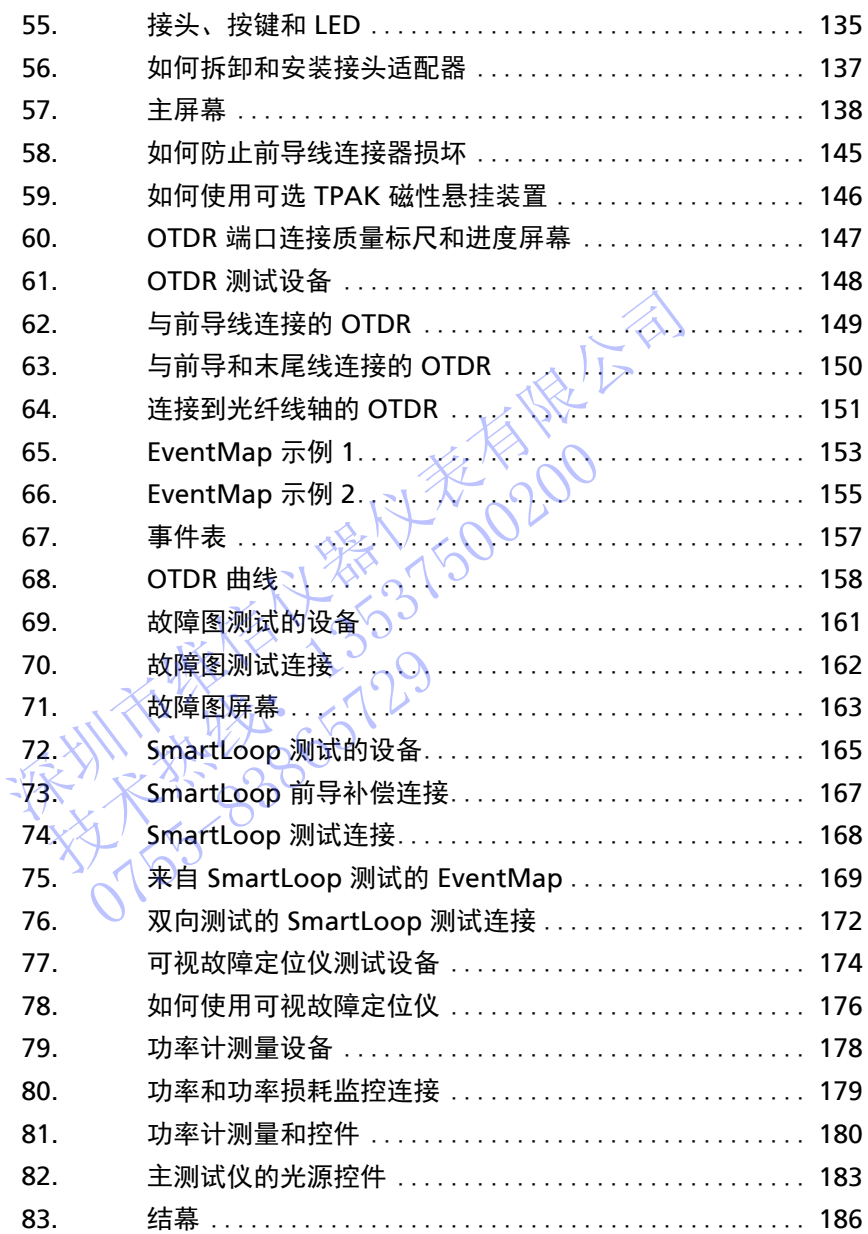

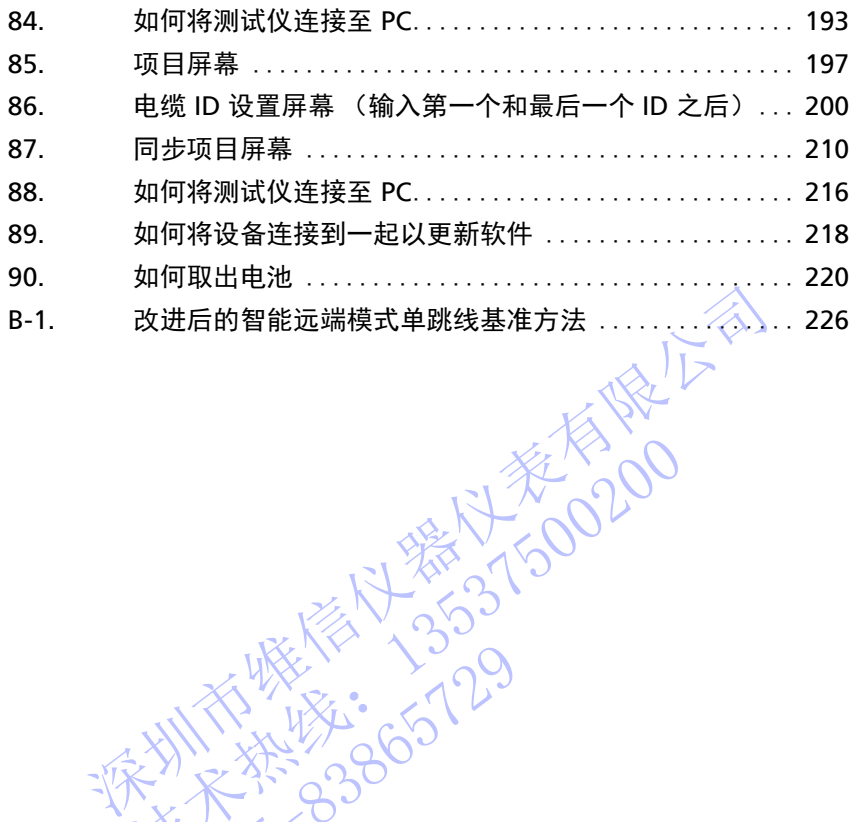

技术热线:<sup>13537500200</sup>

NTE WELL 1-129

# 章 **8:** 使用可视故障定位仪

# 可视化故障定位仪的用途

CertiFiber Pro 和 OptiFiber Pro 模块含有一个沿光纤发送红光的可视 化故障定位仪。红光会出现在光纤末端以及光纤的断裂、破裂和锐 弯处。

VFL 有助于快速检验光纤的连续性、识别接头并找出光纤和接头中的 故障。 深圳市维信仪器仪表有限公司

VFL 可以帮助您执行下列任务:

- 快速验证光纤的连续性。
- 识别双工连接的极性。
- 识别配线板的接线。
- 查看断裂处和接续不良位置。这些故障会造成光纤发射红光。
- 查看高损耗弯曲。如果您通过 VFL 发现光纤弯曲处产生光线, 说明弯曲过大。
- 查看内部光纤损坏的接头。接头内部光纤损坏会使接头产生 红光。 技术热线:<sup>13537500200</sup>
	- 提高机械接头和预抛光连接器的质量:密封接头或连接器 之前,调整光纤使其对齐,以使光纤接触最少的光线量。 (制作接头和连接器时请参考厂家指导。) ● 查高损耗弯曲。如果您<br>《说明弯曲过大。△ 》<br>查看内部光纤损坏的接头<br>查光。△ 20<br>提高机械接头和预抛光齐<br>提高机械接头和连接器时请<br>《制作接头和连接器时请

# 如何使用 **VFL**

图 [77](#page-187-0) 所示是可视化故障定位仪测试设备。

<span id="page-187-0"></span>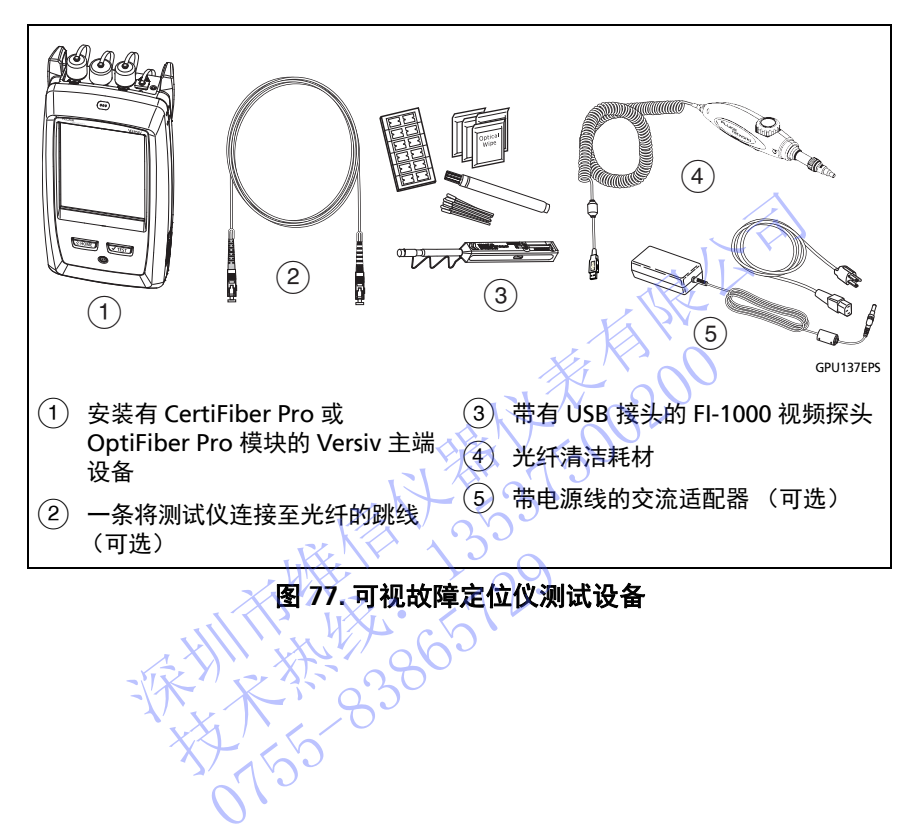

#### 要使用可视故障定位仪

#### 注意

可将可视故障定位仪连接至具有 2.5 mm 金属环的接 头 (SC、 ST 或 FC)。要连接至其它尺寸的金属环, 可使用一端带有适当接头,测试仪端为 SC、ST 或 FC 接头的基准测试导线。

- **1** 清洁并检查跳线 (如已使用)以及待测光纤上的接头。
- **2** 将光纤直接连接至 VFL 端口或使用跳线以连接至端口。
- **3** 使用 VFL 按钮以打开可视故障定位仪 (请参见 图 78)。 或在主页屏幕上轻触工具,然后轻触可视故障定位仪 **(VFL)**。 可以在屏幕上轻触 **脉冲 / 关闭 /CW /** 《连续波)按钮以更改 VFL 的 模式,或使用 图 78 中所示的按钮。 3 将光纤直接连接至 VFL 端口或使用跳线以连接至端<br>1 使用 VFL 按钮以打开可视故障定位仪 (请参见 图<br>或在主页屏幕上轻触**工具**,然后轻触**可视故障定位化**<br>可以在屏幕上轻触 脉冲 / 关闭 / CW (连续波)按钮<br>模式,或使用 图 78 中所示的按钮。<br>1 查找 图 78 中所示的按钮。<br>1 查找 图 78 中所示的红光、请在光纤接头的前面<br>5 要查看从接头中发出的光线,请在光纤接头的前面<br>VFL 上的光纤接头和接头附近的
	- **4** 查找 图 78 中所示的红光。
	- **5** 要查看从接头中发出的光线,请在光纤接头的前面持握白纸。

注意

VFL 上的光纤接头和接头附近的光纤会在无故障时发 射红光,入因为 VFL 输出端的光线十分强烈。 技术热线:<sup>13537500200</sup> VEL上的光纤接头和接头射红光、因为 VFL输出端<br>射红光、因为 VFL输出端<br>通过黑色光纤插座可能无

通过黑色光纤插座可能无法看到 VFL 的光线。

**Versiv** 布线认证产品系列 用户手册

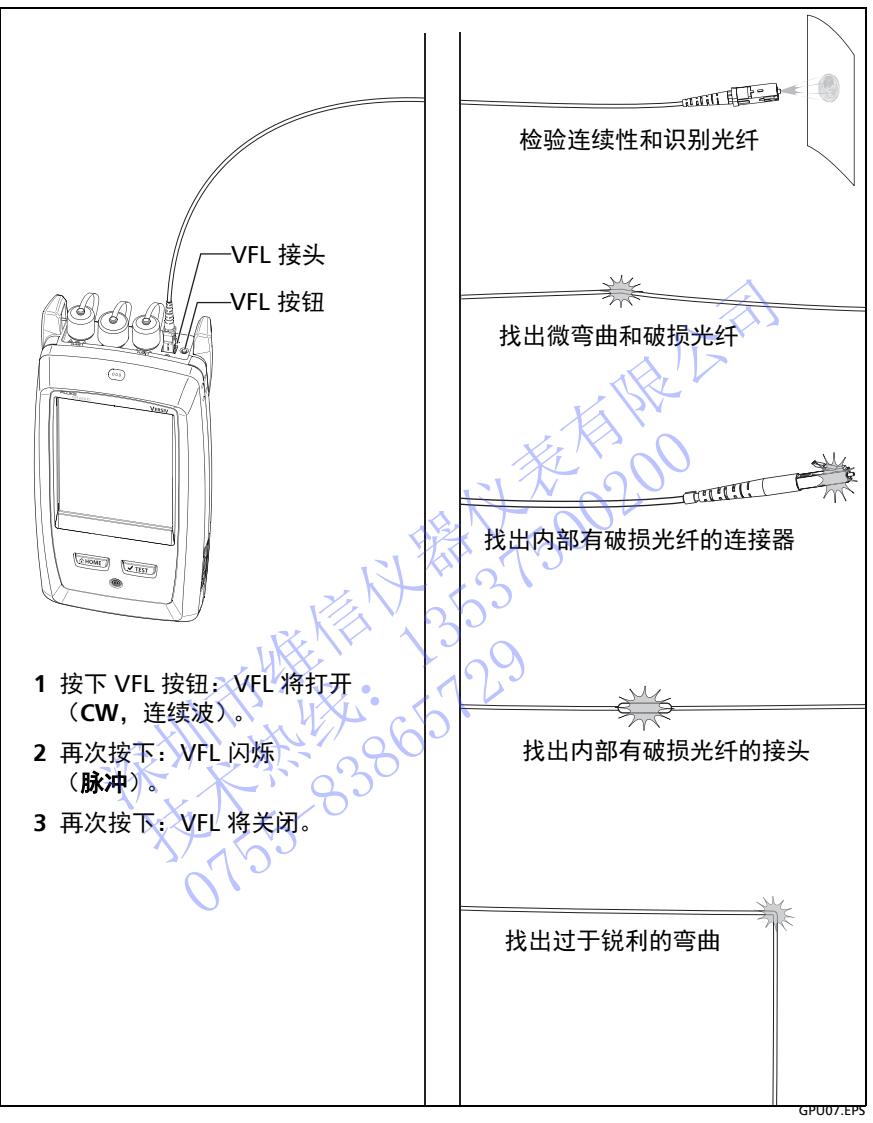

<span id="page-189-0"></span>图 **78.** 如何使用可视故障定位仪

# 章 **9:** 监控光功率

您可以利用 CertiFiber Pro 主测试仪来监控和保存光纤的功率及其损 耗测量值,并能将主端或远端测试仪作为光纤功率源。您可以同时使 用主测试仪的功率计或损耗计及其光源。

### 如何监控功率和功率损耗

功率计可让您监控光纤网络接口卡或光纤测试设备等功率源提供的光 纤功率。您可以执行如下任务:

- 监控最大和最小功率值,单位为 **dBm** (每毫瓦分贝)、 **mW** (毫瓦)、 **µW** (微瓦)或 **nW** (纳瓦)。
- 监控功率损耗 (相对于基准值)。
- 自动 **CertiFiber Pro** 和自动 **Simplifiber Pro** 模式可在您使用 CertiFiber™ Pro 或 SimpliFiber® Pro 光源时以两种波长监控 功率和损耗。 如何监控功率和功率损耗<br>
功率计可让您监控光纤网络接口卡或光纤测试设备等功果<br>
纤功率。您可以执行如下任务:<br>
• 监控最大和最小功率值,单位为dBm(每毫万<br>
• 监控最大和最小功率值,单位为dBm(每毫万<br>
• 邮控功率损耗(相对于基准值)。<br>
• 监控功率损耗(相对于基准值)。<br>
• 监控功率损耗(相对于基准值)。<br>
• 监控功率损耗(相对于基准值)。<br>
• 监控功率损耗(相对于基准值)。<br>
• certiFiber Pro 和自 技术热线:<sup>13537500200</sup>
	- 两种波长下的功率和损耗测量值保存在一个记录中。

图 79 所示是功率计测量设备。

注意

监控功率或其损耗时,不必选择光纤类型或测试 限制。这些测试不含有通过 / 失败结果。 ● 两种波长下的功率和损耗<br>79 所示是功率计测量设备。<br>监控功率或其损耗时,还是为率或其损耗时,这些测试不含有通<br>服制。这些测试不含有通<br>网络数据传输源的功率及

网络数据传输源的功率及其损耗测量会随数据传输速 率的变化而变化。

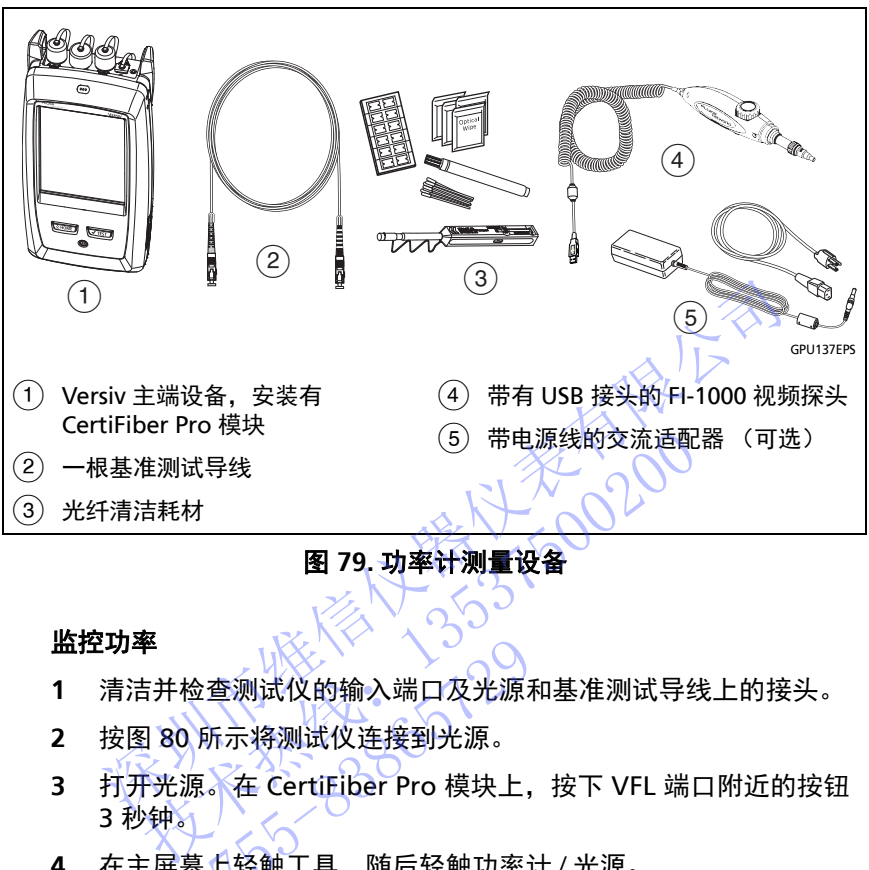

图 **79.** 功率计测量设备

#### <span id="page-191-0"></span>监控功率

- **1** 清洁并检查测试仪的输入端口及光源和基准测试导线上的接头。
- **2** 按图 80 所示将测试仪连接到光源。
- **3** 打开光源。在 CertiFiber Pro 模块上,按下 VFL 端口附近的按钮 3 秒钟。 检查测试仪的输入端口及光源<br>9.所示将测试仪连接到光源。<br>3.所示将测试仪连接到光源。<br>2. 在 CertiFiber Pro 模块上,<br>幕上轻触工具, 随后轻触功率;
- **4** 在主屏幕上轻触工具,随后轻触功率计 / 光源。
- **5** 功率计默认模式为自动 **CertiFiber Pro**。如果光源不是 CertiFiber Pro 测试仪,轻触  $\lambda$  选择正确的模式。
- 图 [81](#page-193-0) 所示为功率计及其控件。

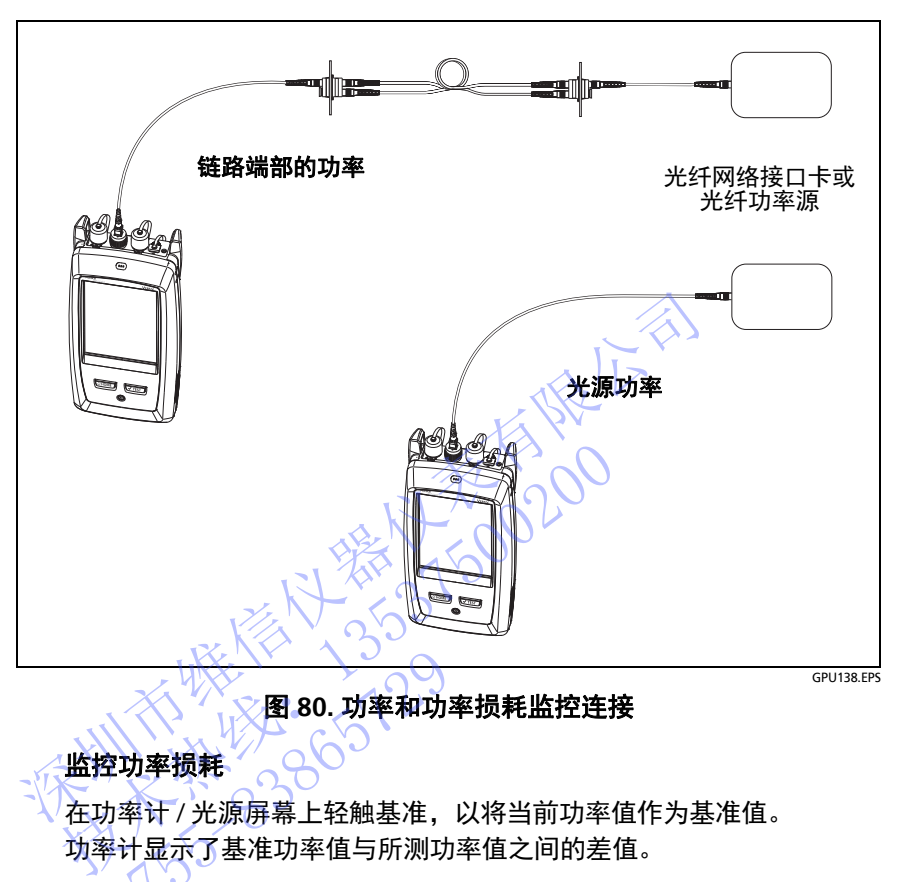

#### 图 **80.** 功率和功率损耗监控连接

### 监控功率损耗

<span id="page-192-0"></span>在功率计 / 光源屏幕上轻触基准,以将当前功率值作为基准值。 功率计显示了基准功率值与所测功率值之间的差值。 ● 1255-905<br>空功率损耗<br><sup>内率损耗</sup>、○○○<br><sup>办率计】光源屏幕上轻触基准,<br><sub>毕</sub>计显示了基准功率值与所测功率和损耗测量</sup>

#### 保存功率和损耗测量

- **1** 在功率计 / 光源屏幕上,轻触保存。
- **2** 在保存结果屏幕上选择端点 1 或端点 2,确保电缆 **ID** 和端点名称 正确,然后轻触保存。所保存的功率计结果将为端点 1 和端点 2 显示这些图标。 PM2 PM1

测试仪将把两种波长下的当前、最小、最大及基准功率和损耗测量值保 存在一个记录中。

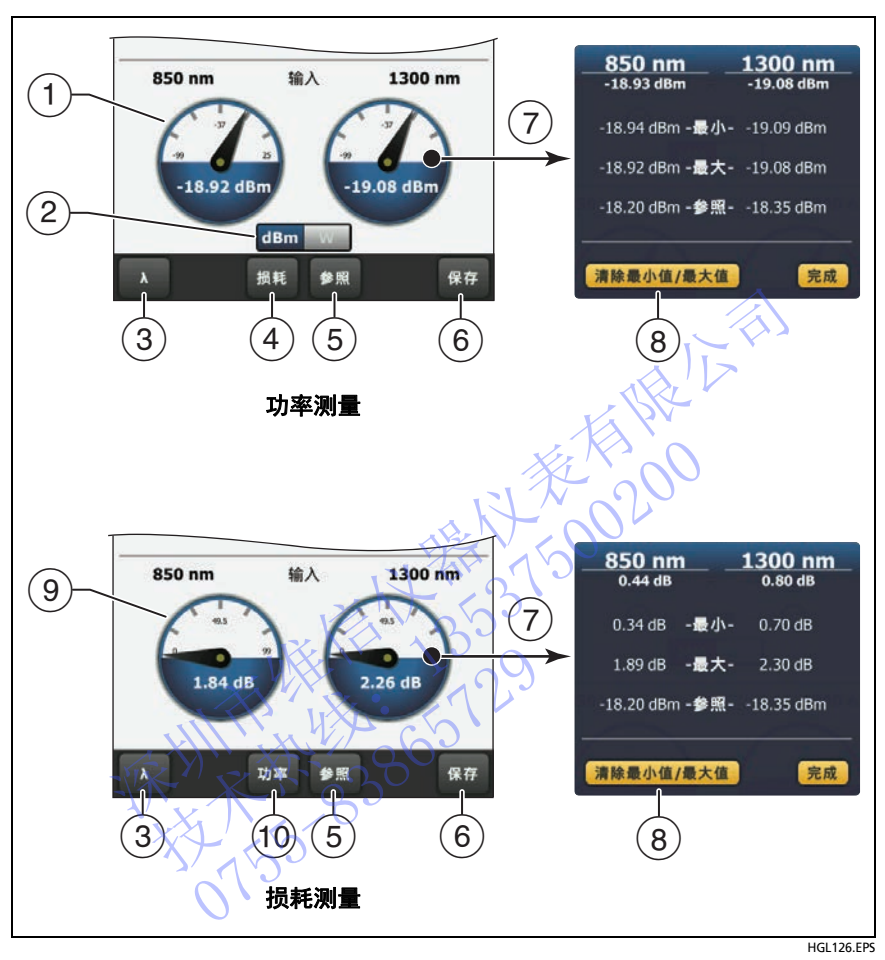

图 **81.** 功率计测量和控件

- <span id="page-193-0"></span>功率计将显示输入端口接收的功率值。
- 当功率计测量绝对功率时,将显示该控件。轻触控件可查看功率测 量值,单位为 **dBm** (每毫瓦分贝)、 **mW** (毫瓦)、 **µW** (微瓦)或 **nW** (纳瓦)。
- 如要为功率计选择一个波长,可轻触 。

自动 **CertiFiber Pro** 和自动 **SimpliFiber Pro** 模式只能与 CertiFiber Pro 或 SimpliFiber Pro 光源配合使用。在这些模式中,测试仪将读 取光源传送的波长标识符,以了解何时测量每种波长的功率。

- $(4)$ 如要监控功率损耗 $(9)$ ,轻触损耗或基准。
- 轻触基准时,测试仪会将当前测量值保存为基准值,功率计将显示 功率损耗 (9).
- 如要保存功率和损耗测量值,轻触保存。
- 如要查看当前、最小、最大及基准功率或损耗水平,轻触一个功 率计。
- (8) 如要将最小和最大数值设为零, 轻触最小/最大 / 基准窗口中的清除 最小 / 最大值。
- 轻触损耗或基准时,功率计将显示功率损耗。功率损耗是指基准功 率值与所测功率值之间的差值。
- (10) 如要监控绝对功率, 轻触功率。

如何控制光源

当您在远端光源模式下进行测试时,可以使用模块上的按钮手动打开 远端的光源。您还可以手动打开主测试仪的光源,并将主测试仪用作 可选光源。 深圳市维信仪器仪表有限公司 技术热线:<sup>13537500200</sup> 0755-83865729

#### 利用显示屏来控制主测试仪的光源

- **1** 清洁并检查将要使用的所有接头。
- **2** 将测试仪的输出端口连接到功率计。 如果您的测试仪安装了一个 CertiFiber Pro Quad 模块, 确保将光 纤连接到正确的输出端口。
- **3** 在主屏幕上轻触工具,随后轻触功率计 **/** 光源,再选择光源设置。 请参见图 [82](#page-196-0)。

### 利用模块的按钮控制光源

VFL 端口旁边的按钮能使输出端口置于自动波长模式。在该模式下, 端口将传输两种波长 (850 nm 和 1300 nm 或 1310 nm 和 1550 nm)。信号含有标识符,其指示仪表何时测量每个波长下的功 率。该模式只能与一个 CertiFiber Pro 或 SimpliFiber Pro 功率计配合 使用。 #<sup>参次出 32.6</sup><br><br><br>端口旁边的按钮能使输出端口置于自动波长模式。在该模式将有输两种波长 (850 nm 和 1300 nm 或 1310 nm 和<br>1将传输两种波长 (850 nm 和 1300 nm 或 1310 nm 和<br>0 nm)。信号含有标识符,其指示仪表何时测量每个波长下<br>该模式只能与一个 CertiFiber Pro 或 SimpliFiber Pro 功率计<br>.。<br>远端光源始终以自动波长模式运行。<br>清洁并检查将要使 Is in M# 2500 fim 31500 fim 32510 fim<br>m)。信号含有标识符,其指示仪表何时测量每个》<br>模式只能与一个 CertiFiber Pro 或 SimpliFiber Pro 巧<br>注意<br>法法规始终以自动波长模式运行。<br>远端光源始终以自动波长模式运行。<br>计检查将要使用的所有接头。<br>则试仪的输出端口连接到功率计。<br>则试仪的输出端口。<br>果您的测试仪安装了一个 CertiFiber Pro Quad 模块,<br>其子的调

注意

远端光源始终以自动波长模式运行。

- **1** 清洁并检查将要使用的所有接头。
- **2** 将测试仪的输出端口连接到功率计。 如果您的测试仪安装了一个 CertiFiber Pro Ouad 模块,确保将光 纤连接到正确的输出端口。 检查将要使用的所有接头。<br><br>仪的输出端口连接到功率计。<br>到正确的输出端口。<br>到正确的输出端口。<br>FL 端口附近的按钮 3 秒钟。<br>FL 端口附近的按钮 3 秒钟。
- **3** 按下 VFL 端口附近的按钮 3 秒钟。

在 CertiFiber Pro Quad 模块上,再次按下该按钮以打开单模光源。

在一个用作光源的主测试仪上,您可以利用功率计 / 光源屏幕为光 源选择不同的设置。请参见图 [82](#page-196-0)。

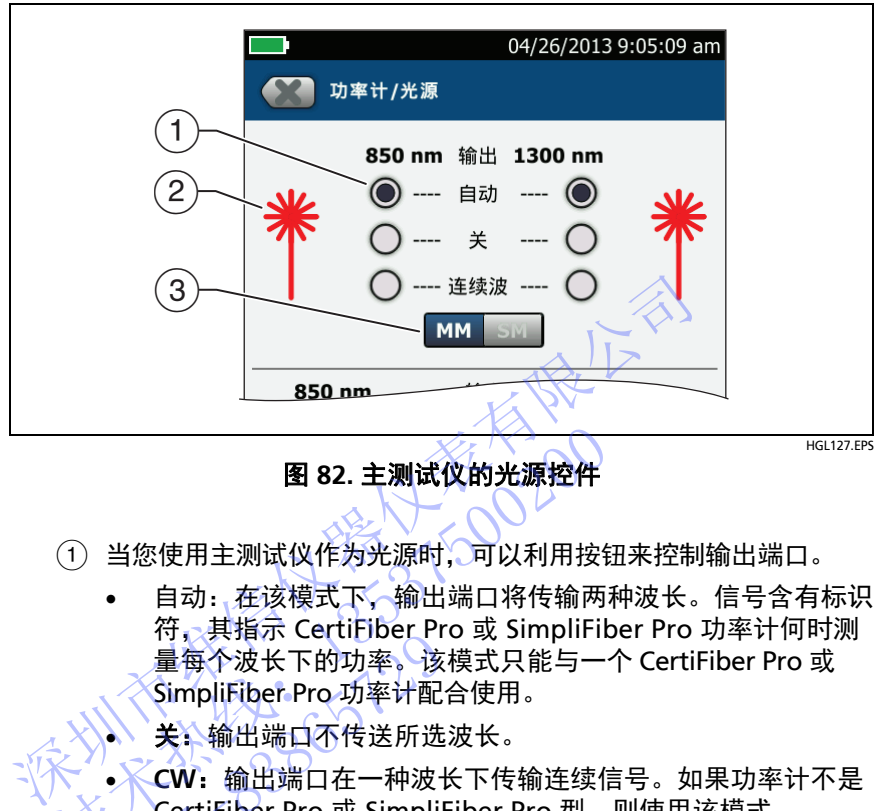

### <span id="page-196-1"></span>图 **82.** 主测试仪的光源控件

当您使用主测试仪作为光源时,可以利用按钮来控制输出端口。

- <span id="page-196-0"></span>自动: 在该模式下, 输出端口将传输两种波长。信号含有标识 符,其指示 CertiFiber Pro 或 SimpliFiber Pro 功率计何时测 量每个波长下的功率。该模式只能与一个 CertiFiber Pro 或 SimpliFiber Pro 功率计配合使用。 图 82. 主测试仪的光源控件<br>- 自动: 在该模式下,输出端口将传输两种<br>- 有动: 在该模式下,输出端口将传输两种<br>- 符,其指示 CertiFiber Pro 或 SimpliFiber<br>- 看每个波长下的现在使用。<br>- 全国的工作的一个技术的人员的工作。<br>- SimpliFiber Pro 功率计配合使用。<br>- SimpliFiber Pro 功率计配合使用。<br>- SimpliFiber Pro 功率计配合使用。<br>- Simpli 19, 共指水 Certifiber Pro 功率计<br>臺每个波长下的功率。该配<br>关: 输出端口不传送所选<br>关: 输出端口不传送所选<br>CertiFiber Pro 或 Simplifiber Area<br>CertiFiber Pro 或 Simplif<br>当输出端口传输图标附近的波<br>当输出端口传输图标附近的波
	- 关心输出端口不传送所选波长。

 **CW**:输出端口在一种波长下传输连续信号。如果功率计不是 CertiFiber Pro 或 SimpliFiber Pro 型, 则使用该模式。

- 当输出端口传输图标附近的波长时,激光图标将变红。
- 当测试仪安装有一个 CertiFiber Pro Quad 模块时,可利用该控件选 择多模波长或单模波长

不对比不好的 2020年1月1日 技术热线:<sup>13537500200</sup> NTE WELL 1-129

# 章 **10:** 管理测试结果

# 查看已保存的结果

NTE WELL 1-129

在主屏幕上,轻触结果图标。结果屏幕显示活动项目中的结果。 请参见图 [82](#page-196-1)。

要查看 USB 闪存驱动器上保存的结果,请连接驱动器,然后轻触 结果、传输、 **USB** 闪存驱动器、导入。请参见 " [管理闪存驱动器上](#page-204-0) 的结果 " (第 191 页)。 深圳市维信仪器仪表有限公司

要组织结果并制作提供给客户的报告,请使用 LinkWare PC 软件。 技术热线:<sup>13537500200</sup>

**Versiv** 布线认证产品系列 用户手册

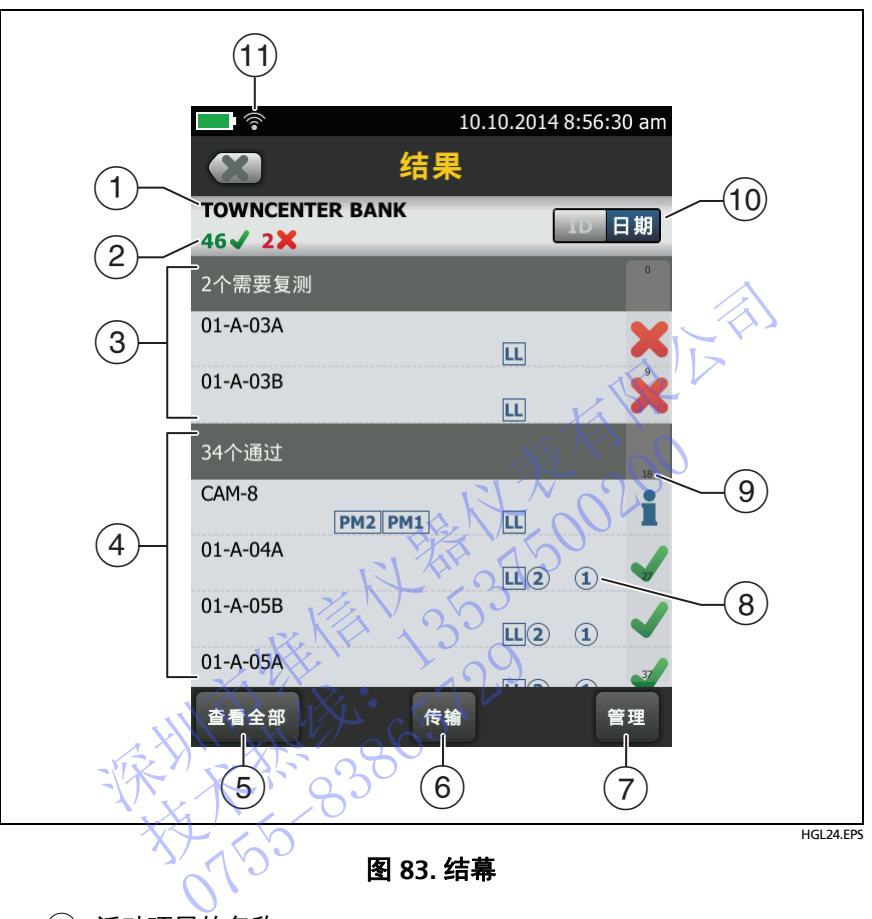

图 **83.** 结幕

- <span id="page-199-0"></span>活动项目的名称。
- <sup>(2)</sup> → 通过的结果数。这包括每个 ID 和具有 者果的测试的单独 结果。

 $\blacktriangleright$ : 失败的结果数。这包括每个 ID 的单独结果。

**3.** 结果为通过 \* 的 DSX CableAnalyzer 结果数量。通过 \* 结果 中的测量值处于测试仪精度不确定范围内。请参见 " [通过](#page-54-1) \*/ 失败 \* [结果](#page-54-1) " (第 45 页)。

#### 注意

这些数字显示已保存 ID 中通过和失败的结果的总数。 因此,该数量可能超过已保存 ID 的数量。

- 结果为失败和必须重新测试的电缆 ID。因为一些 ID 可能具有一个 或多个失败的测试, 此屏幕 (2) 顶部的数量可能超过所需的重新测 试的数量。
- $\widehat{p}(\widehat{a})$  具有总体**通过**或 】结果的电缆 ID。因为一些 ID 可能具有一个或多 个通过或具有 权态的测试, 此屏幕 (2) 顶部的数量可能超过通 过的数量。 个通过或具有量状态的测试,此屏幕(2) 顶部的数量。<br>以"TRC"开头的 ID 来自于基准测试导线的验证测试的数量。<br>将显示测试的日期和时间。<br>各触**查看全部**可查看测试仪中所有项目的结果汇总。<br>每天测试的日期和时间。<br><br><br>**传输**使您能够将结果异出到闪存驱动器,或从闪存引用不同的结果,并删除闪存驱动器上的结果。<br>结果,并删除闪存驱动器上的项目,重命名结果,并删除闪存驱动器上的结果。<br>仪中的结果。<br>仪下图标显示了测试结果含有的光纤测试结果

以 "TRC" 开头的 ID 来自于基准测试导线的验证测试。这些 ID 将显示测试的日期和时间。

- (5)轻触**杳看全部**可查看测试仪中所有项目的结果汇总。
- (6) 传输使您能够将结果导出到闪存驱动器,或从闪存驱动器导入 结果,并删除闪存驱动器上的结果。 技术热线:<sup>13537500200</sup>
- 管理使您能够将结果移动到不同的项目,重命名结果,或删除测试 仪中的结果。 1、仪<br>《中的结果》<br>以下图标显示了测试结果含有<br>《下图标显示】测试结果含有<br>第一节(certiFiber Pro OLTs<br>《一声(certiFiber Pro OLTs<br>《一声》<br>来自端点 2 和端点 1 自
- 以下图标显示了测试结果含有的光纤测试结果的类型:

无图标:来自铜缆布线的 DSX CableAnalyzer 结果。

LL 来自 CertiFiber Pro OLTS 模块的损耗 / 长度结果。

**2 1 来自端点 2 和端点 1 的 OptiFiber Pro OTDR 结果。结果可** 来自自动、手动、 **SmartLoop** 或 **DataCenter OTDR** 测试。

**PM2 PM1** 来自 CertiFiber Pro OLTS 模块的端点 2 和端点 1 的功 率计结果。

来自端点 2 和端点 1 的 FiberInspector 结果。

**FM** 来自 OptiFiber Pro OTDR 模块的 FaultMap 结果。

R2 R1 来自 OptiFiber Pro OTDR 模块的端点 2 和端点 1 的实时 跟踪。

- 结果列表较长时显示滚动条。要使用滚动条,轻触滚动条或在滚动 条上滑动您的指尖。例如,要查看列表中的第 12 个结果,轻触滚 动条上的"12"。当您在滚动条上滑动您的指尖时, 您可看到的结果 编号就在您指尖旁。
- 轻触 **ID**/ 日期控件可将结果按电缆 ID 或按日期排序。按 ID 排序时, 结果按升序显示。按日期排序时,最新的结果位于列表顶部。
- 当您将测试仪连接至网络以使用 Fluke Networks 云服务时会显示 这些图标:

测试仪已连接至无线网络。

**----**测试仪已连接至有线网络

请参见第 12 章。

如何添加测试结果至"它保存结果》中<br>可以将来自不同测试的结果保存在一个电缆<br>CertiFiber Pro 结果和 FiberInspector 结果<br>当添加结果时,用于获得结果的设置必须与份<br>• 测试限制<br>• 光纤类别(单模/多模,线芯大小,类别 可以将来自不同测试的结果保存在一个电缆 ID 中。例如,您可以将 CertiFiber Pro 结果和 FiberInspector 结果一同保存在一个 ID 中。 当添加结果时, 用于获得结果的设置必须与保存的结果的设置一致: 程廠 化自新往市村特易新的结果位于列表顶部。当您将测试仪连接至网络以使用 Fluke Networks 云服务时会<br>当您将测试仪连接至网络以使用 Fluke Networks 云服务时会<br>这些图标:<br>图测试仪已连接至无线网络。<br>精参见第 12章。<br>精参见第 12章。<br><br>M.刚**试结果至,已保存结果。"中**<br>M.刚**试结果至,已保存结果。"中**<br>M.刚试结果至,已保存结果了中<br>M.将来自不同测试的结果保存在一个电缆 ID 中。例如,您可 技术热线:<sup>13537500200</sup>

- 测试限制
- 光纤类别 (单模 / 多模, 线芯大小, 类别)
- 折射率 (生成一条可忽略的警告)

如果设置不一致,测试仪会显示一条警告。

#### 为一个不同的 **"** 端点 **"** 设置添加功率计和 **FiberInspector** 的测试结果

- 1 讲行测试,然后轻触**保存**。
- 2 在保存结果屏幕上选择端点 1 或端点 2, 确保电缆 ID 和端点名称 正确, 然后轻触保存。

#### 要添加其他测试的结果

- **1** 在主屏幕上,轻触测试设置面板。
- 2 在**更改测试**屏幕上,轻触测试旁的按钮,然后轻触**使用所选项**。
	- 如果 ID 集合中有**最后一个 ID**, 则主屏幕显示针对所选测试没 有结果的 ID 集合的第一个 ID。
	- 如果 ID 集合中没有**最后一个 ID,**轻触下一个 ID 面板,然后 轻触更改 **ID** 屏幕上的下一个 **ID** 框,输入已保存结果集的第一 个 ID, 然后在**更改 ID** 屏幕上, 轻触**完成**
- 3 轻触**测试**或按 (VTEST), 然后保存结果。

如何替换失败的已保存结果

#### 要使用与已保存结果相同的测试设置

- **1** 在主屏幕上,轻触结果图标。
- 2 在结果屏幕上,轻触失败的结果。
- **3** 轻触再次测试。
- **4** 测试完成时,如果自动保存为开,则测试仪会询问是否要覆盖结 果。轻触是。 深圳市维信仪器仪表有限公司 10 管 换 失 收 的 已 休 仔 结果<br>要使用 与 已保 存结果相同的测试设置<br>1 在 在 屏 幕上,轻触失 败 结果。<br>1 在 结果 幕上,轻触失败结果。<br>1 轻 解决测试。<br>3 轻触再次试说,如果自动保存为开,则测试仪会<br>4 测试完成时,如果自动保存为开,则测试仪会<br>4 测试完就是。OO<br>如果自动保存为关,轻触稍后修复(如果测试<br>K 如果自动保存为关,轻触稍后修复(如果测试<br>(如果测试通过)保存结果。

如果自动保存为关,轻触稍后修复 (如果测试失败)或保存 (如果测试通过)保存结果。 轻触再次测试。<br>测试完成时,如果自动保存为保存为保存为关,轻触是。●●●<br>果实轻触是。●●●<br>如果测试通过)保存结果。<br>如果测试通过)保存结果。<br>使用通过其他测试设置所得的结果

#### 要使用通过其他测试设置所得的结果替换结果

- **1** 关闭自动保存。
- **2** 确保主屏幕上显示包含想要替换其结果的项目。
- **3** 选择所需的测试设置。
- **4** 执行测试,轻触稍后修复 (如果测试失败)或保存 (如果测试通 过),然后输入已保存结果的 ID。
- **5** 测试仪询问是否要覆盖结果。轻触是。

# 删除、重命名和移动结果

在删除、重命名和移动结果之前, 选择包含结果的项目, 然后转至**管** 理结果屏幕:

- 1 在主屏幕上,轻触**结果**图标。**结果**屏幕显示活动项目中的结果。
- **2** 要查看其他项目中的结果,轻触查看全部,然后轻触项目。
- **3** 轻触管理可查看管理结果屏幕。

#### 要删除结果

1 在**管理结果**屏幕上, 选择想要删除的结果。

要选择所有失败的或通过的测试,轻触**选择全部复测或选择全部通过**。 深圳市维信仪器仪表有限公司

2 轻触**删除,**然后在确认对话框中轻触**删除**。

#### 要重命名结果

- 1 在**管理结果**屏幕上,选择一个要重命名的结果。 技术热线:<sup>13537500200</sup>
- **2** 轻触重命名。
- **3** 输入新名称人然后轻触**完成**

#### 要将结果移至其他项目中

- **1 在管理结果**屏幕上,选择要移动的结果。
- **2** 轻触移动。
- 要将结果移至列表中所示的项目,轻触项目名称,然后在确认 框中轻触移动。 名称、然后轻触**完成。2008年**<br>至其他项目中2009年<br>结果屏幕上。选择要移动的结果<br>结果移至列表中所示的项目,
	- 要创建一个新项目并将结果移动到新项目中,轻触**新项目,** 输入项目名称,轻触**完成,**然后在确认对话框中轻触**移动**。

注意

将结果移至其他项目时,该项目变为活动项目。

# <span id="page-204-0"></span>管理闪存驱动器上的结果

您可将结果导出到闪存驱动器,或从闪存驱动器导入结果,并删除闪 存驱动器上的结果。

要随结果导出或导入项目设置,请参见 " [保存闪存驱动器上的项目](#page-215-0) " (第 [202](#page-215-0) 页)。

# 八 注意

- 当闪存驱动器上的 **LED** 灯闪烁时,请勿移除 **USB** 闪存 驱动器。否则会破坏闪存驱动器上的数据。
- **USB** 闪存驱动器可能会丢失、损坏或意外删除盘中的 内容。因此, **Fluke Networks** 建议您不要在闪存驱动 器中保存结果超过一天。 • 当闪存驱动器上的 LED 灯闪烁时,请勿移除 US<br>
驱动器。否则会破坏闪存驱动器上的数据。<br>• USB 闪存驱动器可能会丢失、损坏或意外删除盘<br>
内容。因此,Fluke Networks 建议您不要在闪<br>部中保存结果超过一天。<br>※ 法意义<br>
湖试仪仅可读取使用 FAT 格式的 USB 闪存驱动器中保存结果超过一天。<br>
注意<br>
测试仪仅可读取使用 FAT 格式的 USB 闪存驱动器<br>
1 将一个 USB 闪存驱动器连接到 A 型 US

#### 注意

测试仪仅可读取使用 FAT 格式的 USB 闪存驱动器。

- **1** 将一个 USB 闪存驱动器连接到 A 型 USB 端口。当测试仪检测到 驱动盘时会发 出铃声区 器中保存结果超过一天。<br>测试仪仅可读取使用 FAT格式的 USB 闪<br>测试仪仅可读取使用 FAT格式的 USB 闪<br>1 将一个 USB 闪存驱动器连接到 A 型 USB 端口<br>驱动盘时会发生的 SOOO<br>出铃声。<br>在主屏幕上,轻触结果图标,然后轻触传输。<br>2 在主屏幕上,轻触结果图标,然后轻触传输。<br>3 在传输结果屏幕上,轻触 USB 闪存盘,然后<br>3 在传输结果屏幕上,轻触 USB 闪存盘,然后<br>3 检查是出头 在导出结果屏幕上,选择
- 2 在主屏幕上,各触结果图标,然后轻触**传输**。

3 入在**传输结果**屏幕上,轻触 USB 闪存盘,然后轻触功能:

导出:在导出结果屏幕上,选择新结果或全部结果,选择包含 您希望导出到闪存驱动器中的结果的项目,然后轻触导出。 0755-83865729

新结果:仅导出与闪存驱动器中现有结果具有不同 ID 的结果。 全部结果:导出测试仪中所有项目的所有结果。

注意

电缆 ID 区分大小写。例如,测试仪会将名称为 "A0" 和 "a0" 的结果保存在两条不同的记录中。

- 导入: 在导入结果屏幕上,选择包含您希望从闪存驱动器导入 的结果的项目,然后轻触导入。
- 删除: 在删除结果屏幕上, 选择包含您希望从闪存驱动器删除 的结果的项目,然后轻触删除。

# 将结果上传到 **PC**

#### 注意

要将结果上传至云以传输至 PC,请使用 LinkWare Live Web 应用程序。请参见第 12 章。

要从测试仪或闪存驱动器上传结果到 PC,请使用 LinkWare PC 软件。

**1** 在您的 PC 上安装最新版本的 LinkWare PC 软件。

NTE WELL 1-209

- **2** 打开测试仪并启动 PC 上的 LinkWare PC。
- **3** 使用随附的 USB 缆线将测试仪上的 Micro-AB USB 端口连接到 PC 上的 A 型 USB 端口。请参见图 84。

或将 USB 闪存驱动器连接到 PC。

- 4 在 LinkWare PC 工具栏中单击 **、随后选择一个**产品从一台测 试仪进行上传,或选择 **Test Files (.tst)** 从一个闪存驱动器上传。
- 5 在 LinkWare PC 中的导入对话框中,选择要导入的位置和结果 数。 打开测试仪并启动 PC 上的 LinkWare PC。<br>使用随附的 USB 缆线将测试仪上的 Micro-AB USB 端口连<br>上的 A 型 USB 端口。请参见图 84。<br>或将 USB 闪存驱动器连接到 PC。<br><br>在 LinkWare PC 工具栏中单击<br>试仪进行上传,或选择 Test Files (.tst) 从一个闪存驱动器」<br>在 LinkWare PC 中的导入对话框中,选择要导入的位置和约<br>数。<br><br><br><br><br><br><br><br><br><br><br><br><br><br><br><br><br> 技术热线:<sup>13537500200</sup>

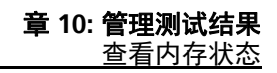

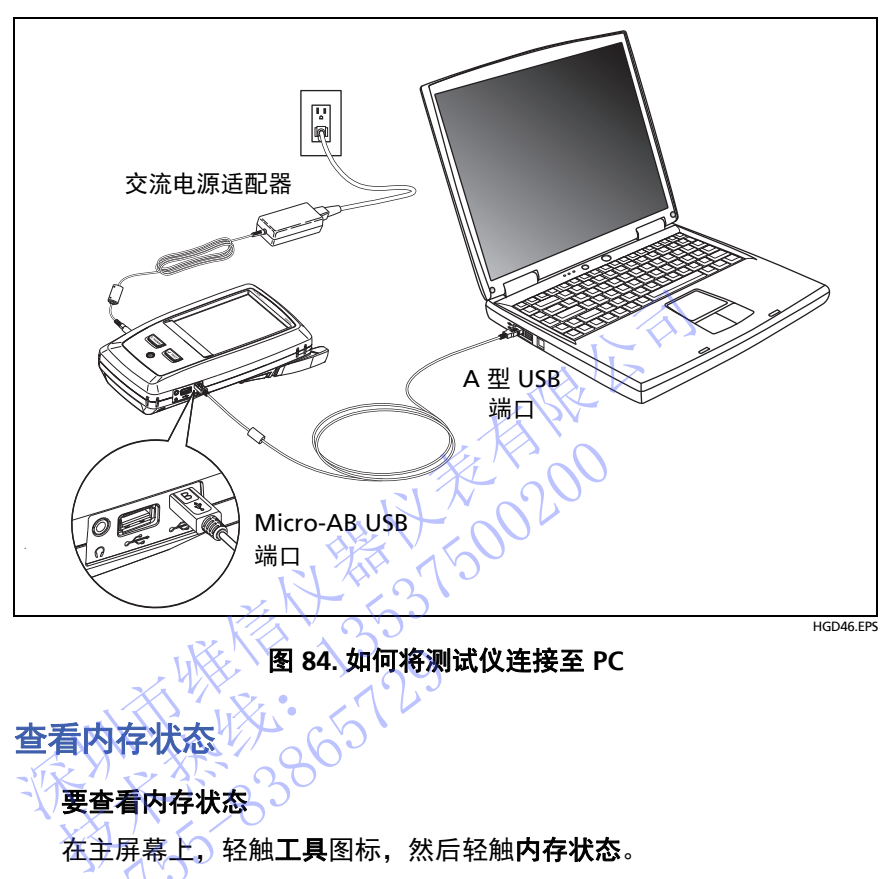

### 图 **84.** 如何将测试仪连接至 **PC**

查看内存状态

### 要查看内存状态

<span id="page-206-0"></span>在主屏幕上,) 轻触**工具**图标,然后轻触**内存状态**。 内存状态屏幕显示下列值: 2755-8384.如何将测<br>575年状态<br>全看内存状态。308<br>重看内存状态。308<br>年展幕上,轻触工具图标,然后<br>失联态屏幕显示下列值:

- 可用内存的百分比
- 已保存的测试记录数
- 已从 LinkWare PC 软件下载到测试仪的 .id 文件的数量
- 被其他文件占用的内存空间,例如项目和测试限制数据库

不对比不好的 2020年1月1日 技术热线:<sup>13537500200</sup> NTE WELL 1-209

# 章 **11:** 使用项目

# 为什么要使用项目?

测试仪的 ProjX™ 管理系统让您可以设置项目,有助于您监控作业状 态,确保您的工作符合作业要求。

利用项目可完成下列任务:

- 指定作业所需的测试。
- 指定测试设置。
- 指定作业的操作员。
- 设置多个 ID 序列集合, 以作为测试结果的名称。
- 自动保存测试结果、名称为集合包含的 ID。
- 将其他必要的测试结果添加到项目中每个已保存的结果中。 利用项目可完成下列任务:<br>• 指定作业所需的测试。<br>• 指定测试设置。<br>• 指定作业的操作员。<br>• 设置多个 ID 序列集合,以作为测试结果的名称。<br>• 设置多个 ID 序列集合、以作为测试结果的 ID 。<br>• 容看对于某个特定测试结果添加到项目中每个已保存的<br>• 答看对于某个特定测试,哪些 ID 没有测试结果。<br>• 查看作业完成的进度 〈百分比〉。<br>• 查看作业完成的进度 〈百分比〉。<br>• 查看作业完成的进度 〈百分比〉。<br>• 查看在业
	- 查看对于某个特定测试, 哪些 ID 没有测试结果。
	- 查看作业完成的进度 (百分比)。
	- 查看通过的链路数和失败的链路数。
	- 将每项作业的测试结果保存在一起以便查看。

使用项目时,必要时可在测试过程中使用尚未在项目中指定的 ID。 必要时也可轻松更改项目设置。 • 指定作业的操作员。<br>• 设置多个 ID 序列集合,以作为测试结果的名称,当事实有利益是一个有关性的测试结果添加到项目中每个已保持,他要的测试结果不为集合包含的 ID。<br>• 将其他必要的测试结果添加到项目中每个已保持的变化,并且必要的测试结果不同地 ID 没有测试结果<br>• 查看作业成的进度(百分比)。<br>• 查看作业成的进度(百分比)。<br>• 查看 通过的链路数和失败的链路数。<br>塔每项作业的测试结果保存在一起以便查看。<br>停顿日时,必要时可在 ■ 查看作业完成的进度 〈百分→ 查看作业完成的进度 〈百分→ 高速的链路数和失败的链路数和失败的链路数和失败的链路数和失败的链路数和失败的链路数和失败的链路

#### 注意

无需安装模块从而为模块设立项目。测试仪将保存 Versiv 主端设备上的所有设置。

要管理在云中的项目,请使用 LinkWare Live Web 应用程序。请参见第 [12](#page-216-0) 章。

# 建立项目

请参见表 85 (第 [197](#page-210-0) 页)中的项目屏幕。

- 1 在主屏幕上,轻触**项目**面板,轻触**更改项目**,然后轻触**新增项目**。
- 2 在新增项目屏幕上,输入项目名称,然后轻触完成。
- **3** 在项目屏幕上,轻触操作员面板,输入项目的操作员姓名。
- 4 在项目屏幕上,轻触新增测试按钮,输入项目必要的测试和测试 设置。
- 5 在项目屏幕上,轻触新增 ID 集合按钮,为项目设置一个或多个电 缆 ID 集合。请参见表 86 (第 200 页)中的电缆 **ID** 设置屏幕。
- **6** 在项目屏幕上,轻触完成。

### 项目屏幕

要新增一个项目,轻触屏幕上的项目面板。图 85 中显示了项目屏幕, 并对建立项目要输入的项进行了描述。 深圳市维信仪器仪表[有](#page-213-0)限公司 技术热线:<sup>13537500200</sup>

- (1) 项目的名称。另请参见项目 (10)。
- (2) 操作员: 将要执行此项目测试的人员的姓名。 名称。另请参见项目 ①。<br>3. 将要执行此项目测试的人员<br>结果的日期范围。<br>项目中测试结果的汇总:<br>项目中测试结果的汇总:
- (3) 项目中结果的日期范围。
- (4) 结果: 项目中测试结果的汇总:

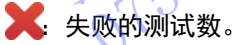

● 诵讨的测试数。

**3.** 结果为通过 \* 的 DSX CableAnalyzer 结果数量。通过 \* 结果 中的测量值处于测试仪精度不确定范围内。请参见 " [通过](#page-54-1) \*/ 失败 \* [结果](#page-54-1) " (第 45 页)。

- 测试设置:项目中可用的测试。
- 6 要向项目添加测试,轻触新测试。

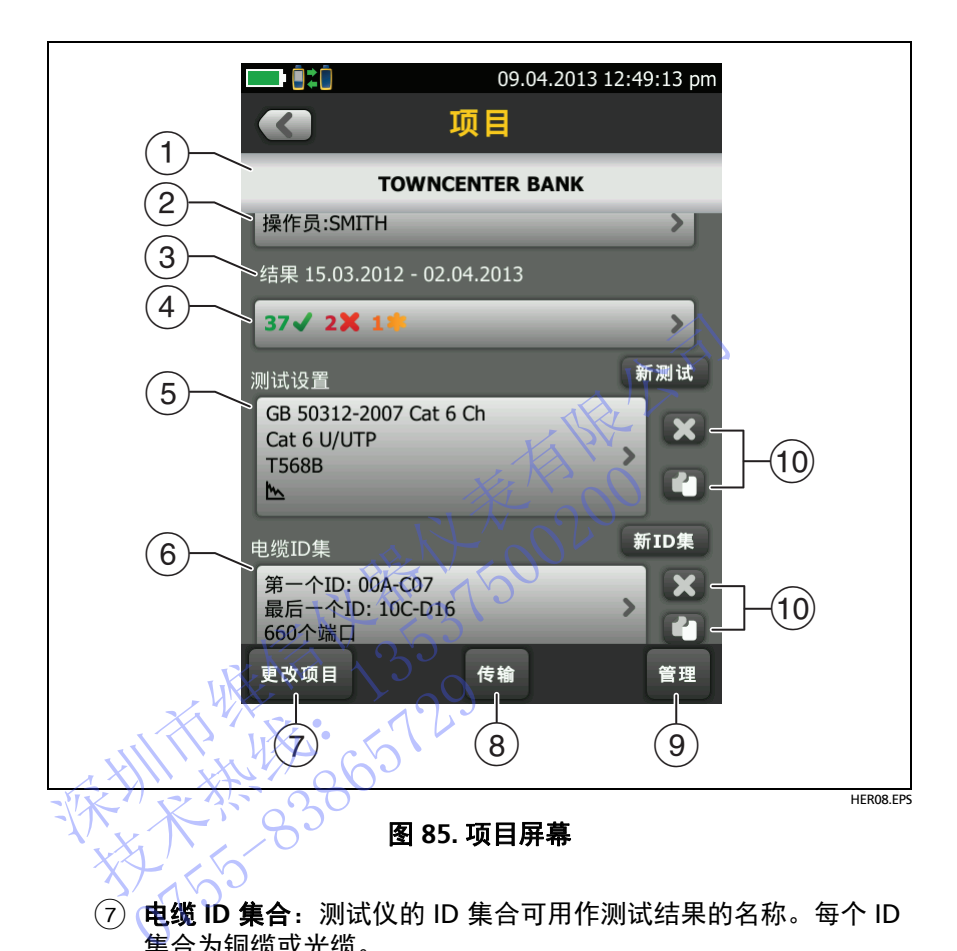

<span id="page-210-0"></span> 电缆 **ID** 集合:测试仪的 ID 集合可用作测试结果的名称。每个 ID 集合为铜缆或光缆。

要向项目中增加 ID 集合,轻触新增 **ID** 集合。请参见图 [86](#page-213-0)。

(8) 要使用其他项目,轻触**更改项目**,然后轻触一个项目。

要新建一个项目,轻触更改项目,然后轻触新增项目。

- 传输功能使您能与闪存驱动器之间实现项目的导入或导出,并能 删除闪存驱动器上的项目。项目数据包括所有项目设置和测试结 果。
- <span id="page-210-1"></span>管理使您能够对测试仪中的项目进行重命名、复制或删除。

 $(1)$  要删除测试设置或 ID 集合, 轻触  $\blacksquare$  。要复制测试设置或 ID 集 合,从而对它进行编辑以建立一个新项目,轻触

注意

如果从项目中删除一个导入的 ID 集合, 此 ID 集合在 测试仪中仍然可用。要从测试仪中删除导入的 ID 集 合,请使用 LinkWare PC 软件。

一个项目必须要有至少一项测试设置和一个电缆 **ID**  集合。如果将它们全部删除,测试仪将使用默认的测 试设置和电缆 **ID** 集合。

### 电缆 **ID** 设置屏幕

要查看电缆 ID 设置屏幕,轻触主屏幕上的项目面板,然后轻触项目屏 幕上的新 **ID** 集合。请参见 表 86 (第 200 页)。

每个项目最多可有 5000 个 ID。如果 ID 集合中没有最后一个 **ID**, 则测试仪将视该集合为一个 ID。一个 ID 最多可包含 60 个字符。符 号,例如星号和重音字符不计在内。 集合。如果将它们全部删除,测试仪将使用默认的测试设置和电缆 ID 集合。<br>D 设置屏幕<br>-看电缆 ID 设置屏幕,轻触主屏幕上的项目面板,然后轻触<br>-的新 ID 集合。请参见 表 86 (第 200页)。<br>-<br>-项目最多可有 5000 个 ID。如果 ID 集合中没有最后一个 IL<br>-<br>T 项目最多可有 5000 个 ID。如果 ID 集合中没有最后一个 IL<br>-<br>T T T T T T T T T T T T T T T T T<br>-<br>-电缆 ID 设置屏幕,轻触主屏幕上的项目面板,然后<br>新 ID 集合。请参见 表 86 (第 200页)。<br>日最多可有 5000 个 ID。如果 ID 集合中没有最后一<br>以将视该集合为一个 ID。今个 ID 最多可包含 60 个<br>如星号和重音字符不计在内。つ<br>《大学》<br>《大学》<br>《大学》<br>《大学》<br>《大学》 (一个)<br>《大学》 (一个)<br>《大学》 (一个)<br>《大学》 (一个)

NTE WELL 1-209

# 关于下一个 **ID** 集合

当设置 ID 集合时,如果没有输入最后一个 **ID**,测试仪会使用第一个 **ID** 作为下一个 **ID**。每次保存一个结果后,测试仪就会递增生成 " 下一 个 ID"。

- 数字按顺序递增: 1、2、3、4、5、6、7、8、9、10、11、12...99、100、101...
- 字母按英文字母顺序说增:
	- A、 B、 C、 D...Z、 AA、 AB、 AC、 AD...AZ、 BA、 BB、 BC...
- 数字和字母不会同时递增: 1Y、 1Z、 1AA、 1AB...1ZZ、 1AAA、 1AAB...
- 测试仪不会递增符号或重音字符。

当使用**下一个 ID** 集合时,更改 ID 屏幕 H的未经测试的 ID 下的集合, 仅显示下一个 ID。要保存具有不同 ID 的下一个测试,请轻触**下一个 ID**:面板,然后输入不同 ID。 深圳市维信仪器仪表有限公司

每个项目可有一个下一个 **ID** 集合。您可将下一个 **ID** 集合用于铜缆或 光纤结果。这

如果您的项目仅有一个下一个 **ID** 集合,则测试仪无法计算项目完成的 百分比,因而 **%** 已测试值不会显示在主屏幕上。

如果项目具有下一个 ID 集合和包含起始及最后一个 ID 的集合, 则 % 已测试值中包含用下一个 **ID** 保存的测试。例如,如果您有一个下一个 **ID** 集合和一个包含 10 个 ID 的集合,并用下一个 ID 保存 10 个结果, 则 **%** 已测试显示 50% (10 个保存的结果除以 20 个 ID)。 • 当当下一个 ID 集合和一个 ID 集合和一个 ID 保存的测试<br><br>仅显示面板, 然后输入不同的。你可将下一个测试<br><br>在于 板 目 可有一个下一个 ID 集合。您可将下一个 ID<br>先纤结果。<br>如果您的项目不一个 ID 集合和包含成本主屏幕上<br>如果您的项目有下一个 ID 集合和包含成本主屏幕上<br>如果项目具有下一个 ID 集合和包含成本主屏幕上<br>如果项目具有下一个 ID 集合和包含起始及最后一个<br>如果项目具有下一个 ID 集合和包含起始最 年结果<br>果您的项目仅有一个下一个10<br>分比,因而 % 已测试值不会显示<br>第一天真有下一个10 集合和一个包含 10 个 ID 保集<br>黑面一个包含 10 个 ID 的集<br>《已测试显示 50% (10 个保

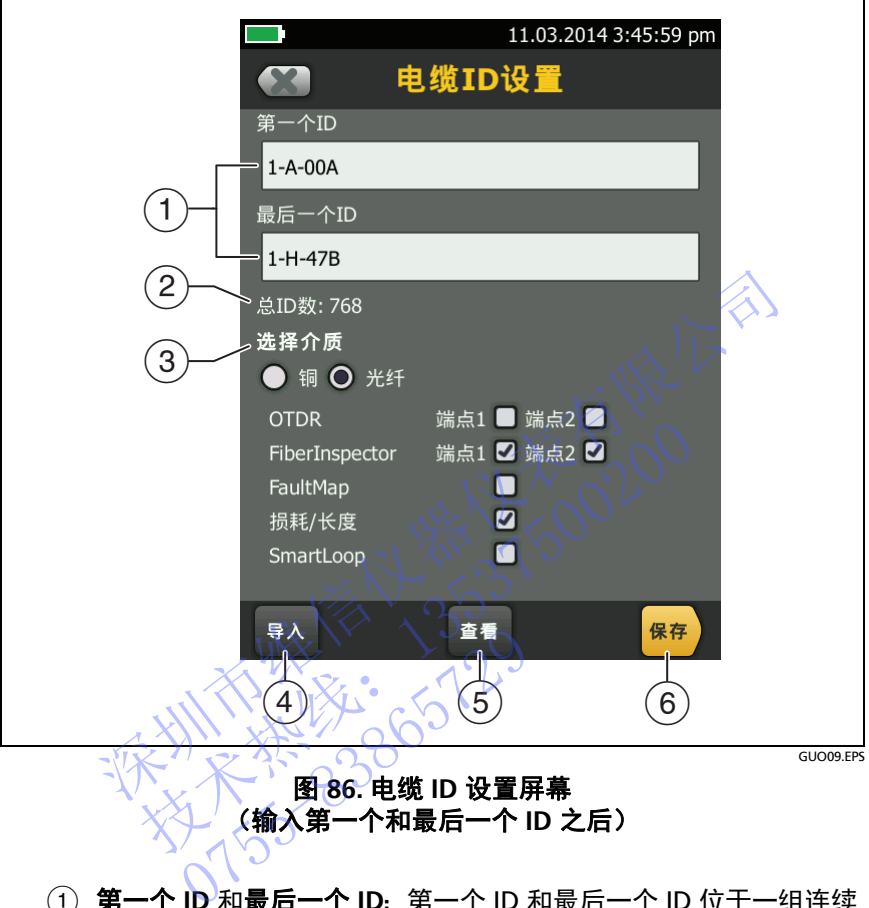

<span id="page-213-0"></span> 第一个 **ID** 和最后一个 **ID**:第一个 ID 和最后一个 ID 位于一组连续 ID 中。

如果在设置 ID 集合时未输入最后一个 **ID**,测试仪将在第一个 **ID** 基 础上递增以形成 ID 序列。

注意

测试仪不会递增符号或重音字符。

当使用没有最后一个 **ID** 的 ID 集合时,更改 **ID** 屏幕上的未经测试 的 **ID** 下的集合中仅显示下一个 ID。

- 总 **ID** 数:集合中的 ID 数量。对于没有最后一个 **ID** 的 ID 集合, 不显示这一栏。
- (3) 选择介质:选择*铜缆*以将 ID 集合用于铜缆的测试结果。

选择 光纤以及一个或多个光纤测试, 将 ID 集合用于光纤电缆的测 试结果。

例如,您可以指定必须为每个 ID 进行一次损耗长度和 **FiberInspector** 测试。在对集合中所有 ID 都进行了此两项测试后, 测试仪会在主屏幕上显示 **100%** 已测试。如果没有 ID 包括 FiberInspector 结果,则测试仪显示 **50%**。要查看需要 FiberInspector 结果的 ID,在项目中选择一个 **FiberInspector** 测试,然后查看更改 **ID** 屏幕上未测试的 **FiberInspector ID**  下的列表 测试仪会在主屏幕上显示 100% 已测试。如果没有<br>FiberInspector 结果,则测试仪显示 50%。要查看<br>FiberInspector 结果的 ID,在项目中选择一个 Fiber<br>测试,然后查看更改 ID 屏幕上未测试的 FiberInspector 结果的 ID 屏幕上未测试的 FiberInspector 结果的 ID 屏幕上未测试的 FiberInspector 结果的 ID 屏幕上未测试的 FiberInspector

#### 注意

您仅可将 ID 集合用于选择介质下方所选介质类型的 结果。

如果 ID 集合中没有设置最后一个 **ID**,将不会显示选择 介质部分。您可将这些 ID 集合用于铜缆或光纤结果。

 轻触导入可使用通过 LinkWare PC 软件下载到测试仪的 ID 集合。 轻触检查可查看电缆 **ID** 检查屏幕,该屏幕显示 ID 集合和 ID 总 下的列表<br>您仅可将 ID 集合用于选择介质下方所选择意义<br>结束: 中国科技者和设置最后一个 ID, 将属部分。您可将这些 JD 集合用于铜缆或是 AP 的一个质部分。您可将这些 JD 集合用于铜缆或是原一个 ID, 将<br>(4) 轻触导入可使用通过 LinkWare PC 软件下载至<br>(5) 轻触检查可查看电缆 ID 检查屏幕,该屏幕显示<br>大人 AP 经有效的 计意义 法意义 法意义 网络 0755-83865729

注意

如果没有输入**最后一个 ID, 则检查**按钮不显示。

保存:要保存 ID 集合,请轻触保存。

数。

# <span id="page-215-0"></span>保存闪存驱动器上的项目

您可将项目导出到闪存驱动器,或从闪存驱动器导入项目,并删除闪 存驱动器上的项目。项目数据包括所有项目设置、测试结果和 ID 集。

# 注意

- 当闪存驱动器上的 **LED** 灯闪烁时,请勿移除 **USB** 闪存 驱动器。否则会破坏闪存驱动器上的数据。
- **USB** 闪存驱动器可能会丢失、损坏或意外删除盘中的 内容。因此, **Fluke Networks** 建议您不要在闪存驱动 器中保存结果超过一天。 • USB 闪存驱动器可能会丢失、损坏或意外删除盘中的<br>- 内容。因此,Fluke Networks 建议您不要在闪存驱动<br>- 器中保存结果超过一天。<br>- 注意<br>- 注意<br>- 注意<br>- 注意<br>- 通试仪仅可读取使用 FAT 格式的 USB 闪存驱动器。<br>- 注意<br>- 通试仪 化可读取使用 FAT 格式的 USB 调用。当测试仪格<br>- 不可目屏幕上,轻触传输。<br>- 在主屏幕上,轻触传输。<br>- 在重屏幕上,连择下列功能。<br>- 传输项目屏幕上,

#### 注意

测试仪仅可读取使用 FAT 格式的 USB 闪存驱动器。

- **1** 将一个 USB 闪存驱动器连接到 A 型 USB 端口。当测试仪检测到 驱动盘时会发出铃声。
- 2. 在主屏幕上, 轻触**项目**面板。
- **3** 在项目屏幕上,轻触传输。
- **4** 在传输项目屏幕上,选择下列功能:
- 导出:在导出项目屏幕上,选择您希望导出到闪存驱动器 **的项目,然后轻触导出。** 测试仪仅可读取使用 FAT 格式的 USB 闪存驱动器<br>- 个 USB 闪存驱动器连接到 A 型 USB 端口。当测试<br>动盘时会发出铃声。<br>- 家庭 国际。<br>- 爱德尔特的 国际。<br>- 爱德尔特的 网络卡拉特尔希望导出到闪有<br>- 导导 - "我后轻触导出。<br>- 导出:在导入项目屏幕上,选择您希望从闪存驱动<br>- 导入项目屏幕上,选择您希望从闪存驱动<br>- 学习项目,然后轻触导上,选择您希望从闪存驱动<br>- 的项目,然后轻触导入。<br>- 的项目,然 5、开幕上,选择下列功能,项目屏幕上,选择下列功能,选择的责任,选择的责任,选择的信息,然后轻触导出。<br>11、在导出项目屏幕上,选择,选择的<br>5月,然后轻触导入。<br>5月,然后轻触*删除*。<br>5月,然后轻触*删除*。
	- •【导入:个在导入项目屏幕上,选择您希望从闪存驱动器导入 的项目,然后轻触导入。
	- 删除:在删除项目屏幕, 选择您希望从闪存驱动器删除 的项目,然后轻触*删除。*

# 将项目设置复制到其他测试仪

要将项目中的设置复制到其他 Versiv 单元,请使用 LinkWare PC 软 件中的**读取项目设置***和***写入项目设置**实用程序。您可使用 LinkWare PC 从测试仪或从您导出到闪存驱动器的项目读取项目设置。
# 第 **12** 章:与 **LinkWare**™ **Live** 同步项目

LinkWare Live Web 应用程序支持通过桌面或移动设备管理项目。 您还可以将项目从 LinkWare Live 传输到 LinkWare PC 软件。

要将项目传入 LinkWare Live,您可以将测试仪连接到有线或无线网 络,然后登录您的 Fluke Networks 网站帐户以传输项目。

# 注册 **Fluke Networks** 网站帐户

如果您还没有 Fluke Networks 网站帐户, 请按照以下步骤注册:

- **1** 访问 **www.flukenetworks.com**。
- **2** 单击登录 > 我的帐户。
- 3 选择创建帐户,然后输入必要的信息。

用户名和密码只能使用 Versiv 测试仪键盘上可用的字符:

大写和小写英文字符:A–Z 和 a–z

数字: 0–9

- 大写小写标音字符:Ç Ñ ß À Á Â Ã Ä È É Ê Ë Ì Í Î Ï Ò Ó Ô Õ Ù Ú Û Ü ç ñ ß à á â ã ä è é ê ë ì í î ï ò ó ô õ ù ú û ü 络,然后登录您的 Fluke Networks 网站帐户<br>
注册 Fluke Networks 网站帐户<br>
如果您还没有 Fluke Networks 网站帐户,请按照以下<br>
1 访问 www.flukenetworks.com。<br>
2 单击登录 > 我的帐户。<br>
3 选择创建帐户,然后输入必要的信息。<br>
用户名和密码只能使用 Versiv 测试仪键盘上可用的<br>
"大写和小写英文字符,A-Z 和 a-z<br>
、大写和小写英文字符,A-Z 和 如果您还没有 Fluke Networks 网站帐户,请按照<br>1 访问 www.flukenetworks.com。<br>2 单击登录 > 我的帐户。<br>3 选择创建帐户,然后输入必要的信息。<br>用户名和密码只能用 Versiv 测试仪键盘上可<br>- 大写和小写英文字符:A-Z 和 a-z<br>- 大写小写标音字符:A-Z 和 a-z<br>- 大写小写标音字符:A-Z 和 a-z<br>- 技术字符:a-Z 和 a-z<br>- 大写小写标音字符:A-Z 和 a-z<br> 0755-83865729
	- 特殊字符:+ = # % ; " | \ < > @ ?!\$ & ^ { } ( )
	- **4** Fluke Networks 将向您发送一封包含密码的电子邮件。打开电子 邮件,完成注册过程并激活您的帐户。

## 如何查看测试仪的 **MAC** 地址

某些网络要求用户先注册设备的 MAC 地址,然后才能连接网络。

有两种 MAC 地址:一种适用于有线端口,一种适用于 Wi-Fi 适配器。

#### 要查看测试仪或 **Wi-Fi** 适配器的 **MAC** 地址

注意

Wi-Fi 话配器的 MAC 地址也随附在话配器安装包中。 或随适配器文档一起提供。

- **1** 对于 Wi-Fi 适配器,将适配器连接至测试仪的 USB 端口。
- 2 在主屏幕上,轻触**工具**,然后轻触网络。
- **3** 在网络屏幕上,轻触有线或 **Wi-Fi** 面板。MAC 地址显示在有线和 **WI-FI** 端口屏幕的顶部。

## 将测试仪连接到有线以大网

- **1** 使用一条合适的电缆将测试仪的 RJ45 以太网端口连接到网络端口。 如果电缆完好且端口处于活动状态, 则测试仪端口上的 LED 将亮 起。 Wi-Fi 适配器的 MAC 地址也随附在适配器安装包中、或随适配器文档一起提供。<br>对于 Wi-Fi 适配器,将适配器连接至测试仪的 USB 端口。<br>对于 Wi-Fi 适配器,将适配器连接至测试仪的 USB 端口。<br>在主屏幕上,轻触**有线**或 Wi-Fi 面板。MAC 地址显示在<br><br>WI-FI 端口屏幕的顶部。<br><br><br>(THE MAS MITELY AND SALAR MATTLED<br><br>使用一条合适的电缆将测试仪的 RI45 以太网端口连接 13. 13537 年点 13532 13532 13532 13532 13532 13532 13532 13532 13532 13532 13532 13532 13532 13532 13532 13532 13532 13532 13532 13532 13532 13532 13532 13532 13532 13532 13532 13532 13532 13532 13532 13532 13532 13532 135 条合适的电缆将测试仪的 RJ45<br>缆完好且端口处于活动状态,则<br>幕上,轻触**工具,**然后轻触 网络<br>屏幕上,轻触**有线**面板。<br>屏幕上,轻触**有线**面板。<br>方法。大多数网络使用 DHCP。
- 2 在主屏幕上, 轻触**工具, 然**后轻触**网络**。
- 3 在**网络**屏幕上,轻触有线面板。
- **4** 在有线端口屏幕上,选择 **DHCP** (动态主机配置协议)或静态作 为寻址方法。大多数网络使用 **DHCP**。 如果是静态,请输入测试仪的 IP 地址以及网络的子网掩码、网关地 址及 **DNS1** 和 **DNS2** 地址。如果不确定要输入的内容,请咨询网络 管理员。
- **5** 轻触连接。测试仪连接至网络时,有线网络连接图标将显示在屏 幕顶部。黑

如果测试仪未连接到网络,请确保连接到测试仪的电缆完好无损、 连接紧密且设置正确。

## 将测试仪连接到 **Wi-Fi** 以太网

要将测试仪连接至 Wi-Fi 网络,您必须有一个可选的 USB Wi-Fi 适配 器。 Fluke Networks 推荐以下适配器:

- ASUS® USB-N10
- ASUS USB N10 Nano
- TP-LINK TL-WN725N
- NETGEAR WNA1000M

其他适配器也可能适用。有关合格适配器的最新列表,请在 Fluke Networks 知识库中查看此主题: • NETGEAR WNA1000M<br>其他适配器也可能适用。有关合格适配器的最新列表,<br>Networks 知识库中查看此主题:<br>www.bit.ly/1ACJeFO<br>www.bit.ly/1ACJeFO<br><br>测试仪可以使用无线网络频道 1 到,11。<br>1 将 Wi-Fi 适配器连接到测试仪的 A 型 USB 端口。<br>2 在主屏幕上, 轻触工具, 然后轻触网络。<br>2 在平幕上, 轻触工具, 然后轻触网络。<br>3 在网络屏幕上, 轻触 Wi-Fi

**www.bit.ly/1ACJeFO** 

测试仪可以使用无线网络频道 1 到 11

- **1** 将 Wi-Fi 适配器连接到测试仪的 A 型 USB 端口。
- 2 在主屏幕上、轻触工具,然后轻触网络。
- 3 在网络屏幕上, 轻触 Wi-Ei 面板。
- 4 在 Wi-Fi 端口屏幕上, 轻触面板输入必要的设置。请参见表 8。
- **5** 轻触连接。
- 6 ◇必要时, 同意接受网络服务协议的条款或者输入您的网络 ID 和密 码。 www.bit.ly/1ACJeFO<br>测试仪可以使用无线网络频道 1到 10.<br>1 将 Wi-Fi 适配器连接到测试仪的 A 型 USB 端<br>2 在主屏幕上,轻触工具,然后轻触网络。<br>2 在主屏幕上,轻触工具,然后轻触网络。<br>3 在网络屏幕上,轻触 Wi-Fi 面板。<br>4 在 Wi-Fi 端口屏幕上,轻触面板输入必要的设<br>经触连接。<br>2 经触连接。<br>6 必要时,同意接受网络服务协议的条款或者输 0755-83865729
- 7 测试仪连接至网络时,Wi-Fi 网络连接图标将显示在屏幕顶部。 @ 如果测试仪未连接到网络,请确保 Wi-Fi 适配器完全连接且设置正确

### 表 **8.Wi-Fi** 连接的设置

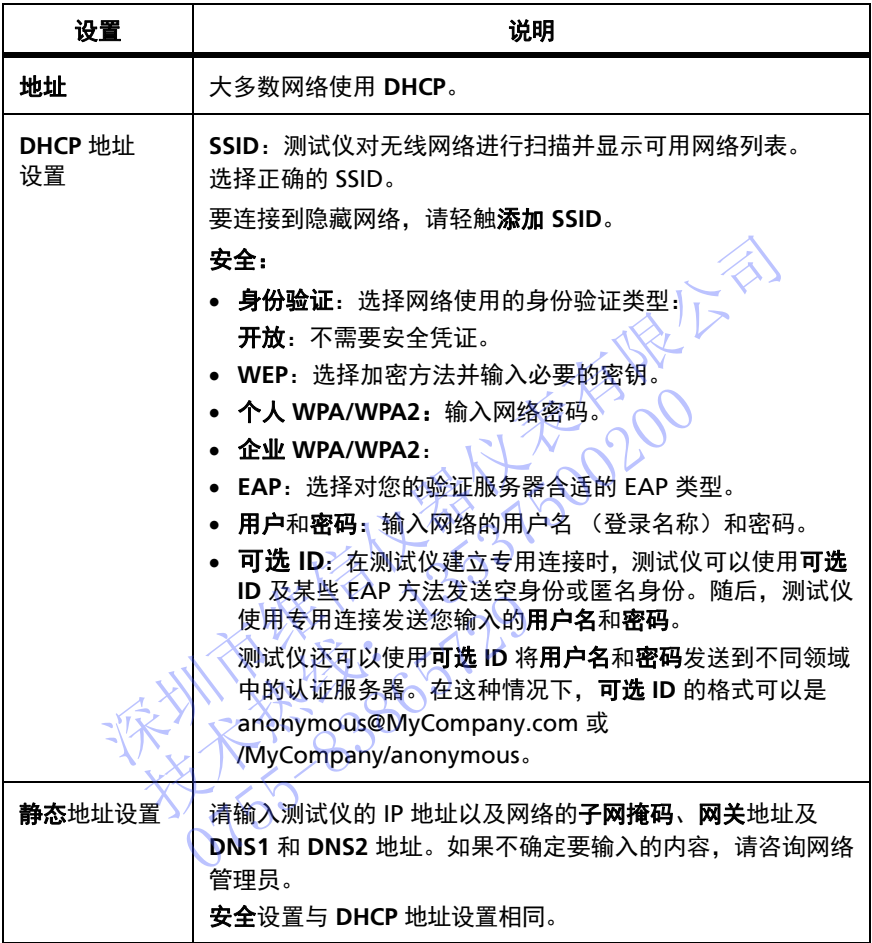

### 表 **8.Wi-Fi** 连接的设置

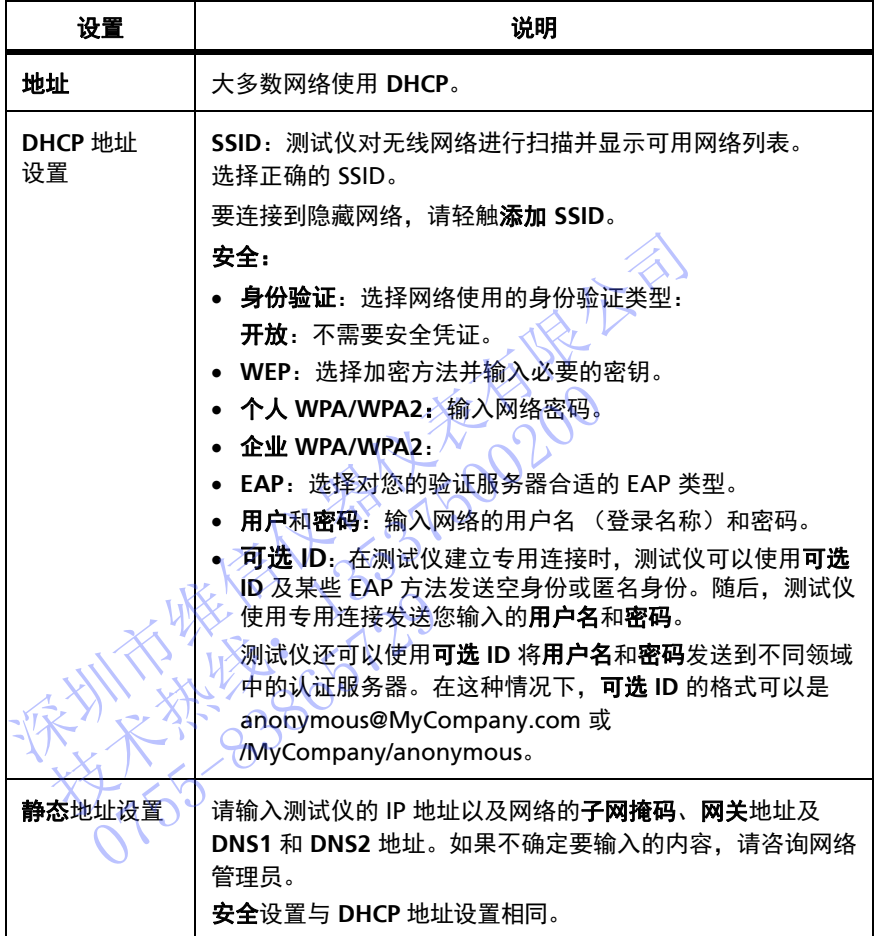

## 将测试仪连接至 **LinkWare Live**

要将测试仪连接至 LinkWare Live,请使用测试仪登录到您的 Fluke Networks 网络帐户:

- **1** 将测试仪接入有线或无线网络。
- 2 在主屏幕上,轻触工具图标,然后轻触登录。
- 3 在登录屏幕上,输入 Fluke Networks 网络帐户的 ID 和密码,然 后轻触登录。

#### 注意

测试仪将保持登录状态,直至您注销或关闭测试 仪为止。

您还可以在进入同步屏幕传输结果时登录

- **1** 将测试仪接入有线或无线网络。
- 2 在主屏幕上,轻触**结果**图标,然后轻触**传输**。
- **3** 在传输结果屏幕上,轻触 **LinkWare Live** 面板。
- **4** 在登录屏幕上,输入 Fluke Networks 网络帐户的 ID 和密码,然 0755-83865729后轻触登录。 后轻触登录。 注意<br> 测试仪将保持登录状态,直至您注销或关闭测试<br> 仪为止。<br> 以在进入**同步**屏幕传输结果时登录<br>将测试仪接入有线或无线网络。<br> 将测试仪接入有线或无线网络。<br> 各层幕上,轻触**结果图标,然后轻触传输。**<br>在主屏幕上,轻触 LinkWare Live 面板。<br>在管辖 异幕上,输入 Fluke Networks 网络帐户的 ID 和密码<br>在管理学员会会议会议会议会议会议会议会议会议会议会议会议会议会议会议会 以在进入同步屏幕传输结果时登录<br><br>则试仪接入有线或无线网络。<br>主屏幕上,轻触【inkWare Live 面板。<br>专输结果屏幕上,轻触【inkWare Live 面板。<br>登录屏幕上,输入 Fluke Networks 网络帐户的 ID:<br>登录屏幕上,输入 Fluke Networks 网络帐户的 ID:<br>全般登录<br>大人、一个个人的

# 将项目上载到 **LinkWare Live**

将项目上载到 LinkWare Live 时,这些项目将转到您的 LinkWare Live 存储中:

- 测试结果
- 所有项目设置,包括电缆 ID 装置
- 用于选定项目中结果的自定义限值

注

如果 LinkWare Live 中某个项目具有自定义限值,并 日其名称与测试仪上相同项目中的某个限值相同, 则 同步过程将会覆盖测试仪上的限值。

项目名称需区分大小写。例如,如果一个项目在测试 仪上的名称为 "HOTEL", 而在 LinkWare Live 上有 一个项目名称为"Hotel", 则在测试仪中得出的结果 会存储到 LinkWare Live 上名为 "HOTEL" 的新项目 中。 如果 LinkWare Live 中某个项目具有自定义限用其名称与测试仪上相同项目中的某个限值相同步过程将会覆盖测试仪上的限值。<br>同步过程将会覆盖测试仪上的限值。<br>项目名称需区分大小写。例如,如果一个项目的名称为 "HOTEL",而在 LinkWare Live<br>一个项目名称为 "HOTEL",则在测试仪中得出的<br>会存储到 LinkWare Live 上名为 "HOTEL" 的<br>会存储到 LinkWare Live 上名为 "HOTEL" 技术热线:<sup>13537500200</sup>

### 要将项目上载到 **LinkWare Live**

- **1** 将测试仪接入有线或无线网络,使用测试仪登录到您的 Fluke Networks 网络帐户。 将项目上载到 LinkWare Live<br>将测试仪接入有线或无线网络<br>Fluke Networks 网络帐户。<br>在主屏幕上,轻触结果图标可<br>在传输结果或传输项目屏幕上<br>在传输结果或传输项目屏幕上
- 2 ~在主屏幕上,轻触**结果**图标或轻触**项目**面板,然后轻触**传输**。
- 3 在传输结果或传输项目屏幕上,轻触 LinkWare Live 面板。
- 4 存**同步项目**屏幕的**在本测试仪上**下, 选择您要上载的项目。请参 见图 [87](#page-223-0)。
- **5** 轻触同步。

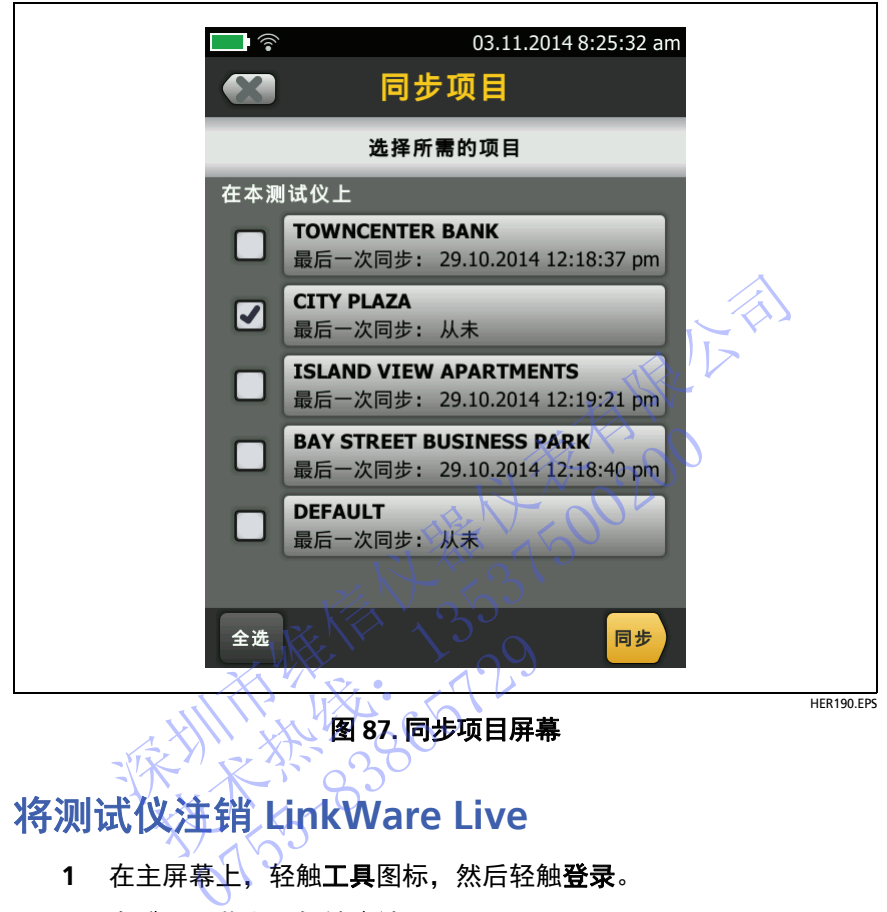

图 **87.** 同步项目屏幕

# <span id="page-223-0"></span>将测试仪注销 **LinkWare Live**

- 1 在主屏幕上,轻触工具图标,然后轻触登录。
- **2** 在登录屏幕上,轻触注销。

或者关闭测试仪。

# **LinkWare Live** 入门

LinkWare Live Web 应用程序允许您通过桌面或移动设备执行以下项 目管理任务:

- 监视项目进度。
- 为项目输入管理信息,例如起始和结束日期、项目 ID 和站点地 址。
- 查看测试结果的汇总视图和详细视图。
- 为现场操作员分配项目。
- 将项目传输到 LinkWare PC 软件。

#### 要通过桌面或移动设备登录到 **LinkWare Live**

- **1** 访问 **https://www.linkwarelive.com/signin**。
- **2** 输入您的 Fluke Networks 用户名和密码,然后单击登录。

有关 LinkWare Live 用法的更多信息,请单击 LinkWare Live 网页上 的支持。 ● 查看测试结果的汇总视图和详细视图。<br>● 为现场操作员分配项目。<br>● 将项目传输到 LinkWare PC 软件。<br><br>要通过桌面或移动设备登录到 LinkWare Live<br>1 访问 https://www.linkwarelive.com/signin.<br>2 输入您的 Fluke Networks 用户名和密码,然后单击<br>有关 LinkWare Live 用法的更多信息,请单击 LinkWare<br>的支持。<br>要将项目从 LinkWar 要通过桌面或移动设备登录到 LinkWare Live<br>1 访问 https://www.linkwarelive.com/signin<br>2 输入您的 Fluke Networks 用户名和密码,然<br>4 关 LinkWare Live 用法的更多信息,请单击 Lin<br>的支持。<br>要将项目从 LinkWare Live 导入到 LinkWare PC<br>4 在您的 PC 上安装最新版本的 LinkWare PC 软<br>2 打开测试仪并启动 PC

### 要将项目从 **LinkWare Live** 导入到 **LinkWare PC**

- 1 在您的 PC 上安装最新版本的 LinkWare PC 软件。
- **2** 打开测试仪并启动 PC 上的 LinkWare PC。
- **3** 使用随附的 USB 缆线将测试仪上的 Micro-AB USB 端口连接到 PC 上的 A 型 USB 端口。 又分。<br>将项目从 LinkWare Live 导入3<br>在您的 PC 上安装最新版本的<br>打开测试仪并启动 PC 上的 Li<br>使用随附的 USB 缆线将测试(<br>上的 A 型 USB 端口。
- 4 在 LinkWare PC 工具栏上,单击
- 5 登录您的 Fluke Networks 网络帐户, 然后使用 LinkWare PC 对 话框选择并导入项目。

不对比不好的 2020年1月1日 技术热线:<sup>13537500200</sup> NTE WELL 1-129

# 章 **13:** 维修

△警告△

为了避免测试仪可能造成起火、电击、人员伤害或 损坏:

- 请勿打开外壳。请勿修理或更换外壳内的零部件。
- 仅使用 **Fluke Networks** 批准的备用零部件。
- 如果更换的零部件为非指定备用零部件,产品将不获 保修且可能造成使用时出现危险情况。
- 仅使用 **Fluke Networks** 批准的维修中心。

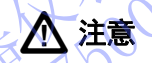

如果擅自更换电气零部件,测试仪无法正确校准而造 成测试结果不正确。如果校准不正确, 电缆制造商可 能取消对您所安装电缆的保修。 • 请勿修理或更换外壳内的零部件。<br>• 仅使用 Fluke Networks 批准的备用零部件。<br>• 如果更换的零部件为非指定备用零部件,产品将<br>保修且可能造成使用时出现危险情况。<br>• 仅使用 Fluke Networks 批准的维修中心。<br>• 仅使用 Fluke Networks 批准的维修中心。<br>如果擅自更换电气零部件,测试仪无法正确校准<br>成测试结果不正确。如果校准不正确,电缆制造<br>能取消效所安装电缆的保修。<br>《人民科学》》第一次, 技术热线:<sup>13537500200</sup> NEWHAMMART

### 验证操作

当打开测试仪时,其会进行自检。如果测试仪显示错误或无法打开, 请参见第 [220](#page-233-0) 页上的 " [如果测试仪无法照常运行](#page-233-0) "。

### 清洁测试仪

清洁触摸屏时,先关闭测试仪,然后用无绒软布蘸上水或水与温和的 清洁剂进行清洁。

要清洁外壳,请使用沾有水或水与温和清洁剂的湿润软布。

# 八 警告 /

请勿将测试仪或电池组浸入水中。

## 注意

要防止损坏触摸屏或壳体,《请勿使用溶剂或研磨剂 材料。

清洁触摸屏或壳体时, 请勿使液体渗入触摸屏四周的 塑料下。 清外壳,请使用沾有水或水与温和清洁剂的湿润软布。<br><br>清勿将测试仪或电池组浸入水中。<br>要防止损坏触摸屏或壳体。请勿使用溶剂或研磨剂<br>材料。<br>清洁触摸屏或壳体时,请勿使液体渗入触摸屏四周的<br>清洁触摸屏或壳体时,请勿使液体渗入触摸屏四周的<br>第4 章的说明清洁模块的光纤接头。<br>2第4章的说明清洁模块的光纤接头。<br>[1000 视频探头。308 要防止损坏触摸屏或壳体。请勿使用溶剂或研磨剂<br>要防止损坏触摸屏或壳体。请勿使用溶剂或研磨剂<br>精洁触摸屏或壳体时,请勿使液体渗入触摸屏四周<br>塑料下。<br>4 章的说明清模块的光纤接头。<br>4 章的说明清模块的光纤接头。<br>0000 视频探头。

请按第 4 章的说明清洁模块的光纤接头。

### 清洁 **FI-1000** 视频探头

要清洁外壳,请使用沾有温和清洁剂的湿润软布。 2000年 1011年 1012年 1012年 1012年 1012年 1012年 1012年 1012年 1012年 1012年 1012年 1012年 1012年 1012年 1012年 1012年 1012年 1012年 1012年 1012年 1012年 1012年 1012年 1012年 1012年 1012年 1012年 1012年 1012年 1012年 1012年 1012年 1012年 1012年 1012年 1012

# 八 注意

#### 要防止损坏壳体,请勿使用溶剂或研磨剂材料。

要清洁镜头,请拆下适配器尖端,然后使用沾有光学级清洁溶液的同 级软布擦拭镜头。

### 合规校准周期

要确保模块操作的准确度符合规范要求,可每隔 12 个月送至 Fluke Networks 授权服务中心进行校准。

### 查看有关测试仪的信息

#### 要查看有关测试仪和已连接模块及适配器的信息

在主屏幕上,轻触工具图标,然后轻触版本信息。

#### 要查看有关远端测试仪的信息

利用 DSX 或 CertiFiber Pro 模块和跳线将主端测试仪和远端测试仪连 接到一起 (请参见图 2 [\(第](#page-21-0) 12 页)), 然后轻触版本信息屏幕上的 远端。

### 更新软件

新软件为您提供新功能、最新的测试限制与电缆类型。 Fluke Networks 网站提供软件更新。

您可使用 PC 安装软件更新, 或将已更新的主单元连接到远端或其他 主单元上以更新其他设备。 更新软件<br>新软件为您提供新功能、最新的测试限制与电缆类型。<br>Fluke Networks 网站提供软件更新。<br>经可使用 PC 安装软件更新,或将已更新的主单元选择<br>主单元上以更新其他设备。<br>要使用 PC 更新该软件<br>要使用 PC 更新软件时,为了避免电源意外中断,请将交流<br>更新软件时,为了避免电源意外中断,请将交流<br>适配器连接至测试仪。<br>《文化》(1)<br>适配器连接至测试仪。 技术热线:<sup>13537500200</sup>

#### 要使用 **PC** 更新该软件

### 注意

#### 更新软件时,为了避免电源意外中断,请将交流电源 适配器连接至测试仪。

注意

软件更新程序不会删除测试仪中的测试记录、项目设 置或用户首选项,但可能会更改出厂安装的电缆类型 或测试限制。 ● 要新软件时,为了避免电话配器连接至测试仪。<br>适配器连接至测试仪。<br>话配器连接至测试仪。<br>全个个字 有限用户首选项,但可能<br>雷或用户首选项,但可能

- **1** 在 PC 上安装最新版本的 LinkWare PC 软件。 Fluke Networks 网 站提供 LinkWare PC。
- 2 从 Fluke Networks 网站下载 Versiv 更新文件, 或联系 Fluke Networks 以其他方式获取更新。将文件保存至硬盘。
- <span id="page-228-0"></span>**3** 将交流电源适配器连接到测试仪,然后将测试仪的 Micro-AB USB 端口连接到 PC 上的 A 型 USB 端口。请参见图 [88](#page-229-0)。
- **4** 在 LinkWare PC 菜单上,选择实用程序 **>** (模块名称) **>** 软件更 新或单击 , 查找并选择更新文件, 然后单击打开。 LinkWare PC 将更新软件保存在测试仪上,然后测试仪安装文件。
- <span id="page-229-1"></span>**5** 更新完成后测试仪重新启动。要确保更新安装正确,应在主屏幕上 轻触工具图标,轻触版本信息,然后确保 Versiv 主单元和模块显示 正确版本。
- **6** 为远端测试仪重复执行步骤 [3](#page-228-0) 至 [5](#page-229-1)。远端测试仪上的 LED 灯将指 示安装进程。

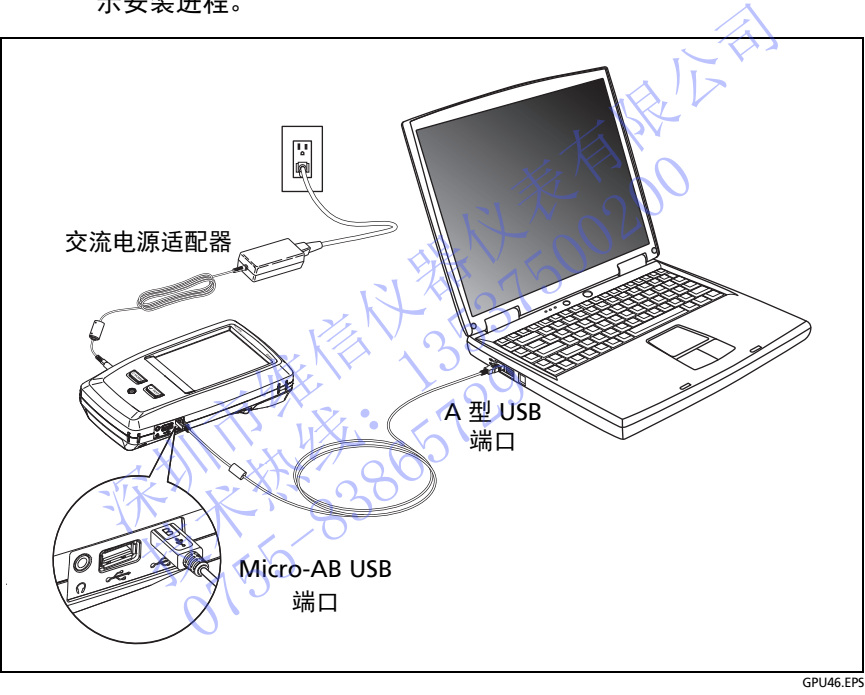

<span id="page-229-0"></span>图 **88.** 如何将测试仪连接至 **PC**

#### 要使用已更新的主单元更新远端或其他主单元

- **1** 打开两个测试仪并将交流电源适配器连接到两个测试仪。
- 2 使用提供的 USB 线, 将已更新的主单元连接到远端或其他主单元 上。请参见图 [89](#page-231-0)。
- **3** 按照已更新主单元的显示器上显示的说明操作。

#### 注意

如果远端具有比主单元更新的软件,主单元可将更旧 的软件安装到远端中,以便同时使用两个单元。远端 无法安装主单元中更新的软件。 深圳市维信仪器仪表有限公司

#### 要更新模块中的软件

NTE WELL 1-129

要更新模块中的软件,将其连接到具有最新软件的主 Versiv 单元或远 端 Versiv 单元。测试仪将自动在模块中安装软件。 技术热线:<sup>13537500200</sup>

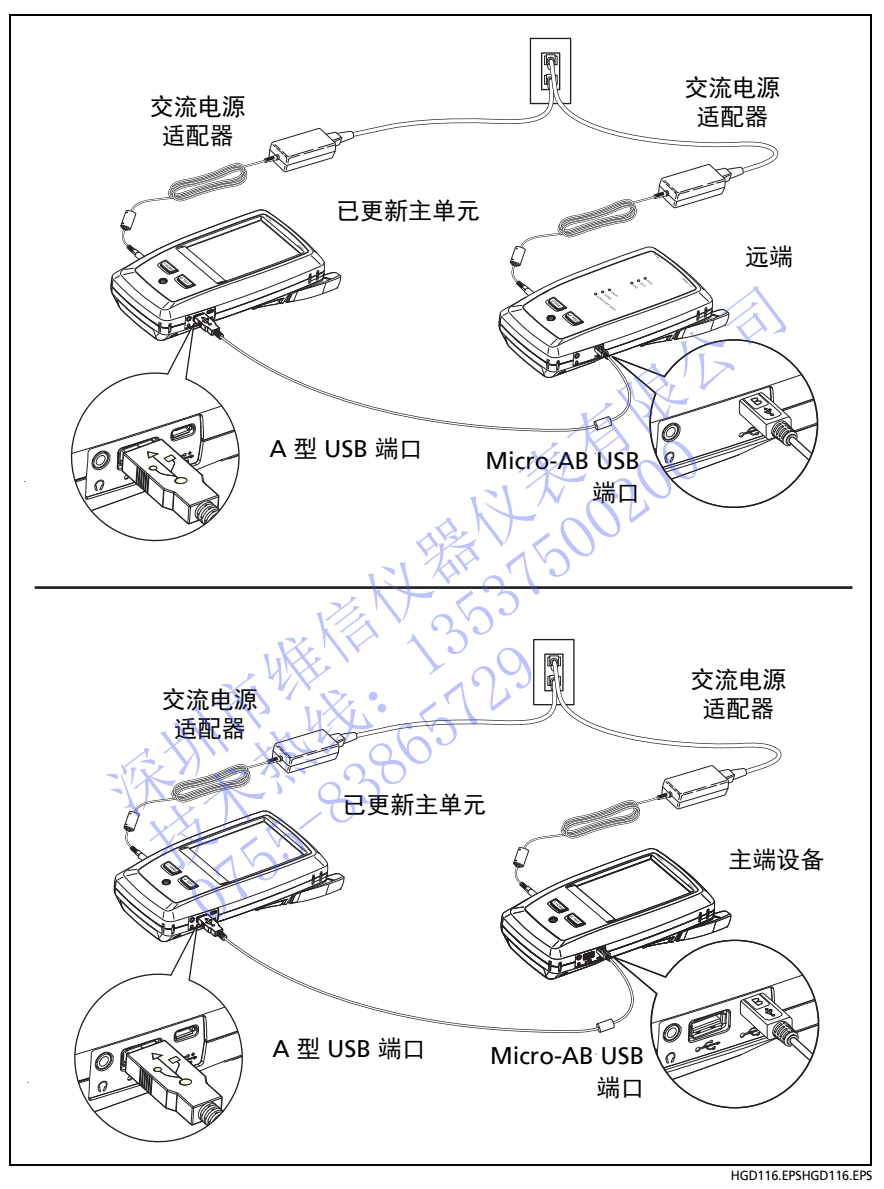

<span id="page-231-0"></span>图 **89.** 如何将设备连接到一起以更新软件

### 延长电池寿命

- 请勿频繁将电池完全放电。
- 请勿将电池保存在温度低于 -20℃ (-4℉) 或高于 +50℃ (+122℉) 的环境中超过一个星期。
- 将电池充满大约 50% 的电量后再存放。

## 存放测试仪

- 将电池充满大约 50% 的电量后再将测试仪或备用电池长期存放。 电池每个月的放电率为 5% 至 10%。每隔 4 个月检查电池一次, 必要时进行充电。 • 将电池充满大约 50% 的电量后再将测试仪或备用<br>• 电池每个月的放电率为 5% 至 10%。每隔 4个月<br>• 存放期间测试仪始终连接电池。如果取下电池的时间<br>• 存放期间测试仪始终连接电池。如果取下电池的时<br>• 存储温度:-22°F 至 +140°F(-30°C 至 +60°C)<br>• 存储温度:-22°F 至 +140°F(-30°C 至 +60°C)<br>• 存储温度:-22°F 至 +140°F(-30°C 至 +60°C)<br>•
	- 存放期间测试仪始终连接电池。如果取下电池的时间约超过 24 小 时,测试仪不会记录正确时间和日期。
	- 存储温度:-22°F 至 ±140°F (-30°C 至 +60°C)

### 取出电池

图 90 显示如何取出电池。

注

如果取出电池且未连接交流电源适配器,时钟将保留 当前日期和时间至少 24 小时。 • 仔吸引调试仪好经过了自己的问题。 如果做法的 存储温度: -22°F至 +140°F(-30°C至 +60°C<br>• 存储温度: -22°F至 +140°F(-30°C至 +60°C<br>• 有储温度: -22°F至 +140°F(-30°C至 +60°C<br>• 2002 示何取出电池。 -2009<br>• 2002 示何取出电池。 -2009<br>全球机构时间至少 24 小时。 -2009 -2014 -2015<br>• 2008 -2015 -201 90<br>如果取出电池且未连接交<br>如果取出电池且未连接交<br>当前日期和时间至少 24,<br>螺丝不会脱离电池盖。

螺丝不会脱离电池盖。

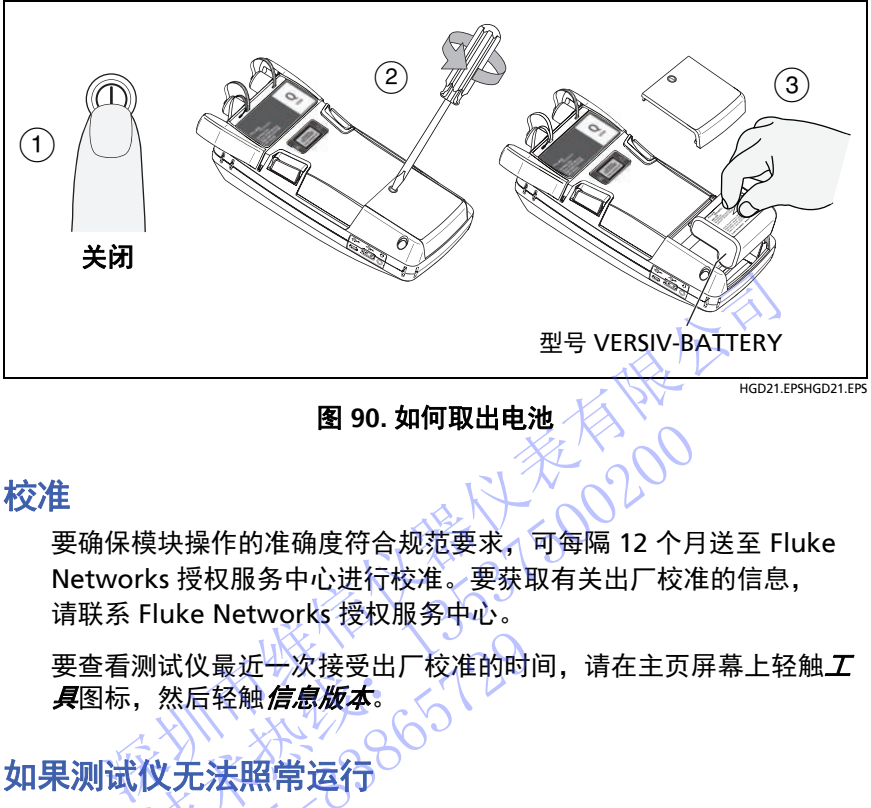

图 **90.** 如何取出电池

## 校准

<span id="page-233-1"></span>要确保模块操作的准确度符合规范要求,可每隔 12 个月送至 Fluke Networks 授权服务中心进行校准。要获取有关出厂校准的信息, 请联系 Fluke Networks 授权服务中心。 技术热线:<sup>13537500200</sup>

要查看测试仪最近十次接受出厂校准的时间,请在主页屏幕上轻触*工* **具**图标,然后轻触*信息版本*。 仪最近一次接受出厂校准的时代最近一次接受出厂校准的时间<br>后轻触*信息版本。*<br>大学<br>无法照常运行或其显示异常信息<br>决方案,请参见表 9。<br>决方案,请登见表 9。

### <span id="page-233-0"></span>如果测试仪无法照常运行

如果测试仪无法照常运行或其显示异常信息,有关出现某些情况的可 能解释和解决方案,请参见表 9。

如果情况仍存在,请联系 Fluke Networks 寻求协助,或搜索 Fluke Networks 知识库寻求解决方案。

如果联系 Fluke Networks,请提供测试仪的序列号、软件与硬件版本 以及校准日期 (如有可能)。要查看此信息,请在主页屏幕上轻触工 具图标,然后轻触版本信息。

也可以使用 LinkWare PC 软件上传测试仪的系统日志。此文件包含可 能有助于 Fluke Networks 找出异常问题解决方案的信息。

如果测试仪未正常运行,要查看主单元和远端单元及模块的序列号, 请拆下模块并查看模块下方和上方的标签。

#### 表 **9.** 异常行为的可能解决方案

#### <span id="page-234-0"></span>触摸屏或键不响应。

#### 按住 **I** 直到测试仪关闭。然后打开测试仪。如果问题仍存在,请在测试 仪中安装最新版本软件。

#### 即使电池已充电,测试仪仍无法打开。

安全开关或电池保险丝可能已断开。等候数秒,然后重试。如果测试仪无法打 开,电池可能损坏,必须更换。如果电池无法运行,测试仪可使用交流电源 运行。 即使电池已充电,测试仪仍无法打开。<br>安全开关或电池保险丝可能已断开。等候数秒,然后重试。如果<br>开,电池可能损坏,必须更换。如果电池无法运行,测试仪可使<br>运行。<br>测试结果显示为不正确。<br>测试仪的设置可能不正确。确保已选择正确的电缆类型和测试限<br><br>"测试仪的设置可能不正确。确保已选择正确的电缆类型和测试限<br>"<br>"双试仪的设置可能不正确。确保已选择正确的电缆类型和测试限<br>"<br>"不会认识的方式"<br>"不会认识的方式"<br>"不会认识的方式"<br>"不会认识

#### 测试结果显示为不正确。

测试仪的设置可能不正确。确保已选择正确的电缆类型和测试限制。

### 选件和附件

有关选件和附件的完整列表,请访问 Fluke Networks 网站, 网址为[:](http://www.flukenetworks.com) **www.flukenetworks.com**。 技术热线:<sup>13537500200</sup>

要订购选件和附件,请联系 Fluke Networks 授权的经销商。

法规信息

本设备产生、使用并能辐射射频能量,因此,如不依照手册进行安装 和使用,可能会对无线电通讯造成干扰。本设备已根据 FCC 规范第 15 部分第 J 子部分的有关规定进行了检测, 证实符合对 A 级数字设备 的限制规定。这些限制旨在为在商业环境中使用时防止产生此类干扰 提供合理的保护。在居民区运行本设备可能会造成干扰,此情形要求 用户自行付费采取任何适当的措施来解决干扰问题。 人远开始的汗的无量为孩,得<br>ww.flukenetworks.com。<br>J购选件和附件,请联系 Fluke<br>《文学》<br>言意》<br>支备产生》使用并能辐射射频<br>更用,可能会对无线电通讯造成<br>变量,可能会对无线电通讯造成

不对比不好的 2020年1月1日 技术热线:<sup>13537500200</sup> NTE WELL 1-129

# 附录 **A**:基准方法名称

工业标准为三种基准方法使用不同的名称。表 [A-1](#page-236-0) 和 [A-2](#page-236-1) 所示是本手 册和四种普通标准所用的名称。

<span id="page-236-0"></span>

| 损耗结果中包含的链<br>路端部连接    | 本手册中的方<br>法名称 | <b>TIA/EIA-526-14A</b><br>(多模) | <b>TIA/EIA-526-7</b><br>(单模) |
|-----------------------|---------------|--------------------------------|------------------------------|
| 2个连接                  | 1 根跳线         | 方法B                            | 方法 A.1                       |
| 1个连接                  | 2 根跳线         | 方法A                            | 方法 A.2                       |
| 无                     | 3 根跳线         | 方法C                            | 方法 A.3                       |
| 表 A-2.IEC 标准所用的基准方法名称 |               |                                |                              |
| 损耗结果中包含的<br>链路端部连接    | 本手册中的方<br>法名称 | IEC 61280-4-1<br>(多模)          | IEC 61280-4-2<br>(单模)        |
|                       |               |                                |                              |

表 **A-1.TIA/EIA** 标准所用的基准方法名称

#### <span id="page-236-1"></span>表 **A-2.IEC** 标准所用的基准方法名称

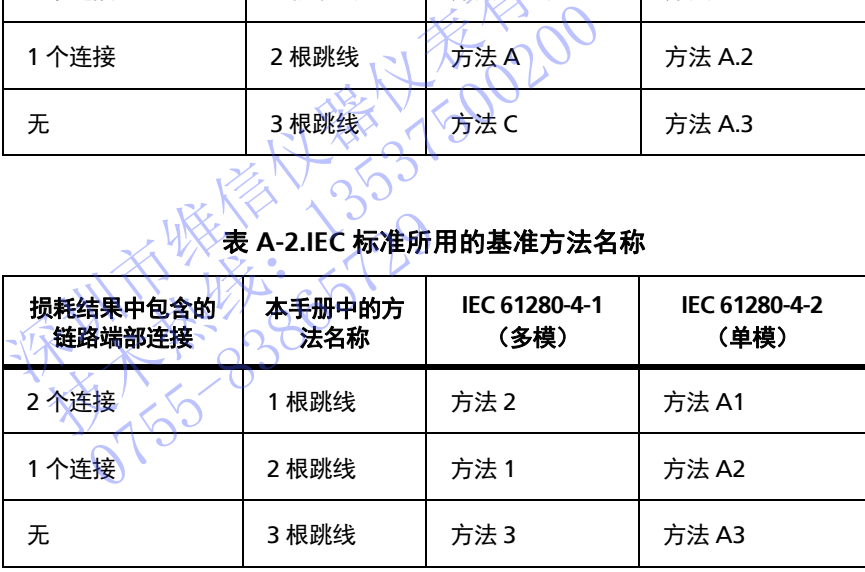

不对比不好的 2020年1月1日 技术热线:<sup>13537500200</sup> NTE WELL 1-129

# 附录 B: 改进后的单跳线基准方法

本附录介绍了经过改进的、能产生单跳线测试结果的基准连接和测试 连接。如果您需要单跳线测试结果但没有合适的接头适配器将 CertiFiber Pro 模块输出端口连接到链路,可以使用这些连接。 当您将模块连接到链路时,该方法可以让您将基准测试导线连接到模 块的输出端口。 **块的输出端口。**<br>(全国公司)<br>TREAL EXP (1953-1500)<br>TREAL KEEP (1953-1500)

技术热线:<sup>13537500200</sup> 07552

**Versiv** 布线认证产品系列 用户手册

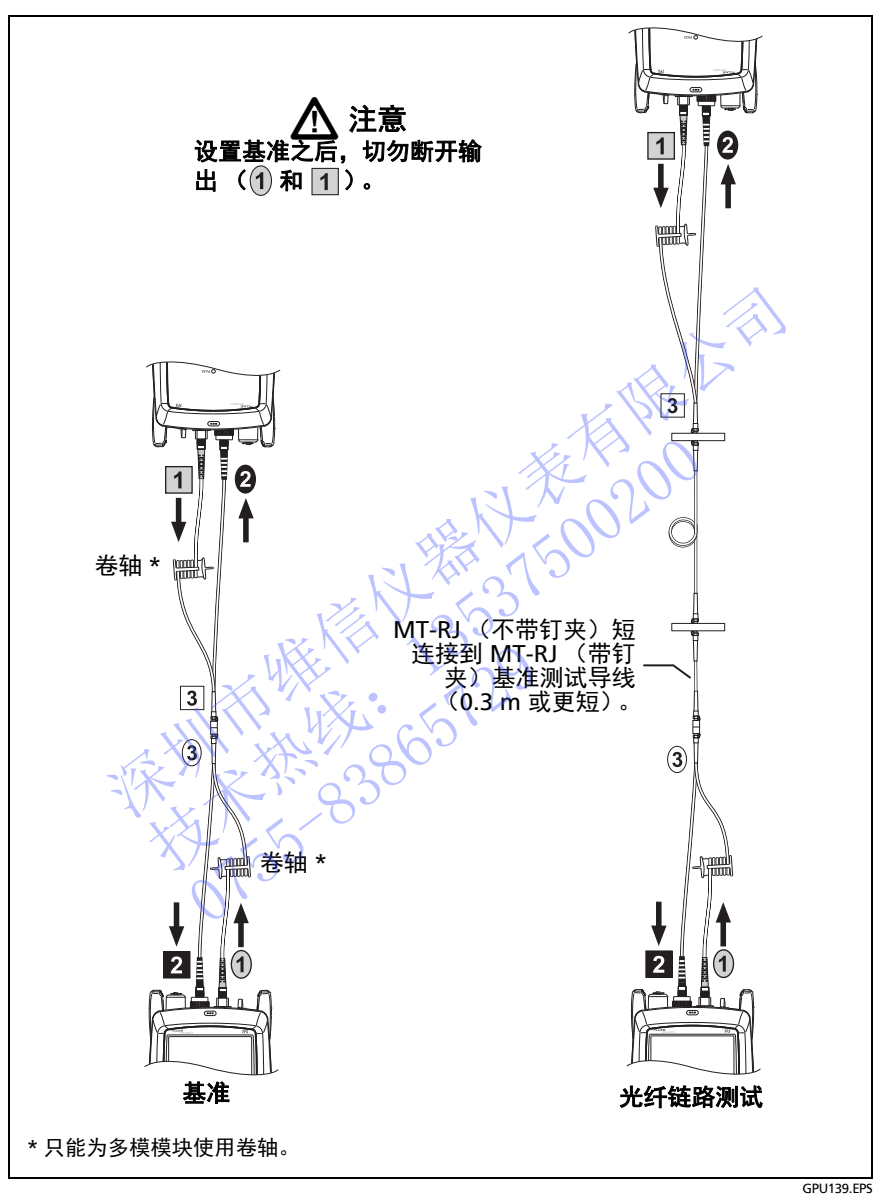

图 **B-1.** 改进后的智能远端模式单跳线基准方法